### $SONY.$

## **Digital Video Camera**  $\textit{Recorder}^{\textit{Min}} \mathbf{N}^{\textit{Digial}}_{\textit{Case}}$

### Operating Instructions

Before operating *the* unit, please read this manual thoroughly, and retain it for future reference.

### Owner's Record

The model and serial numbers are located on the bottom. Record the serial number in the space provided below. Refer to these numbers whenever you call upon your Sony dealer regarding this product.

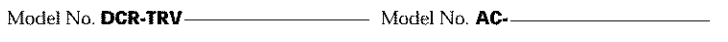

Seria! No Seria! No.

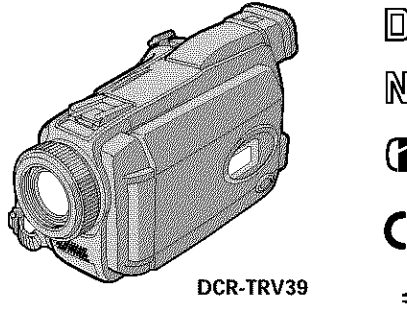

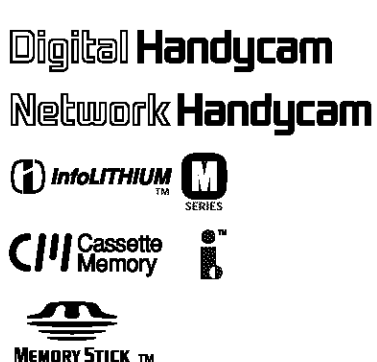

DCR- TRV38/TRV39

@2003 Sony Corporation

m

### **Welcome!**

Congratulations on your purchase of this Sony Handycam. With your Handycam, you can capture life's precious moments with superior picture and sound quality. Your Handycam is loaded with advanced features, but at the same time it is very easy to use. You will soon be producing home video that you can enjoy for years to come.

### WARNING

**To prevent fire or shock hazard, do not expose the unit to rain or moisture.**

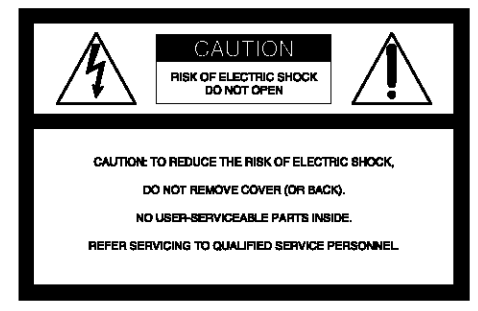

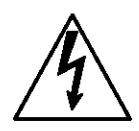

This symbol is intended to alert the user to the presence of uninsulated "dangerous voltage" within the product's enclosure that may be of sufficient magnitude to constitute a risk of electric shock to persons.

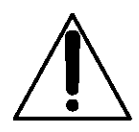

This symbol is intended to alert the user to the presence of important operating and maintenance (servicing) instructions in the literature accompanying the appliance.

### **Notice**

If static electricity or electromagnetism causes data transfer to discontinue midway (fail), restart the application or disconnect and connect the USB cable again.

### For customers in the U.S.A. and CANADA

### **CAUTION**

TO PREVENT ELECTRIC SHOCK, MATCH WIDE BLADE OF PLUG TO WIDE SLOT, FULLY INSERT.

### **RECYCLING LITHIUM-ION BATTERIES**

Lithium-Ion batteries are recyclable. You can help preserve our environment by returning your used rechargeable batteries to the collection and recycling location nearest you.

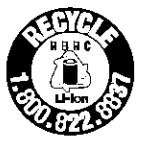

For more information regarding recycling of rechargeable batteries, call toll free 1-800\_822\_ 8837, or visit http://www.rbrc.org/

Caution: Do not handle damaged or leaking Lithium-Ion batteries.

### **"Memory Stick"**

This device complies with Part 15 of the FCC Rules. Operation is subject to the following two conditions: (1) This device may not cause harmful interference, and (2) this device must accept any interference received, including interference that may cause undesired operation.

This Class B digital apparatus complies with Canadian ICES\_003.

### For customers in the U.S.A.

If you have any questions about this product, you may call:

Sony Customer Information Center 1-800-222-SONY (7669)

The number below is for the FCC *related* matters only.

Regulatory Information

### **Declaration of Conformity**

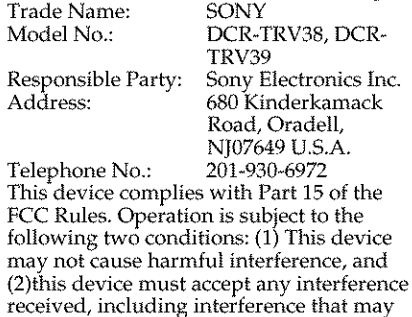

cause undesired operation.

### **CAUTION**

You are cautioned that any changes or modifications not expressly approved in this manual could void your authority to operate this equipment.

#### Note:

This equipment has been tested and found to comply with the limits for a Class B digital device, pursuant to Part 15 of the FCC Rules. These limits are designed to provide reasonable protection against harmful interference in a residential installation. This equipment generates, uses, and can radiate radio frequency energy and, if not installed and used in accordance with the instructions, may cause harmful interference to radio communications. However, there is no guarantee that interference will not occur in a particular installation. If this equipment does cause harmful interference to radio or television reception, which can be determined by turning the equipment off and on, the user is encouraged to try to correct the interference by one or more of the following measures:

- Reorient or relocate the receiving antenna.
- Increase the separation between the equipment and receiver.
- -- Connect the equipment into an outlet on a circuit different from that to which the receiver is connected.
- Consult the dealer or an experienced radio/TV technician for help.

The supplied interface cable must be used with the equipment in order to comply with the limits for a digital device pursuant to Subpart B of Part 15 of FCC Rules.

### **Main Features**

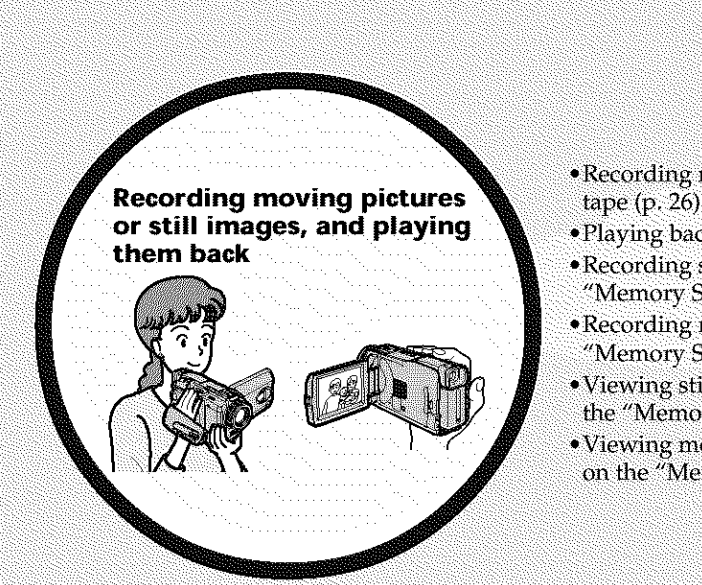

- •Recording moving pictures on the tape (p. 26)
- Playing back the tape (p. 38).
- •Recording still images on the "Memory Stick" (p. 45, 106).
- ·Recording moving pictures on the "Memory Stick" (p. 116)
- Viewing still images recorded on the "Memory Stick" (p. 124)
- · Viewing moving pictures recorded on the "Memory Stick" (p. 126)

- Viewing moving pictures recorded on the tape using the USB cable (p. 150)
- •Viewing images recorded on the "Memory Stick" using the USB cable  $(p. 157, 162)$
- •Capturing images on the computer from your camcorder using the USB cable (p. 152)
- Converting an analog signal into digital to capture images onto the computer (p. 163)

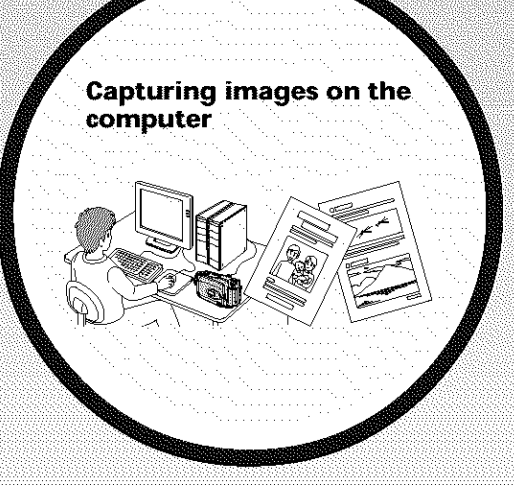

### **Main Features**

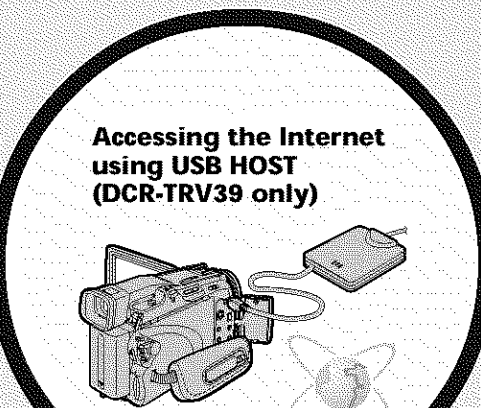

You can access the Internet using a dedicated accessory that serves as a USB Network Adaptor. For details, refer to the Network Function/Application Operating Instructions supplied with your camcorder. (DCR-TRV39 only)  $(p. 165)$ 

#### **Other uses**

- **Functions for adjusting exposure during recording**
- Back light function (p. 33)
- NightShot/Super NightShot/Color Slow Shutter (p. 33)
- PROGRAM AE (p. 58)
- Manual exposure (p. 60)
- Flexible Spot Meter (p. 61

#### **Functions** for **giving** images **more impact**

- $\bullet$  Digital zoom (p. 32)
- *The default setting is OFF*. *(To zoom greater than 10x,*
- select the digital zoom power in **D ZOOM** in the menu settings.)
- Fader  $(p. 51)$
- Picture effect  $(p. 54)$
- Digital effect (p. 55/
- $\bullet$  Title (p. 94)
- $\bullet$  MEMORY MIX (p. 112)

### **Functions for giving a natural appearance to your** recordings

- $\blacktriangleright$  PROGRAM AE (p. 58)
- *-* SPORTS
- LANDSCAPE
- $\bullet$  Manual focus (p. 62)
- Spot Focus  $(p. 63)$

### **Functions For using after recording**

- End search/Edit search/Rec Review (p. 36)
- Data code (p. 39)
- Tape PB ZOOM/Memory PB ZOOM (p. 70, 129)
- $\bullet$  Zero set memory (p. 71)
- Title search  $(p. 72)$
- $\bullet$  Digital program editing (p. 77, 121)

5

### **Table of contents**

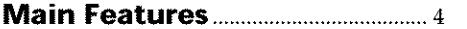

### **Quick Start Guide**

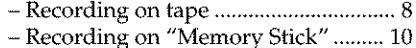

### **Getting Started**

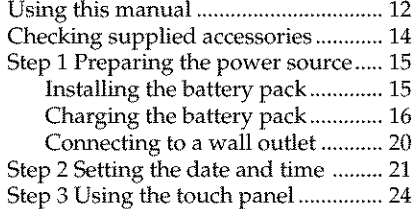

### **Recording- Basics**

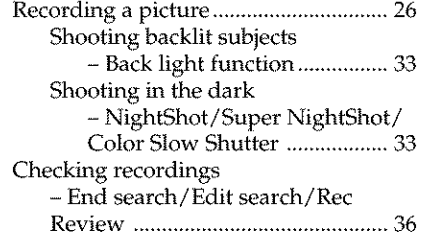

### **Playback. Basics**

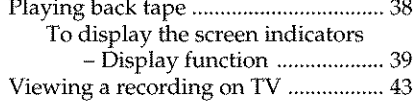

### **Advanced Recording Operations**

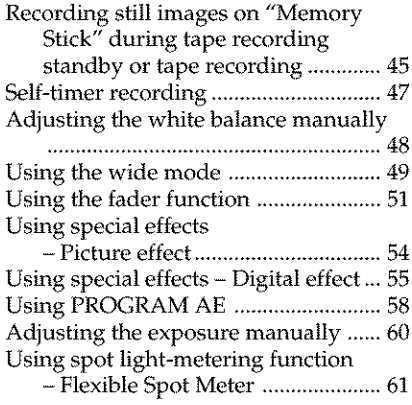

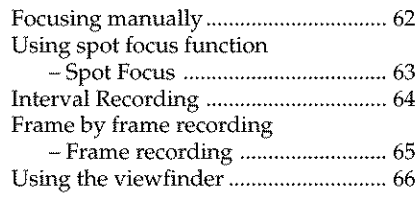

### **Advanced Playback Operations**

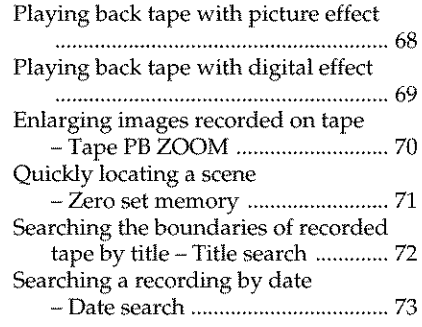

### **Editing**

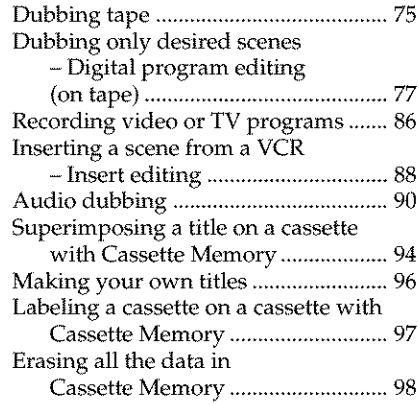

### "Memory **Stick" Operations**

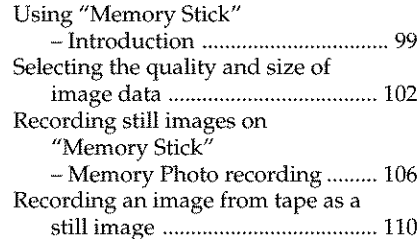

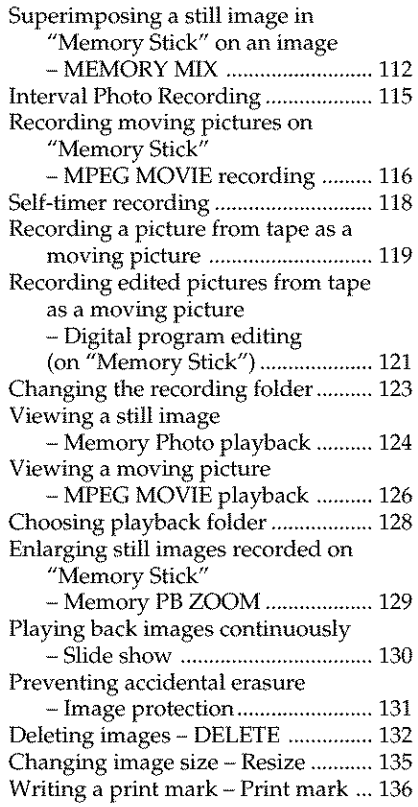

### **Viewing images with a computer**

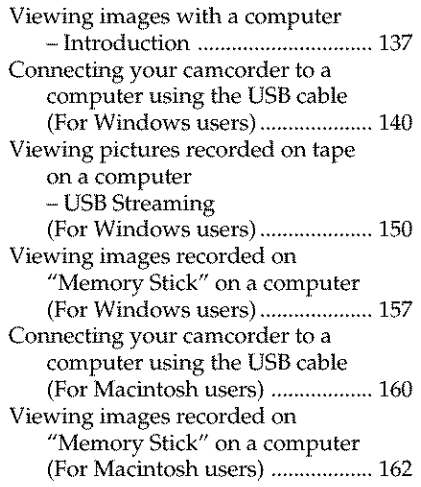

Capturing images from an analog video unit on a computer - Signal convert function ............. 163

### **Using the Network function (DCR-TRV39 only)**

Accessing the network ....................... 165 For details, refer to the Network Function/Application Operating Instructions supplied with your camcorder.

### **Customizing Your Camcorder**

Changing the menu settings .............. 167

### **Troubleshooting**

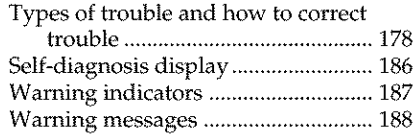

### **Additional Information**

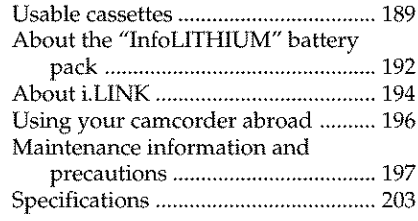

### **Quick Reference**

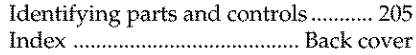

### **Quick Start Guide - Recording on tape**

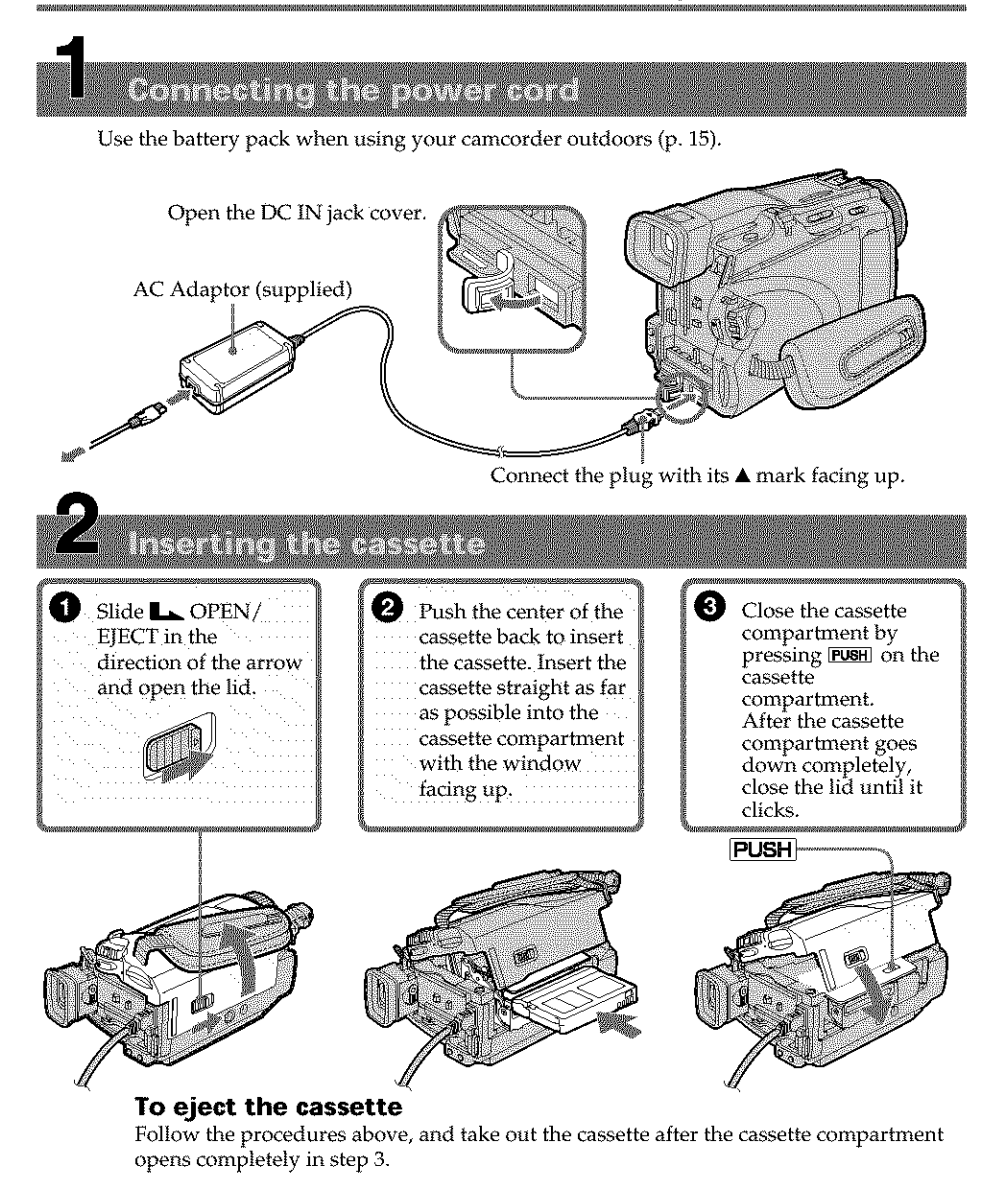

#### Note

Do not press the cassette compartment down forcibly. Doing so may cause a malfunction.

How to hold

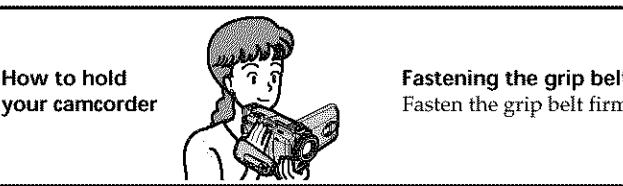

**Fastening the grip belt your camcorder**  $\mathbb{R}$   $\leq$  **Fasten the grip belt firmly.** 

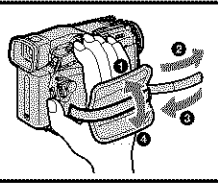

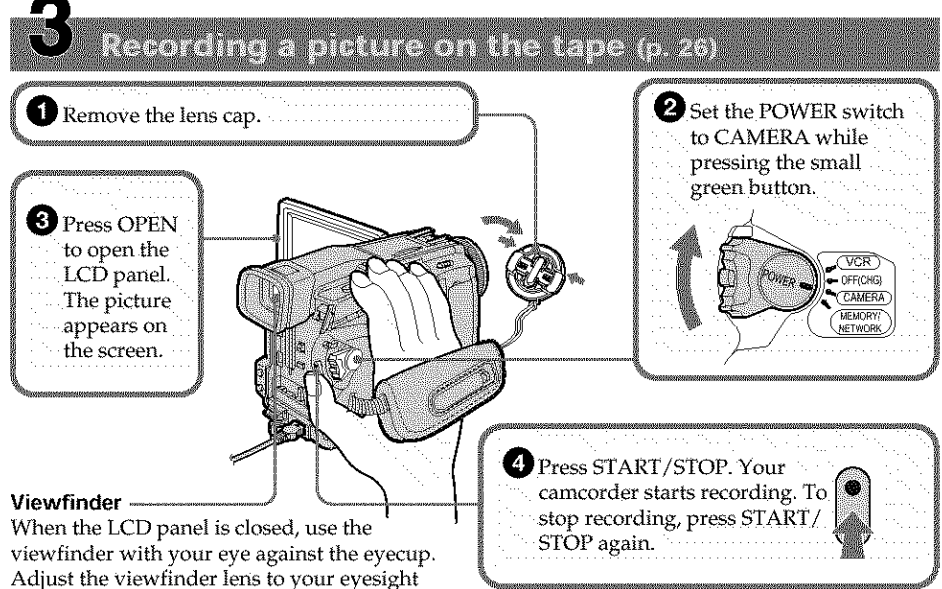

(p. 31).

When you purchase your camcorder, the clock setting is set to off. If you want to record the date and time for a picture, set the clock setting before recording (p. 21).

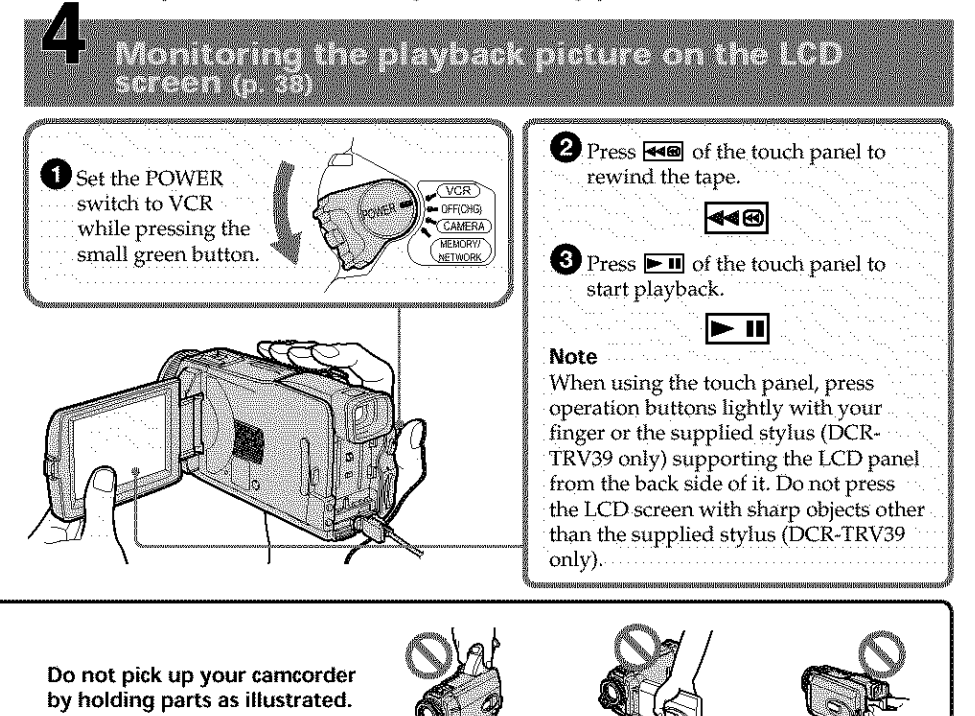

**Quick Start Guide** 

**Viewfinder LCD panel Battery pack**

### **Quick Start Guide. Recording on" Memory Stick"**

Connecting the power cord

Use the battery pack when using your camcorder outdoors (p. 15).

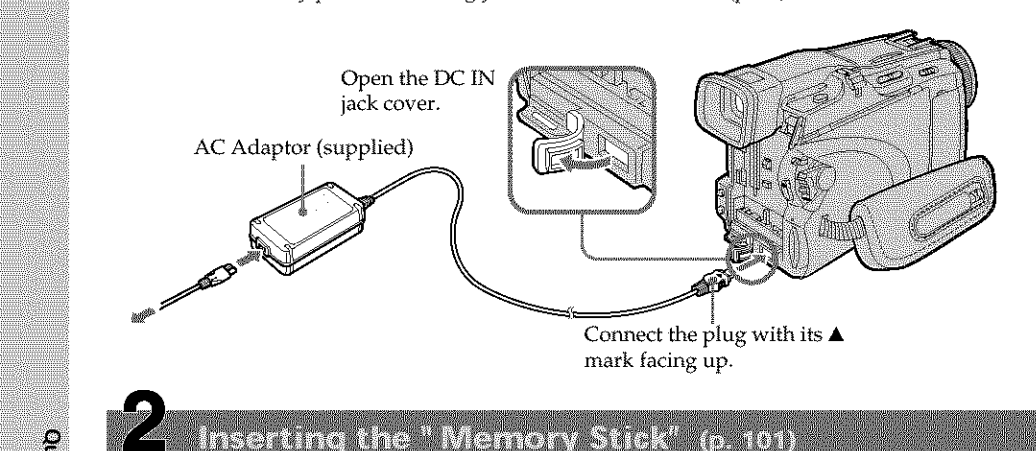

Insert the "Memory Stick" in the "Memory Stick" slot as far as it can go with the ▶ mark facing up as illustrated.

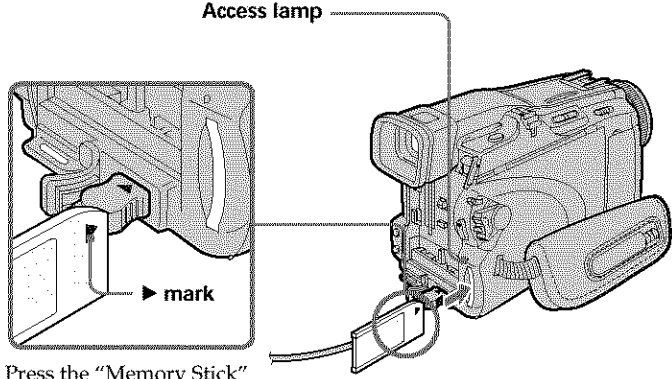

Press the "Memory Stick" once lightly to eject it.

### **While** the **access lamp is lit or** flashing

Do not shake or strike your camcorder because your camcorder is reading the data from the "Memory Stick" or recording the data on the "Memory Stick." Do not turn the power off, eject the "Memory Stick" or remove the battery pack. Otherwise, image data breakdown may occur.

How to hold **your camcorder**

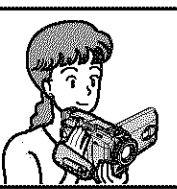

**Fastening the grip belt** Fasten the grip belt firmly.

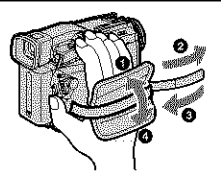

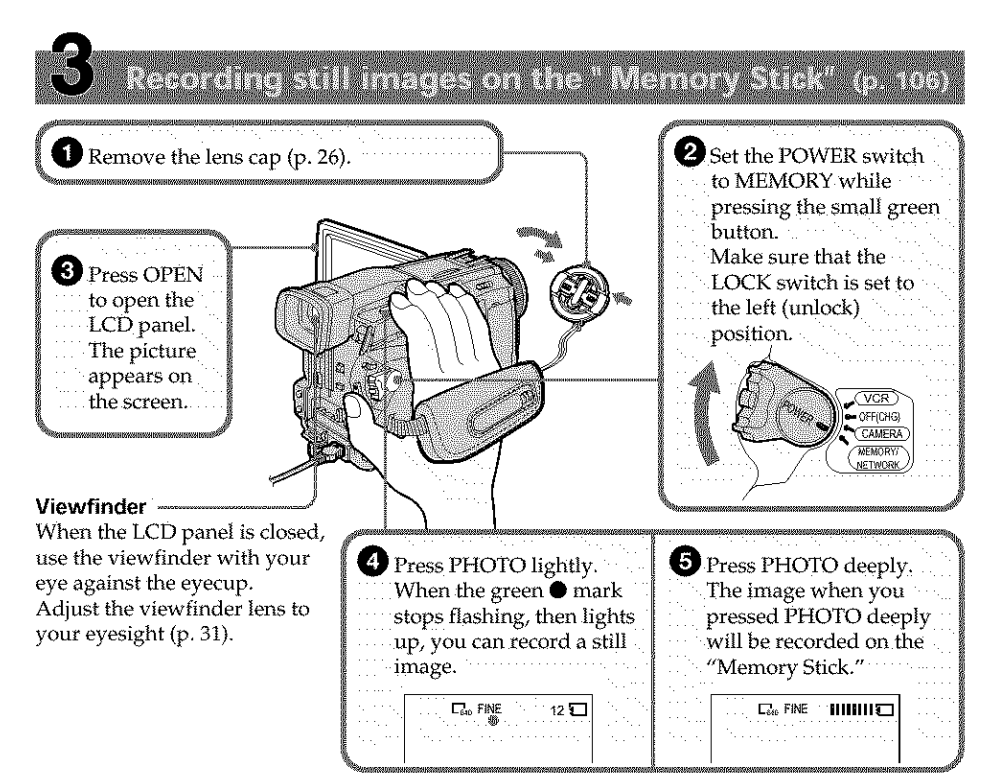

When you purchase your camcorder, the clock setting is set to off. If you want to record the date and time for a picture, set the clock setting before recording (p. 21).

### Monitoring the playback still image on the LCD sereen (d. 124)

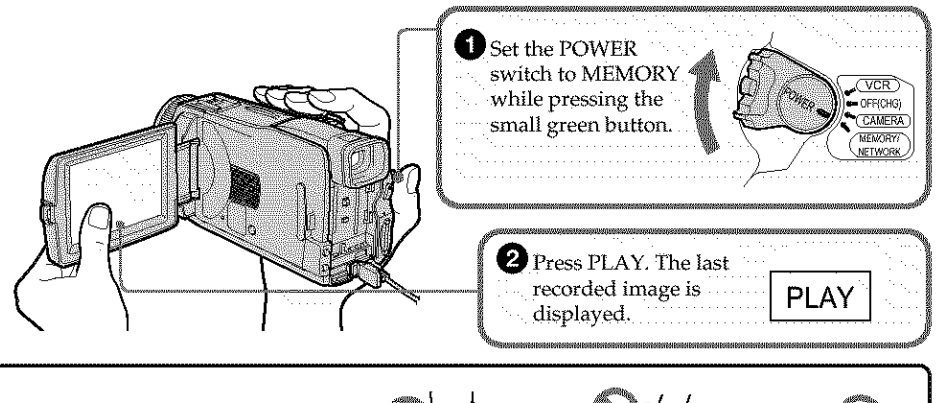

**Do not pick** up **your camcorder by holding parts as illustrated.**

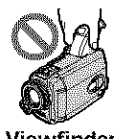

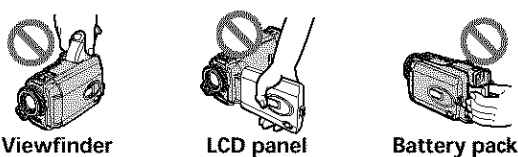

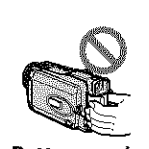

### Getting Started -**Using this manual**

The instructions in this manual are for the two models listed in the table below. Before you start reading this manual and operating your camcorder, check the model number by looking at the bottom of your camcorder. The DCR\*TRV39 is the model used for illustration purpose. Otherwise, the model name is indicated in the illustrations. Any differences in operation are clearly indicated in the text, for example, "DCR\_TRV39 only."

As you read through this manual, buttons and settings on your camcorder are shown in capital letters.

After "Advanced Recording Operations" section of this manual, position of the POWER switch is shown by the icons below.

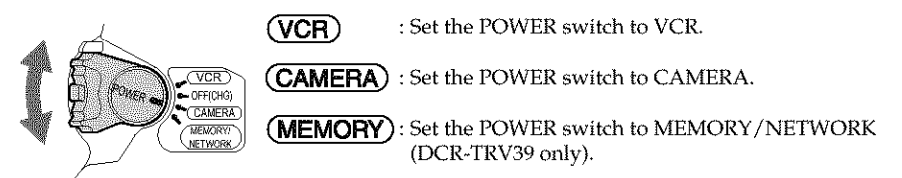

### **DCR-TRV39 only**

The MEMORY/NETWORK position of the POWER switch is shown as MEMORY or (MEMORY) in this manual.

When you carry out an operation, you can hear a beep to indicate that the operation is being carried out.

### **Types of differences**

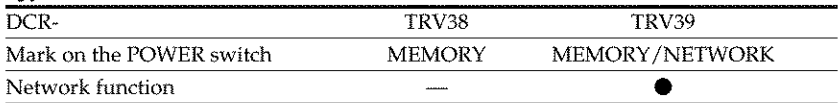

• Provided

- Not provided

### **Note on Cassette Memory**

Your camcorder is based on the DV format. You can use only mini DV cassettes with your camcorder. We recommend that you use a cassette with Cassette Memory CJI.

Cassettes with Cassette Memory have the  $\mathsf{CIV}$  (Cassette Memory) mark.

### **Note on TV color systems**

TV color systems differ depending on the country or area. To view your recordings on a TV, you need an NTSC system-based TV.

### **Copyright precautions**

Television programs, films, video tapes, and other materials may be copyrighted. Unauthorized recording of such materials may be contrary to the copyright laws. m\_um,

### Note on connecting to other devices

If you connect your camcorder to a VCR or computer using the USB cable or the i.L1NK cable, make sure that the jack is connected in the right direction. Pushing it forcibly may **WHE** damage the jack or cause your camcorder to malfunction. *¢\_*

### **Precautions on camcorder care**

### **Lens and LCD screenlfinder (on mounted models only) :**

- **• The LCD screen and the finder** are manufactured **using extremely high-precision technology,** so **over 99.99% of** the **pixels are operational for effective** use: **However, there** may **be some** tiny **black points and/or bright points (white, red, blue or green in color) that constantly appear on the LCD** screen **and the finder. These points are normal in the manufacturing process and do not affect the recording in any way.**
- Do not let your camcorder get wet. Keep your camcorder away from rain and sea water. Letting your camcorder get wet may cause your camcorder to malfunction. Sometimes this malfunction cannot be repaired [a].
- Never leave your camcorder exposed to temperatures above 60°C (140°F), such as in a car parked in the sun or under direct sunlight [b].
- Be careful when placing the camera near a window or outdoors. Exposing the LCD screen, the finder or the lens to direct sunlight for long periods may cause malfunctions **[c]**.
- Do not directly shoot the sun. Doing so might cause your camcorder to malfunction. Take pictures of the sun in low light conditions such as dusk **[d].**

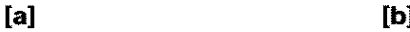

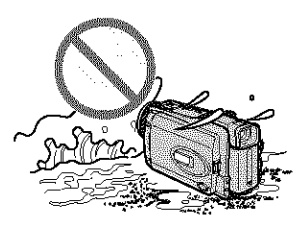

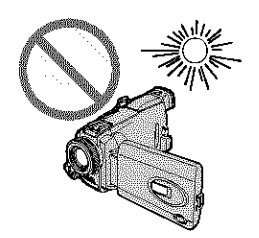

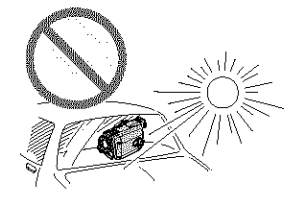

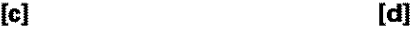

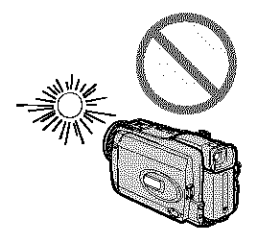

### **Checking supplied accessories**

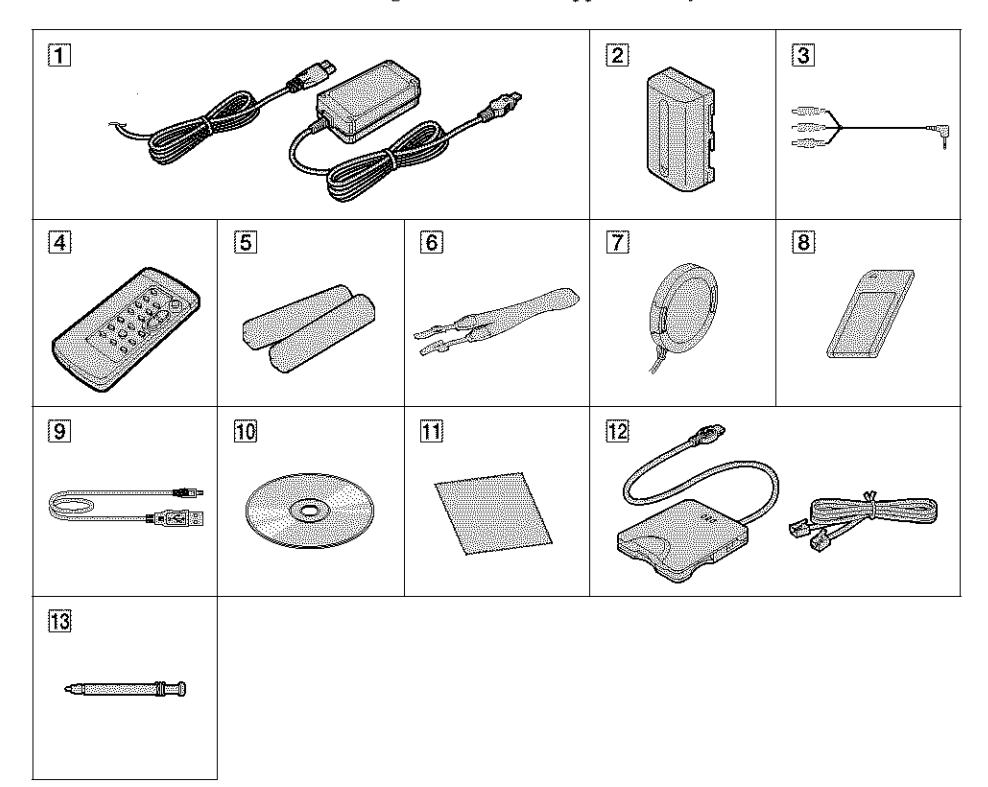

Make sure that the following accessories are supplied with your camcorder.

- [] **AC-L15A/L15B AC Adaptor** (1), **Power cord** (1) (p. 16)
- [] NP-FM30 **rechargeable battery pack** (1) (p. 15, 16)
- [] **A/V connecting cable** (1) (p. 43)
- [] **Wireless Remote Commander** (1) (p. 210)
- [] **Size AA (R6) battery for Remote Commander (2)** (p. 210)
- [] **Shoulder strap** (1)
- [] Lens **cap** (1) (p. 26)
- {\_ **"Memory Stick"** (1) (p. 99)
- [] **USB cable** (1) (p. 137)
- [] **CD-ROM (SPVD-010 USB Driver)** (1) (p. 142)
- [] **Cleaning cloth** (1) (p. 198)
- [] **UNA-PSTN Modem Adaptor** (1), Telephone **cord** (1)(DCR-TRV39 only) (p. 165)
- [13] Stylus (1) (DCR-TRV39 only) (p. 166)

Contents of the recording cannot be compensated if recording or playback is not made due to a malfunction of the camcorder, storage media, etc.

### **Step 1 Preparing the power source**

### Installing the battery pack

- **(1)** Lift up the viewfinder.
- **(2)** Slide the battery pack down until it clicks.

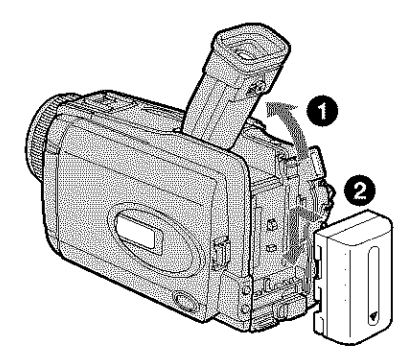

### **To remove the battery pack**

- **(1)** Lift up the viewfinder.
- **(2)** Slide the battery pack out in the direction of the arrow while pressing BATT down.

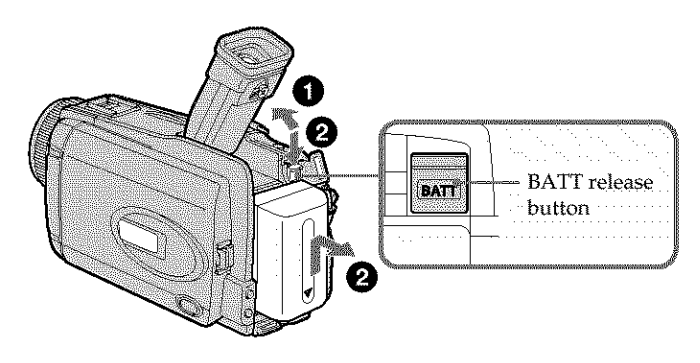

### **If** you **use** the **large capacity battery pack**

If you install the NP-FM70/QM71/QM71D/FM91/QM91/QM91D battery pack on your camcorder, extend its view finder.

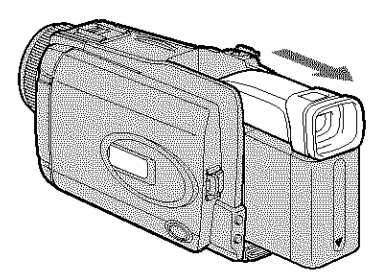

William

### **Charging the battery pack**

Use the battery pack after charging it for your camcorder. Your camcorder operates only with the "InfoLITHIUM" battery pack (M series). See page 192 for details of "InfoLITHIUM" battery pack.

- **(1)** Install the battery pack on your camcorder.
- **(2)** Connect the AC Adaptor supplied with your camcorder to the DC IN jack with the DC plug's  $\blacktriangle$  mark facing up.
- **(3)** Connect the power cord to the AC Adaptor.
- **(4)** Connect the power cord to a wall outlet.
- **(5)** Set the POWER switch to OFF (CHG). Charging begins. The remaining battery time is indicated in minutes in the display window.

When the remaining battery time indicator changes to  $\equiv$ , **normal charge** is complete. To fully charge the battery pack {full **charge),** leave the battery pack attached for about one hour after normal charge is complete until the FULL indicator appears in the display window. Fully charging the battery pack allows you to use the battery pack longer than usual.

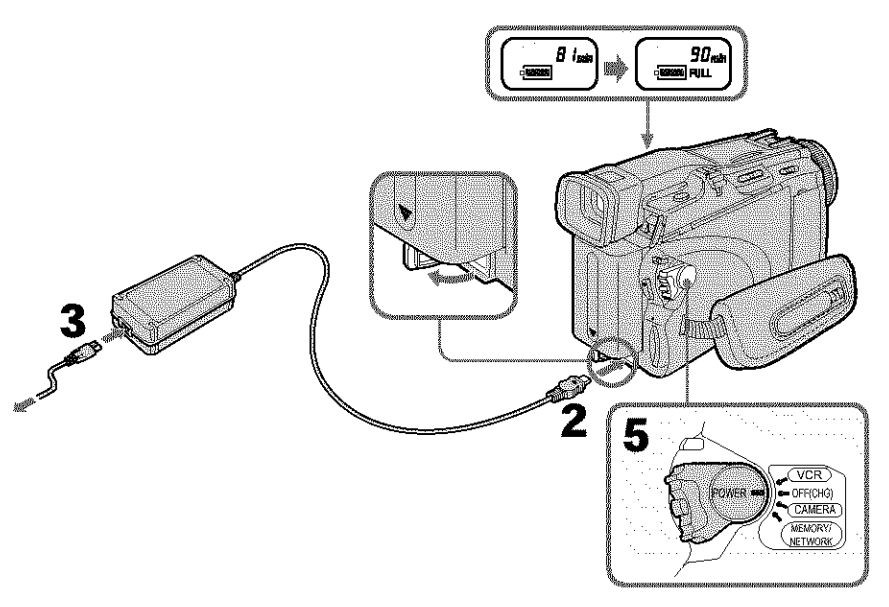

### **After charging the battery pack**

Disconnect the AC Adaptor from the DC IN jack on your camcorder.

### **Note**

Prevent metallic objects from coming into contact with the metal parts of the DC plug of the AC Adaptor. This may cause a short-circuit, damaging the AC Adaptor.

### **When** you **use the AC Adaptor**

Place the AC Adaptor near a wall outlet. While using the AC Adaptor if any trouble occurs with this unit, disconnect the plug from a wall outlet as soon as possible to cut off the power.

### **Remaining battery time indicator**

The remaining battery time indicator in the display window indicates the approximate recording time when *recording* with the viewfinder.

### **Until** your **camcorder calculates the actual** remaining **battery time**

"---- min" appears in the display window.

### **Charging time**

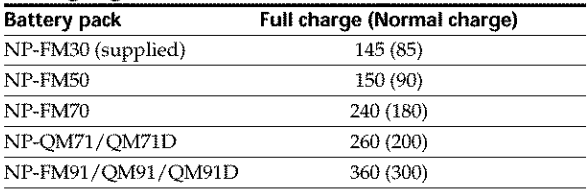

Approximate minutes at 25°C (77°F) to charge an empty battery pack The charging time may increase if the battery's temperature is extremely high or low because of the ambient temperature.

### **Recording time DCR-TRV38**

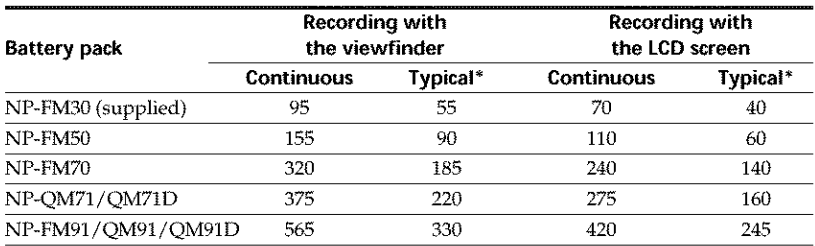

Approximate minutes when you use a fully charged battery pack

\* Approximate number of minutes when recording while you repeat recording start/ stop, zooming and turning the power on/off. The actual battery life may be shorter. **Milliannia** 

### **Step 1 Preparing the power source**

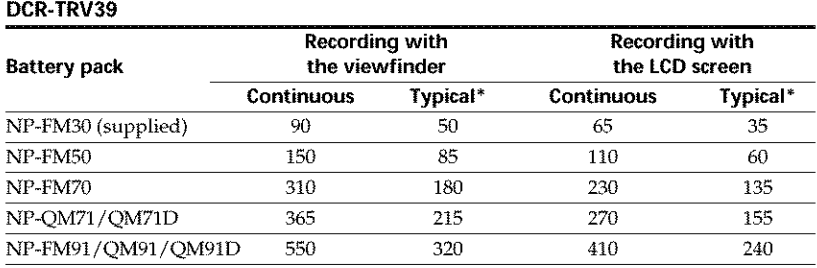

Approximate minutes when you use a fully charged battery pack

\* Approximate number of minutes when recording while you repeat recording start/ stop, zooming and turning the power on/off. The actual battery life may be shorter.

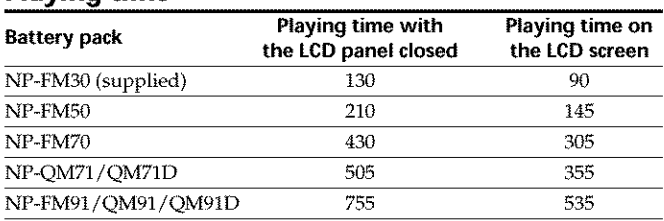

### **Playing time**

Approximate minutes when you use a fully charged battery pack

### Note

Approximate recording time and continuous playing time at 25°C (77°F). The battery life will be shorter if you use your camcorder in a cold environment.

### **Checking status of battery pack - Battery Info**

- **(1)** Set the POWER switch to OFF (CHG).
- **(2)** Press OPEN to open the LCD panel.
- **(3)** Press DISPLAY/BATTERY INFO.

The battery charge level (the percentage of remaining battery time) and remaining battery time when using the LCD screen or view finder are displayed for about seven seconds.

If you keep pressing DISPLAY/BATTERY INFO, the Battery Info is displayed \_. for up to about 20 seconds.

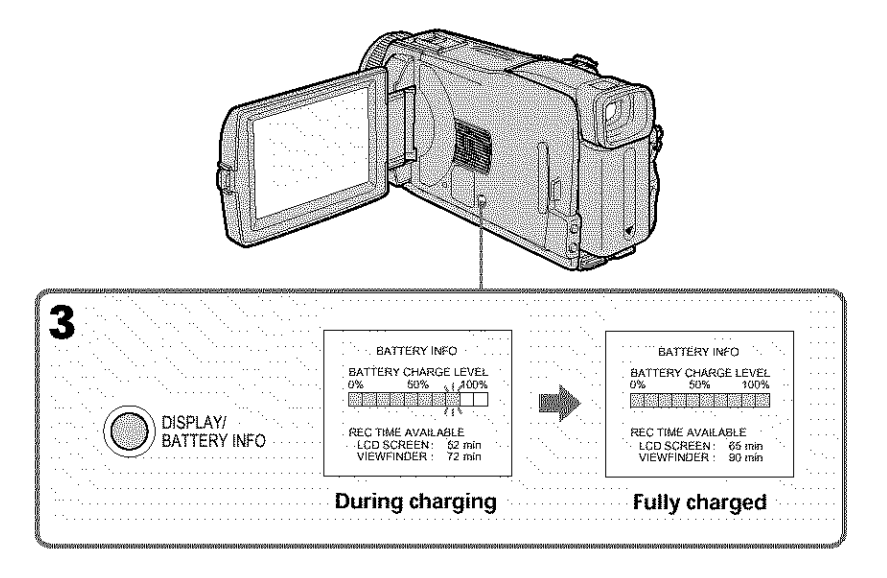

#### **Note**

The BATTERY INFO indicator is not displayed in the following cases:

- **-** The battery pack is not properly installed.
- **-** Something is wrong with the battery pack.
- $-$  The battery pack is fully discharged.

#### **Battery Info**

The number displayed as Battery Info is the approximate recording time.

#### **While the** remaining **battery time** is **being calculated**

"CALCULATING BATTERY INFO../' is displayed.

**William** 

### **Connecting to a wall outlet**

Connect in the same way as when charging the battery pack (p. 16).

### **PRECAUTION**

The set is not disconnected from the AC power source (house current) as long as it is connected to the wall outlet, even if the set itself has been turned off.

### **Notes**

- The AC Adaptor can supply power from a wall outlet even if the battery pack is attached to your camcorder.
- The DC IN jack has "source priority." This means that the battery pack cannot supply any power if the power cord is connected to the DC IN *jack,* even when the power cord is not plugged into a wall outlet.

# **YANA**

### **Step 2 Setting the date and time**

Set the date and time when you use your camcorder for the first time. The "CLOCK SET" indicator will appear each time you set the POWER switch to CAMERA or MEMORY unless you set the date and time settings.

If you do not set the date and time," "and "\*<\_\*:\*J' are *recorded* on the tape or the "Memory Stick" as the data code.

If you do not use your camcorder for **about three** months, the date and time settings may be released (bars may appear) because the built-in rechargeable battery installed in your camcorder will have been discharged (p. 199). In this case, charge the built-in rechargeable battery, then set your area, the daylight saving time (DST\*), the year, the If you do not use your cancorder for **about three months**, the date and time settings<br>If you do not use your cancorder for a because the built-in rechargeable battery installed in<br>your cancorder will have been discharged

\* Instead of DST, SUMMERTIME is displayed on the screen for some models.

- (1) Set the POWER switch to CAMERA or MEMORY.
- (2} Press FN (Function) to display PAGE1 (p. 24).
- (3) Press MENU to display the menu.
- **(4)** Press  $1/$  to select  $\Xi$ , then press EXEC.
- (5) Press  $\downarrow$  / $\uparrow$  to select CLOCK SET, then press EXEC.
- (6) Press  $1/f$  to select your area, then press EXEC.
- (7) Press  $\frac{1}{\tau}$  to select whether your area is in the daylight saving time or not, then press EXEC.
- (8) Press  $1/$ † to select a desired year, then press EXEC.
- **(9)** Set the month, day and hour with the same procedure as step 8.
- **(10)** Press  $\frac{1}{\tau}$  to set the minute, then press EXEC by the time signal. The clock starts to move.

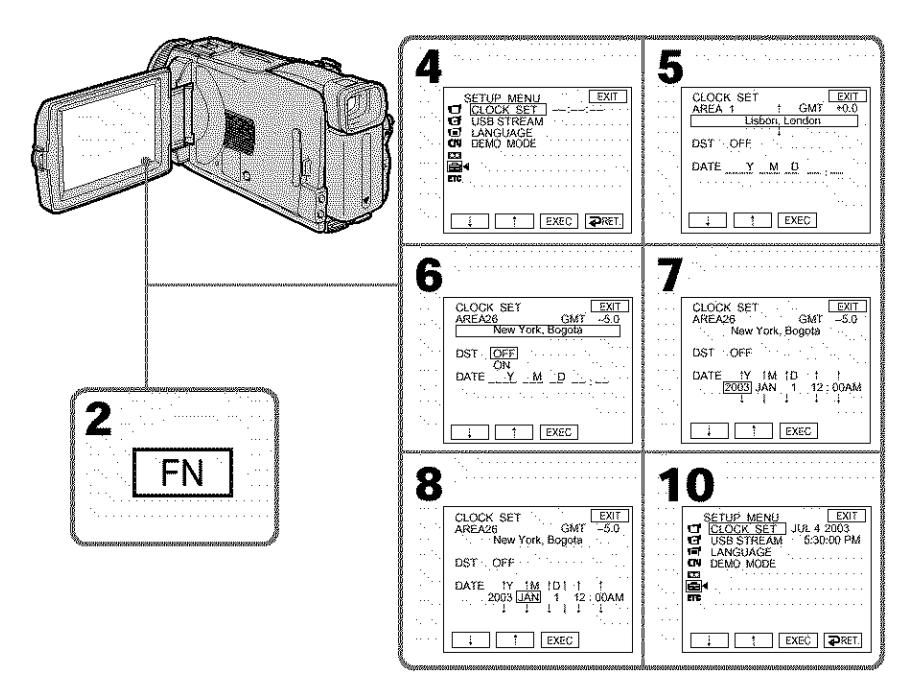

### **To return to FN (Function)**

Press EXIT.

### **When using** *your* **camcorder** abroad

Set the clock to the local time (p. 23),

**If** you use your **camcorder in an area where daylight** saving **time is used** Set DST SET in FC to ON in the menu settings.

#### Note **on the time indicator**

The internal clock of your camcorder operates on a 12-hour cycle.

- 12:00 AM stands for midnight.
- 12:00 PM stands for noon.

m

### Simple setting of clock by time difference

You can easily set the clock to the local time by setting a time difference. Select AREA SET and DST SET\* in  $E$  in the menu settings.

See page 176 for details.

\* Instead of DST, SUMMERTIME is displayed on the screen for some models.

### **World time difference**

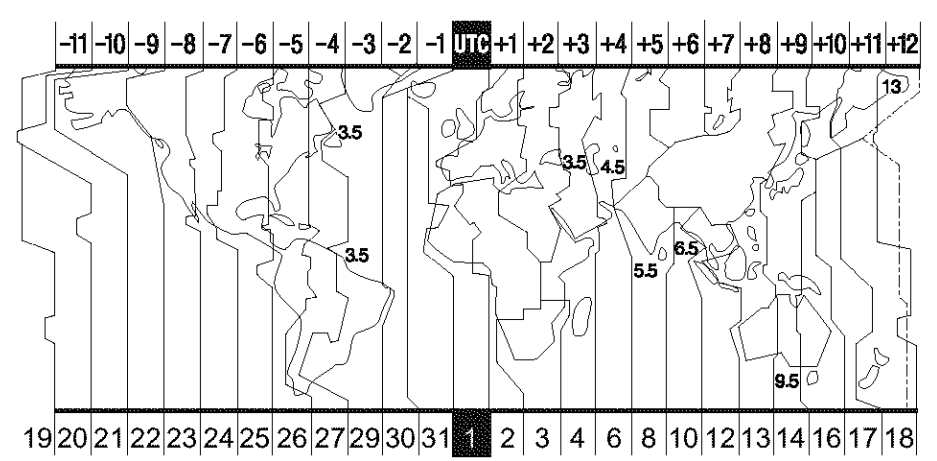

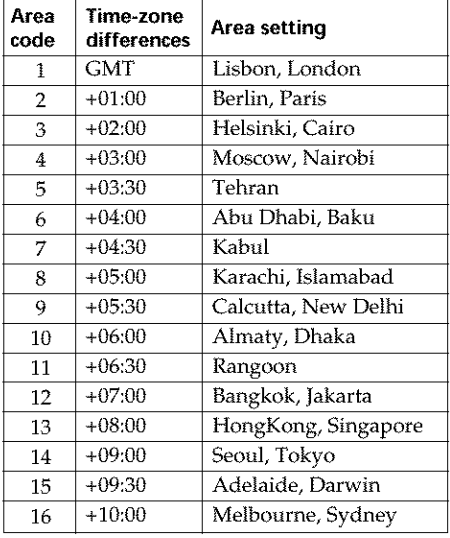

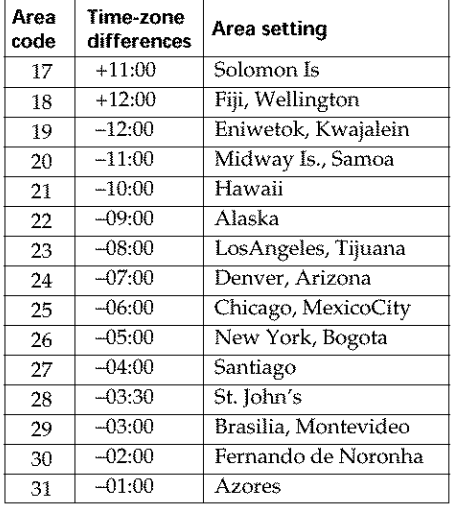

### **Step 3 Using the touch panel**

Your camcorder has operation buttons on the LCD screen.

Touch the LCD screen directly with your finger or the supplied stylus (DCR\_TRV39 only) to operate each function.

- **(1)** Press OPEN to open the LCD panel.
- **(2)** Set the POWER switch to CAMERA to record, VCR to play back or MEMORY to use the "Memory Stick."
- (3) Press FN. Operation buttons on PAGE1 are displayed on the LCD screen.
- (4) Press PAGE2/PAGE3 to display PAGE2/PAGE3. Operation buttons on PAGE2/PAGE3 are displayed on the LCD screen.
- **(5)** Press a desired operation item. See relevant pages of this manual for each function.

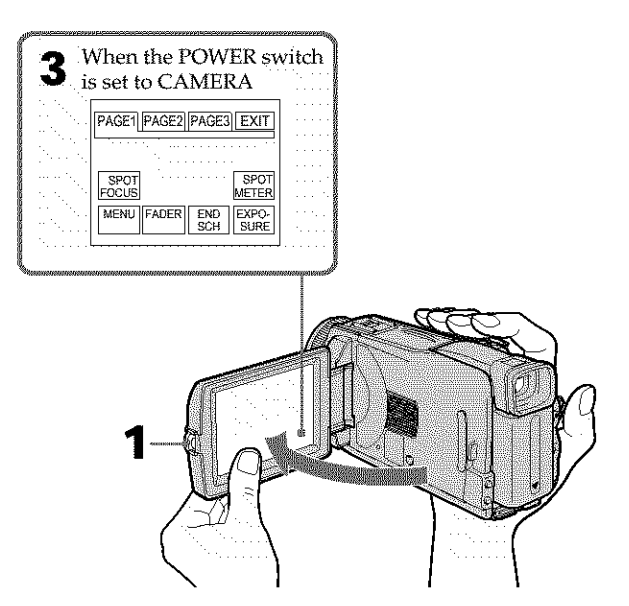

### **To return to FN**

Press EXIT.

### **To execute settings**

Press  $\rightleftarrows$  OK. The display returns to PAGE1/PAGE2/PAGE3.

### **To cancel settings**

Press  $\rightarrow$  OFF. The display returns to PAGE1/PAGE2/PAGE3.

### **To make screen indicators disappear**

Press DISPLAY/BATTERY INFO.

### **Operation buttons on each display**

### **When the POWER switch is set to CAMERA**

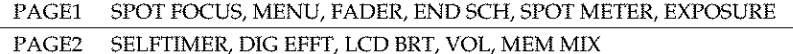

PAGE3 SUPER NS, COLOR SLW S

### **When the POWER switch is set to VCR**

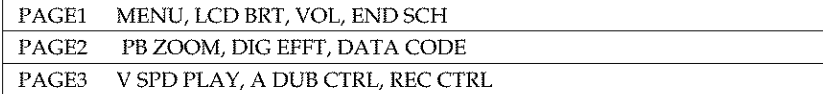

### **When the POWER switch is set to MEMORY**

During memory camera

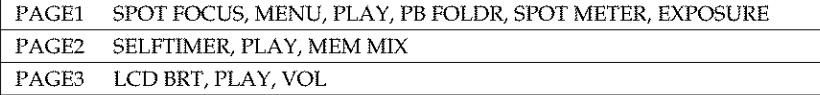

#### During memory playback

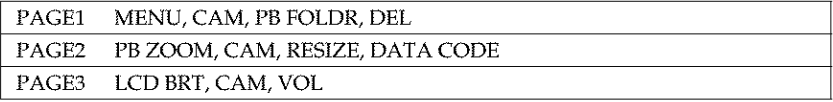

### **Notes**

- When using the touch panel, pros operation buttons lightly with your finger or the supplied stylus (DCR-TRV39 only) supporting the LCD panel from the back side of it.
- Do not press the LCD screen with sharp objects other **than** the supplied stylus. (DCR\* TRV39 only)
- Do not press the LCD screen too hard.
- Do not touch the LCD screen with wet hands.
- If FN is not on the LCD screen, touch the LCD screen lightly to make it appear. You can control the display with DISPLAY/BATTERY INFO on your camcorder.

### **When executing each item**

The green bar appears above the item.

### **If the items are** not **available**

The color of the items changes to gray.

### **Touch panel**

You can operate with the touch panel using the viewfinder (p. 66).

Mille

### **- Recording- Basics-Recording a picture**

See relevant "Step 1" and "Step 2."

- **(1)** Remove the lens cap and pull the lens cap string to fix it.
- (2) Prepare the power source (p. 15 to 20) and insert the cassette (p. 8).
- (3) Set the POWER switch to CAMERA while pressing the small green button. This sets your camcorder to standby.
- (4) Press OPEN to open the LCD panel. The picture appears on the screen.
- (5) Press START/STOP. Your camcorder starts recording. The REC indicator appears. The camera recording lamp located on the front of your camcorder lights up. To *stop* recording, press START/STOP again.

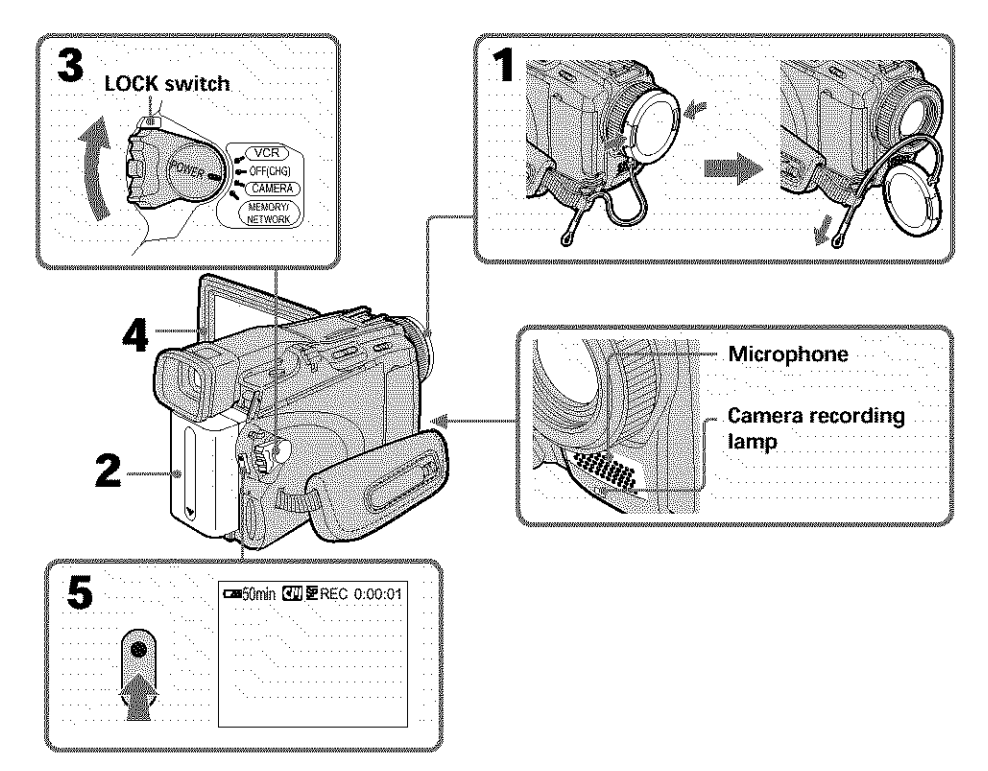

**Sandia** 

### **Recording a picture**

### **Note on** recording

Your camcorder records and plays back in the SP (standard play) mode and in the LP (long play) mode. Select SP or LP in the menu settings (p. 174). In the LP mode, you can record **1.5** times as long as in the SP mode.

When you record the tape in the LP mode on your camcorder, we recommend playing back the tape on your camcorder.

**To** enable smooth transition<br>
Transition between the last scene you recorded and the next scene is smooth as long as<br>
you do not eject the cassette even if you turn off your camcorder.<br>
However, check the following:<br>  $\frac{$ Transition between the last scene you recorded and the next scene is smooth as long as you do not eject the cassette even if you turn off your camcorder.

However, check the following:

- Do not mix recordings in the SP and LP modes on one tape.
- When you change the battery pack, set the POWER switch to OFF (CHG).

### **Self-timer** recording

You can record images on the tape with the self-timer. See page 47 for details.

### **Note**

The recording data (date/time or various settings when recorded) do not appear during recording. However, they are recorded automatically on the tape. To display the recording data, press DATA CODE during playback. You can also use the Remote Commander for this operation (p. 39).

### **If** you **leave your camcorder during standby** for five **minutes while the cassette is inserted**

Your camcorder automatically turns off. This is to save battery power and to prevent battery pack and tape wear. To return to standby, set the POWER switch to OFF (CHG) and then back to CAMERA. However, your camcorder does not turn off automatically while the cassette is not inserted.

### **When** you record **in the SP and LP modes on one tape or** you **record in the LP mode**

- The transition between scenes may not be smooth.
- The playback picture may be distorted or the time code may not be written properly between scenes.

### **Note on** the **LOCK switch**

When you slide the LOCK switch to the right, the POWER switch can no longer be set to MEMORY accidentally. The LOCK switch is set to the left as the default setting.

### Indicators displayed during recording

Indicators are not recorded on the tape.

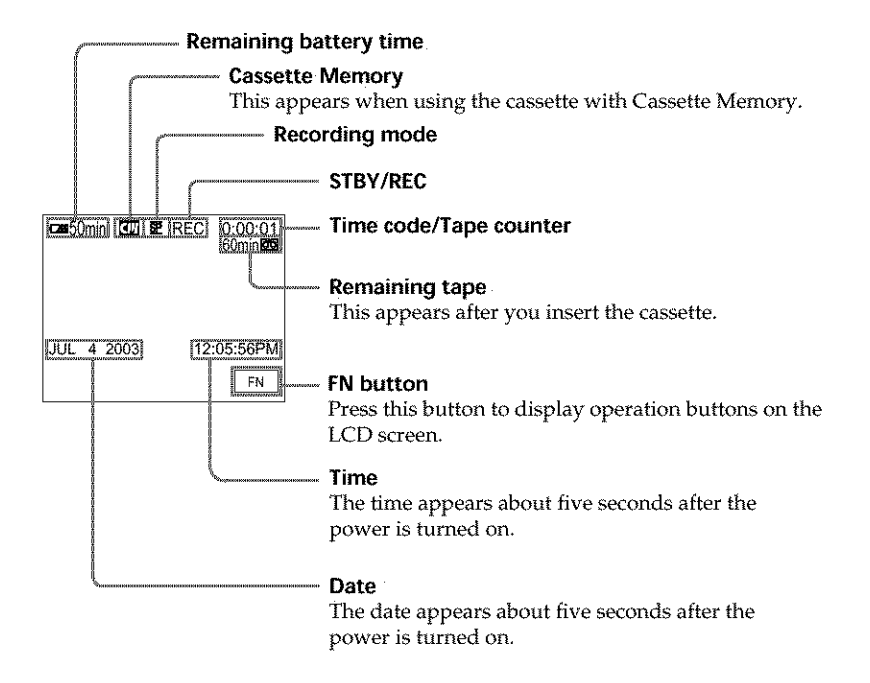

### **Remaining battery time indicator during recording**

The remaining battery time indicator roughly indicates the continuous recording time. The indicator may not be correct, depending on the conditions in which you are recording. When you close the LCD panel and open it again, it takes about one minute for the correct remaining battery time in minutes to be displayed.

#### **Time code**

The time code indicates the recording or playback time,  $^{\prime\prime}0:00:00^{\prime\prime}$  (hours : minutes : seconds) in CAMERA and "0:00:00:00" (hours : minutes : seconds : frames) in VCR. You cannot rewrite only the time code.

#### **Recording data**

The recording data (date/time or various settings when recorded) are not displayed during recording. However, they are recorded automatically on the tape. To display the recording data, press DATA CODE during playback. You can also use the Remote Commander for this operation (p. 39).

### **After recording**

- **(1)** Set the POWER switch to OFF (CHG).
- **(2)** Close the LCD panel.
- **(3)** Eject the cassette.
- **(4)** Remove the power source.

### **Adjusting the LCD screen**

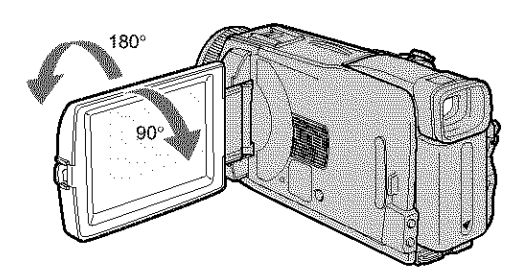

When you adjust the LCD panel, make sure if the LCD panel is opened up to 90 degrees.

### **Note**

When using the LCD screen except in the mirror mode, the view finder automatically turns off.

### **When monitoring on the LCD screen**

You can turn the LCD panel over and move it back to your camcorder body with the LCD screen facing out.

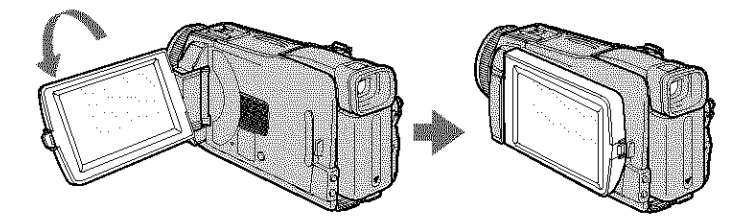

### Shooting with the mirror mode

This feature allows the camera subject to view him-or herself on the LCD screen. The subject uses this feature to check his or her own image on the LCD screen while you look at the subject in the viewfinder.

- **(1)** Set the POWER switch to CAMERA or MEMORY.
- **(2)** Rotate the LCD panel 180 degrees.

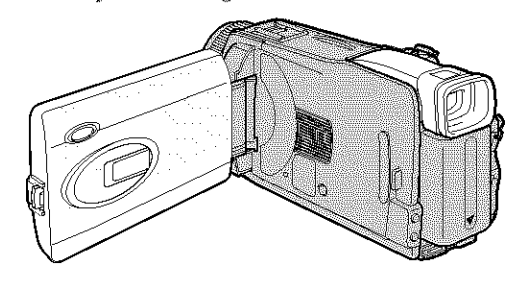

#### **Picture in the mirror mode**

The picture on the LCD screen is a mirror-image. However, the picture will be normal when recorded.

**Adjusting the brightness of the LCD screen** 

- **(1)** When the POWER switch is set to CAMERA, press FN and select PAGE2. When the POWER switch is set to VCR, press FN to display PAGE1. When the POWER switch is set to MEMORY, press EN and select PAGE3.
- (2) Press LCD BRT. The screen to adjust the brightness of the LCD screen appears.
- (3) Adjust the brightness of the LCD screen using  $-$  (to dim)/ $+$  (to brighten).
- (4) Press  $\Rightarrow$  OK to return to PAGE1/PAGE2/PAGE3 in step 1.

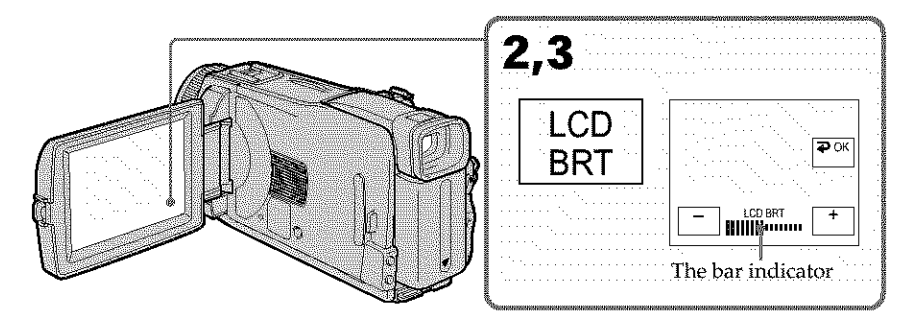

### **To return to FN**

Press EXIT.

### **LCD** screen **backlight**

You can change the brightness of the backlight. Select LCD B.L. in  $\blacksquare$  in the menu settings when using the battery pack (p. 170).

**30 Even** if **you adjust LCD BRT or LCD B.L.**

The recorded picture will not be affected.

### **Adjusting the viewfinder**

If you record pictures with the LCD panel closed, check the picture with the viewfinder. Adjust the view finder lens to your eyesight so that the images in the viewfinder come into sharp focus.

Lift up the viewfinder and move the viewfinder lens adjustment lever.

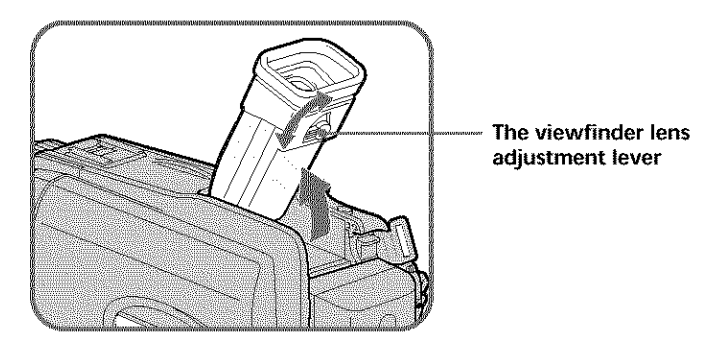

### **Viewfinder backlight**

You can change the brightness of the backlight. Select VF B.L. in  $\blacksquare$  in the menu settings when using the battery pack (p. 170).

### **Even** if **you** adjust **VF B.L**

The recorded picture will not be affected.

### **Using the zoom feature**

Move the power zoom lever a little for a slower zoom. Move it further for a faster zoom. Using the zoom sparingly results in better-looking recordings.

W : Wide+angle (subject appears farther away)

T : Telephoto (subject appears closer)

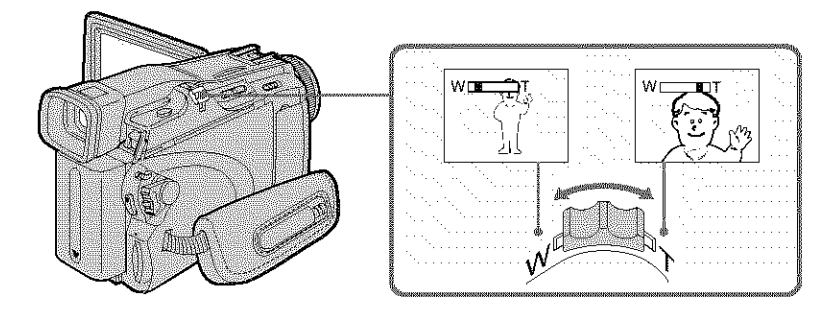

### **To use zoom greater than lOx**

Zoom greater than  $10 \times$  is performed digitally. Digital zoom can be set to  $20 \times$  or  $120 \times$ . To activate digital zoom, select the digital zoom power in D ZOOM in  $\overline{G}$  in the menu settings (p. 169). The digital *zoom* is set to OFF as a default setting.

The right side of the bar shows the digital zooming. zone.<br>The digital zooming zone appears when you select

the digital zoom power in the menu settings.

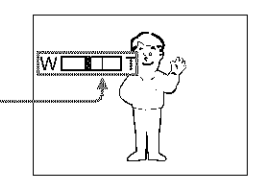

#### **When** *you* **shoot close** to **a subject**

If you cannot get a sharp focus, move the power zoom lever to the "W" side until the focus is sharp. You can shoot a subject that is at least about 80 cm (about 2 5/8 f\_et) away from the lens surface in the telephoto position, or about 1 cm (about 1/2 inch) away in the wide-angle position.

#### Note **on digital zoom**

The picture quality deteriorates as you move the power zoom **lever** towards the "T" side.

### **When** the **POWER switch is set to MEMORY**

You cannot use the digital zoom.

### **Shooting backlit subjects - Back light function**

When you shoot a subject with the light source behind the subject or a subject with a light background, use the back light function.

- **(1)** Set the POWER switch to CAMERA or MEMORY.
- **(2)** Press BACK LIGHT.

The  $\Xi$  indicator appears on the screen.

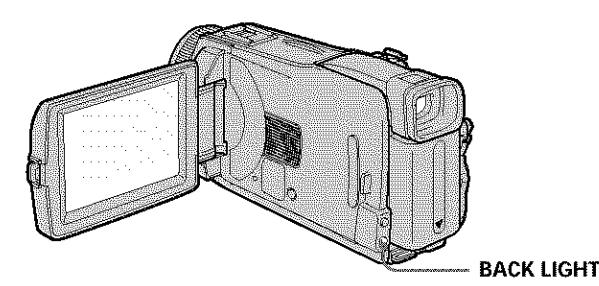

### **To cancel the back light function**

Press BACK LIGHT again.

### **When shooting backlit subjects**

If you press MANUAL of EXPOSURE (p. 60) or SPOT METER (p. 61), the back light function will be canceled.

### **Shooting in the dark** - NightShot/Super NightShot/Color Slow Shutter

### **Using NightShot**

**To cancel** NightShot

NightShot enables you to shoot a subject in the night or in a dark place. When recording with NightShot, the picture may be recorded in incorrect or unnatural colors.

- **(1)** Set the POWER switch to CAMERA or MEMORY.
- **(2)** Slide NIGHTSHOT to ON.
	- The  $\blacksquare$  and "NIGHTSHOT" indicators flash on the screen.

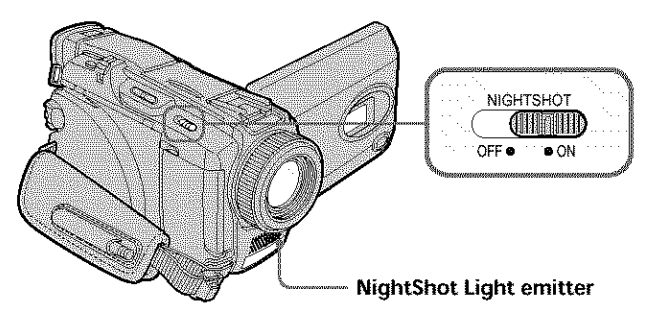

**WARRANT** 

### **Using Super NightShot**

Super NightShot makes subjects more than 16 times brighter than those recorded in NightShot.

- **(1)** Set the POWER switch to CAMERA.
- **(2)** Slide NIGHTSHOT to ON. The  $\blacksquare$  and "NIGHTSHOT" indicators flash on the screen.
- **(3)** Press EN and select PAGE3.
- **(4)** Press SUPER NS. The **S<sup>II</sup>** indicator lights up on the screen.
- **(5)** Press EXIT to *return* to FN.

### **To cancel Super** NightShot

Press SUPER NS again to *return* to NightShot.

### **Using the NightShot Light**

The picture will be clearer with the NightShot Light on. To enable the NightShot Light, set N.S. LIGHT in  $\Box$  to ON in the menu settings. (The default setting is ON.)

### **Using Color Slow Shutter**

Color Slow Shutter enables you to record color images in a dim place.

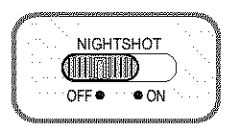

- **(1)** Set the POWER switch to CAMERA.
- **(2)** Slide NIGHTSHOT to OFF.
- **(3)** Press EN and select PAGE3.
- **(4)** Press COLOR SLW S. The  $\Omega$  indicator lights up on the screen.
- **(5)** Press EXIT to *return* to FN.

### **To cancel Color Slow Shutter**

Press COLOR SLW S again to make the  $[2]$  indicator disappear.

### Notes

- Do not use NightShot in bright places (e.g. the outdoors in the daytime). This may cause a malfunction.
- If focusing is difficult during recording with NightShot, focus manually.

### **While using** NightShot, **you cannot** use **the following** functions:

- White balance
- PROGRAM AE
- Manual exposure
- Flexible Spot Meter

### **While using Super** NightShot **or Color Slow Shutter**

The shutter speed is automafically adjusted depending on the brightness. At this time, the motion of the picture may slow down.

### **While using Super NightShot,** you **cannot use the** following **functions:**

- **-** White balance
- *-* Fader
- Digital effect
- PROGRAM AE
- Manual exposure
- Flexible Spot Meter

### When the **POWER** switch **is set** to **MEMORY**

You cannot use the following functions:

- **-** Super NightShot
- **-** Color Slow Shutter

### **NightShot Light**

The NightShot Light rays are infrared and so are invisible. The maximum shooting distance using the NightShot Light is about 3 m (10 feet).

### **While using Color Slow Shutter, you cannot** use **the following** functions:

- **-** Fader
- **-** Digital effect
- **-** PROGRAM AE
- **-** Manual exposure
- **-** Flexible Spot Meter

#### **In total darkness**

Color Slow Shutter may not work **normally.**

### **Checking recordings - End search/Edit search/Rec Review**

You can use these buttons to check the recorded picture or shoot so that the transition between the last *recorded* scene and the next scene you record is smooth.

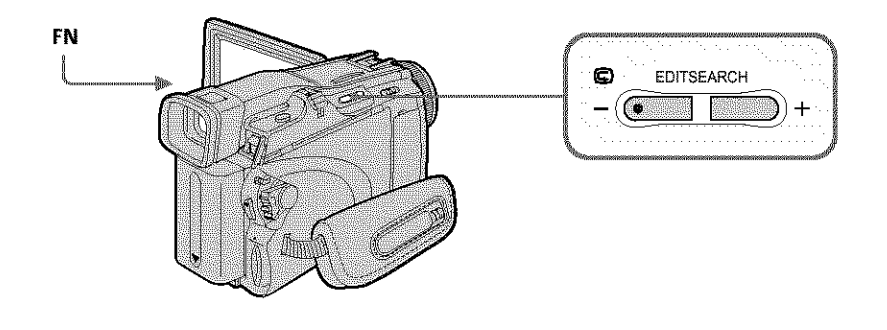

**End search** 

You can go to the end of the recorded section after you record.

- **(1)** Set the POWER switch to CAMERA.
- **(2)** Press FN to display PAGE1.
- (3) Press END SCH.

The last five seconds of the recorded section are played back and your camcorder *retums* to standby.

### **To return to FN**

Press EXIT.

### **To cancel end search**

Press END SCH again.

### **End search**

When you use the cassette without Cassette Memory, end search does not work once you eject the cassette after you have recorded on the tape. If you use a cassette with Cassette Memory, end search works even once you eject the cassette.

### **If the tape has a blank portion between recorded portions**

End search may not work correctly.
## **Checking recordings - End search/Edit search/Rec Review**

**Edit search** 

You can search for the next recording start point. You cannot monitor the sound.

- **(1)** Set the POWER switch to CAMERA.
- **(2)** Hold down the EDITSEARCH. The recorded portion is played back. Release EDITSEARCH to stop playback. If you press START/STOP, recording begins from the point you released EDITSEARCH. + : To go forwards **€0**
	- @ *-* : To go backwards
		-

**Rec Review** 

You can check the last recorded section.

- **(1)** Set the POWER switch to CAMERA.
- **(2)** Press the @ **-** side of EDITSEARCH momentarily.

The section you have stopped most *recently* will be played back for a few seconds, and then your camcorder will *return* to standby.

## **- Playback \* Basics-Playing back** tape

You can monitor the recorded tape on the LCD screen. If you close the LCD panel, you can monitor the playback picture in the viewfinder. You can also control playback using the Remote Commander supplied with your camcorder.

- **(1)** Set the POWER switch to VCR while pressing the small green button.
- {2) Press OPEN to open the LCD panel.
- $(3)$  Press  $\overline{\bullet\bullet\bullet}$  to rewind the tape.
- (4) Press  $\boxed{\text{H}}$  to start playback.
- {5) Adjust the volume following the steps below.
	- (!) Press FN to display PAGE1.
	- (\_) Press VOL. The screen to adjust volume appears.
	- (\_) Press **-** (to turn down the volume)/+ (to turn up the volume).
	- $\overline{a}$  Press  $\overline{a}$  OK to return to PAGE1.

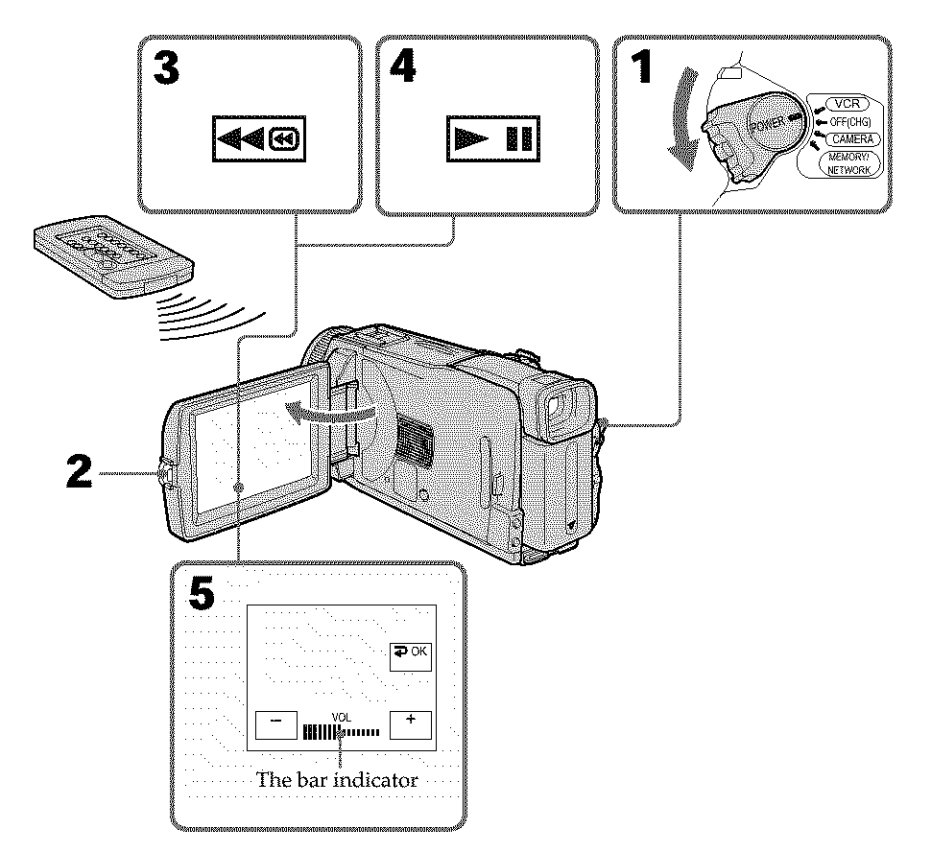

## **Playing back tape**

#### **To return to FN**

Press EXIT.

**To cancel playback** Press  $\boxed{\blacksquare}$ .

## **To rewind the tape**

Press <a><a><a>
during playback stop.

## **To** fastforward **the tape**

Press  $\blacktriangleright$   $\blacktriangleright$  during playback stop.

## **To view a still image (playback pause)**

Press  $\blacktriangleright$  II during playback. To resume playback, press  $\blacktriangleright$  II again.

#### **If** you **leave the power on for a long time**

Your camcorder gets warm. This is not a malfunction.

## To display the screen indicators - Display function

Press DISPLAY/BATTERY INFO on your camcorder or DISPLAY on the Remote Commander supplied with your camcorder.

The indicators disappear from the screen.

To make the indicators appear, press DISPLAY/BATTERY INFO or DISPLAY on the Remote Commander again.

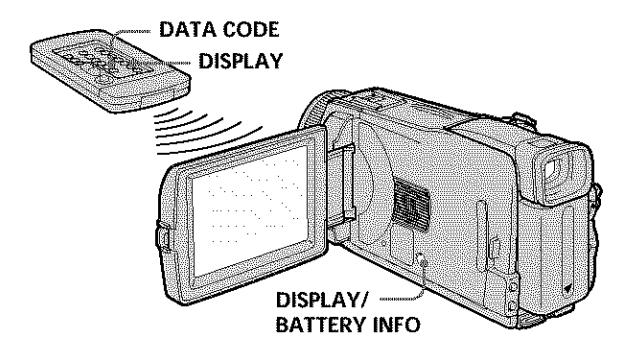

#### **Note**

Even if you press DISPLAY on the Remote Commander with the POWER switch set to OFF(CHG), the BATTERY INFO indicator is not displayed.

## **About date/time and various settings**

Your camcorder automatically records not only images on the tape but also the recording data (date/time or various settings when recorded) (Data **code).** Follow the steps below to display the data code using the touch panel or the Remote Commander.

## **Using the touch panel**

- (1) Set the POWER switch to VCR, then play back the tape.
- (2) During playback, press FN and select PAGE2.
- (3) Press DATA CODE.
- (4) Select CAM DATA or DATE DATA, then press  $\Rightarrow$  OK.
- **(5)** Press EXIT.

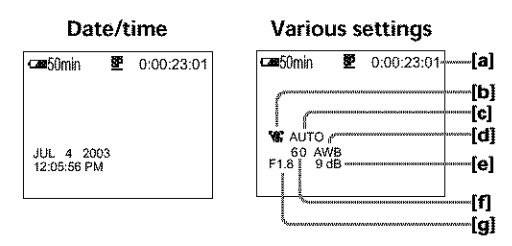

- **[a]** Tape counter
- **[b]** SteadyShot off
- [c] Exposure
- **[d]** White balance
- **[el** Gain
- **[fl** Shutter speed
- **[g]** Aperture value

## **Using the Remote Commander**

Press DATA CODE on the Remote Commander during playback. The display changes as follows:

date/time  $\rightarrow$  various settings (SteadyShot off, exposure, white balance, gain, shutter speed, aperture value) *--+* (no indicator)

#### **Various settings**

Various settings shows your camcorder's recording information at the **time** of recording. During tape recording standby, the various settings will not be displayed.

#### **When you use data code, bars (**...... **)** appear **if:**

- A blank portion of the tape is being played back.
- -The tape is unreadable due to tape damage or noise.
- -The tape was recorded by a camcorder without the date and time set.

#### **Data code**

When you connect your camcorder to a TV, the data code also appears on the TV screen.

## **Various playback modes**

To operate video control buttons, set the POWER switch to VCR.

#### **Using the touch panel**

- (1) Press FN and select PAGE3.
- (2) Press V SPD PLAY to display video control buttons.

### **To change the playback direction**

### **To locate a scene while monitoring the picture (picture search)**

**To change the playback direction**<br>Press **[ansed during playback to reverse the playback direction.<sup>9</sup><br>
<b>To locate a scene while monitoring the picture (picture search)**<br>
Keep pressing **[486]** or **PP** during playback. To r Keep pressing  $\leftarrow$  or  $\rightarrow \bullet$  during playback. To resume normal playback, release the button.  $\overline{3}$ 

### **To monitor the high-speed picture while** fastforwarding **or rewinding the tape (skip scan)**

Keep pressing  $\rightarrow \bullet$  while fastforwarding or  $\rightarrow \bullet$  while rewinding the tape. To resume fastforwarding or *rewinding, release* the button.

## **To view the picture at slow speed (slow playback)**

Press  $\boxed{\bullet}$  during playback. For slow playback in the reverse direction, press  $\boxed{\bullet}$ , then press  $\boxed{\blacktriangleright}$  <sup>1)</sup>

#### **To view the picture at double speed**

Press  $x2$  during playback. For double speed playback in the reverse direction, press  $\boxed{\text{and}}$ , then press  $\boxed{\times 2}$ .<sup>1)</sup>

#### **TO view the picture frame-by-frame**

Press  $\noindent \Box \blacksquare$  during playback pause.<sup>2)</sup> For frame-by-frame playback in the reverse direction, press  $\frac{1}{\sqrt{2}}$ .

## **To search the last** scene **recorded (END SEARCH)**

*?ress* END SCH on PAGE1 during stop. The last five seconds of the recorded section are played back then your camcorder stops.

<sup>1)</sup> Press  $\blacktriangleright$  **II** to pause playback. Press  $\blacktriangleright$  **II** to resume normal playback.

<sup>2)</sup> Press  $\boxed{\blacksquare}$  to resume normal playback.

#### **Video control buttons**

Marks on your camcorder are different from those on the Remote Commander supplied with your camcorder.

On your camcorder:

- $\blacktriangleright$  II To play back or pause the tape
- $\boxed{\blacksquare}$  To stop the tape
- **448** To rewind the tape
- **PPB** To fasfforward the tape
- $\Box$  To play back the tape slowly
- $\overline{\phantom{a}}$ To forward one frame at a time
- **I** To rewind one frame at a time
- $\sqrt{2}$ To play back the tape at double speed

On the Remote Commander:

- **IP**\_ To play back the tape
- **II** To pause the tape
- To stop the tape<br>◆ To rewind the ta
- To rewind the tape
- **IH\_** To fasfforward the tape
- **I\_** To play back the tape slowly
- $\geq$ II $\blacktriangleright$  To forward one frame at a time
- **<lll\_** To rewind one frame at a time
- x2 To play back the tape at double speed

#### In the **various playback modes**

- \* Sound is muted.
- \* The previous picture may *remain* as a mosaic image during playback.

#### **When playback pause lasts** for **five minutes**

Your camcorder automatically enters the stop mode. To resume playback, press  $\blacktriangleright$  II.

#### **When you play back the tape in reverse**

Horizontal noise may appear at **the** center, or **the** top *and* bottom of the screen. This is not a malfunction.

#### **Slow playback**

Slow playback can be performed smoothly on your camcorder. However, this function does not work for an output signal from the  $\mathbf L$  DV Interface.

# **Viewing a recording on TV**

Connect your camcorder to a TV with the A/V *connecting* cable supplied with your camcorder to watch the playback pictures on the TV screen. You can operate the playback control buttons in the same way as when you view playback pictures on the LCD screen.

When viewing the playback picture on the TV screen, we recommend that you power your camcorder from a wall outlet using the AC Adaptor. Refer to the operating instructions of your TV.

Open the jack cover. Connect your camcorder to the TV with the  $A/V$  connecting cable. Then set the TV/VCR selector on the TV to VCR to be able to view images from your camcorder.

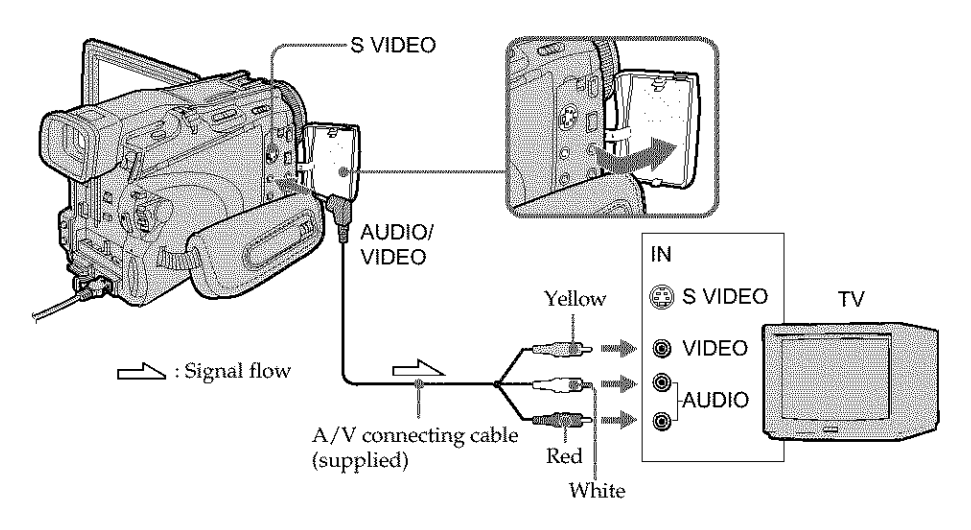

## If your TV is already connected to the VCR

Connect your camcorder to the LINE IN input on the VCR with the A/V connecting cable supplied with your camcorder. Set the input selector on the VCR to LINE.

## If your TV or VCR is a monaural type

Connect the yellow plug of the  $A/V$  connecting cable to the video input jack and the white or the red plug to the audio input jack on the VCR or the TV. If you connect the white plug, the sound is L (left) signal. If you connect the red plug, the sound is R (right) signal.

#### **If the device** you **want to connect to has an S video** jack

• Pictures can be reproduced more faithfully by using an S video cable (optional). With this connection, you do not need to connect the yellow (video) plug of the  $A/V$ connecting cable.

Connect the S video cable (optional) to the S video jacks on both your camcorder and the device you want to connect to.

This connection produces higher quality DV format pictures.

• There is no sound output when connecting only with an S video cable (optional).

#### **To display the screen** indicators **on TV**

Set DISPLAY to V-OUT/LCD in  $E$  in the menu settings (p. 176). To make the screen indicators disappear, press DISPLAY/BATTERY INFO on your camcorder.

## **Recording still images on" Memory Stick" during tape recording standby or tape recording**

## **During tape recording standby**

The POWER switch should be set to  $(CAMERA)$ .

- **(1)** Keep pressing PHOTO lightly until a still image appears. The CAPTURE indicator appears. Recording does not start yet. To change the still image, release PHOTO, select a still image again, then press and hold PHOTO lightly.
- **(2)** Press PHOTO deeply. Recording is complete when the bar scroll indicator disappears. The image displayed on the screen when you pressed PHOTO deeply will be recorded on the "Memory Stick."

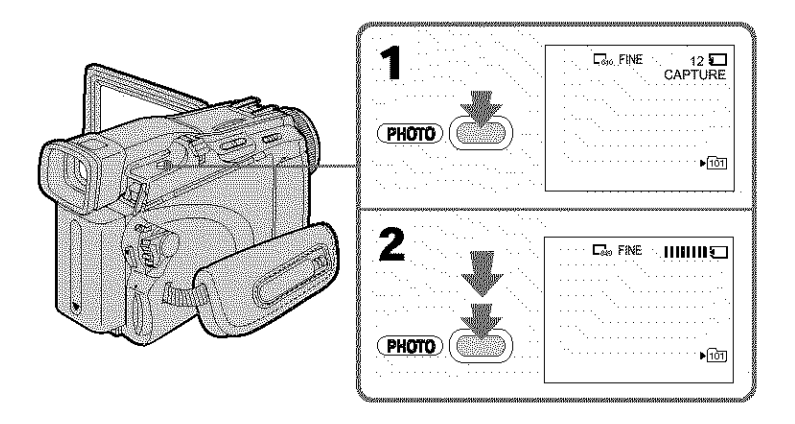

**During tape recording** 

The POWER switch should be set to  $(CAMERA)$ .

## **Press PHOTO deeply.**

The image displayed on the screen when you pressed PHOTO deeply will be recorded on the "Memory Stick."

Recording on the "Memory Stick" is complete when the bar scroll indicator disappears.

**William Cole** 

## **Recording still images on" Memory Stick" during tape recording standby or tape recording**

#### **Note**

You cannot record still images on the "Memory Stick" during following operations (The  $[①]$  indicator flashes):

- End search
- Wide mode
- During fading in with BOUNCE
- MEMORY MIX

#### **Memory** Stick"

See page 99 for details.

#### **Still images**

- *•* The image size will be 640 x 480.
- If the POWER switch is set to CAMERA, image quality cannot be changed. Images will be recorded with image quality as set when the POWER switch is set to MEMORY.
- When recording with higher image quality, use of Memory Photo recording is *recommended* (p. 106).

#### **During and after** recording **still images on the "Memory Stick"**

Your camcorder continues recording on the tape.

#### **When you press PHOTO** on **the Remote Commander**

Your camcorder immediately records the image that is on the screen when you press the button.

#### **To** record **still images on the** "Memory **Stick" during tape** recording

You cannot check an image on the screen by pressing PHOTO lightly. The image when you press PHOTO deeply will be recorded on the "Memory Stick."

#### **Title**

You cannot record the titles.

#### **Self-timer** recording

During recording standby, you can record still images on the "Memory Stick" with the self-timer. See page 47 for details.

# **Self-timer recording**

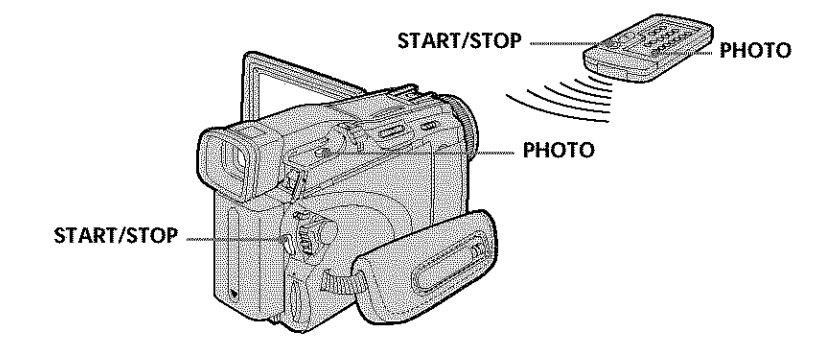

## **Recording on the tape**

The POWER switch should be set to **(CAMERA**). Operate by touching the panel.

- **{1)** During standby, press FN and select PAGE2.
- **{2)** Press SELFTIMER. The  $\bullet$  (self-timer) indicator appears on the screen.
- **(3)** Press EXIT to return to FN.
- **(4)** Press START/STOP.

The self-timer starts counting down from about 10 while beeping. In the last two seconds of the countdown, the beep gets faster, then *recording* starts automatically.

```
Recording still images on the "Memory Stick" during recording
standby
```
The POWER switch should be set to (CAMERA). Operate by touching the panel.

- **(1)** Follow the step 1 to 3 in "Recording on the tape."
- **(2)** Press PHOTO deeply.

The self-timer starts counting down from about 10 while beeping. In the last two seconds of the countdown, the beep gets faster, then the recording starts automatically.

## To **stop the countdown** for **recording on the tape**

Press START/STOP. To restart the countdown, press START/STOP again.

## **To cancel the self-timer**

With your camcorder during standby, press SELFTIMER and the  $\bigcirc$  (self-timer) indicator disappears from the screen. You cannot cancel the self-timer using the Remote Commander.

#### **Notes**

- **•** The self-timer recording is automatically canceled when self-timer recording is finished.
- You can *record* using the self-timer only during *recording* standby.

#### **When the POWER switch is set to MEMORY**

You can also *record* still images onto the "Memory Stick" with the self-timer (p. 118). **47**

WARATA

## **Adjusting the white balance manually**

Normally white balance is automatically adjusted.

The POWER switch should be set to  $(CAMERA)$  or  $(MEMORY)$ Operate by touching the panel.

- **(1)** Press FN to display PAGE1.
- **(2)** Press MENU to display the menu.
- **(3)** Select WHT BAL in  $\Box$ , then press EXEC (p. 168).

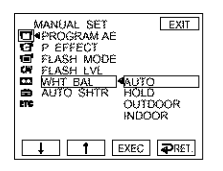

**(4)** Select a desired mode, then press EXEC.

#### **HOLD:**

When recording a single-colored subject or background

#### OUTDOOR **( .'\_ ):**

- When recording a sunset/sunrise, *just* after sunset, just before sunrise, neon signs, or fireworks
- Under a color matching fluorescent lamp

#### **INDOOR (@,¢):**

- When lighting conditions change quickly
- In too bright places such as photography studios
- Under sodium lamps or mercury lamps

#### **To return to FN**

Press EXIT.

#### **To return to the automatic white balance**

Set WHT BAL to AUTO in the menu settings.

#### **If** the **picture is being taken in a studio lit by TV** lighting

We recommend that you record in the INDOOR mode.

#### **When** you **record under fluorescent lighting**

Select AUTO or HOLD. Your camcorder may not adjust the white balance correctly in the INDOOR mode.

#### **In the AUTO mode**

Point your camcorder at the white subject for about 10 seconds after setting the POWER switch to CAMEKA to get better adjustment when:

- *-* You remove the battery pack for replacement.
- You bring your camcorder from indoors to outdoors holding file exposure, or vice versa.

#### **In** the **HOLD mode**

Set WHT BAL to AUTO and reset to HOLD after few seconds when:

- You change the mode of PROGRAM AE.
- You bring your camcorder from indoors to outdoors, or vice versa.

# **Using the wide mode**

If you move the power zoom lever to "W" side, you can record with a wider angles than normal tape recording.

You can record a 16:9 wide picture to watch on the 16:9 wide-screen TV (16:9WIDE). Black bands appear on the screen during recording in the 16:9WIDE mode [a]. The picture during playing back in the 4:3 mode on a wide-screen TV [b] or a normal *TV* [c]\* are compressed in the widthwise direction. If you set the screen mode of the widescreen TV to the full mode, you can watch pictures of normal images [d].

\* The picture played back in the wide mode on a normal TV appears the same as the picture played back in the wide mode on your camcorder [a].

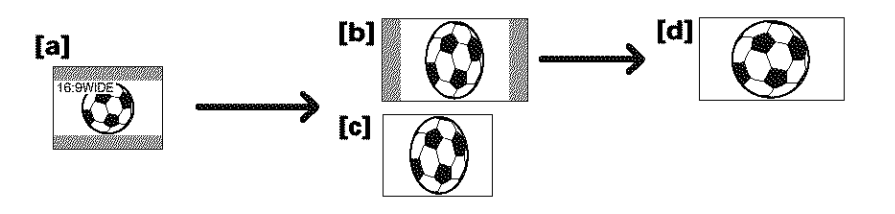

The POWER switch should be set to **(CAMERA**). Operate by touching the panel.

- **(1)** During recording standby, press FN to display PAGE1.
- (2) Press MENU to display the menu.
- (3) Select 16:9WIDE in  $\Box$ , then press EXEC (p. 169).
- (4) Select ON, then press EXEC.

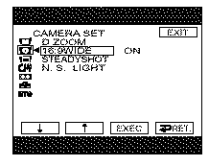

## **To return to FN**

Press EXIT.

## **To cancel the wide mode**

Set 16:9WIDE to OFF in the menu settings.

WARANGI MARA

#### **Notes**

- In the wide mode, you cannot operate the following functions:
	- Recording still images on the "Memory Stick" during tape *recording* or tape recording standby
	- BOUNCE
	- OLD MOVIE
- Pictures recorded on the tape in wide mode cannot be returned to normal size.

#### **Connection for a TV**

Pictures recorded in the 16:9WIDE mode automatically appear on the TV screen at full size when:

- $-$  You connect your camcorder to a TV that is compatible with the video ID (ID-1/ID-2) system.
- You connect your camcorder to the S video jack on a TV.

#### **ID-1 system**

The ID-1 system sends aspect ratio information (16:9, 4:3, or letter box) with video signals. If you connect a TV compatible with the ID-1 system, the screen size is automatically selected.

#### **ID-2 system**

The ID-2 system sends a copyright protection signal with ID-1 signals inserted between video signals when you connect your camcorder to other equipment using the  $A/V$ connecting cable.

# **Using the fader function**

You can fade in or out to give your *recording* a professional appearance.

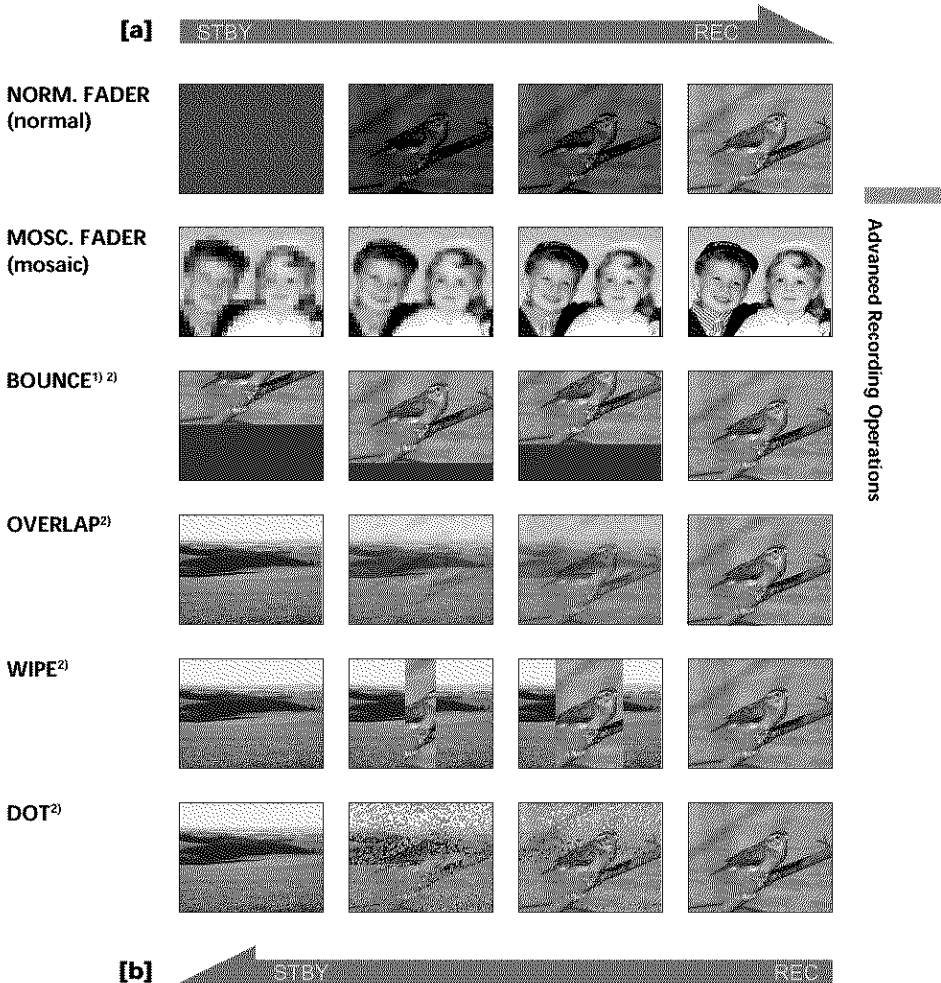

#### **MONOTONE**

When fading in, the picture gradually changes from black-and-white to color. When fading out, the picture gradually changes from color to black-and-white.

<sup>1)</sup> You can use BOUNCE when D ZOOM in  $\Box$  is set to OFF in the menu settings. <sup>2</sup>) You can fade in only.

The POWER switch should be set to **CAMERA**. Operate by touching the panel.

**(1) When fading in [a]**

Press FN to display PAGE1 during recording standby. **When fading out [b]**

Press FN to display PAGE1 during recording.

- **(2)** Press FADER. The screen to select the fader mode appears.
- **(3)** Press a desired mode.
- **(4)** Press  $\Rightarrow$  OK to return to PAGE1.
- **(5)** Press EXIT to return to FN.

The fader indicator you selected flashes.

**(6)** Press START/STOP. After the fade in/out is carried out, your camcorder automatically *returns* to the normal mode.

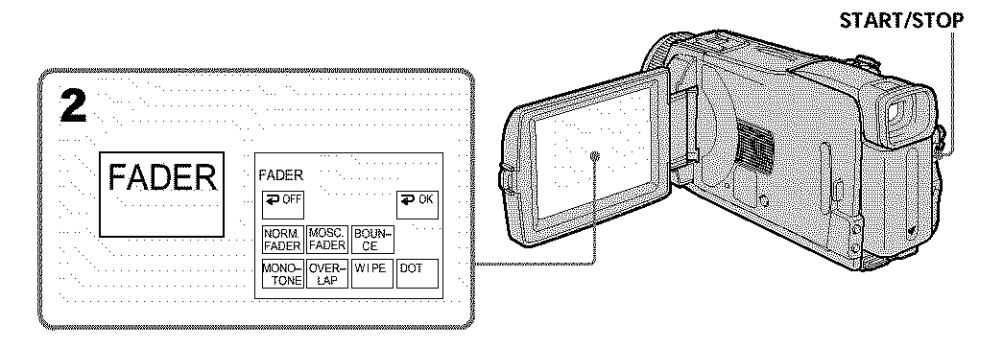

## **To cancel the fade in/out**

Before pressing START/STOP, press  $\rightleftarrows$  OFF to return to PAGE1.

#### **Note**

You cannot use the following functions while using fader. Also, you cannot use fader while using following functions:

- *-* Super NightShot
- *-* Color Slow Shutter
- *-* Digital effect
- *-* Interval Recording
- *-* Frame recording

#### **When** you **select** OVERLAP, **WIPE or DOT**

Your camcorder automatically stores the image *recorded* on the tape. As the image is being stored, the indicator becomes fast flashing, then the playback picture disappears.

#### **During fading in with BOUNCE, you cannot use the following** functions:

- **-** Zoom
- *-* Recording still images on the "Memory Stick"
- *-* Picture effect
- *-* PROGRAM AE
- *-* Manual exposure
- *-* Flexible Spot Meter
- *-* Manual focus

#### **Note on the BOUNCE mode**

You cannot select BOUNCE in the followings:

- *-* D ZOOM is activated in the menu settings
- *-* Wide mode
- *-* Picture effect
- *-* PROGRAM AE

WARANGARANGAN

## **Using special effects - Picture effect**

**NEG.** ART **[a]** : The color and brightness of the picture are reversed.

**SEPIA** : The picture is sepia.

**B&W** : The picture is monochrome (black-and-white).

**SOLARIZE** [b] : The picture looks like an illustration with a strong contrast.

**PASTEL [c]** : The picture looks like a pale pastel drawing.

**MOSAIC** [d] : The picture is mosaic.

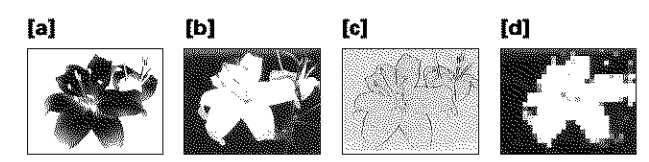

The POWER switch should be set to  $(CAMERA)$ . Operate by touching the panel.

- **(1)** Press FN to display PAGE1.
- **(2)** Press MENU to display the menu.
- (3) Select P EFFECT in  $\Box$ , then press EXEC (p. 168).

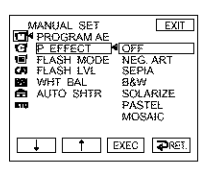

**(4)** Select a desired mode, then press EXEC.

## To **return to FN**

Press EXIT.

## **To cancel picture effect**

Set P EFFECT to OFF in the menu settings.

#### Note

While using picture effect, you cannot use following functions: **-** BOUNCE **-** OLD MOVIE

# **Using special effects- Digital effect**

#### **STILL**

You can record a still image so that it is superimposed on a moving picture.

## **FLASH (flash motion)**

You can record still images successively at regular intervals.

#### **LUMI. (luminance key)**

You can swap the brighter area in a still image with a moving picture.

#### **TRAIL**

You can record a picture so that an incidental image like a trail is left.

#### **SLOW SHTR (slow shutter)**

You can slow down the shutter speed. The SLOW SHTR mode is good for recording dark pictures more brightly.

#### **OLD MOVIE**

You can add an old movie type atmosphere to pictures. Your camcorder automatically sets the 16:9WIDE mode, picture effect to SEPIA, and the appropriate shutter speed.

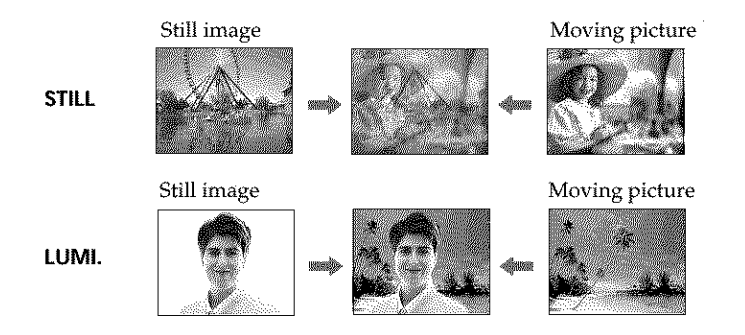

WARANGI MARA

The POWER switch should be set to  $(CAMERA)$ . Operate by touching the panel.

- **(1)** Press FN and select PAGE2.
- **(2)** Press DIG EFFT. The screen to select a digital effect is displayed.
- **(3)** Press a desired mode. When you select STILL or LUMI., the still image is stored in memory.
- **(4)** Press **-** (to decrease the effect)/+ (to increase the effect) to adjust the effect.

#### Items to **adjust**

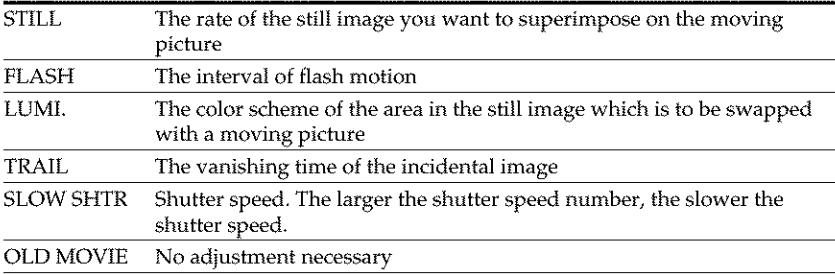

#### **(5)** Press  $\Rightarrow$  OK to return to PAGE2.

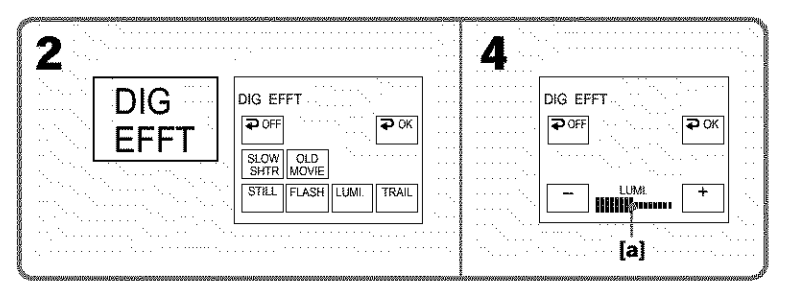

[a] The bar appears when setting following digital effect modes: STILL, FLASH, LUMI., TRAIL.

## **To return to FN**

Press EXIT.

## **To cancel digital effect**

Press  $\blacktriangleright$  OFF to return to PAGE2.

#### **Notes**

- While using digital effect, you cannot use the following functions:
	- Super NightShot
	- Color Slow Shutter
	- Fader
- PROGRAM AE does not work in the SLOW SHTR mode.
- The following functions do not work in the OLD MOVIE mode:
	- Wide mode
	- Picture effect
	- PROGRAM AE

#### **When recording** in **the SLOW SHTR mode**

Auto focus may not be effective. Focus manually using a tripod.

#### **Shutter speed**

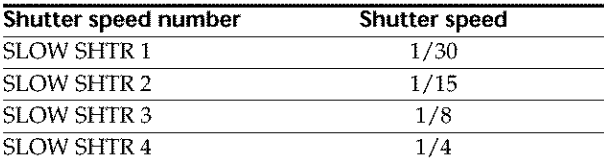

Waliofarikia wa T

# **Using PROGRAM AE**

## **C** SPOTLIGHT<sup>1</sup>

This mode prevents people's faces, for example, from appearing excessively white when shooting subjects lit by strong light in the theater.

### **PORTRAIT (soft portrait)**

This mode brings out the subject while creating a soft background for subjects such as people or flowers.

## **"\_ SPORTS (sports lesson)** \_

This mode minimizes shake on fast-moving subjects such as in tennis or golf.

## **BEACH&SKP )**

This mode prevents people's faces from appearing dark in strong light or *reflected* light, such as at a beach in midsummer or on a ski slope.

### **SUNSETMOON (sunset & moon)** 2)

This **mode** allows you to maintain atmosphere when you are recording sunsets, general night views, fireworks displays and neon signs.

### **EX LANDSCAPE<sup>23</sup>**

This mode is for when you record distant subjects such as mountains. Also it prevents your camcorder from focusing on glass or metal mesh in windows when you record a subject behind glass or a screen.

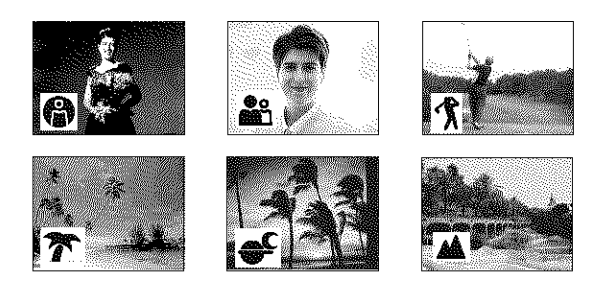

\_tYour camcorder focuses only on subjects in the middle to far distance. <sup>2)</sup> Your camcorder focuses only distant subject.

The POWER switch should be set to **(CAMERA)** or **(MEMORY)**. Operate by touching the panel.

- (1) Press FN to display PAGE1.
- (2) Press MENU to display the menu.
- **(3)** Select PROGRAM AE in  $\boxed{1}$ , then press EXEC (p. 168).

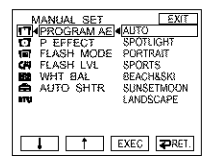

**(4)** Select a desired mode, then press EXEC.

## **To return to FN**

Press EXIT.

## **To cancel PROGRAM AE**

Set PROGRAM AE to AUTO in the menu settings.

#### **Notes**

- **•** The following functions do not work in PROGRAM AE:
	- **-Color** Slow Shutter
	- **-During** fading in with BOUNCE
	- **-** SLOW SHTR
	- **-** OLD MOVIE
	- Spot Focus
- PROGRAM AE does not work in the following cases (The indicator flashes): - NightShot
	-
	- When the POWER switch is set to MEMORY, you use MEMORY MIX.
- When you set the POWER switch to MEMORY, file SPORTS mode does not work. (The indicator flashes.)

**WARD WARDS** 

# **Adjusting the exposure manually**

We recommend adjusting the exposure manually in the following cases:

- When the subject is backlit
- When the subject is too bright against the background
- When recording clark pictures (e.g. *night* scenes) faithfully

The POWER switch should be set to  $(CAMERA)$  or  $(MEMORY)$ . Operate by touching the panel.

- **(1)** Press FN to display PAGE1.
- **(2)** Press EXPOSURE. The screen to adjust the exposure appears.
- (3) Press MANUAL.
- (4) Adjust the exposure using *-* (to dim)/+ (to brighten).
- **(5)** Press  $\Rightarrow$  OK to return to PAGE1.

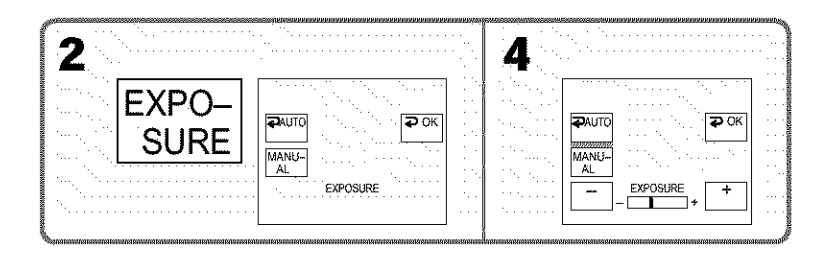

## **To return to FN**

Press EXIT.

## **To return to the automatic exposure**

Press  $\implies$  AUTO to return to PAGE1.

#### Note

When you adjust the exposure manually, the following functions do not work:

- Back light function
- Color Slow Shutter

## **Using spot light-metering function - Flexible Spot Meter**

You can take a picture with the appropriate exposure automatically for *just* the point you want to focus on and with its exposure fixed.

- Use Flexible Spot Meter in the following cases:
- The subject is backlit.
- When there is strong contrast between the subject and background such as with a subject that is on stage and lit by a spotlight.

The POWER switch should be set to  $(CAMERA)$  or  $(MEMORY)$ . Operate by touching the panel.

- **(1)** Press FN to display PAGE1.
- **(2)** Press SPOT METER. The SPOT METER screen appears.
- (3) Press the desired area in the frame. The SPOT METER indicator flashes on the screen. The exposure of the point you selected is adjusted.
- (4) Press  $\Rightarrow$  OK to return to PAGE1.

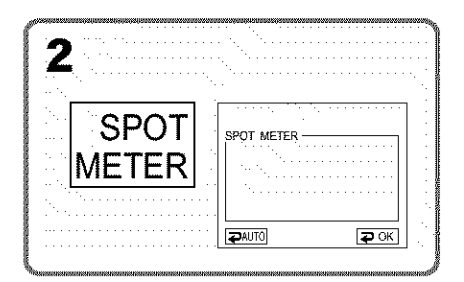

## **To return to FN**

Press EXIT.

## To **return to the automatic exposure**

Press  $\implies$  AUTO to return to PAGE1.

#### **Note**

The following functions do not work during Flexible Spot Meter:

- Back light function
- Color Slow Shutter
- Spot Focus

**WARD WARD** 

# **Focusing manually**

You can gain better results by manually adjusting the focus in the following cases. Normally, focus is automatically adjusted.

- The autofocus mode is not effective when shooting:
	- Subjects through glass coated with water droplets
	- Horizontal stripes
	- -Subjects with little contrast with backgrounds such as wails or the sky
- When you want to change the focus from a subject in the foreground to a subject in the background
- Shooting a stationary subject when using a tripod

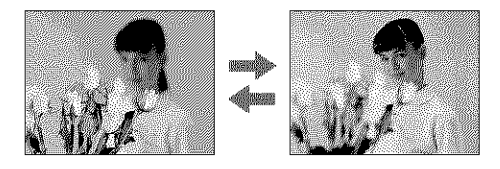

The POWER switch should be set to  $(CAMERA)$  or  $(MEMORY)$ .

(1) Press FOCUS.

The  $\bigcirc$  (focus) indicator appears on the screen.

(2) Turn the focus ring to sharpen focus.

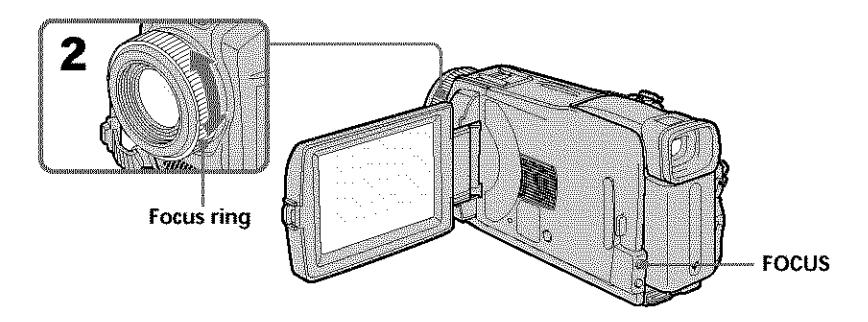

## **To return to the autofocus**

Press FOCUS to turn off the  $\mathcal{Q}_r$ ,  $\blacktriangle$  or  $\blacktriangle$  indicator.

#### **To focus precisely**

It is easier to focus on the subject if you adjust the zoom to shoot at the "W" (wideangle) position after focusing at the "T" (telephoto) position.

#### **When you shoot close to the subject**

Focus at the end of the "W" (wide-angle) position.

#### **changes as follows:**

- $\triangleq$  when recording a distant subject
- when the subject is too close to focus on

## Using **spot focus function - Spot Focus**

You can take a picture with the appropriate focus automatically for just the point you want to focus on and with its focus fixed.

The POWER switch should be set to  $(CAMERA)$  or  $(WEMORY)$ . Operate by touching the panel.

- **(1)** Press FN to display PAGE1.
- **(2)** Press SPOT FOCUS. The SPOT FOCUS screen appears.
- **(3)** Press the desired area in the frame. The SPOT FOCUS indicator flashes on the screen. The focus of the point you selected is adjusted.
- **(4)** Press  $\Rightarrow$  OK to return to PAGE1.

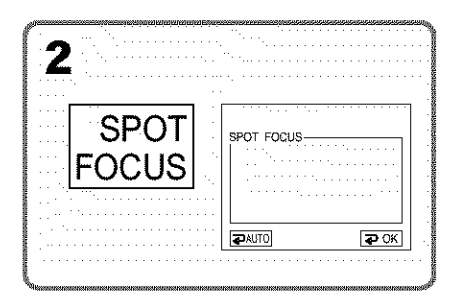

## **To return to FN**

Press EXIT.

## To **return to the autofocus**

Press  $\rightleftarrows$  AUTO to return to PAGE1.

#### **Note**

The back light function does not work during Spot Focus.

**William** 

You can make a time-lapse recording by setting your camcorder to automatically record and standby sequentially. You can achieve an excellent recording for flowering, emergence, etc. with this function.

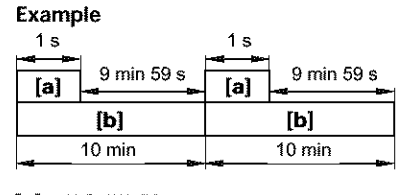

[a] REC TIME [b] INTERVAL

There may be a discrepancy in recording time of up to  $+/-$  six frames from the selected time.

The POWER switch should be set to **CAMERA** Operate by touching the panel.

- **(1)** Press FN to display PAGE1.
- **(2)** Press MENU to display the menu.
- (3) Select INT. REC in  $\overline{CD}$ , then press EXEC (p. 174).
- (4} Select SET, then press EXEC.
- (5) Select INTERVAL, then press EXEC.
- (6) Select a desired interval time, then press EXEC. The time:  $30$ SEC  $\longleftrightarrow$  1MIN  $\longleftrightarrow$  5MIN  $\longleftrightarrow$  10MIN
- (7) Select REC TIME, then press EXEC.
- (8) Select a desired recording time, then press EXEC. The time:  $0.5$ SEC  $\longleftrightarrow$  1SEC  $\longleftrightarrow$  1.5SEC  $\longleftrightarrow$  2SEC
- **(9)** Press  $\Rightarrow$  RET.
- **(10)** Set INT. REC to ON, then press EXEC.
- (11) Press EXIT to return to FN. The INTERVAL TAPE indicator flashes on the screen.
- (12) Press START/STOP to start Interval Recording. The INTERVAL TAPE indicator lights up during Interval Recording.

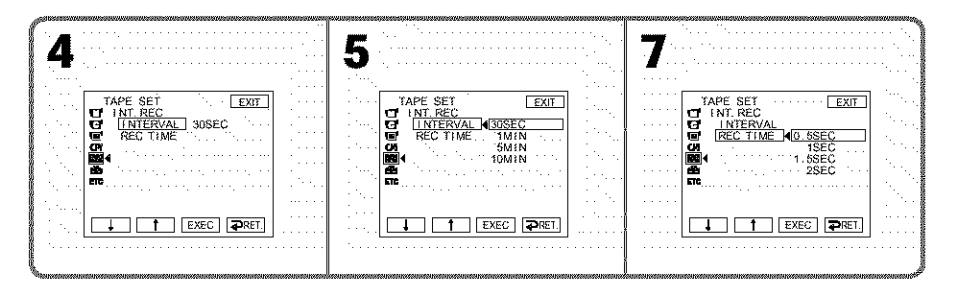

## **To cancel Interval Recording**

Set INT. REC to OFF in the menu settings.

## **Frame by frame recording - Frame recording**

You can make a recording with a stop-motion animated effect using frame recording. To create this effect, alternately move the subject a little and make frame recording. We recommend that you use a tripod, and operate your camcorder using the Remote Commander after step 6.

The POWER switch should be set to  $(CAMERA)$ . Operate by touching the panel.

- (1) Press FN to display PAGE1.
- (2) Press MENU to display the menu.
- (3) Select FRAME REC in  $\overline{\mathbb{C}\mathbb{D}}$ , then press EXEC (p. 174).

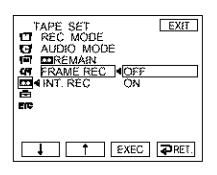

- **(4)** Select ON, then press EXEC.
- **(5)** Press EXIT to return to FN. The FRAME REC indicator lights up.
- **(6)** Press START/STOP to start frame recording. Your camcorder makes a recording for about six frames, and returns to recording standby.
- (7) Move the subject, and *repeat* step 6.

## **To cancel frame recording**

Set FRAME REC to OFF in the menu settings.

#### **Note**

The proper remaining tape time is not indicated if you use frame recording continuously.

#### **When using** frame **recording**

The last recorded frame is **longer** than other frames.

**Williams** 

## **Using the viewfinder**

Turn the *LCD* panel over and move it back to your camcorder body with the LCD screen facing out. You can operate with the touch panel using the viewfinder. Use the viewfinder when operating camera brightness and fader on the touch panel.

The POWER switch should be set to  $(CAMERA)$  or  $(MEMORY)$ . Operate by touching the panel.

- **(1)** Turn the LCD panel over and move it back to your camcorder body with the LCD screen facing out.
- (2) Press  $\Box$  OFF. The PANEL OFF indicator appears on the screen.
- (3) Press OK. The LCD screen is turned off.
- (4) Using the viewfinder, press the LCD screen. EXPOSURE,  $\rightleftarrows$  OK,  $\textcircled{1}$  ON and FADER (only when the POWER switch is set to CAMERA) appear.
- (5) Press the LCD screen and select a desired item, then press  $\Rightarrow$  OK.

EXPOSURE: Adjust the exposure by pressing -/+.

FADER: Press FADER until a desired fader mode appears. The indicator changes as follows:

- $FADER \rightarrow M. FADER \rightarrow BOUNCE \rightarrow MONOTONE -$ 
	- $-$ (no indicator)  $\leftarrow$  DOT  $\leftarrow$  WIPE  $\leftarrow$  OVERLAP  $\leftarrow$

ON: The LCD screen lights up.

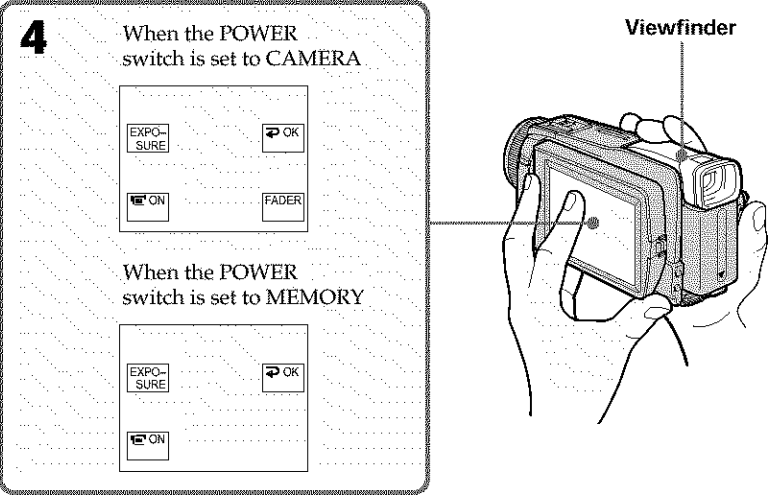

#### **To make the buttons on the LCD screen disappear** Press  $\boldsymbol{\supset}$  OK.

#### **Note**

When the POWER switch is set to VCR or during memory playback, you cannot operate with the touch panel using the viewfinder.

#### **To operate the items that do not appear**

Set the LCD panel back to the previous position. Operate the items using the LCD screen.

#### **Available recording time**

This is the time when you record pictures using the viewfinder (p. 17).

**William** 

#### **- Advanced Playback Operations -**

## **Playing back tape with picture effect**

The POWER switch should be set to  $(VCR)$ . Operate by touching the panel.

- **(1)** During playback or playback pause, press FN to display PAGE1.
- **(2)** Press MENU to display the menu.
- **(3)** Select P EFFECT in  $\Box$ , then press EXEC (p. 168).

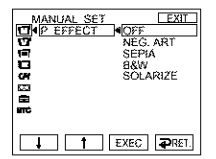

**(4)** Select a desired mode, then press EXEC. You can use NEG. ART, SEPIA, B&W and SOLARIZE. See page 54 for details of each mode.

## **To return to FN**

Press EXIT.

## **To cancel picture effect**

Set P EFFECT to OFF in the menu settings.

#### **Notes**

- *•* You cannot process externally input scenes using picture effect.
- You cannot record images on the tape on your camcorder while you are processing the image using picture effect. Record images on the "Memory Stick" (p. 110, 119), or on a VCR using your camcorder as a player.

#### **Pictures processed by picture effect**

Pictures processed by picture effect are not output through the  $\mathbf{j}$  DV Interface.

# **Playing back tape with digital effect**

The POWER switch should be set to  $(\sqrt{CR})$ . Operate by touching the panel.

- **(1)** During playback or playback pause, press FN and select PAGE2.
- **(2)** Press DIG EFFT. The screen to select a digital effect is displayed.
- **(3)** Select a desired mode. You can use STILL, FLASH, LUMI. and TRAIL. See page 55 for details of the each mode. When you select STILL or LUMI., the picture that you select the mode to is stored in memory as a still image.
- **(4)** Press -/+ to adjust the effect.
- **(5)** Press  $\Rightarrow$  OK to return to PAGE2.

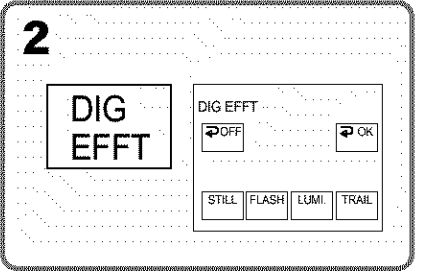

## **To return to FN**

Press EXIT.

## **To cancel digital effect**

Press  $\implies$  OFF to return to PAGE2.

#### **Notes**

- You cannot process externally input scenes using digital effect.
- You cannot record images on the tape on your camcorder while you are processing the image using digital effect. Record images on the "Memory Stick" (p. 110, 119), or on a VCR using your camcorder as a player.

#### **Pictures processed by digital effect**

Pictures processed by digital effect are not output through the  $\frac{1}{b}$  DV Interface.

**WARROW WARRANTS** 

## **Enlarging images recorded on tape - Tape PB ZOOM**

Besides the operation described here, your camcorder can enlarge still images *recorded* on the "Memory Stick" (p. 129).

The POWER switch should be set to  $(\sqrt{C}R)$ . Operate by touching the panel.

- **(1)** During playback or playback pause, press FN and select PAGE2.
- (2) Press PB ZOOM. The PB ZOOM screen appears.
- (3) Press the area you want to enlarge in the frame. The area you pressed moves to the center of the screen, and the playback image is enlarged to about twice the size. If you then press another area, that area moves to the center of the screen.
- (4) Adjust the zoom ratio by the power zoom lever. You can select the zoom ratio from approximately 1.1 times up to 5 times its size.

W: Decrease the zoom ratio.

T : Increase the zoom ratio.

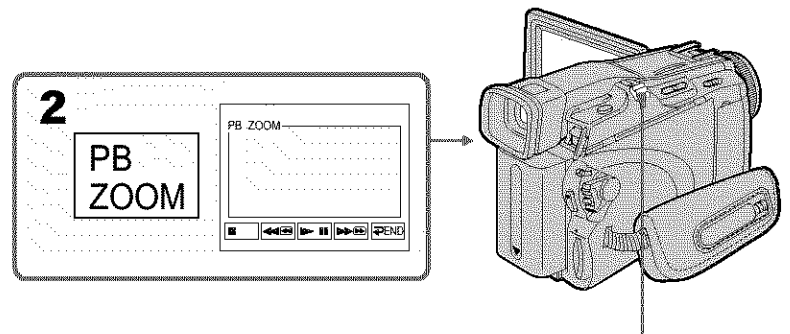

**Power zoom lever**

## **To cancel tape PB ZOOM**

Press  $\blacktriangleright$  END.

#### **Notes**

- *•* You cannot process externally input scenes using tape PB ZOOM with your camcorder.
- You cannot record images on the tape on your camcorder while you are processing the image using tape PB ZOOM. However, you can record images on the "Memory Stick" (p. 110), or on a VCR using your camcorder as a player.
- You cannot record moving pictures on the "Memory Stick" on your camcorder when you have processed the picture using tape PB ZOOM.

#### **Images** in **tape PB ZOOM**

Images in tape PB ZOOM are not output through the  $\Box$  DV Interface.

#### **In tape PB ZOOM**

If you press DISPLAY/BATTERY INFO, the frame on the PB ZOOM screen disappears. You cannot move the part you pressed to the center of the screen.

#### **Edge of the enlarged image**

**70** The edge of the enlarged image cannot be displayed at the center of the screen.

## **Quickly locating a scene - Zero set memory**

Your camcorder automatically searches for a desired scene having the tape counter value of "0:00:00/' Use the Remote Commander for this operation.

The POWER switch should be set to  $(\sqrt{CR})$ .

- **(1)** During playback, press ZERO SET MEMORY on the Remote Commander at the point you want to locate later. The tape counter shows "0:00:00," then starts counting. If the indicators do not appear, press DISPLAY. The ZERO SET MEMORY indicator flashes.
- (2) Press  $\blacksquare$  when you want to stop playback.
- (3) Press  $\blacktriangleleft$  to rewind the tape to the tape counter's zero point. The tape stops automatically when the tape counter *reaches* approximately zero.
- **(4)** Press  $\blacktriangleright$ . Playback starts from the counter's zero point.

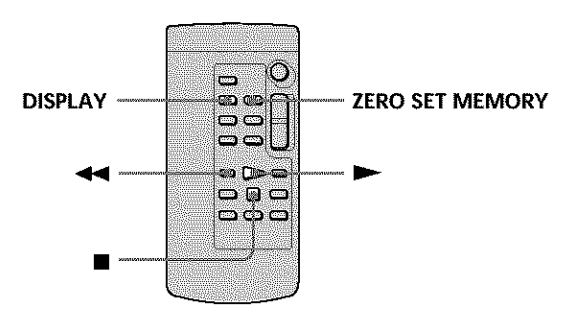

#### **Notes**

- **•** When you press ZERO SET MEMORY before *rewinding* the tape, the zero set memory function will be canceled.
- There may be a discrepancy of several seconds between the time code and the tape counter.
- The ZERO SET MEMORY indicator disappears when you press FN.

#### **If the tape has a blank portion in the** recorded **portions**

The zero set memory function may not work correctly.

**WARKSHIRESS** 

## **Searching the boundaries of recorded tape by title - Title search**

Use the cassette with Cassette Memory for this operation. Use the Remote Commander for this operation.

#### **Before operation**

Set CM SEARCH in  $\overline{C}$  to ON in the menu settings. (The default setting is ON.)

The POWER switch should be set to  $(\sqrt{C}R)$ .

- **(1)** Press SEARCH MODE on the Remote Commander repeatedly, until the TITLE SEARCH indicator appears. The title search screen appears. The indicator changes as follows:  $\rightarrow$  TITLE SEARCH  $\rightarrow$  DATE SEARCH  $\rightarrow$  (no indicator) ! !
- (2) Press  $\blacktriangleright$  or  $\blacktriangleright$  on the Remote Commander to select the title for playback. Your camcorder automatically starts playback of the scene having the title that you selected.

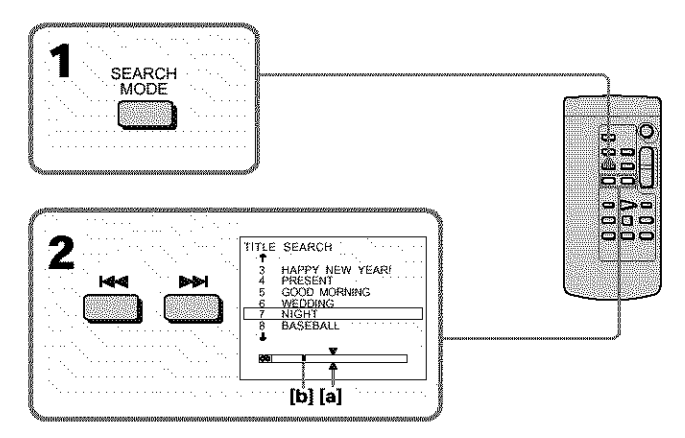

- **[a]** Actual point you are trying to search for
- **[b]** Present point on the tape

## **To cancel searching**

Press  $\blacksquare$  on the Remote Commander.

**If the tape has a blank portion between recorded portions** Title search may not work correctly.

#### **To superimpose a title**

See page 94.
# **Searching a recording by date - Date search**

- DATE SEARCH by using Cassette Memory
- *->* Cue by selecting the recording date on the screen
- DATE SEARCH without using Cassette Memory *->* Cue to changing point of *recording* date

Use the Remote Commander for this operation.

# Searching for the date by using Cassette Memory

#### **Before operation**

- You can use this function only when playing back the cassette with Cassette Memory.
- Set CM SEARCH in  $[$  to ON in the menu settings. (The default setting is ON.)

The POWER switch should be set to  $(VCR)$ . Operate by touching the panel.

**(1)** Press SEARCH MODE on the Remote Commander *repeatedly,* until the DATE SEARCH indicator appears. The date search screen appears.

The indicator changes as follows:

- → TITLE SEARCH → DATE SEARCH → (no indicator) **/ /**
- **(2)** Press  $\blacktriangleleft$  or  $\blacktriangleright$  on the Remote Commander to select the date for playback. Your camcorder automatically starts playback at the beginning of the selected date.

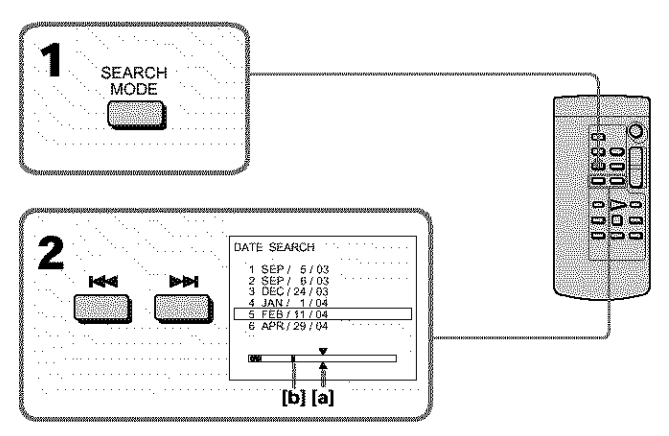

- **[a]** Actual point you are trying to search for
- **[b]** Present point on the tape

# **To cancel searching**

Press  $\blacksquare$  on the Remote Commander.

# Searching for the date without using Cassette Memory

The POWER switch should be set to  $(\sqrt{CR})$ . Operate by touching the panel.

- **(1)** Press FN to display PAGE1.
- **(2)** Press MENU to display the menu.
- **(3)** Select CM SEARCH in  $\overline{C}$ , then press EXEC (p. 173).

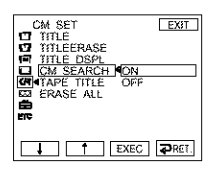

- **(4)** Select OFF, then press EXEC.
- **(5)** Press SEARCH MODE on the Remote Commander, until the DATE SEARCH indicator appears.
- **(6)** Press  $\blacktriangleleft$  on the Remote Commander to search for the previous date or press  $\blacktriangleright$  on the Remote Commander to search for the next date. Your camcorder automatically starts playback at the point where the date changes. Each time you press **i<<** or  $\blacktriangleright$ **H**, your camcorder searches for the previous or next date.

# **To cancel searching**

Press  $\blacksquare$  on the Remote Commander or  $\blacksquare$  on your camcorder.

#### **Note**

If one day's recording is less than two minutes, your camcorder may not accurately find the point where the recording date changes.

#### **If the tape has a blank portion between recorded portions**

Date search may not work correctly.

#### **Cassette Memory**

The cassette with Cassette Memory can hold six recording date data. If you search the date among seven or more data, see "Searching for the date without using Cassette Memory."

# **- Editing-Dubbing tape**

You can dub or edit on the VCR connected to your camcorder using your camcorder as a player.

You can connect either the A/V connecting cable (supplied) or i.LINK cable (optional). If you connect with the i.LINK cable (optional), video and audio signals are transmitted in digital form for high-quality editing.

Titles, screen indicators, Cassette Memory contents, and "Memory Stick" index screen lettering cannot be recorded.

# **Connecting to the VCR**

**You can edit on VCRs that support the** following **systems:** 8 mm **8, Hi8 HI &, Digital8 D, VHS WIS, S-VHS SWIS, VHSC WISO, S-VHSC SWISO,** Betamax **IB**, ED Betamax **ED Betal**, mini DV  $^{\text{Min}}$ DV, DV DV or MICROMV **USE** 

# **Connecting with the A/V connecting cable**

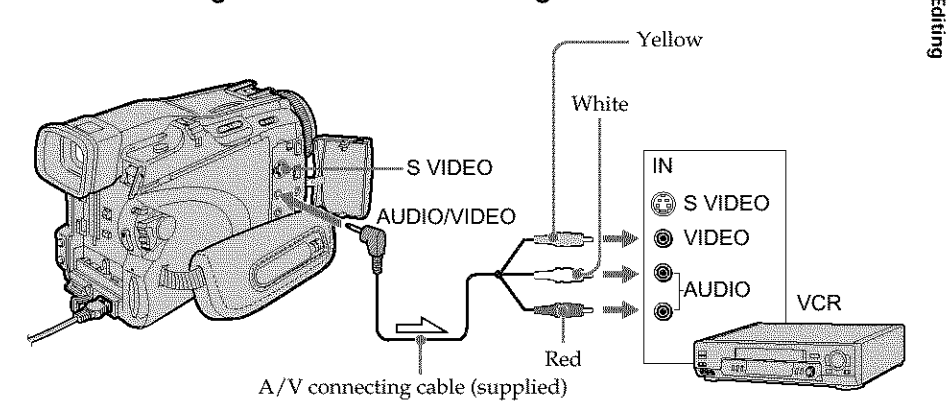

: Signal flow

# **Connecting with the i.LINK cable**

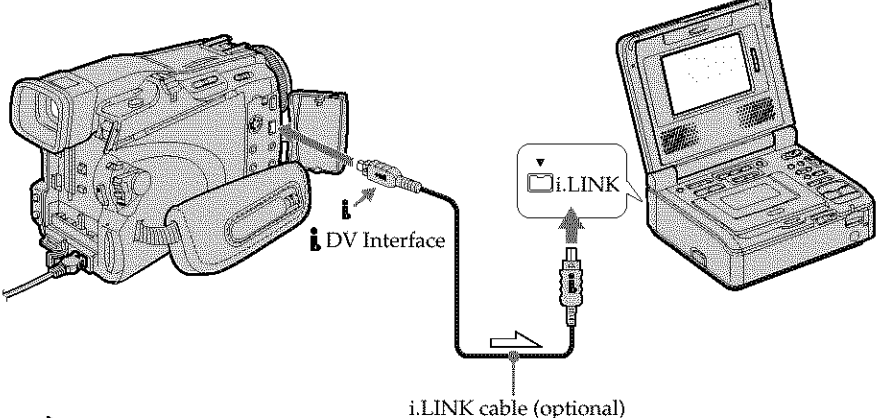

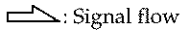

WANDASARKA TAKA

# **Dubbing a tape**

#### **Before operation** for **connecting with the A/V connecting cable**

• Set DISPLAY in  $\overline{\text{E}^{\text{tr}}}$  to LCD in the menu settings. (The default setting is LCD.)

• Press the following buttons to make the indicator disappear so that they will not be superimposed on the edited tape: On your camcorder: DISPLAY/BATTERY INFO, DATA CODE On the Remote Commander: DISPLAY, DATA CODE, SEARCH MODE

The POWER switch should be set to  $(\sqrt{CR})$ .

- **(1)** Insert the blank tape (or the tape you want to *record* over) into the VCR, and insert the recorded tape into your camcorder.
- (2) Prepare the VCR for recording. If the VCR has an input selector, set it to input mode.

Refer to the operating instructions of the VCR.

- (3) Play back the *recorded* tape on your camcorder.
- (4) Start recording on the VCR. Refer to the operating instructions of your VCR.

# **When you have finished dubbing the tape**

 $Press \blacksquare$  on both your camcorder and the VCR.

#### **If your VCR** is **a monaural** type

Connect the yellow plug of the  $A/V$  connecting cable to the video input jack and the white or the red plug to the audio input jack on the VCR or the TV. When the white plug is comlected, the left channel audio is output, and when the red plug is connected, the right channel audio is output.

#### **If** *your* **VCR has an S video** jack

See page 44 for details.

#### **About i.LINK**

See page 194 for details.

#### **Pictures processed by picture effect, digital effect or PB ZOOM**

These are not output through the **L** DV Interface.

#### **If yOU record a paused playback picture**

- The recorded picture becomes rough with the **L** DV Interface.
- The picture may jitter when you play back the picture using other video equipment.

#### If you **connect with the LLINK cable**

Recording of only the picture or sound cannot be done.

# **Dubbing only desired scenes - Digital program editing (on tape)**

You can duplicate selected scenes (programs) for editing onto the tape without operating the VCR. Scenes can be selected by frame. You can set up to 20 programs. Your camcorder can dub on the "Memory Stick." See page 121 for details.

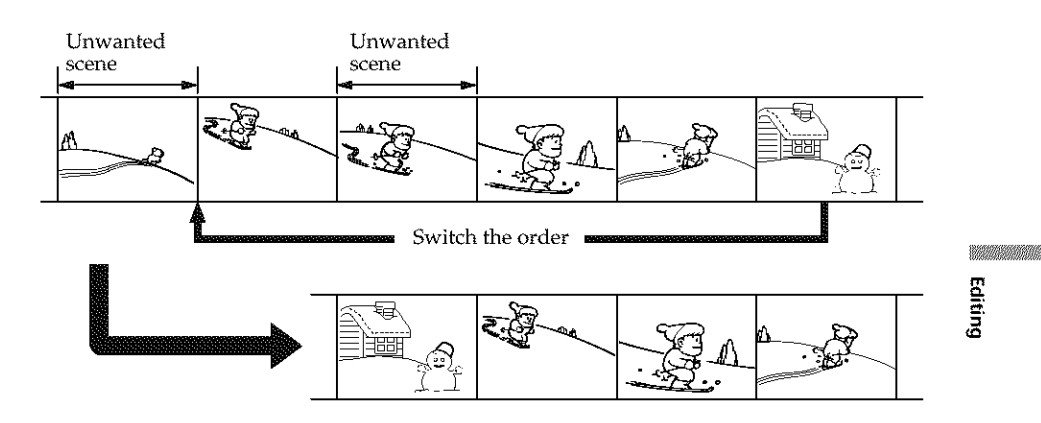

# **Before operating Digital program editing on the tape recorded on other equipment**

- **Step 1** Connecting to the VCR (p. 77).
- **Step 2** Setting the VCR to operate (p. 78).
- **Step 3** Adjusting the synchronization of the VCR (p. 81).

When you dub using the same VCR again, you can skip step 2 and 3.

# **Using Digital program editing on the tape recorded on other equipment**

Operation **1** Making a program (p. 83).

Operation **2** Performing Digital program editing (Dubbing the tape) (p. 85).

#### **Note**

When editing digital video, the operation signals to the VCR cannot be sent with LANC jack.

# **Step 1: Connecting to the VCR**

You can connect either the A/V connecting cable or the i.LINK cable. Connect the devices as illustrated on page 75.

m\_

# **Step 2: Setting the VCR to operate**

To connect using the  $A/V$  connecting cable, send the control signal by infrared rays to the remote sensor on the VCR.

The POWER switch should be set to  $(\sqrt{CR})$ . Operate by touching the panel.

- **(1)** Turn the power of the connected VCR on. If the VCR has an input selector, set it to input mode. When you connect a video camera recorder, set its power switch to VCR/ VTR.
- **(2)** Press FN to display PAGE1.
- (3} Press MENU to display the menu.
- (4) Select VIDEO EDIT in  $\overline{m}$ , then press EXEC (p. 177).
- (5) Select TAPE, then press EXEC.
- (6} Press EDIT SET.
- (7) Select CONTROL, then press EXEC.
- (8) When connecting with the  $A/V$  connecting cable, select IR, then press EXEC. When connecting with the i.LINK cable, select i.LINK, press EXEC, then go to *"Step* 3: Adjusting the synchronization of the VCR" on page 81.
- (9) Select IR SETUP, then press EXEC.
- (10} Select the IR SETUP code of your VCR, then press EXEC. Check the code in **"About** the IR SETUP code" (p. 80).

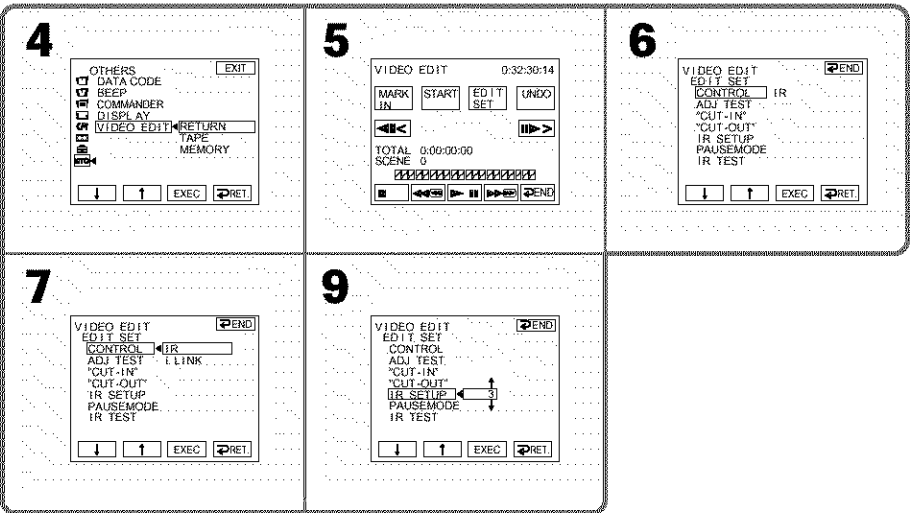

# **Dubbing only desired scenes - Digital program editing (on tape)**

- **(11)** Select PAUSEMODE, then press EXEC.
- **(12)** Select the mode to cancel recording pause on the VCR, then press EXEC. The correct button depends on your VCR. Refer to the operating instructions of your VCR.

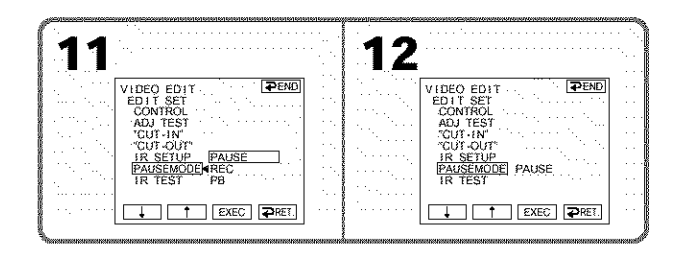

**(13)** Locate the infrared *rays* emitter of your camcorder and face it towards the *remote* sensor of the VCR about 30 cm (12 in.) apart.

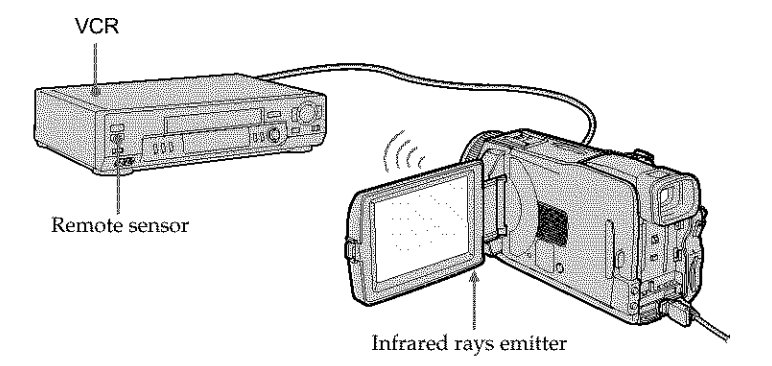

- **(14)** Insert the recordable tape into the VCR, then set the VCR to recording pause.
- (15) Select IR TEST, then press EXEC.
- (16) Select EXECUTE, then press EXEC.

If the VCR starts recording, the setting is correct.

The indicator you selected to cancel recording pause on the VCR flashes on the screen. When finished, the indicator changes to COMPLETE.

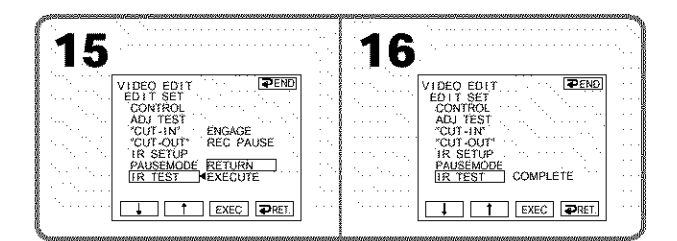

WARDINGS STATES

Editing

#### **Note**

When you connect with an i.LINK cable, you may not be able to operate the dubbing function correctly, depending on the VCR. Set CONTROL to IR in the menu settings of your camcorder.

#### **About the IR SETUP code**

The IR SETUP code is stored in the memory of your camcorder. Be sure to set the correct code, depending on your VCR. Default setting is code number 3.

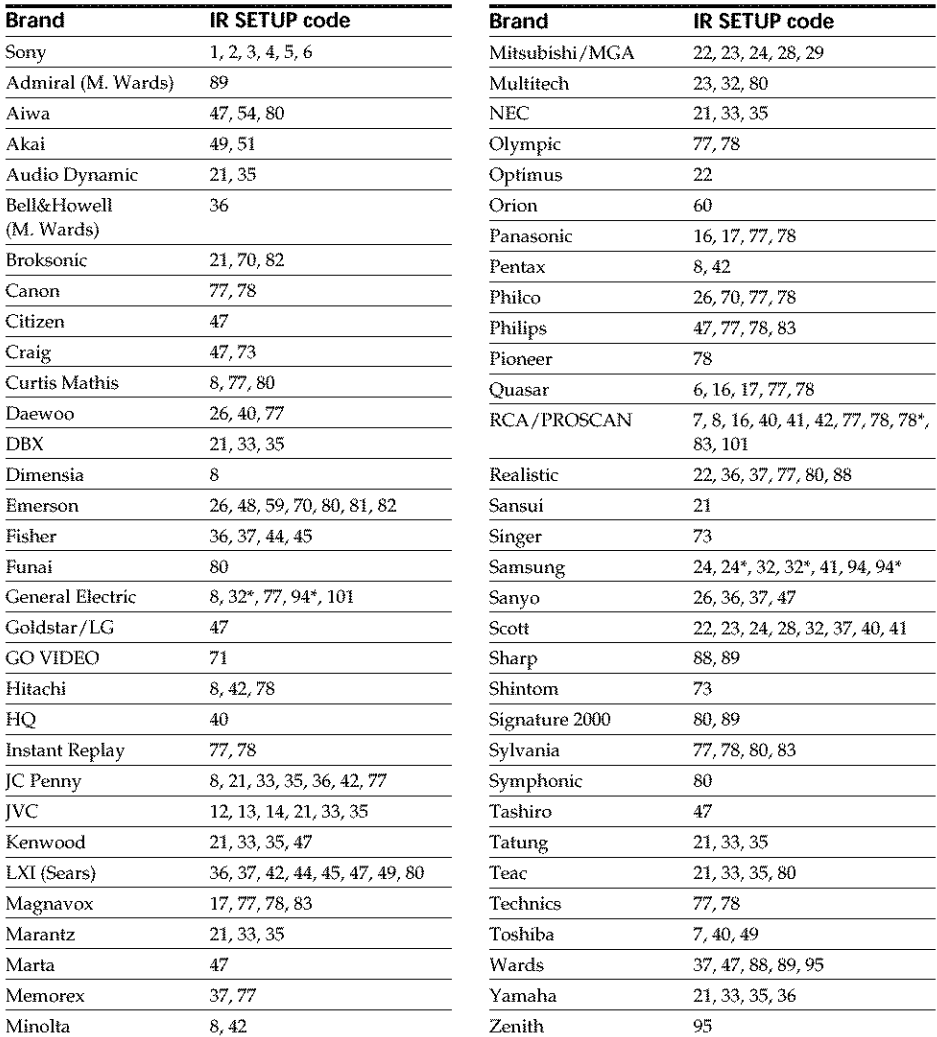

\* TV/VCR component

#### **Note on the** IR **SETUP code**

Digital program editing is not possible if the VCR does not support IR SETUP codes.

# **Dubbing only desired scenes - Digital program editing (on tape)**

#### **When the VCR does not operate correctly**

- After checking the code in "About the IR SETUP code" (p. 80), set the 1R SETUP or the PAUSEMODE again.
- Place your camcorder at least 30 cm (12 in.) away from the VCR.
- Refer to the operating instructions of your VCR.

# Step 3: Adjusting the synchronization of the VCR

You can adjust the synchronization of your camcorder and the VCR. Prepare a pen and paper for notes. Before operation, eject the cassette from your camcorder (if inserted).

**(1)** Insert the recordable cassette into the VCR, then set the VCR to recording pause.

When you select i.LINK in CONTROL, the recording pause is not necessary.

- **(2)** Select ADJ TEST, then press EXEC.
- **(3)** Select EXECUTE, then press EXEC. IN and OUT are recorded on an image for five times each to calculate the number values for adjusting the synchronization. The EXECUTING indicator flashes on the screen. When finished, the indicator changes to COMPLETE.
- **(4)** Rewind the tape in the VCR, then start slow playback. Five IN numbers and corresponding OUT numbers are displayed. Take a note of the opening number value of each IN and the closing number value of each OUT.
- **(5)** Calculate the average of five opening number values of five IN, and the average of all the closing number values of each OUT.
- (6) Select "CUT-IN," then press EXEC.
- **(7)** Select the average number value of IN, then press EXEC. The calculated start position for recording is set.
- **(8)** Select "CUT-OUT," then press EXEC.
- **(9)** Select the average number value of OUT, then press EXEC. The calculated stop position for recording is set.
- **(10)** Press  $\rightleftarrows$  RET. to execute.

WARRANGING

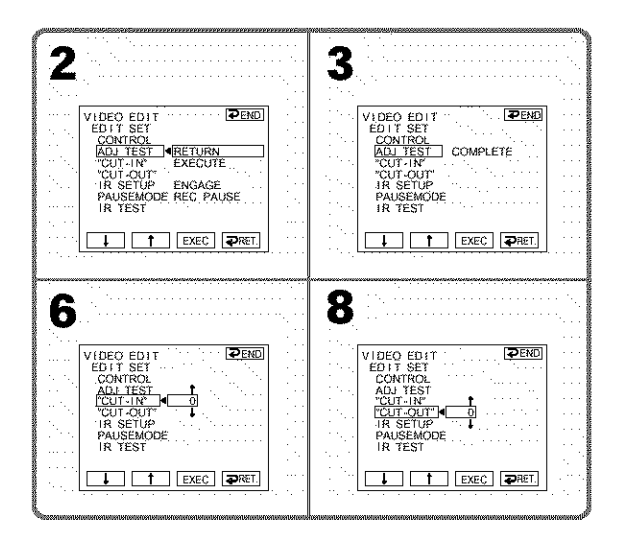

# **To return to FN**

Press  $\blacktriangleright$  END to return to PAGE1, then press EXIT.

#### Notes

- When you complete step 3, the image to adjust the synchronization is recorded for about 50 seconds.
- If you start recording from the very beginning of the tape, the first few seconds of the tape may not be recorded properly. Be sure to allow about 10 seconds' lead before starting the recording.
- When the recording unit cannot be operated properly by the i.LINK cable, leave the connection as it is, and make the A/V connecting cable settings (p. 78). Video and audio are sent by digital signals.

# **Operation 1: Making a Program**

The POWER switch should be set to  $(VCR)$ . Operate by touching the panel.

- **(1)** Insert the cassette for playback into your camcorder, and insert the tape for recording into the VCR.
- **(2)** Press FN to display PAGE1.
- **(3)** Press MENU to display the menu.
- **(4)** Select VIDEO EDIT in  $\overline{\mathbf{m}}$ , then press EXEC (p. 177).
- **(5)** Select TAPE, then press EXEC.
- **(6)** Search for the beginning of the first scene you want to insert using the video control buttons on the screen, then pause playback. You can fine-adjust one frame at a time with  $\frac{|\mathbf{H}|}{|\mathbf{H}|}$ .
- **(7)** Press MARK IN on the screen. The IN point of the first program is set, and the upper part of the program mark changes to light blue.
- **(8)** Search for the end of the first scene you want to insert using the video control buttons on the screen, then pause playback. You can fine-adjust one frame at a time with  $\frac{1}{\sqrt{N}}$ / $\frac{1}{\sqrt{N}}$ .
- **(9)** Press MARK OUT on the screen. The OUT point of the first program is set, then the lower part of the program mark changes to light blue.
- **(10)** Repeat step 6 to 9.

When one program is set, the program mark changes to light blue. You can set 20 programs in maximum.

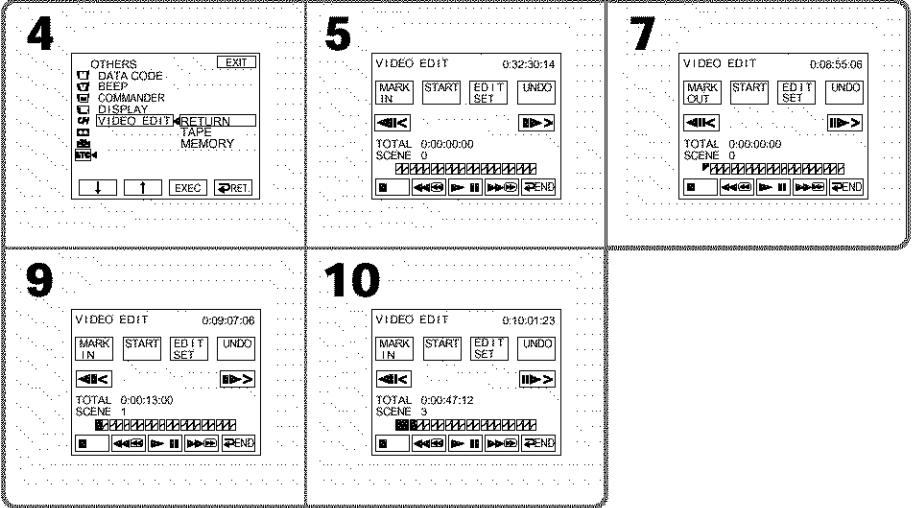

# To **finish making programs**

Press  $\overline{\rightarrow}$  END. The program is stored in memory until the tape is ejected.

#### **Note**

You cannot operate recording during Digital program editing.

#### **On a blank portion of the tape**

You cannot set 1N or OUT.

#### **If there is a blank portion between the IN point and the** OUT **point on the tape**

The total time may not be displayed correctly.

### **Erasing the program you have set**

Erase OUT mark first, and then IN mark of the last set program.

- **(1)** Press UNDO.
- **(2)** Press ERASE 1 MARK. The last set program mark flashes, then the DELETE ? indicator appears.
- **(3)** Press EXEC. The last set program is deleted.

#### **To cancel erasing**

Press CANCEL in step 3.

# **Erasing all programs**

- **(1)** Follow the step 2 to 5 on page 83.
- **(2)** Press UNDO.
- **(3)** Press ERASE ALL. All the set program marks flash, then the DELETE ? indicator appears.
- **(4)** Press EXEC. All the set programs are deleted.

#### **To cancel erasing all programs**

Press CANCEL in step 4.

# **Dubbing only desired scenes - Digital program editing (on tape)**

# **Operation 2: Performing Digital program editing** (Dubbing the tape)

- **(1)** When you use a digital video camera *recorder,* set the power switch of VCR to VCR/VTR.
- **(2)** Make sure your camcorder and the VCR are connected, and that the VCR is set to *recording* pause.

When you use an i.LINK cable the following procedure is not necessary.

- **(3)** Press FN to display PAGE1.
- **(4)** Press MENU to display the menu.
- **(5)** Select VIDEO EDIT in  $\overline{er}$ , then press EXEC (p. 177).
- **(6)** Select TAPE, then press EXEC.
- **(7)** Press START.
- **(8)** Press EXEC.

Search for the beginning of the first program, then start dubbing. The program mark flashes.

The SEARCH indicator appears during searching, and the EDITING indicator appears during editing on the screen.

The program mark changes to light blue after the dubbing is complete. When the dubbing ends, your camcorder and the VCR automatically stop.

# To **cancel dubbing during editing**

Press CANCEL.

# **To end Digital program editing**

Your camcorder stops when the dubbing is complete. Then the display returns to VIDEO EDIT in the menu settings.

Press  $\implies$  END to end the video edit function.

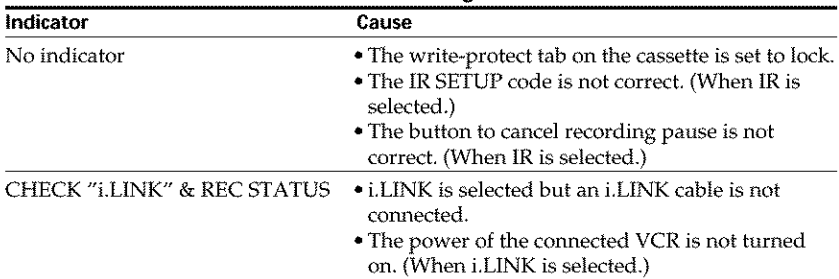

#### **You cannot record on** the **VCR** in the **following**

#### **When the program has not been set**

You cannot press START.

WARDINGS STATES

# **Recording video or TV programs**

You can record the tape from another VCR or a *TV* program from a TV that has video/ audio outputs. Use your camcorder as a recorder. You can connect either the  $A/V$ connecting cable (supplied) or i.LINK cable (optional). If you connect with the i.L1NK cable (optional), video and audio signals are transmitted in digital form for high-quality editing.

# **Connecting to the VCR or the TV**

# **Connecting with the A/V connecting cable**

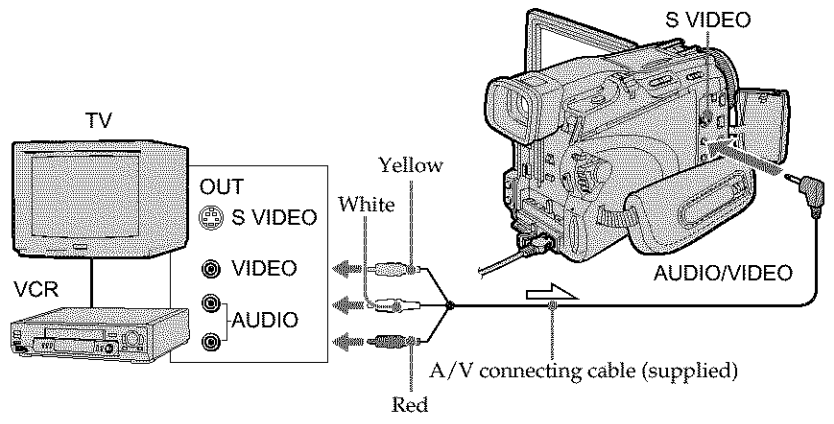

 $\sum$ : Signal flow

# **Connecting with the** i.LINK **cable**

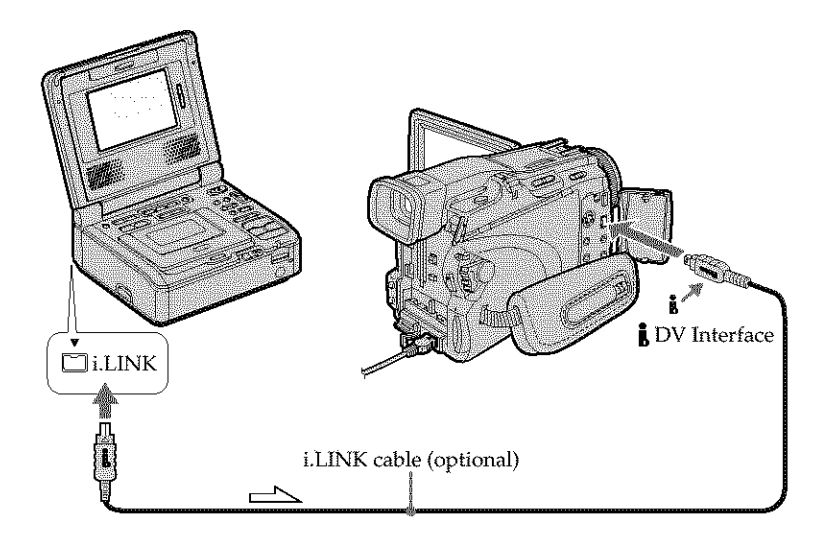

m\_

# **Recording video or TV programs**

#### **Before operation** for **connecting with** the **A/V connecting cable**

Set DISPLAY in  $\overline{\text{enc}}$  to LCD in the menu settings when using the A/V connecting cable. (The default setting is LCD.)

The POWER switch should be set to  $(VCR)$ . Operate by touching the panel.

- **(1)** Insert the blank tape (or the tape you want to record over) into your camcorder. If you are recording the tape from the VCR, insert the recorded tape into the VCR.
- **(2)** Press FN and select PAGE3.
- **(3)** Press REC CTRL.

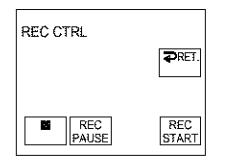

- **(4)** Press REC PAUSE.
- **(5)** Press **I\_** on the VCR to start playback if you record the tape from a VCR. Select a TV program if you record from a TV. The picture from playback side appears on the screen.
- **(6)** Press REC START at the scene where you want to start recording from.

#### **When you have finished dubbing the tape**

Press  $\blacksquare$  on your camcorder, and then press the stop button on the VCR.

#### **If your VCR is a monaural** type

Connect the yellow plug of the A/V connecting cable to the video output jack and the white or the red plug to the audio output jack on the VCR or the TV. When the white plug is connected, the left channel audio is output, and when the red plug is connected, the right channel audio is output.

#### **If** your **VCR has** an **S video** jack

See page 44 for details.

#### **When using** the **i.BNK cable**

- Before recording, make sure if the DV IN indicator appears on the screen. The DV IN indicator may appear on both equipment.
- Recording of only the picture or sound cannot be done.

# **Inserting a scene from a VCR - Insert editing**

You can insert a new scene with sound from a VCR onto the originally recorded tape by specifying the insert start and end points. Use the Remote Commander for this operation.

Cormections are the same as on page 86. Insert a cassette containing the desired scene to insert into the VCR.

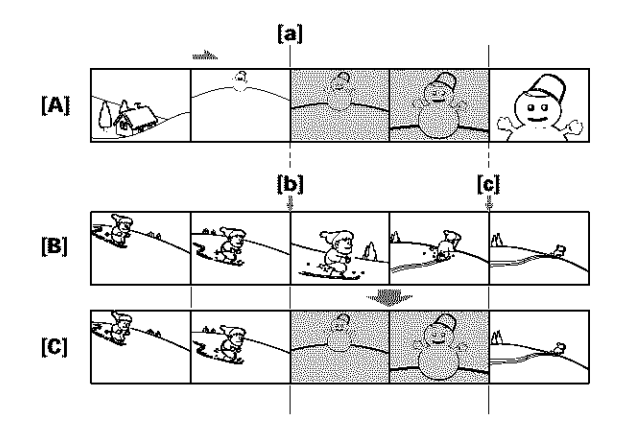

- [A] The tape that contains the scene to be superimposed
- [B] The tape before editing
- [C] The tape after editing

The POWER switch should be set to  $(VCR)$ . Operate by touching the panel.

- **(1)** On the VCR, locate just before the insert start point **[a]**, then set the VCR to playback pause.
- (2) On your camcorder, locate the insert end point [c], then set it to playback pause.
- (3) Press ZERO SET MEMORY on the Remote Commander. The ZERO SET MEMORY indicator flashes and the end point of the insert is stored in memory. The tape counter shows "0:00:00."
- **(4)** On your camcorder, locate the insert start point [b].
- **(5)** Press FN and select PAGE3.
- **(6)** Press REC CTRL.
- **(7)** Press REC PAUSE.
- **(8)** First press **II** on the VCR, and after a few seconds press REC START on your camcorder to start inserting the new scene with sound. Inserting automatically stops near the zero point on the tape counter. Your camcorder automatically stops recording. The zero set memory function will be canceled.

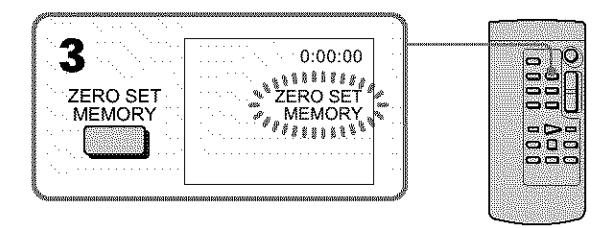

# **To change the insert end point**

Press ZERO SET MEMORY on the Remote Commander again after step 4 to erase the ZERO SET MEMORY indicator and begin from step 2.

#### **To insert a scene** without **setting** the **insert end point**

To insert a scene without setting the insert end point<br>Skip step 2 and 3. Press  $\blacksquare$  on the Remote Commander or  $\blacksquare$  on your camcorder when  $\frac{d\blacksquare}{d\blacksquare}$ you want to stop inserting.

# Walasaransa

# **Audio dubbing**

You can record additional audio to the original sound on the tape by connecting audio equipment or a microphone. If you connect the audio equipment, you can add sound to the tape already recorded in the 12\_bit mode by specifying starting and ending points. The original sound will not be erased.

# **Preparing for audio dubbing**

You can record additional audio in the following:

- $\bullet$  Dubbing with the built-in microphone
- Connecting the microphone (optional) to the MIC jack
- Connecting the microphone (optional) to the intelligent accessory shoe
- Connecting the A/V connecting cable to the AUDIO/VIDEO jack

The audio input to be recorded will take precodence over others in the following order: • MIC jack

- Intelligent accessory shoe
- AUDIO/VIDEO jack
- Built-in microphone

# **Dubbing with the built-in microphone**

No connection is necessary.

If no external microphone (optional) is connected, sound is recorded via the built-in microphone.

# **Connecting the microphone (optional) to the MICjack**

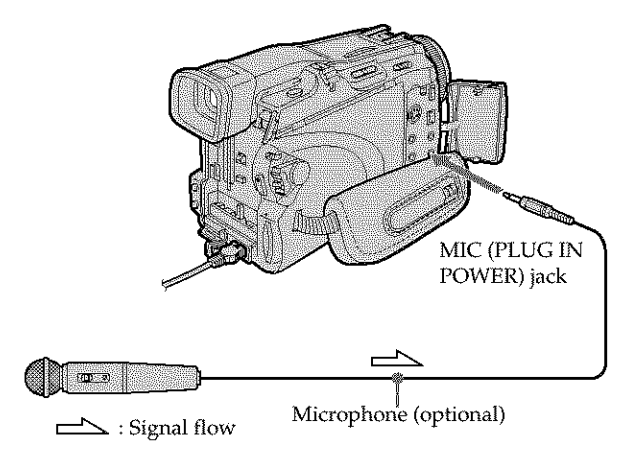

You can check the recorded picture and sound by connecting the AUDIO/VIDEO jack to a TV.

The recorded sound is not output from a speaker. Check the sound by using the headphones or TV.

# **Connecting the microphone (optional) to the intelligent accessory shoe**

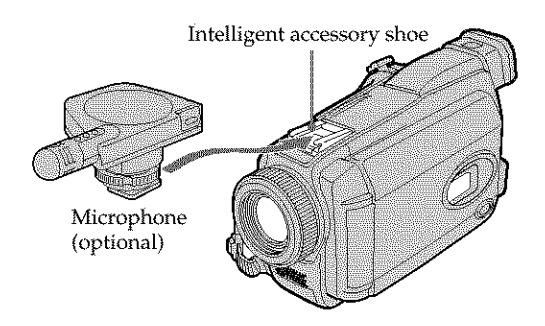

# **Connecting the AJV connecting cable to the AUDIOIVIDEOjack**

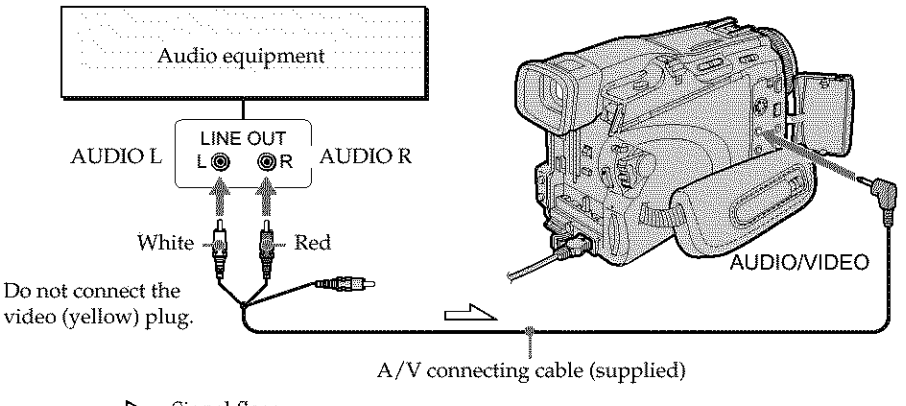

: Signal flow

#### **Note**

When dubbing with the AUDIO/VIDEO jack or the built-in microphone, pictures are not output through the S VIDEO jack or AUDIO/VIDEO jack. Check the recorded picture on the screen. You can check the recorded sound by using headphones.

# Adding an audio sound on the recorded tape

Choose a connection mentioned on page 90, and com\_ect audio equipment or microphone to your camcorder. Then follow the procedure below.

The POWER switch should be set to  $(VCR)$ . Operate by touching the panel.

- **(1)** Insert the recorded tape into your camcorder.
- **(2)** Locate the recording start point. Press  $\blacksquare$  to start playing back. To pause playing back, press  $\blacktriangleright$  II at the recording start point. You can fine-adjust the *recording* start point by pressing  $\frac{1}{\sqrt{2}}$
- (3) Press FN and select PAGE3.
- (4) Press A DUB CTRL.

The A DUB CTRL screen appears.

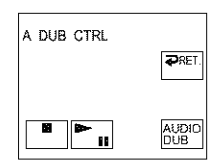

- **(5)** Press AUDIO DUB. The green  $\bigoplus$ **H** indicator appear on the screen.
- **(6)** Press  $\blacktriangleright$  **II** on your camcorder and at the same time start playing back the audio you want to record.

The new sound is *recorded* in stereo 2 (ST2) during playback. While recording new sound, the red  $\clubsuit$  indicator appears on the screen.

**(7)** Press  $\Box$  on your camcorder at the point where you want to stop recording.

#### **You cannot audio dubbing in the** following **cases:**

- The tape recorded in the 16-bit mode
- The tape recorded in the LP mode
- Connecting with the  $\Box$  DV Interface
- The blank portions of the tape
- The cassette set the write-protect tab to lock

#### **To add** new **sound** more precisely

Press ZERO SET MEMORY at the point where you want to stop recording later during playback.

Follow the step 2. Recording automatically stops at the point where ZERO SET MEMORY was pressed.

#### **We recommend that** you **add new sound on** the **tape recorded with your camcorder**

If you add new sound on the tape recorded with another camcorder (including other DCR-TRV38/TRV39), the sound quality may become worse.

# Monitoring the new recorded sound

The POWER switch should be set to  $(VCR)$ . Operate by touching the panel.

- **(1)** Play back tfie tape on which you added audio.
- **(2)** Press FN to display PAGE1.
- **(3)** Press MENU to display the menu.
- **(4)** Select AUDIO MIX in  $\overline{u}$ , then press EXEC (p. 170).

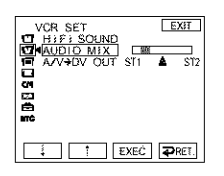

**(5)** Press  $\frac{1}{\tau}$  to adjust the balance between the original sound (ST1) and the new sound (ST2), then press EXEC.

About five minutes after you disconnect the power source or remove the battery pack, the setting of AUDIO MIX returns to the original sound (ST1) only. The default setting is original sound only.

# **Superimposing a title on a cassette with Cassette Memory**

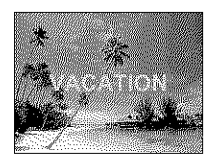

One cassette can have up to about 20 titles, if one title consists of five characters. However, if the Cassette Memory is full with date and cassette label data, one cassette can have only up to about 11 titles with five characters each.

Cassette Memory capacity is as follows:

- -Six date data (maximum)
- One cassette label (maximum)

The POWER switch should be set to  $(CAMERA)$  or  $(CCR)$ . Operate by touching the panel.

- **(1)** Insert the cassette with Cassette Memory.
- **(2)** During standby, recording, playback or playback pause, press FN to display PAGE1.
- **(3)** Press MENU to display the menu.
- **(4)** Select TITLE in  $\overline{CP}$ , then press EXEC. (p. 173)
- **(5)** Select  $\Box$ , then press EXEC.
- **(6)** Select a desired title, then press EXEC. The title appears on the screen.
- **(7)** If necessary, change the color, size, or position by pressing COLOR, SIZE,  $POS$   $I$  or POS  $\dagger$ .
- **(8)** Press TITLE OK.
- **(9)** Press SAVE TITLE.

During playback, playback pause or recording:

The TITLE SAVE indicator appears on the screen for about five seconds and the title is set.

During recording standby:

The TITLE indicator appears. And when you press START/STOP to start *recording,* the TITLE SAVE indicator appears on the screen for about five seconds and the title is set.

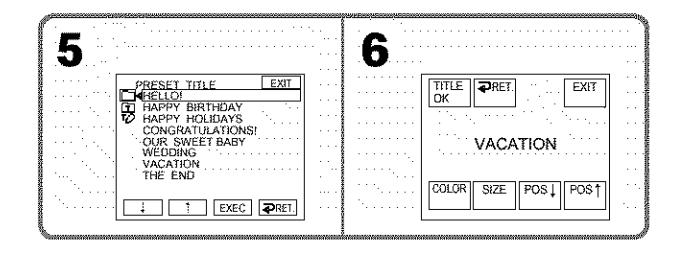

#### **To** use **the custom title**

If you want to use the custom title, select  $\Box$  in step 5.

#### **The titles superimposed with** your **camcorder**

- They appear only by DV **MHI** format video equipment with index titler function.
- The point you superimposed the title may be detected as an index signal when searching a recording with other video equipment.

#### **To not display title**

Set TITLE DSPL to OFF in the menu settings (p. 173).

#### **Title setting**

• The title color changes as follows:

\_ WHITE --\_ YELLOW --\_ VIOLET **--\*** RED *-4* CYAN *-4* GREEN *-4* BLUE **/**

- The title size changes as follows:  $SMALL \longleftrightarrow LARGE$ You cannot input 13 characters or more in LARGE size.
- The title position as follows: If you select the title size SMALL, you have nine choices for the title position. If you select the title size LARGE, you have eight choices for the title position.

**Erasing a title** 

The POWER switch should be set to  $(CAMERA)$  or  $(VCR)$ . Operate by touching the panel.

- (1) Press FN to display PAGE1.
- (2) Press MENU to display the menu.
- (3) Select TITLEERASE in  $\overline{C}$ , then press EXEC (p. 173). The TITLE ERASE screen appears.
- (4) Select the title you want to erase, then press EXEC. The ERASE OK? indicator appears.
- (5) Make sure the title is the one you want to erase, then press OK. The ERASING indicator flashes on the screen.

When the title is erased, the COMPLETE indicator appears.

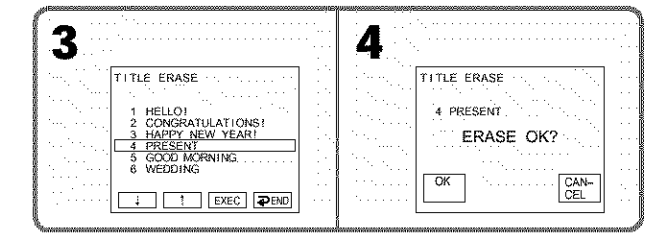

#### **To return to FN**

Press EXIT.

### **To cancel erasing**

Press CANCEL in step 5. **95**

# **Making your own titles**

You can make up to two titles and store them in the memory of your camcorder. Each title can have up to 20 characters.

The POWER switch should be set to  $(CAMERA)$  or  $(VCR)$ . Operate by touching the panel.

- **(1)** Press FN to display PAGE1.
- **(2)** Press MENU to display the menu.
- (3) Select TITLE in  $\overline{C}$ , then press EXEC (p. 173).
- (4) Select  $[2]$ , then press EXEC.
- (5) Select CUSTOM1 SET or CUSTOM2 SET, then press EXEC.
- (6) Select a desired character. Repeat pressing a key to select a desired character on the key.
- (7) Press  $\rightarrow$  to move the cursor for the next character. Repeat the same procedure as step 6 and 7 to complete your title.
- (8) Press SET. The title is stored in memory.

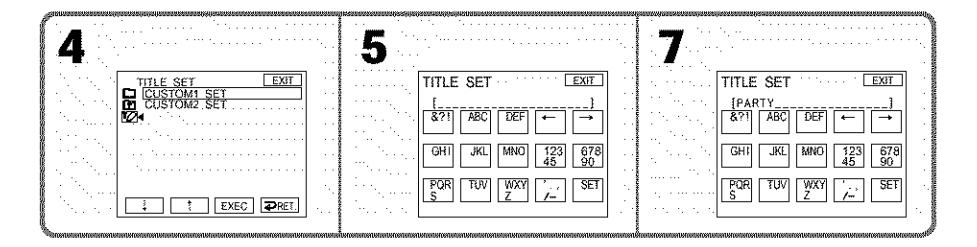

# **To** return to **FN**

Press EXIT.

#### **To change a title you have stored**

In step 5, select CUSTOM1 SET or CUSTOM2 SET, depending on which title you want to change, then press EXEC and enter the new title as desired.

#### **If** you **take five minutes or longer to enter characters during tape** recording **standby with the cassette inserted in your camcorder**

The power automatically goes off. The characters you have entered remain stored in memory. Set the POWER switch to OFF (CHG) once and then to CAMERA again, then start again from step 1.

We recommend setting the POWER switch to VCR or removing the cassette so that your camcorder does not automatically turn off while you are entering title characters.

#### TO **erase the character**

Press ←. The last character is erased.

**To enter** a **space** Press *-).*

# **Labeling a cassette on a cassette with Cassette Memory**

The label can consist of up to 10 characters and are stored in Cassette Memory. When you insert the labeled cassette with the POWER switch set to CAMERA, or the POWER switch is set to VCR, the label is displayed for about five seconds.

The POWER switch should be set to  $(CAMERA)$  or  $(CCR)$ . Operate by touching the panel.

- **(1)** Insert the cassette with Cassette Memory you want to label.
- (2) Press FN to display PAGE1.
- (3) Press MENU to display the menu.
- (4) Select TAPE TITLE in  $\overline{cm}$ , then press EXEC (p. 173). The TAPE TITLE screen appears.
- (5) Select a desired character. Repeat pressing a key to select a desired character on the key.
- (6) Press **-)** to move the cursor for the next character. Repeat the same procedure as step 5 and 6 to complete the label.
- (7) Press SET. The label is stored in memory.

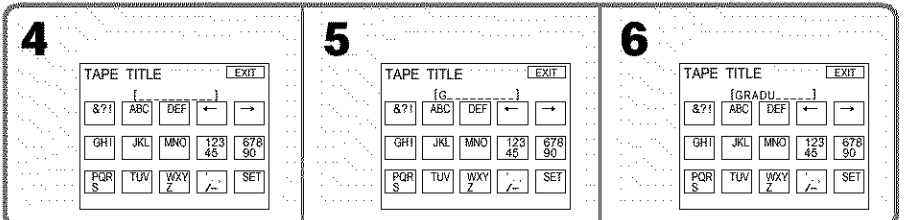

# **To return to FN**

Press EXIT.

# **To erase the label** you **have made**

Select  $\leftarrow$  to erase the label in step 5, then press SET.

# **To change the label you have made**

Insert the cassette to change the label, and operate in the same way to make a new label.

#### **If you have superimposed titles in the cassette**

When the label appears, up to four titles also appear.

#### **To erase** the **character** Press  $\leftarrow$ . The last character is erased.

**To enter a space** Press  $\rightarrow$ .

# **Erasing all the data in Cassette Memory**

The following data saved in Cassette Memory can be completely erased once:

- Date data
- Title data
- Cassette label

The POWER switch should be set to  $(CAMERA)$  or  $(VCR)$ . Operate by touching the panel.

- (1) Press FN to display PAGE1.
- (2) Press MENU to display the menu.
- $(3)$  Select ERASE ALL in  $\overline{C}$ , then press EXEC (p. 173).
- {4) Select OK, then press EXEC.
	- The OK indicator changes to EXECUTE.
- {5) Select EXECUTE, then press EXEC. The ERASING indicator flashes on the screen. Once erasing is complete, the COMPLETE indicator appears.

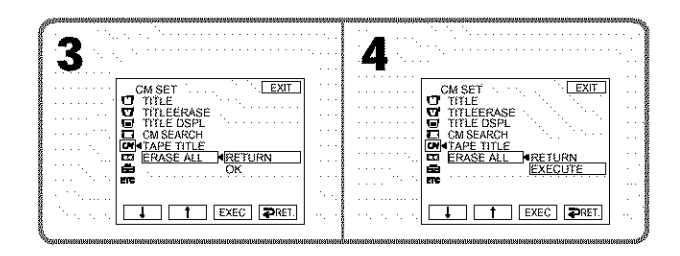

# **To return to FN**

Press EXIT.

# **To cancel erasing**

Select RETURN in step 5, then press EXEC.

# **- "Memory Stick" Operations - Using** "Memory **Stick" - Introduction**

The "Memory Stick" is a new light and small recording media which, despite of the size, can store greater data than a floppy disk.

The "Memory Stick" can, in addition to recording images and easily playing back images you want to see, follow operations such as:

- Copying images into the "Memory Stick" from the tape
- Capturing images into the computer using the supplied USB cable

- Allow image deletion, protection and writing (with a print mark).

# **File format**

#### **Still image (JPEG)**

Your camcorder compresses and records image data in JPEG (Joint Photographic Experts Group) format. The file extension is .jpg. Exif \* Ver.2.2 JPEG compliant, DPOF compatible

\* Exif: Exif is a file format for still images, established by the Japan Electronics and Information Technology Industries Association (JEITA). Files in this format can have additional information such as your camcorder's setting information at the time of recording.

#### **Moving picture (MPEG)**

Your camcorder compresses and records picture data in MPEG (Moving Picture Expert Group) format. The file extension is .mpg.

#### **Typical image data file** name

Still image This file name appears on the screen of your camcorder. DSC00001.JPG: This file name appears on the display of a computer.

#### Moving picture

MOV00001: This file name appears on the screen of your camcorder. MOV00001.MPG: This file name appears on the display of a computer.

# **To prevent from erasing images accidentally**

# **Rear part of the** "Memory **Stick"**

Slide the write-protect tab on the "Memory Stick" to LOCK.

The position and shape of the write-protect tab may be different depending on the model.

Some kinds of "Memory Stick" have no write-protect tab.

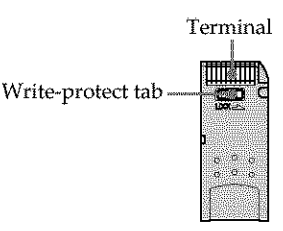

# Notes **on the" Memory Stick"**

# Labeling **position**

Stick its label on the labeling position.

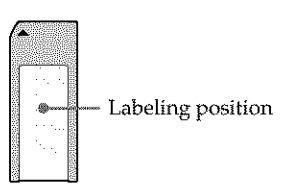

#### Image data **may be damaged in the** following **cases. Damaging image data is not guaranteed**

- If you eject the *"Memory* Stick" or turn off your camcorder while reading the image file from the "Memory Stick" or **recording** data onto the "Memory Stick" (while the access lamp is lit or flashing).
- If you use the "Memory Stick" near magnets or magnetic fields such as those of speakers and *TV.*

We recommend backing up important data on the **hard** disk of a computer.

#### On **handling**

- When you carry or store the "Memory Stick," put it in its case.
- Prevent metallic objects or your finger from coming into contact with the metal parts of the connecting section.
- Do not bend, drop or apply strong shock to the "Memory Stick."
- Do not disassemble or modify the "Memory Stick."
- Do not let file "Memory Stick" get wet.

#### **On location for use**

Do not use or keep the "Memory Stick" in locations that are:

- Extremely hot such as in a car parked in the sun or under the scorching sun
- Under direct sunlight
- Very humid or subject to corrosive gases

# **The" Memory Stick"** formatted **by a computer**

The "Memory Stick" formatted by Windows OS or Macintosh computers does not have a guaranteed compatibility with your camcorder.

# **Note on the" MagicGate Memory Stick"**

You can use the "MagicGate Memory Stick" for recording image data on your camcorder. However, you cannot record or play back the music protected by copyright signals on your camcorder.

# **Notes on using the" Memory Stick Duo"**

- Be sure to insert the "Memory Stick Duo" into the "Memory Stick Duo" Adaptor when using the "Memory Stick Duo" with your camcorder.
- Verify that the insert direction of the "Memory Stick Duo." The use of wrong direction may cause a malfunction.
- Do not insert the "Memory Stick Duo" not inserted into the "Memory Stick Duo" Adaptor into the "Memory Stick"-compatible unit. This may cause a malfunction of the unit.

# **Notes on image data compatibility**

- Image data files recorded on the "Memory Stick" by your camcorder conform with the Dessign Rules for Camera File Systems universal standard established by the JE1TA (Japan Electronics and Information Technology Industries Association). On your camcorder, you cannot play back still images recorded on other equipment (DCR\_TRV890E/TRV900/TRV900E or DSC\_D700/D770) that does not conform to this universal standard. (These models are not sold in some areas.)
- If you cannot use the "Memory Stick" that is used with other equipment, format it with your camcorder (p. 172). Note that formatting erases all information on the "Memory Stick."
- Some playback devices may not be able to play back images recorded wifll your camcorder.
- You may not be able to play back images with your camcorder:
- When playing back image data modified on a computer
- When playing back image data shot wifll other equipment
- The "Memory Stick," \_,. and "MagicGate Memory Stick" are **trademarks** of Sony Corporation.
- "Memory Stick Duo" and **MEMaRY5TIEKBUU**are trademarks of Sony Corporation.
- "MagicGate" and **MAGICGATE** are trademarks of Sony Corporation.
- All other product names mentioned herein may be the **trademarks** or registered trademarks of their respective companies.

Furthermore,  $T^M$  and " $\mathcal{O}$ " are not mentioned in each case in this manual.

#### **Inserting the " Memory Stick"**

Insert the "Memory Stick" in the "Memory Stick" slot as far as it can go with the  $\blacktriangleright$ mark facing as illustrated.

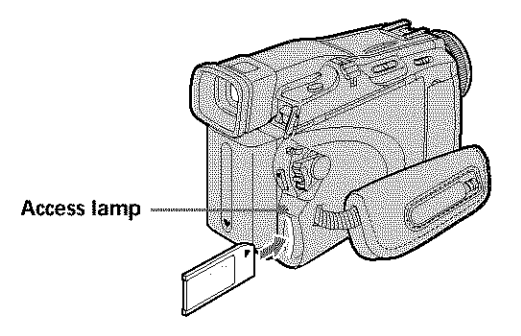

# **Ejecting the " Memory Stick"**

Press the "Memory Stick" once lightly.

#### **Notes**

- If you insert the "Memory Stick" forcibly in the opposite direction, the "Memory Stick" slot may be damaged.
- Do not insert anything other than the "Memory Stick" into the "Memory Stick" slot. This may cause a malfunction.

#### **While the access lamp is lit or flashing**

Do not shake or strike your camcorder because your camcorder is reading the data from the "Memory Stick" or recording the data on the "Memory Stick." Do not turn the power off, eject the "Memory Stick" or remove the battery pack. Otherwise, image data breakdown may occur.

#### **If"** \_3 **MEMORY STICK ERROR" appears**

Reinsert the "Memory Stick" a few times. The "Memory Stick" may be damaged if the indicator still appears. If this occurs, use another "Memory Stick."

# **Selecting the quality and size of image data**

# **Selecting still image quality**

The default setting is FINE.

The POWER switch should be set to  $(MEMORY)$  or  $(VCR)$ . Operate by **touching** the panel.

- **(1)** Press FN to display PAGE1.
- **(2)** Press MENU to display the menu.
- **(3)** Select STILL SET in  $\Box$ , then press EXEC (p. 171).
- **(4)** Select QUALITY, then press EXEC.
- **(5)** Select a desired image quality, then press EXEC.

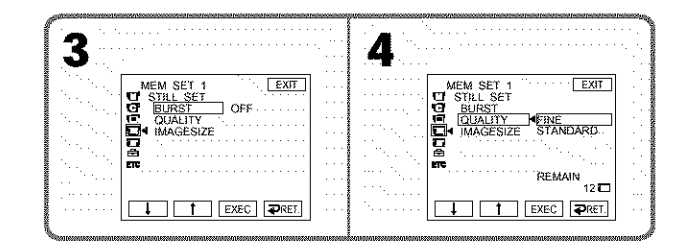

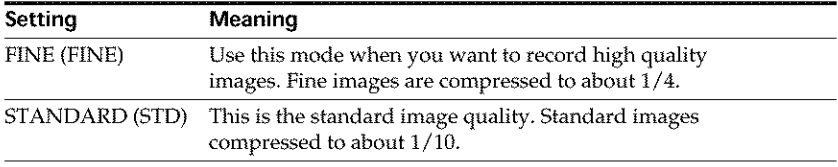

# **To return to FN**

Press EXIT.

# **Selecting the still image size**

You can select image size  $1152 \times 864$  or  $640 \times 480$  (When the POWER switch is set to CAMERA or VCR, the image size is automatically set to  $640 \times 480$ .). The default setting is  $1152 \times 864$ .

The POWER switch should be set to (MEMORY). Operate by touching the panel.

- **(1)** Press FN to display PAGE1.
- **(2)** Press MENU to display the menu.

 $\Gamma_{1152} \leftrightarrow \Gamma_{640}$ 

- (3) Select STILL SET in  $\Box$ , then press EXEC (p. 171).
- (4) Select IMAGESIZE, then press EXEC.
- (5) Select a desired image size, then press EXEC. The indicator changes as follow:

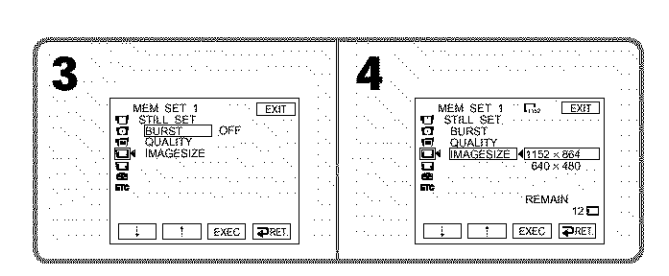

# **Memory capacity of still images**

Recorded images are compressed in JPEG format before being stored in memory. The memory capacity of still images varies depending on the selected image quality mode and image size. Details are shown in the table below.

#### **1152** × **864 image size**

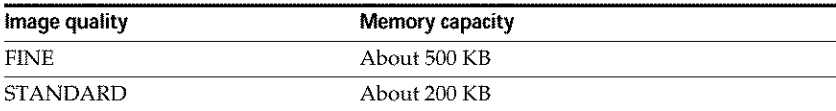

#### **640** x **480 image size**

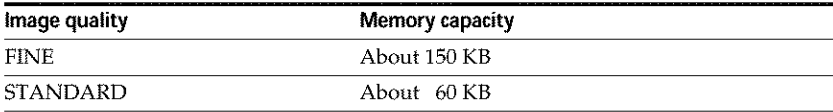

Waliozali

# Selecting the moving picture size

You can select picture size  $320 \times 240$  or  $160 \times 112$ . The default setting is  $320 \times 240$ .

The POWER switch should be set to  $(MEMORY)$  or  $(VCR)$ . Operate by touching the panel.

- **(1)** Press FN to display PAGE1.
- **(2)** Press MENU to display the menu.

 $\lim_{320}$   $\longleftrightarrow$   $\lim_{160}$ 

- (3) Select MOVIE SET in  $\Box$ , then press EXEC (p. 171).
- (4) Select IMAGESIZE, then press EXEC.
- (5) Select a desired image size, then press EXEC. The indicator changes as follow:

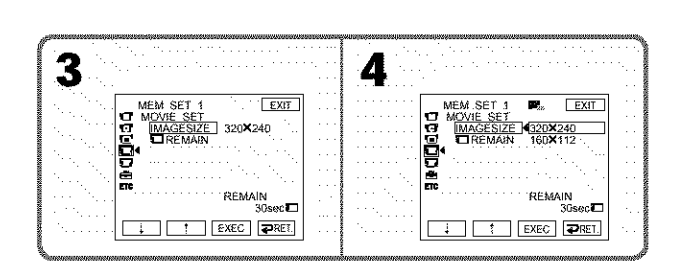

# Approximate number of still images and time of moving pictures that can be recorded on one "Memory Stick"

The number of still images and the time of moving pictures you can record vary depending on which image quality mode you select and the complexity of the subject.

# **Still images** (Unit: Image)

|                           | <b>FINE</b>       |                  | <b>STANDARD</b>   |                  |
|---------------------------|-------------------|------------------|-------------------|------------------|
| Type of<br>"Memory Stick" | $1152 \times 864$ | $640 \times 480$ | $1152 \times 864$ | $640 \times 480$ |
|                           | $L_{1152}$        | 640              | $L_{1152}$        | 640              |
| 8MB (supplied)            | 15                | 50               | 37                | 120              |
| 16MB (optional)           | 30                | 96               | 74                | 240              |
| 32MB (optional)           | 61                | 190              | 150               | 485              |
| 64MB (optional)           | 120               | 390              | 300               | 980              |
| 128MB (optional)          | 245               | 780              | 600               | 1970             |

# **Moving pictures**

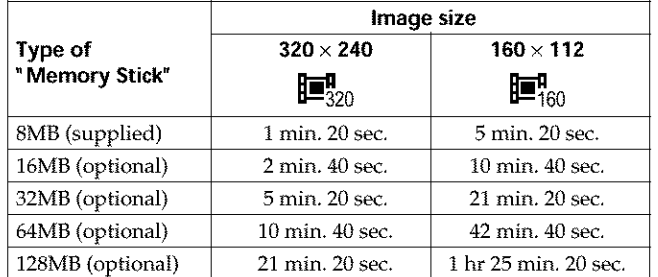

The table shows approximate number of still images and time of moving pictures that can be recorded on the "Memory Stick" formatted with your camcorder.

WALKA

# **Recording still images on" Memory Stick" - Memory Photo recording**

The POWER switch should be set to **(MEMORY)**.

- **(1)** Keep pressing PHOTO lightly and check the image. The green  $\bullet$  indicator stops flashing, then lights up. The brightness of the image and the focus are adjusted and fixed while your camcorder targets at the middle of the image. Recording does not start yet.
- (2) Press PHOTO deeply.

Recording is complete when the bar scroll indicator disappears. The image displayed on the screen when you pressed PHOTO deeply will be *recorded* on the "Memory Stick."

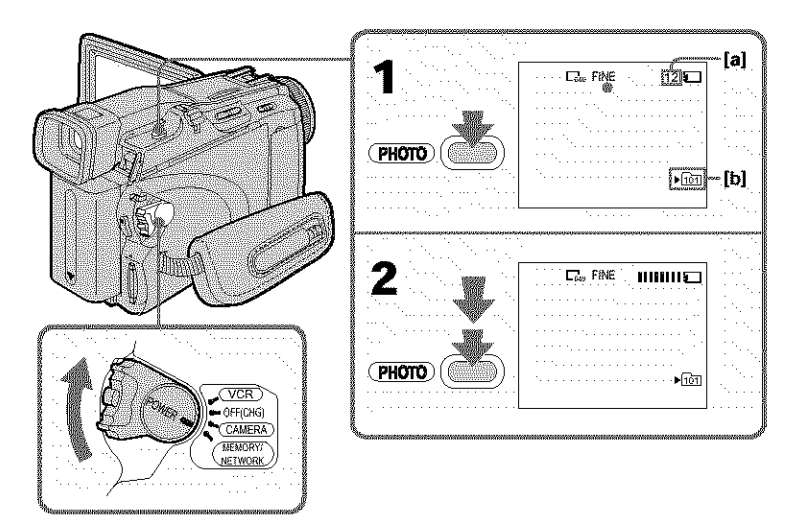

[a] Approximate number of images can be recorded on the "Memory Stick" [b] Folder name to be recorded

#### **You can** record **still images on the** \_**Memory Stick" during tape recording or tape recording standby**

See page 45 for details.

#### **When** the **POWER switch is set** to **MEMORY**

The following functions do not work:

- *-* Digital zoom
- *-* Super NightShot
- *-* Color Slow Shutter
- *-* Wide mode
- *-* Fader
- *-* Picture effect
- *-* Digital effect
- *-* SPORTS of PROGRAM AE (The indicator flashes.)
- *-* Title
- $-$  SteadyShot

#### **During saving a still image data**

You cannot turn off the power or press PHOTO.

#### **When** you **press PHOTO on the Remote Commander**

Your camcorder immediately records the image that is on the screen when you press the button.

#### **When you press PHOTO lightly in step 1**

The image momentarily flickers. This is not a malfunction.

#### **Recording data**

The recording data (date/time or various settings when recorded) do not appear during recording. However, they are recorded automatically onto the "Memory Stick." To display the recording data, press DATA CODE during playback. You can also use the Remote Commander for this operation (p. 39).

#### **If** you record **still images when the POWER switch is set to MEMORY**

The angle of view is slightly larger compared with the angle of view when the POWER switch is set to CAMERA.

**Martin** 

# **Recording still images on" Memory Stick" • Memory Photo recording**

# **Recording images continuously**

You can record still images continuously. Before **recording,** select a desired mode described below in the menu settings.

#### $NORMAL$  [a]  $(\Box)$

**.\_.=umu,**

Your camcorder shoots up to four still images in  $1152 \times 864$  size or 13 still images in  $640 \times 480$  size at about  $0.5$  sec intervals.

#### **EXP** BRKTG **[b] (BE)**

Your camcorder automatically shoots three images at about 0.5 sec intervals at different exposures.

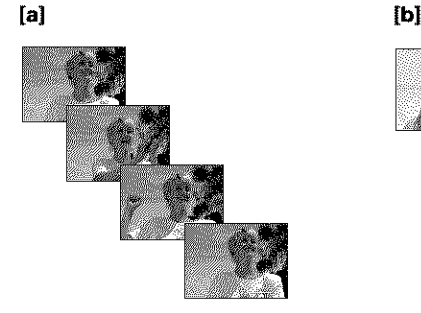

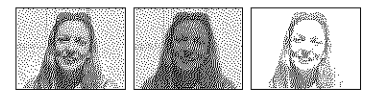

The POWER switch should be set to (MEMORY). Operate by touching the panel.

- **(1)** Press FN to display PAGE1.
- **(2)** Press MENU to display the menu.
- (3) Select STILL SET in  $\Box$ , then press EXEC (p. 171).
- (4) Select BURST, then press EXEC.

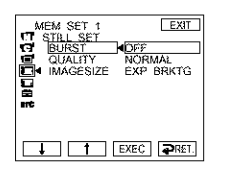

- **(5)** Select a desired mode, then press EXEC.
- **(6)** Press EXIT to make the menu display disappear.
- (7) Press PHOTO deeply.
## **Recording still images on" Memory Stick" • Memory Photo recording**

#### **The number of still images in continuous shooting**

The number of still images you can shoot continuously varies depending on the image size and the capacity of the "Memory Stick."

#### **During continuous recording of images**

The flash (optional) does not work.

#### **When shooting with the self-timer or the Remote Commander**

Your camcorder automatically records up to the maximum number of still images.

#### **If remaining capacity on the** \_ **Memory Stick" is less than for three images**

EXP BRKTG does not work. " $\Box$  FULL" appears when you press PHOTO.

#### **The effect of EXP BRKTG**

The effect of EXP BRKTG may not be noticeable on the screen. We recommend viewing images on TV or the computer to recognize the effect.

#### **When selecting NORMAL**

Recording continues up to the maximum number of still images during pressing PHOTO deeply.

# **Recording an image from tape as a still image**

Your camcorder can read moving picture data recorded on a tape and record it as a still image on the "Memory Stick." Image size is automatically set to  $640 \times 480$ .

#### **Before operation**

Insert the "Memory Stick" and the recorded tape into your camcorder.

The POWER switch should be set to  $(VCR)$ . Operate by touching the panel.

- (1) Press  $\blacktriangleright$  11. The picture recorded on the tape is played back.
- (2) Keep pressing PHOTO lightly and check the image. The picture from the tape freezes and the CAPTURE indicator appears on the screen. Recording does not start yet.

To change the still image, *release* PHOTO, select a still image again, and then press and hold PHOTO lightly.

(3) Press PHOTO deeply. Recording is complete when the bar scroll indicator disappears. The image displayed on the screen when you pressed PHOTO deeply will be recorded on the "Memory Stick."

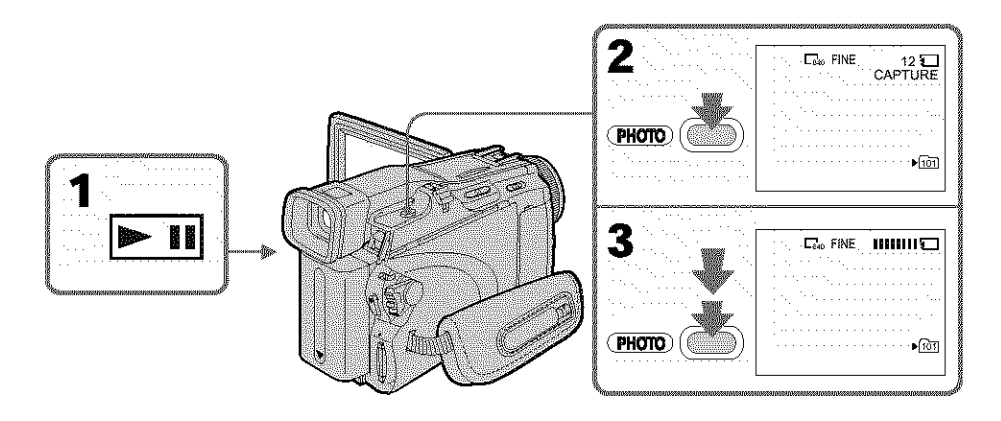

**Sound** recorded **on the tape** You cannot record audio from the tape.

#### **Title**

You cannot record the titles.

#### **Recording date/time**

The date/time when it is recorded on the "Memory Stick" is recorded. Various settings are not *recorded.*

#### **When** you **press PHOTO on the Remote Commander**

Your camcorder immediately records the image that is on the screen when you press the button.

# **Recording a still image from other equipment**

You can use either A/V connecting cable or i.L1NK cable. Connect the devices as illustrated on page 86.

When connecting with the A/V connecting cable, set DISPLAY in  $\Box$  to LCD in the menu settings. (The default setting is LCD.)

The POWER switch should be set to  $(VCR)$ .

- (1) Play back the recorded tape, or turn the TV on to see a desired program. The image of the other equipment is displayed on the LCD screen or in the viewfinder.
- (2) At the point where you want to record, follow the step 2 and 3 on page 110.

#### **Note**

If **recording** from a tape in poor condition, such as one that has been reused often for recording, you may be unable to record still images, or the still images you do record may be distorted.

William

# **Superimposing a still image in" Memory Stick" on an image - MEMORY MIX**

You can superimpose a still image you have recorded on the "Memory Stick" on top of the moving picture you are recording. (However you cannot superimpose a still image onto the moving picture you have finished recording.) You can record the superimposed images on the tape or the "Memory Stick." (However, you can record only superimposed still images on the "Memory Stick.")

### **M. CHROM** (Memory Chroma key)

You can swap only the blue area of a still image such as an illustration or a frame with a moving picture.

### **M. LUMI** (Memory Luminance key)

You can swap the brighter area of a still image (such as a handwritten illustration or a title) with a moving picture. To use this function, we recommend recording a title on the "Memory Stick" before a trip or event.

### **C. CHROM (Camera** Chroma key)

You can superimpose a moving picture on top of a still image such as an image which can be used as background. Shoot the subject against a blue background. Only the blue area of the moving picture will be swapped with a still image.

### M. **OVERLAP** (Memory Overlap)\*

You can make a moving picture recording with your camcorder fade in on top of a still image recorded on the "Memory Stick."

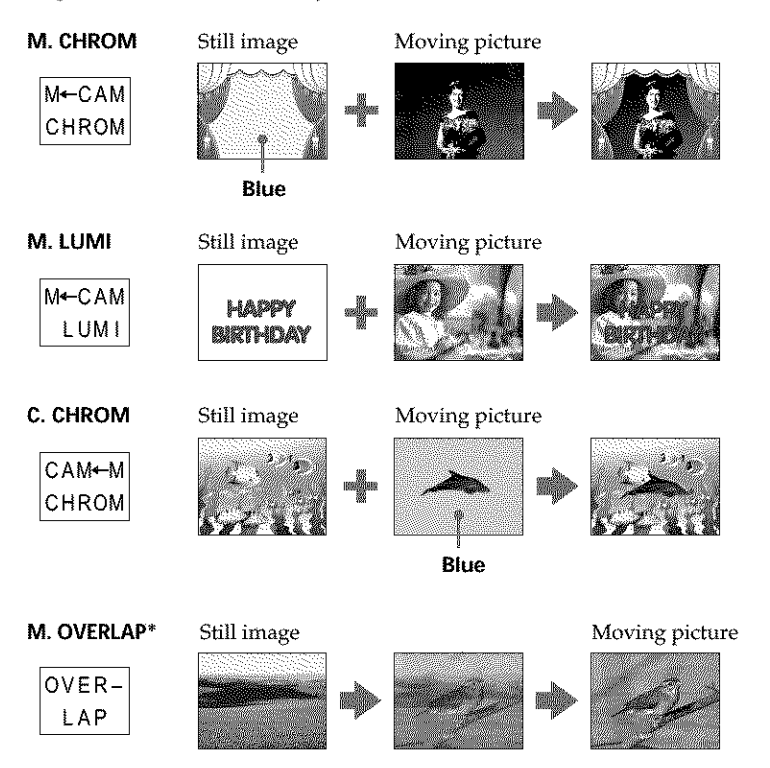

**112** <sup>\*</sup> You can select M. OVERLAP when the POWER switch is set to CAMERA.

## **Superimposing a still image in" Memory Stick" on an image - MEMORY MIX**

### **The "Memory Stick" supplied with** your **camcorder stores 20 images:**

- For M. CHROM: 18 images (such as a frame) 101-0001 to 101-0018
- For C. CHROM: two images (such as a background) 101-0019 to 101-0020

#### **Sample images**

Sample images stored in the "Memory Stick" supplied with your camcorder are protected (p. 131).

#### **Notes**

- You cannot use MEMORY MIX for moving pictures recorded on the "Memory Stick."
- When the overlapping still image has a large amount of white, the thumbnail image of the picture may not be clear.
- $\bullet$  In the mirror mode (p. 30), the picture on the LCD screen is not a mirror-image.

#### **Image data modified on a computer**

You may not be able to play modified images back with your camcorder.

## Recording a superimposed image to the tape

#### **Before operation**

- Insert the "Memory Stick" recorded with still images into your camcorder.
- Insert the tape for recording into your camcorder.

The POWER switch should be set to CCAM**ERA**). Operate by touching the panel.

- **(1)** Press FN and select PAGE2.
- **(2)** Press MEM MIX. The image recorded on the "Memory Stick" appears in the lower right corner of the screen.
- **(3)** Press (to see the previous image)/+ (to see the next image) in the lower right corner of the screen to select the still image that you want to superimpose.
- **(4)** Press a desired mode. The still image is superimposed on the moving picture during recording standby.
- **(5)** Press **-/+** in the lower left corner of the screen to adjust the effect, then press OK to return to PAGE2.

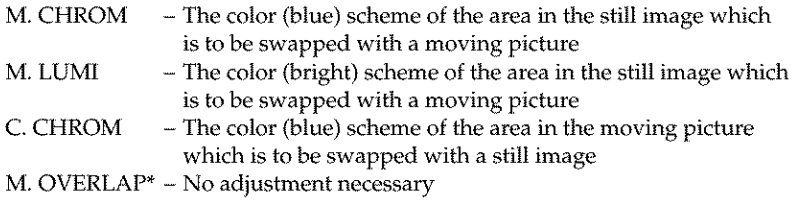

\* You can select M. OVERLAP when the POWER switch is set to CAMERA.

- **(6)** Press EXIT to return to FN.
- **(7)** Press START/STOP to start recording.

282332

## **Superimposing a still image in" Memory Stick" on an image • MEMORY MIX**

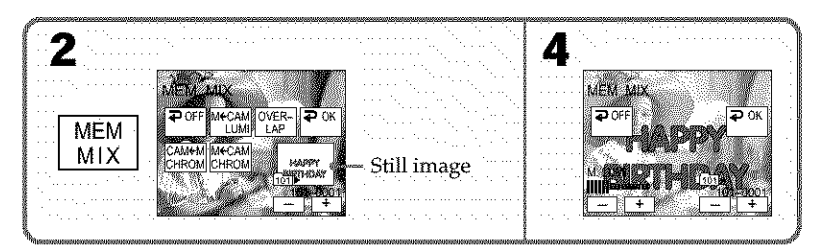

## **To change the still image to be superimposed**

 $Press -/+$  in the lower right corner before step  $\bar{5}$ .

## **To cancel MEMORY MIX**

Press  $\implies$  OFF to return to PAGE2.

#### **Note**

During recording you cannot reselect the mode. Press  $\rightleftarrows$  OFF to return to PAGE2.

#### **When you select M. OVERLAP**

You cannot change the still image or the mode.

#### **During recording**

You cannot change the mode.

## Recording a superimposed image to the " Memory Stick" as a still **Image**

#### **Before operation**

Insert the "Memory Stick" recorded with still images into your camcorder.

The POWER switch should be set to (MEMORY). Operate by touching the panel.

- **(1)** Follow the step 1 to 6 on page 113.
- **(2)** Press PHOTO deeply to start recording.

Recording is complete when the bar scroll indicator disappears. The image displayed on the screen when you pressed PHOTO deeply will be recorded on the "Memory Stick."

## **To cancel MEMORY MIX**

Press  $\blacktriangleright$  OFF to return to PAGE2.

#### **Image size of still images**

Image size is automatically set to  $640 \times 480$ .

#### **To** record **still images as-is to the tape**

Press -/+ in the lower left corner of the screen in M. LUMI mode and keep going until the bar display on the right is full.

# **Interval Photo Recording**

You can carry out a time-lapse recording by setting the camcorder to automatically record still images.

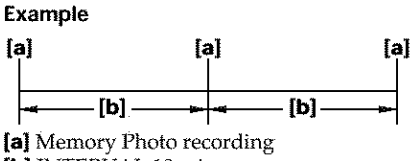

[b] INTERVAL 10 min

The POWER switch should be set to (MEMORY). Operate by touching the panel.

- **(1)** Press FN to display PAGE1.
- **(2)** Press MENU to display the menu.
- (3) Select INT. R -STL in  $\Box$ , then press EXEC (p. 172).
- (4) Select SET, then press EXEC.
- (5) Select INTERVAL, then press EXEC.
- (6) Select a desired interval time, then press EXEC.
- $(7)$  Press  $\Rightarrow$  RET.
- (8) Set INT. R -STL to ON, then press EXEC.
- (9) Press EXIT to return to FN. The INTERVAL MEM STILL indicator flashes on the screen.
- **(1 O)** Press PHOTO deeply.

Interval Photo Recording starts.

The INTERVAL MEM STILL indicator lights up on the screen during Interval Photo Recording.

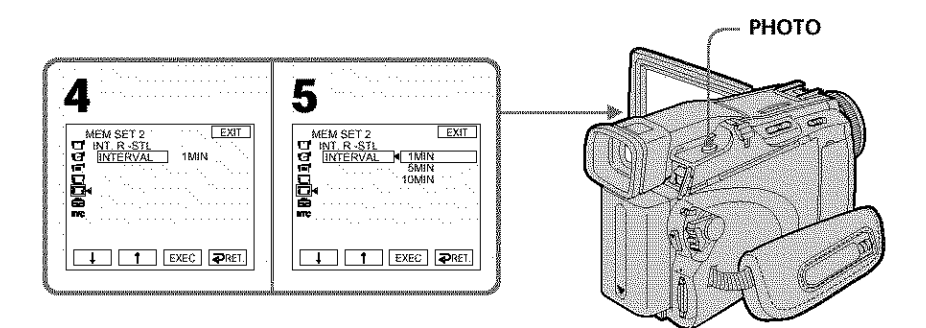

# **To cancel Interval Photo Recording**

Set INT. R -STL to OFF in the menu settings.

# **Recording moving pictures on" Memory Stick" - MPEG MOVIE recording**

The picture and sound are recorded up to the full capacity of the "Memory Stick" (MPEG MOVIE EX).

The POWER switch should be set to (MEMORY).

### **Press START/STOP.**

Your camcorder starts recording. The camera recording lamp located on the front of your camcorder lights up.

The picture and sound are recorded up to the capacity of the "Memory Stick." See page 105 for details of recording time.

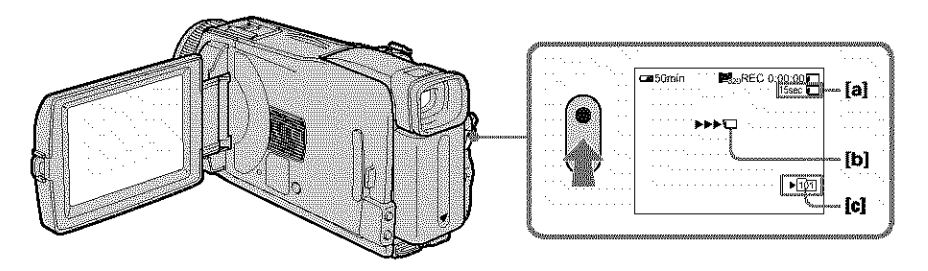

- **[a]** Available recording **time** on the "Memory Stick"
- **[b]** This indicator appears for five seconds after pressing START/STOP. This indicator is not recorded.
- **[¢]** Folder name to be recorded

## **To stop recording**

Press START/STOP.

### **Note**

Sound is recorded in monaural.

#### **When the POWER switch is set** to **MEMORY**

The following functions do not work:

- *-* Digital zoom
- *-* Super NightShot
- *-* Color Slow Shutter
- *-* Wide mode
- **-** Fader
- *-* Picture effect
- *-* Digital effect
- *-* SPORTS of PROGRAM AE (The indicator flashes.)
- *-* Title
- *-* SteadyShot

#### **When using an external flash (optional)**

Turn the power of the external flash off when recording moving pictures on the "Memory Stick." Otherwise, the charging sound of the flash may be recorded.

#### **Recording date/time**

The date/time do not appear during recording. However, they are automatically recorded onto the "Memory Stick." To display the recording date/time, press DATA CODE during playback. Various settings cannot be *recorded* (p. 39).

#### **Self-timer** recording

You can record moving pictures on the "Memory Stick" with the self-timer. See page 118 for details.

WARATA MARAY

You can record still images and moving pictures on the "Memory Stick" with the self\_ timer. You can also use the Remote Commander for this operation.

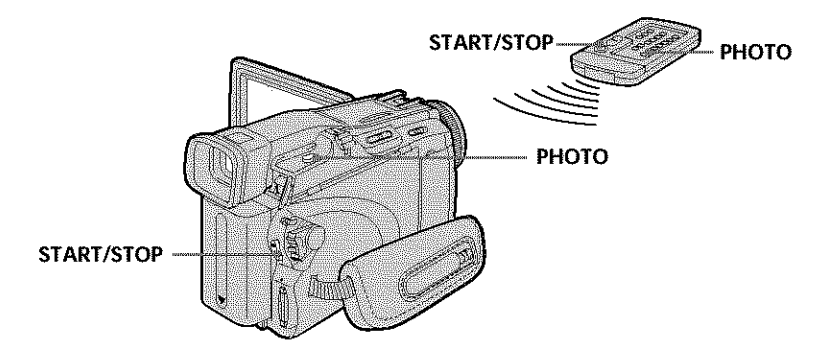

# **Recording a still image**

The POWER switch should be set to (MEMORY). Operate by touching the panel.

- **(1)** Press FN and select PAGE2.
- **(2)** Press SELFTIMER. The  $\bullet$  (self-timer) indicator appears on the screen.
- (3} Press EXIT to return to FN.
- (4} Press PHOTO deeply.

The self-timer starts counting down from about 10 with a beep. In the last two seconds of the countdown, the beep gets faster, then recording starts automatically.

# **Recording a moving picture**

The POWER switch should be set to **(MEMORY)**. Operate by touching the panel.

- **(1)** Follow the step 1 to 3 in "Recording a still image."
- (2} Press START/STOP.

The self-timer starts counting down from about 10 with a beep. In the last two seconds of the countdown, the beep gets faster, then recording starts automatically.

## **To stop the countdown for recording moving picture**

Press START/STOP. To restart the countdown, press START/STOP again.

## **To cancel the self-timer**

With your camcorder during standby, press SELFTIMER and the  $\bigcirc$  (self-timer) indicator disappears from the screen. You cannot cancel the self-timer using the Remote Commander.

#### Note

**118** The self-timer recording is automatically canceled when self-timer recording is finished.

# **Recording a picture from tape as a moving picture**

Your camcorder can read moving picture data recorded on a tape and record it as a moving picture on the "Memory Stick."

## **Before operation**

Insert the recorded tape into your camcorder.

The POWER switch should be set to  $(VCR)$ . Operate by touching the panel.

- **(1)** Press  $\blacktriangleright$  **II**. The picture recorded on the tape is played back.
- **(2)** Press  $\blacktriangleright$  **II** again to pause playback at the scene where you want to start recording from.
- **(3)** Press START/STOP. Images and sound are recorded up to the *remaining* capacity of the "Memory Stick." See page 105 for details of recording time.

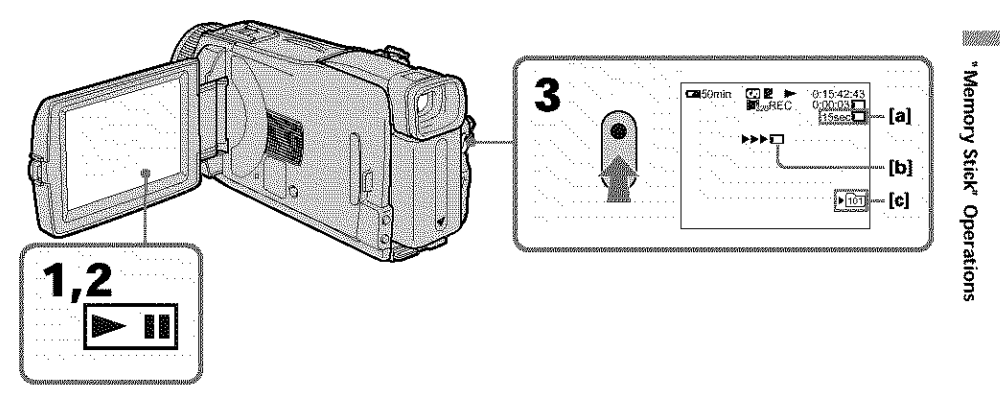

- [a] Available recording time on the "Memory Stick"
- [b] This indicator appears for five seconds after pressing START/STOP. This indicator is not recorded.
- **[c]** Folder name to be recorded

## **To stop recording**

Press START/STOP.

#### Notes

- Sound recorded in 48 kHz is converted to one in 32 kHz when recording images from the tape to the "Memory Stick."
- Sound *recorded* in stereo is converted to monaural sound when *recording* from the tape.

#### **Titles**

You cannot record the **titles.**

#### **If the** \_ \_ **AUDIO ERROR" indicator appears**

Sound that cannot be recorded by your camcorder has been recorded. Connect the A/V connecting cable to input images played back on an external device (p. 120).

#### **Recording date/time**

The date/time when it is recorded on the "Memory Stick" are recorded. Various settings are not *recorded.* **119**

# Recording a moving picture from other equipment

You can use either A/V connecting cable or i.LINK cable. Connect the devices as illustrated on page 86.

When connecting with the  $A/V$  connecting cable, set DISPLAY in  $[$  to LCD in the menu settings. (The default setting is LCD.)

The POWER switch should be set to  $(VCR)$ .

**(1)** Play back the recorded tape on the VCR, or turn the TV on to see a desired program.

The image of the other equipment is displayed on the LCD screen or in the viewfinder.

(2) Press START/STOP at the scene where you want to *start recording* from.

#### Note

In the following instances, recording may stop in the middle, or distorted images may be recorded:

- *-* If the tape has a blank portion
- *-* If recording from a tape in a poor condition, such as one **that** has been reused often for recording
- *-* If the input signal is cut off

# **Recording edited pictures from tape as a moving picture - Digital program editing (on" Memor Stick" ) - -**

You can duplicate selected scenes (programs) for editing onto the "Memory Stick."

# **Making the program**

The POWER switch should be set to  $(VCR)$ . Operate by touching the panel.

- **(1)** Insert the tape for playback, and the **"Memory** Stick" for recording into your camcorder.
- **(2)** Press FN to display PAGE1.
- **(3)** Press MENU to display the menu.
- **(4)** Select VIDEO EDIT in  $\overline{er}$ , then press EXEC (p. 177).
- **(5)** Select MEMORY, then press EXEC.
- **(6)** Repeat pressing IMAGESIZE to select a desired size. The image size changes when you press IMAGESIZE.
- **(7)** Follow the step 6 to 10 on page 83.

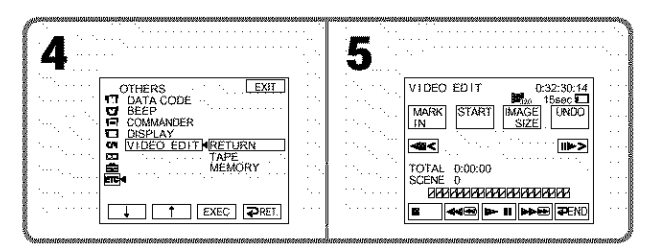

# **To finish making programs**

#### Press  $\bigoplus$  END.

The program is stored in memory until the tape is ejected.

#### **Notes**

- **•** You cannot dub the **titles,** display indicators, or the contents of Cassette Memory.
- You cannot operate recording during the Digital program editing on the "Memory Stick."

## **On a blank portion of** the tape

You cannot set IN or OUT on a blank portion of the tape.

#### **If there is a blank portion between IN and OUT on the tape**

The total time may not appear correctly.

#### **During making** a **program**

If you eject the cassette, the NOT READY indicator appears on the screen. The program will be erased.

## **Erasing the program you have set**

See *"Erasing* the program you have set" on page 84.

## **Erasing all programs**

- (1) Press FN to display PAGE1.
- (2) Press MENU to display the menu.
- (3) Select VIDEO EDIT in  $km$ , then press EXEC (p. 177).
- (4) Select MEMORY, then press EXEC.
- (5) Follow the step 2 to 4 on page 84.

"Memory Stick" Operations

## Performing the program (Dubbing the "Memory Stick")

The POWER switch should be set to  $(VCR)$ . Operate by touching the panel.

- **(1)** Press FN to display PAGE1.
- **(2)** Press MENU to display the menu.
- (3) Select VIDEO EDIT in  $\overline{m}$ , then press EXEC (p. 177).
- (4) Select MEMORY, then press EXEC.
- (5) Press START.
- (6) Press EXEC.

Your camcorder searches for the beginning of the first program, then starts dubbing.

The program mark flashes.

The SEARCH indicator appears during searching, the EDITING indicator appears during writing of data on your camcorder, and the REC indicator appears during dubbing on the screen.

The program mark changes to light blue after dubbing is complete. When the dubbing ends, your camcorder automatically stops.

# **To stop dubbing**

Press CANCEL.

The program you made is *recorded* on the "Memory Stick" up to the place where you pressed CANCEL.

# **To end Digital program editing**

Your camcorder stops when the dubbing ends. Then the display returns to VIDEO EDIT in the menu settings.

Press  $\rightleftarrows$  END to end Digital program editing.

#### Note

In the following instances, recording may stop in middle, or distorted images may be *recorded:*

- If the tape has a blank portion

- If recording from a tape in a poor condition, such as one **that** has been reused often for recording

#### **The** NOT **READY indicator appears on the screen when:**

- **-** The program to operate Digital program editing has not been made.
- **-** The "Memory Stick" is not inserted.
- The write-protect tab on the "Memory Stick" is set to LOCK.

#### **When the available recording time of the "Memory Stick" is not enough**

The LOW MEMORY indicator appears on the screen. However, you can record pictures up to the time indicated.

#### **When** the **program has** not **been set**

You cannot press START.

# **Changing the recording folder**

You can create folders up to "999MSDCF" in the "Memory Stick." The default setting is "101MSDCF" folder to record.

## **Creating a new folder**

The POWER switch should be set to **(MEMORY)**. Operate by touching the panel.

- **(1)** Press FN to display PAGE1.
- **(2)** Press MENU to display the menu.
- **(3)** Select NEW FOLDER in  $\Box$ , then press EXEC (p. 171).

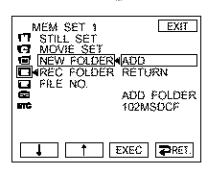

**(4)** Select ADD, then press EXEC. A folder with the maximum number+l will be created. A created folder is automatically set to the folder to record.

## **To return to FN**

Press EXIT.

## **To cancel creating a new folder**

Select RETURN, then press EXEC in step 4.

# **Choosing the recording folder**

The POWER switch should be set to  $(MEMORY)$ . Operate by touching the panel.

- (1) Press FN to display PAGE1.
- (2) Press MENU to display the menu.
- (3) Select REC FOLDER in  $\Box$ , then press EXEC (p. 171).

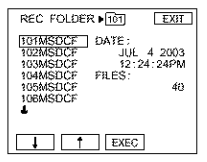

**(4)** Press  $\frac{1}{\tau}$  to select a folder you want to save to, then press EXEC.

## **To return to FN**

Press EXIT.

#### **Notes**

- **•** Up to 9999 image files can be recorded in each folder. When a folder is full, a new folder is automatically created.
- Once a folder is created, it cannot be deleted with your camcorder.
- The more folders you have created, the less the remaining capacity of the "Memory Stick" becomes.

**Maritim** 

# **Viewing a still image - Memory Photo playback**

You can play back still images recorded on the "Memory Stick." You can also play back six images including moving pictures at a time arranged in the same order of recording on the "Memory Stick" by selecting the index screen.

The POWER switch should be set to (MEMORY). Operate by touching the panel.

- **(1)** Press PLAY. The last recorded image is displayed.
- (2) Press (to see the previous image)/ $+$  (to see the next image) on your camcorder to select a desired still image.

# **To cancel Memory Photo playback**

Press CAM.

## **When** no file is **in** the folder

The "NO FILE AVAILABLE" indicator appears.

# Screen indicators during still image playback

To make screen indicators disappear, press DISPLAY/BATTERY INFO.

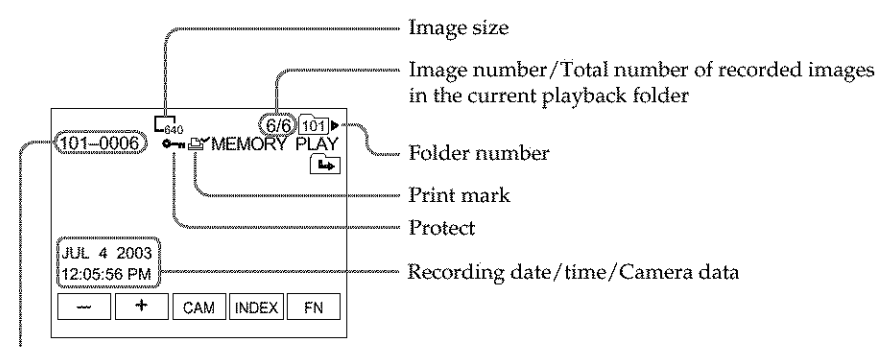

Data file name

## **Recording data**

To display the recording data (date/time or various settings when recorded), press DATA CODE during playback. You can also use the Remote Commander for this operation (p. 39).

## Notes **on the file name**

- The folder may not appear and only the file name may appear if the structure of the folder does not conform to the DCF standard.
- The file name flashes on the screen if the file is corrupted or the file is unreadable.

## **When the** "Memory **Stick" contains multiple** folders

The following icons appear on the screen on the first or last images in a folder.

- : You can move to the previous folder.
- $\boxed{\blacktriangle}$ : You can move to the next folder.
- : You can move to both the previous and the next folders.

# Playing back six recorded images at a time (index screen)

This function is especially useful when searching for a particular image.

#### **Press INDEX to display the index screen.**

A red  $\blacktriangleright$  mark appears above the image that appears before changing to the index screen mode.

 $\leftarrow$ : To display the previous six images

**-\_:** To display the next six images

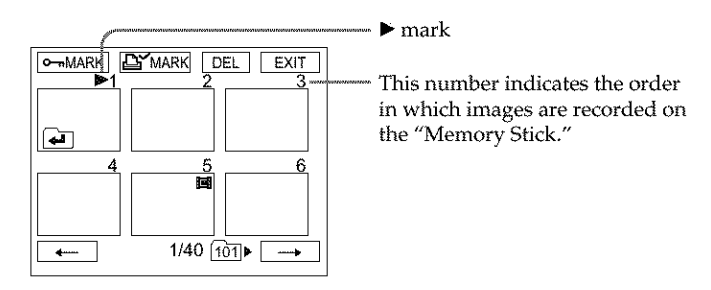

## **To return to FN**

Press EXIT.

## **To return to the normal playback screen (single screen)**

Press the image you want to display.

William

# **Viewing a moving picture - MPEG MOVIE playback**

You can play back moving pictures recorded on the "Memory Stick." You can also play back six images including still images in order of recording on the "Memory Stick" at a time by selecting the index screen.

The POWER switch should be set to (MEMORY). Operate by touching the panel.

- **(1)** Press PLAY. The last recorded image appears.
- **(2)** Press **-** (to see the previous picture)/+ (to see the next picture) to select a desired moving pictures.
- (3) Press MPEG **1\_ II** to start playback.
- (4) Adjust the volume following the steps below.
	- (!) Press FN and select PAGE3.
	- @ Press VOL. The screen to adjust volume appears.
	- (\_) Press (to turn down the volume)/+ (to turn up the volume) to adjust the volume.
	- $\odot$  Press  $\rightleftarrows$  OK to return to PAGE3.
	- \_) Press EXIT to return to FN.

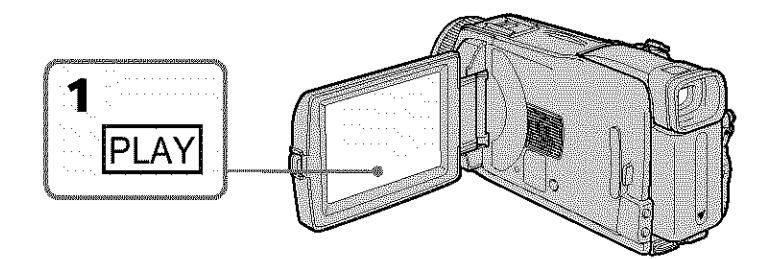

## **To cancel MPEG MOVIE playback**

PressMPEG **I\_ II.**

#### **When** no **file** is **in** the folder

The "NO FILE AVAILABLE" indicator appears.

# **Playback picture from desired part**

The moving picture recorded on the "Memory Stick" is divided into parts. It is divided into a maximum of 60.

You can select every each one point and playback pictures.

The POWER switch should be set to (MEMORY). Operate by touching the panel.

- **(1)** Follow the step 1 and 2 on page 126.
- **(2)** Press  $\leftarrow$  (to see previous part)/ $\rightarrow$  (to see next part) to select the point where you want to play back.

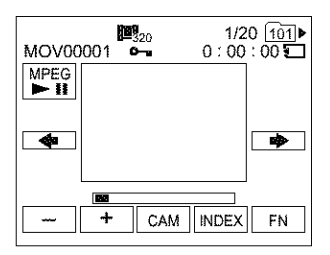

(3) Follow the step 3 and 4 on page 126.

## **To cancel MPEG MOVIE playback**

Press MPEG **I\_ II.**

#### **When recording time is too short**

The moving picture may not be divided into parts.

Screen indicators during moving picture playback

To make screen indicators appear or disappear, press DISPLAY/BATTERY INFO.

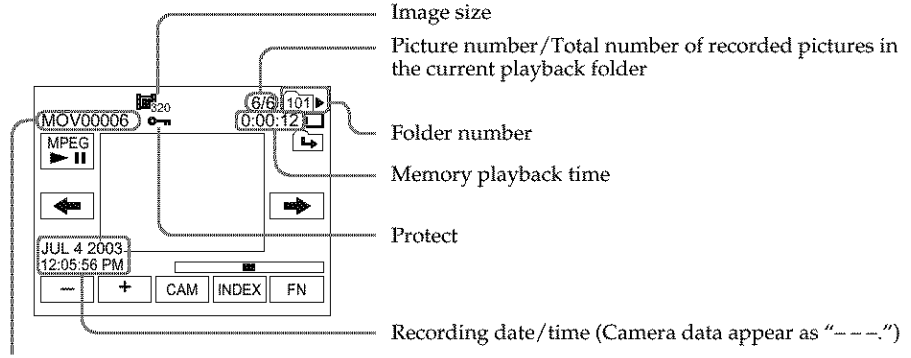

Data file name

#### **Recording date/time**

To display the recording date/time, press DATA CODE during playback. You can also use the Remote Commander for this operation (p. 39).

William

# **Choosing playback folder**

You can change the folder currently chosen for playback. The currently chosen folder is displayed in the upper *right* on the screen.

The POWER switch should be set to (MEMORY). Operate by touching the panel.

- **(1)** Press FN to display to PAGE1.
- **(2)** Press PB FOLDR.
- (3) Press **-/+** to select the folder number you want to play back, then press END to *return* to PAGE1.

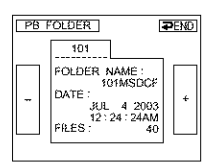

- : To select the previous folder

+ : To select the next folder

**(4)** Press EXIT to play back the image.

#### **Note**

Your camcorder does not recognize folder names created or changed using the computer.

#### **Current playback folder**

The current playback folder is valid until the next recording is made. Once you record an image, the current folder to record becomes the current playback folder.

# **Enlarging still images recorded on** "Memory **Stick" Memory PB ZOOM**

You can enlarge still images recorded on the "Memory Stick."

The POWER switch should be set to (MEMORY). Operate by touching the panel.

- **(1)** Play back the image to enlarge in the frame.
- **(2)** Press FN and select PAGE2.
- **(3)** Press PB ZOOM. The PB ZOOM screen appears.
- **(4)** Press the area you want to enlarge in the frame. The area you pressed moves to the center of the screen, and the playback image is enlarged to about twice the size. If you then press another area, that area moves to the center of the screen.
- **(5)** Adjust the zoom ratio by the power zoom lever. You can select the image from approximately 1.1 times up to 5 times its size. W: Decrease the zoom **ratio.**

T : Increase the zoom *ratio.*

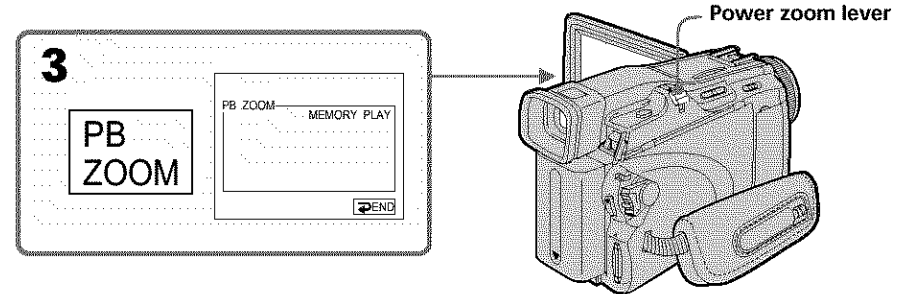

# **To cancel memory PB ZOOM**

Press  $\rightleftarrows$  END.

## **In memory PB ZOOM**

If you press DISPLAY/BATTERY INFO, the frame on the memory PB ZOOM screen disappears. You cannot move the part you pressed to the center of the screen.

## Edge **of** an enlarged **image**

The edge of an enlarged image cannot be displayed in the center of the screen.

## **Moving pictures** recorded **on the** "Memory **Stick"**

Memory PB ZOOM does not work.

## **To** record **images processed by memory PB ZOOM to the** "Memory **Stick"**

Press PHOTO to record images during display. The image size will be  $640 \times 480$ .

# **Playing back images continuously - Slide show**

You can play back all the images in the "Memory Stick" or in the specified folder using slide show.

The POWER switch should be set to (MEMORY). Operate by touching the panel.

- **(1)** Press EN to display PAGE1.
- **(2)** Press MENU to display the menu.
- (3) Select SLIDE SHOW in  $\Box$ , then press EXEC (p. 172).

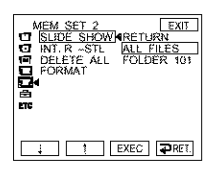

- **(4)** Select ALL FILES or FOLDER **DEE**<sup>\*</sup>, then press EXEC.
	- ALL FILES: To play back all of the images in the "Memory Stick" FOLDER  $\Box\Box\Box^*$ : To play back the images in the folder selected with PB FOLDR
		- \* The folder name is displayed in the  $\square\square\square$ .
- (5) Press START. Your camcorder plays back the images *recorded* on the *"Memory* Stick" in sequence. When all images are played back, slide show automatically stops.

# **To cancel slide show**

Press  $\Rightarrow$  END.

## **To pause slide show**

Press PAUSE.

## **To return** to **FN**

Press  $\rightarrow$  END to return to PAGE1, then press EXIT.

## **To start slide show from a particular image**

Select a desired image using -/+ buttons before step 5.

# **Preventing accidental erasure Image protection**

To prevent accidental erasure of important images, you can protect selected images.

The POWER switch should be set to (MEMORY). Operate by touching the panel.

- **(1)** Press INDEX to display the index screen.
- **(2)** Press  $\sim$  MARK. The screen to protect the image appears.
- **(3)** Press the image you want to protect. The  $\sim$  indicator appears above the protected image.

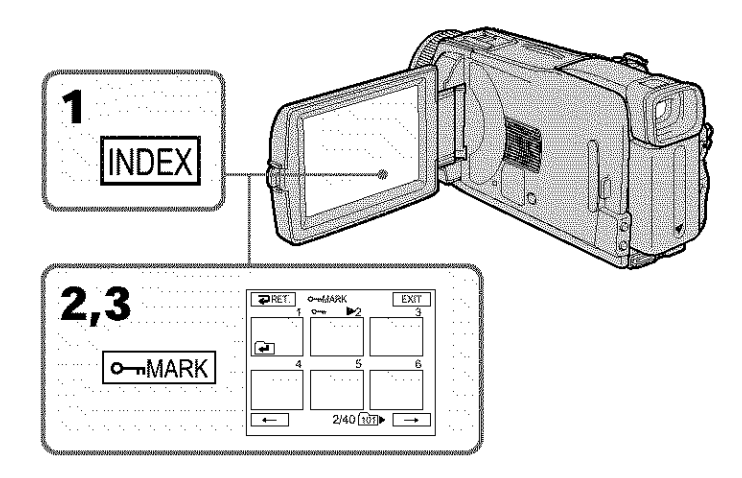

# **To return to FN**

Press EXIT.

# **To cancel image protection**

Press the image you want to cancel image protection in step 3 again. The  $\circ$  indicator disappears from the image.

#### **Note**

Formatting erases all information on the "Memory Stick," including the protected image data. Check the contents of the "Memory Stick" before formatting.

## **If the write-protect tab on the** "Memory **Stick" is set to LOCK**

You cannot carry out or cancel image protection.

# **Deleting images- DELETE**

You can delete all images or selected images.

# **Deleting selected images**

The POWER switch should be set to (MEMORY). Operate by touching the panel.

- **(1)** Play back the image you want to delete.
- **(2)** Press FN to display PAGE1.
- **(3)** Press DEL. The DELETE? indicator appears on the screen.
- **(4)** Press OK. The selected image is deleted.

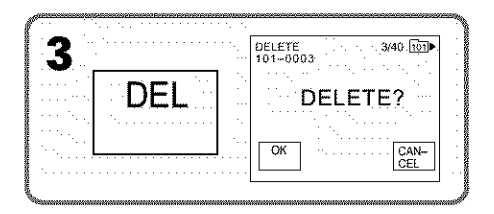

## **To return to FN**

Press EXIT.

## **To cancel deleting an image**

Press CANCEL in step 4.

#### **Notes**

- \* To delete a protected image, first cancel image protection.
- \* Once you delete an image, you cannot restore it. Check the images to delete carefully before deleting them.

#### If the **write-protect tab** on **the** \_**Memory Stick" is set** to **LOCK**

You cannot delete images.

# Deleting selected images on the index screen

The POWER switch should be set to **(MEMORY**). Operate by touching the panel.

- **(1)** Press INDEX to display the index screen.
- **(2)** Press DEL. Then press the image you want to delete. The number of the selected image is highlighted.
- **(3)** Press EXEC. The DELETE? indicator appears on the *screen.*
- **(4)** Press OK. The selected images are deleted.

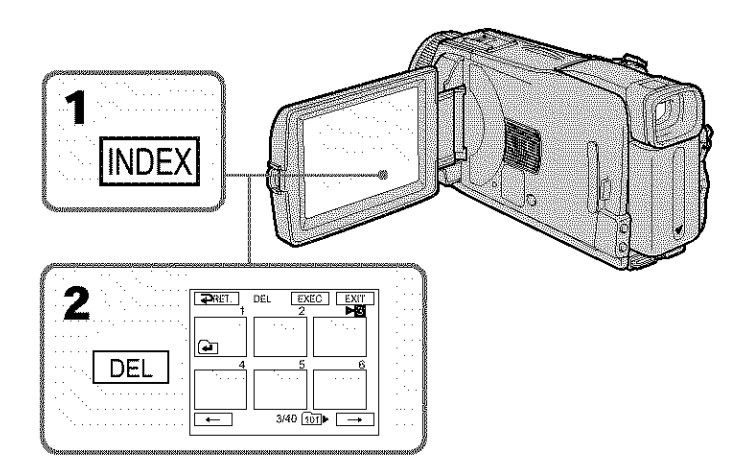

## **To return** to **FN**

Press EXIT.

## **To cancel deleting an image**

Press CANCEL in step 4.

William

## **Deleting all the images**

You can delete all the unprotected images in the **"Memory** Stick."

The POWER switch should be set to (MEMORY). Operate by touching the panel.

- **(1)** Press FN to display PAGE1.
- **(2)** Press MENU to display the menu.
- (3) Select DELETE ALL in  $\Box$ , then press EXEC (p. 172).

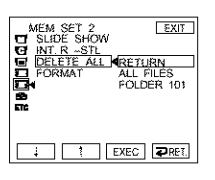

- **(4)** Select ALL FILES or FOLDER  $\square\square\square^*$ , then press EXEC. ALL FILES: To delete all of the images in the *"Memory* Stick" FOLDER  $\Box\Box\Box^*$ : To delete the image in the folder selected with PB FOLDR \* The folder name is displayed in the  $\square\square\square$ .
- (5) Select OK, then press EXEC. OK changes to EXECUTE.
- (6} Select EXECUTE, then press EXEC.

The DELETING indicator appears, then flashes on the screen. When all the unprotected images are deleted, the COMPLETE indicator appears.

## **To return to FN**

Press EXIT.

#### **To cancel deleting all the images in the" Memory Stick"**

Select RETURN in step 5 or 6, then press EXEC.

#### **While** the **DELETING indicator appears**

Do not turn the POWER switch or press any **buttons.**

#### **Deleting** all the images

You cannot delete the folders.

# **Changing image size - Resize**

You can change the image size of recorded still images to  $640 \times 480$  or  $320 \times 240$ . Reducing the image size is convenient for use in attachments to e-mail. The original image is *retained* even after *resizing.*

The POWER switch should be set to  $(MEMORY)$ . Operate by touching the panel.

- **(1)** During memory playback, press FN and select PAGE2.
- **(2)** Press RESIZE.

The RESIZE screen appears.

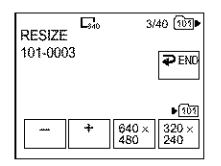

**(3)** Press 640 x 480 or 320 x 240.

The image is recorded as the most recently used file in the selected folder to record.

## **To change still images**

Press *-/+* before step 3.

# To **return to FN**

Press  $\blacktriangleright$  END to return to PAGE2, then press EXIT.

## **Notes**

- You cannot resize the picture recorded with MPEG MOVIE recording.
- You may not be able to change the size of an image recorded with another camcorder.
- You cannot choose the image quality when you resize the image.

#### **Memory capacity after** resizing

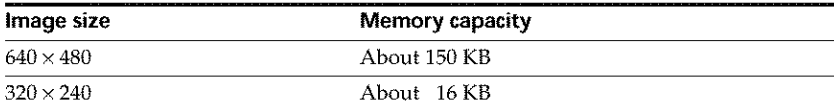

William

# **Writing a print mark - Print mark**

This function is useful for printing out still images later. (You camlot specify the number for printouts.)

Your camcorder conforms with the DPOF (Digital Print Order Format) standard for specifying the still images to print out.

The POWER switch should be set to (MEMORY). Operate by touching the panel.

- **(1)** Press INDEX to display the index screen.
- **(2)** Press **EY** MARK. The screen to write a print mark appears.
- (3) Press the image you want to write a print mark. The  $\mathbb{B}'$  appears on the selected image.

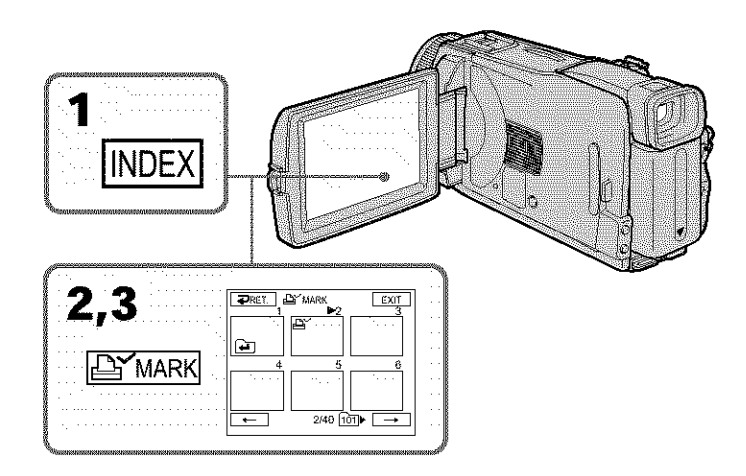

# **To return to FN**

Press EXIT.

# **To cancel writing print marks**

Press the image you want to cancel the print mark in step 3 again. The *Y* disappears from the image.

# **If** the **write-protect** tab on **the "Memory Stick" is** set to **LOCK**

You cannot write or cancel print marks on still images.

## **Moving pictures**

You cannot write print marks on moving pictures.

## **- Viewing images with a computer -**

# **Viewing images with a computer - Introduction**

There are following ways of connecting your camcorder to a computer in order to view images saved on the "Memory Stick" or recorded on the tape on a computer.

To view images on a computer which has a Memory Stick slot, first eject the "Memory Stick" from your camcorder, then insert it into your computer's Memory Stick slot.

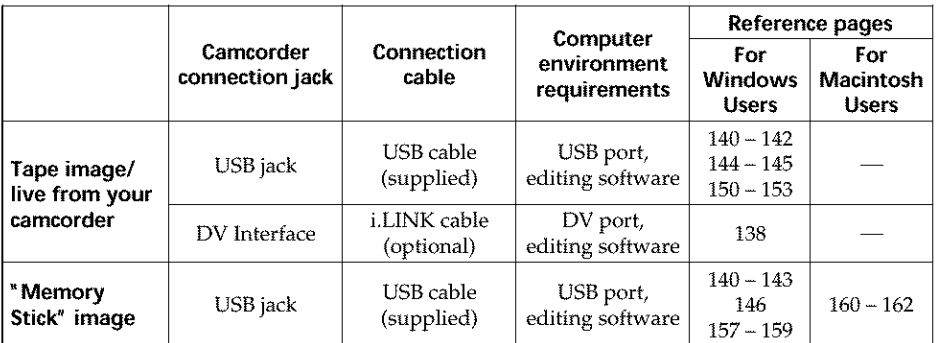

**When connecting to a computer with the USB port, complete installation of the** | When connecting to a computer with the USB port, complete installation of the USB driver before connecting your camcorder to the computer. If you connect your camcorder to the computer first, you will not be able to instal **your camcorder to the computer** first, **you will not be able to install the USB driver correctly.**

For details about the computer's ports **and** editing software, contact the computer manufacturer.

# Viewing pictures recorded on the tape

## **When connecting to a computer with the USB port**

See page 140 for details.

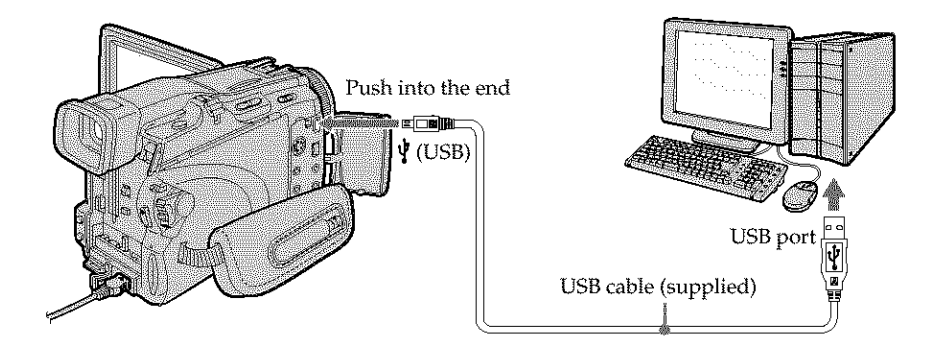

**WARNOW WARNOW** 

## **When connecting to a computer with the DV port**

The computer must have a DV port and editing software installed that can read video signals.

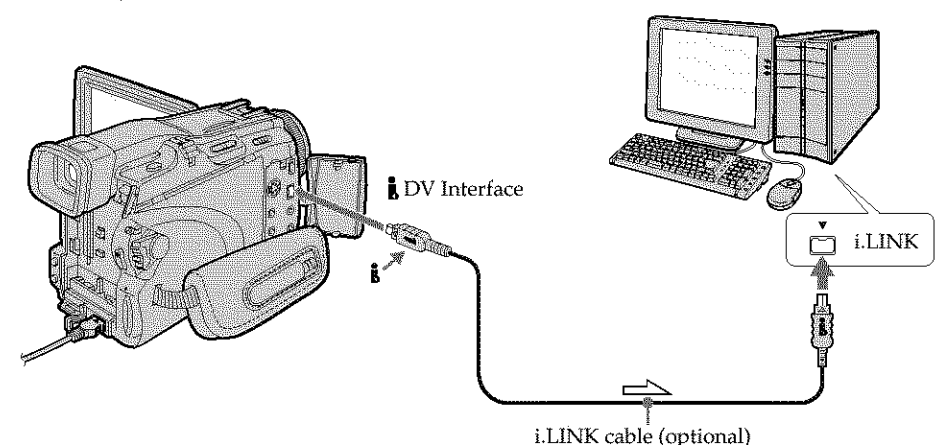

*c:d2\_* : Signal flow

# Viewing images recorded on the "Memory Stick"

## **When connecting to a computer with the USB port**

See page 140 when using Windows and page 160 when using Macintosh.

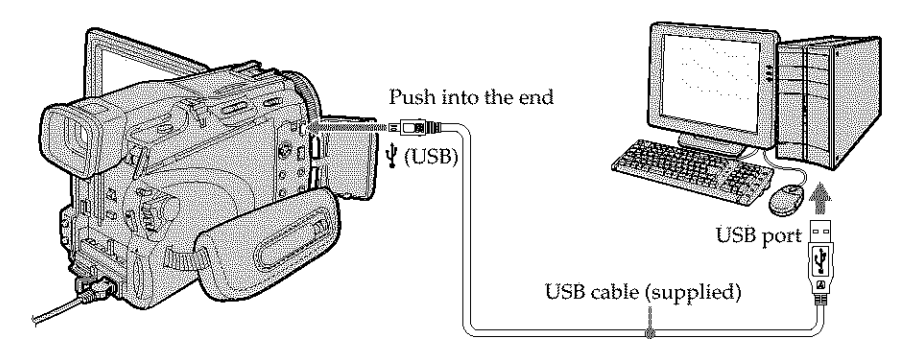

You can also use a "Memory Stick" Reader/Writer (optional).

# **When connecting to the computer without a USB port**

Use an optional floppy disk adaptor for Memory Stick or a PC card adaptor for Memory Stick.

When purchasing an accessory, check its catalog beforehand for the recommended operating environment.

## **Notes on using a computer**

## n **Memory Stick"**

- "Memory Stick" operations on your camcorder cannot be assured if the "Memory Stick" formatted on a computer is used on your camcorder, or if the "Memory Stick" in your camcorder was formatted from the computer when the USB cable was connected.
- Do not compress the data on the "Memory Stick." Compressed files cannot be played back on your camcorder.

## **Software**

- Depending on your application software, the file size may increase when you open a still image file.
- When you load an image modified using retouching software from a computer to your camcorder or when you directly modify the image on your camcorder, the image format will differ so a file error indicator may appear and you may be unable to open the file.

## **Communications with a computer**

Communications between your camcorder and a computer may not recover after recovering from Suspend, Resume, or Sleep.

William March

# **Connecting your camcorder to a computer using the USB cable (For Windows users**

**be able to install the USB driver correctly. a computer. If you connect** your **camcorder to a computer first,** you **will not becomplete installation of the USB driver before connecting your camcorder to**<br> **a** computer. If you connect your camcorder to a computer first, you will not<br>
be able to install the USB driver correctly.

## **When connecting to a computer with the USB port**

You must **install a USB driver** onto the computer in order to connect your camcorder to the computer's USB port. The USB driver can be found on the CD-ROM supplied, along with the application software required for viewing images.

If you connect your camcorder and a computer using the USB cable, you can view pictures live from your camcorder and pictures *recorded* on the tape on a computer (USB Streaming function).

Furthermore, if you download pictures from your camcorder to a computer, you can precis or edit them in image processing software and append them to e-mail. You can view images recorded on the "Memory Stick" on a computer.

## Recommended computer usage environment when connecting with the USB cable and viewing tape pictures on a computer

### OS:

Microsoft Windows 98SE, Windows Me, Windows 2000 Professional, Windows XP Home Edition or Windows XP Professional

Standard installation is required.

However, operation is not assured if the above environment is an upgraded OS. You cannot hear sound if a computer is *running* Windows 98, but you can *read* still images.

#### CPU:

Minimum 500 MHz Intel Pentium III or faster (800 MHz or faster recommended) **Application:**

DirectX 8.0a or later

## **Sound system:**

16 bit stereo sound card and stereo speakers

#### **Memory:**

64MB or more

## **Hard disk:**

Available memory required for installation:

at least 250MB

Available hard disk memory recommended:

at least 1GB (depending on the size of the image files edited)

## **Display:**

4MB VRAM video card, Minimum 800 x 600 dot High color (16 bit color, 65,000 colors), Direct Draw display driver capability (At  $800 \times 600$  dot or less, 256 colors and less, this product will not operate correctly.)

#### **Others:**

This product is based on DirectX technology, so it is necessary to install DirectX.

The USB port must be provided as standard.

**You cannot use this function in the Macintosh environment.**

## Recommended computer usage environment when connecting with USB cable and viewing the "Memory Stick" images on a computer

# **Recommended Windows environment**

### **OS:**

Microsoft Windows 98, Windows 98SE, Windows Me, Windows 2000 Professional, Windows XP Home Edition or Windows XP Professional Standard installation is required.

However, operation is not assured if the above environment is an upgraded OS.

# **CPU:**

MMX Pentium 200 MHz or faster

## **Display:**

Minimum  $800 \times 600$  dot High color (16 bit color, 65,000 colors). (At  $800 \times 600$  dot or less, 256 colors and less, the screen for installing USB driver is not displayed.)

## **Others:**

The USB port must be provided as standard.

Windows Media Player must be installed (to play back moving pictures).

#### **Notes** \_.

- Operations are not guaranteed for the Windows environment if you connect two or
- Some equipment may not operate depending on the type of USB equipment that is \_I used simultaneously.
- Operations are not guaranteed for all the recommended computer environments -\_. mentioned above.
- **From the United States** and you connect two or more USB equipment to a single computer at the same time, or when using a hub.<br>
Some equipment may not operate depending on the type of USB equipment that is used simultaneou • Windows and Windows Media are registered trademarks of Microsoft Corporation in 8 the United States and/or other countries.
- Pentium is **trademark** or registered trademark of fnteI Corporation.
- All other product names mentioned herein may be the trademarks or registered trademarks of their respective companies. Furthermore, "TM" and "®" are not mentioned in each case in this manual.

**MARKET MARK** 

# **Installing the USB driver**

Start the following operation without connecting the USB cable to **the computer.** Connect the USB cable according to "Making the computer recognize **, your camcorder."**

If you are using Windows 2000, log in with permission of administrators. If you are using Windows XP, log in with permission of computer administrators.

- **(1)** Turn on a computer and allow Windows to load.
- **(2)** Insert the supplied CD-ROM in the CD-ROM drive of the computer. The application software starts up. If the screen does not appear, double-click "My Computer," then "ImageMixer" (CD-ROM Drive).
- (3) Select "Handycam" on the screen.

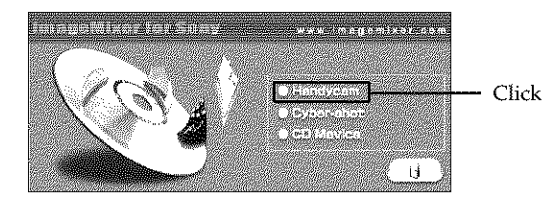

The title screen appears.

**(4)** Move the cursor to "USB Driver" and click. This starts USB driver installation.

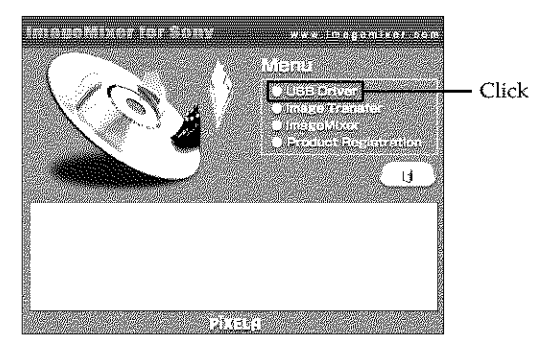

- **(5)** Follow the on-screen messages to install the USB driver.
- (6) Remove the CD-ROM, then restart the computer and follow the on-screen messages.

#### Notes

- If you comlect the USB cable before USB driver installation is complete, the USB driver will not be properly *registered.* Carry out installation again following the on-screen messages.
- The title screen is not displayed if the screen size of the computer is set to less than  $800 \times 600$  dots and 256 colors or less. See page 140, 141 about the recommended computer environment.

# **Installing Image Transfer**

Make sure USB driver installation is complete.

This function enables image data recorded on the "Memory Stick" to be automatically transferred (copied) to a computer.

If you are using Windows 2000, log in with permission of administrators. If you are using Windows XP, log in with permission of computer administrators.

- **(1)** Turn on the computer and allow Windows to load.
- **(2)** Insert the supplied CD-ROM in the CD-ROM drive of the computer. The application software starts up.
- **(3)** Select "Handycam" on the screen. The title screen appears.
- **(4)** Move the cursor to "Image Transfer" and click.

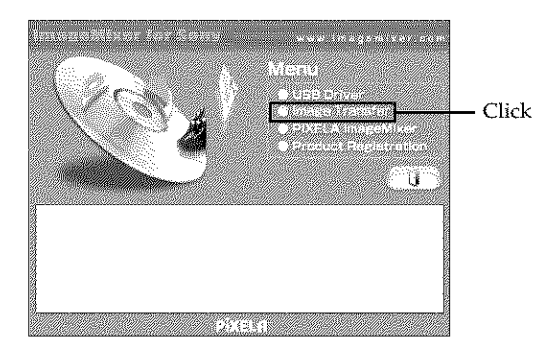

The Install Wizard program starts up and the "Choose Setup Language" screen appears.

- **(5)** Select the language for installation.
- **(6)** Follow the on-screen messages.

The installation screen disappears when installation is complete.

**KATERIANA** 

# **Installing ImageMixer**

Make sure USB driver installation is complete.

"ImageMixer Ver.l.5 for Sony" is an application that can capture or edit images, or create video CDs.

To install and use this software in Windows 2000, you must be authorized as administrators. For Windows XP, you must be authorized as computer administrators.

- **(1)** Turn on a computer and allow Windows to load.
- **(2)** Insert the supplied CD-ROM into the CD-ROM drive of the computer. The application software starts up.
- (3) Select "Handycam" on the screen. The title screen appears.
- (4) Move the cursor to "ImageMixer" and click.

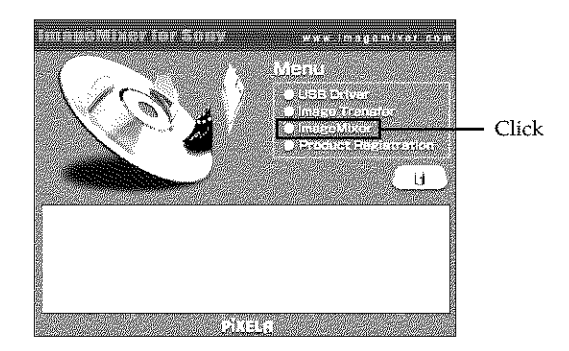

The Install Wizard program starts up and the "Choose Setup Language" screen appears.

- (5) Select the language for installation.
- (6) Follow the on-screen messages. The installation screen disappears when installation is complete.
- (7) Follow the on-screen messages to install WinASPI.
- (8) If DirectX 8.0a or later is not installed on the computer, continue installation after installing ImageMixer.

Follow the on-screen messages to install DirectX 8.0a. After installation is complete, restart the computer.
### **MEMORY MIX** album

Once *"ImageMixer"* is installed, the MEMORY MIX album is created in "Album" of "ImageMixer" and sample images are stored in there. Those sample images can be transferred from the MEMORY MIX album to a "Memory Stick" so **that they** can be used in MEMORY MIX (p. 112). Refer to the on-line help for details on the operation procedure.

### **Replacing WinASPI**

To be able to use the ImageMixer CD writing function, you need to install WhlASPI. If a different writing application was previously installed, its writing function may not work correctly. If that **happens,** reinstall the original application and replace WinASPI. Note that the ImageMixer CD writing function may not work properly.

### Making the computer recognize your camcorder

If you are using Windows 2000, log in with permission of administrators. If you are using Windows XP, log in with permission of computer administrators.

- **(1)** Connect the AC Adaptor, then set the POWER *switch* to VCR. 3'
- **(2)** Press FN to display PAGE1.
- **(3)** Press MENU to display the menu.
- **(4)** Select USB STREAM in  $\Xi$ , then press EXEC (p. 175).
- **(5)** Select ON, then press EXEC.
- **Viewing pictures recorded on the tape**<br> **(1)** Connect the AC Adaptor, then set the POWER switch to VCR.<br> **(2)** Press FN to display PAGE1.<br> **(3)** Press MENU to display the menu.<br> **(4)** Select USB STREAM in  $\text{m}$ , then p **(6)** Connect the  $\sqrt{\ }$  (USB) jack on your camcorder to the USB port on the computer using the supplied USB cable.

The computer recognizes your camcorder, and the Windows Add Hardware Wizard starts.

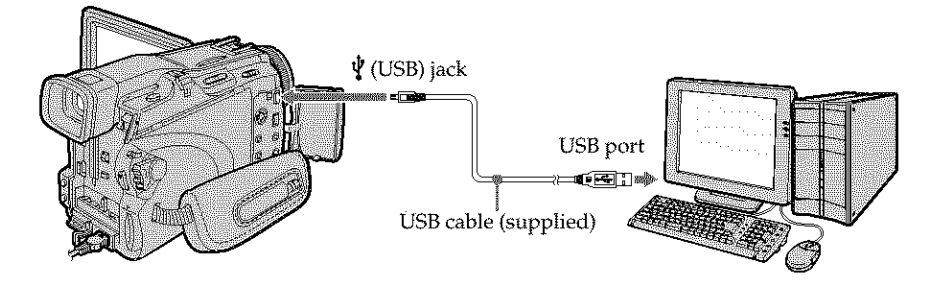

**(7)** Follow the on-screen messages so that the Add Hardware Wizard recognizes that the USB drivers have been installed. Be sure to allow the installation to complete without interrupting it.

### **For Windows 2000, Windows XP users**

When the dialog box to confirm the digital signature appears, select "Yes" if you use Windows 2000 or select "Continue Anyway" if you use Windows XP.

10. ok

### **Connecting your camcorder to a computer using the USB cable (For Windows users)**

## **Viewing images recorded on the" Memory Stick"**

- **(1)** Insert the "Memory Stick" into your camcorder.
- (2) Connect the AC Adaptor, then set the POWER switch to MEMORY.
- (3) Connect the  $\sqrt{\text{USB}}$  jack on your camcorder to the USB port on the computer using the supplied USB cable.

The USB MODE indicator appears on the LCD screen of your camcorder. The computer recognizes your camcorder, and the Add Hardware Wizard starts.

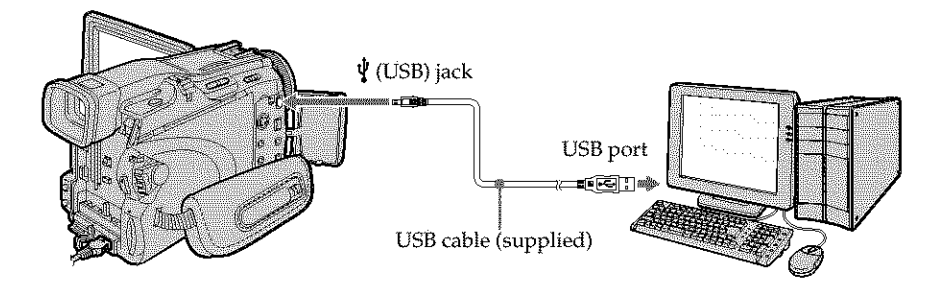

**(4)** Follow the on-screen messages so that the Add Hardware Wizard recognizes that the USB drivers have been installed. The Add Hardware Wizard starts two times because two different USB drivers are installed. Be sure to allow the installation to complete without interrupting it.

**You cannot** install **the USB driver if** the \_ **Memory Stick" is not in** your **camcorder Be** sure to insert the "Memory Stick" into your camcorder before installing the USB driver.

## If you cannot install the USB driver

The USB driver has been registered incorrectly as a computer was connected to your camcorder before installation of the USB driver was complete. Follow the procedure below to correctly install the USB driver.

## **Viewing pictures recorded on the tape**

**Step 1: Uninstall the incorrect USB driver**

- (\_) Turn on the computer and allow Windows to load.
- @ Cormect the AC Adaptor, then set the POWER switch to VCR.
- $\circled{1}$  Connect the USB port on the computer to the  $\frac{1}{2}$  (USB) jack on your camcorder using the USB cable supplied.
- @ Open the computer's "Device Manager."

### **Windows XP:**

Select "Start" → "Control Panel" → "System" → "Hardware," and click the "Device Manager" button.

If there is no "System" inside *"Pick* a category" after clicking *"Control* Panel," click "Switch to classic view" instead.

### **Windows 2000:**

Select "My Computer"  $\rightarrow$  "Control Panel"  $\rightarrow$  "System"  $\rightarrow$  "Hardware" tab, and click the "Device Manager" button.

### **Windows 98SE/Windows Me:**

Select "My Computer"  $\rightarrow$  "Control Panel"  $\rightarrow$  "System," and click "Device Manager."

(5) Select and delete the underlined devices below.

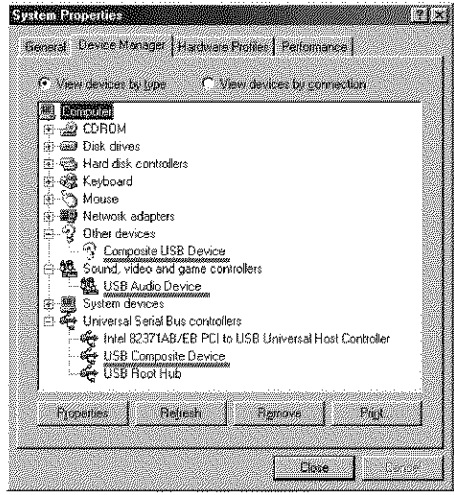

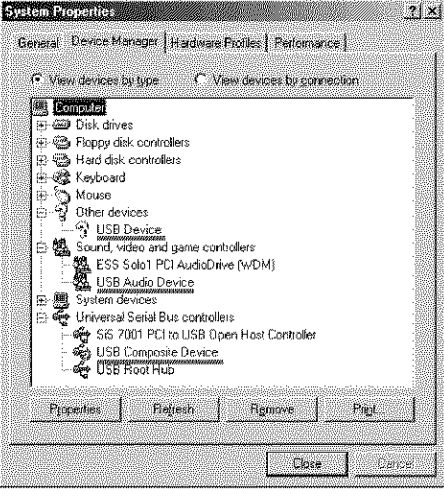

**Windows 98SE Windows Me**

**Britanni** 

### **Connecting your camcorder to a computer using the USB cable (For Windows users)**

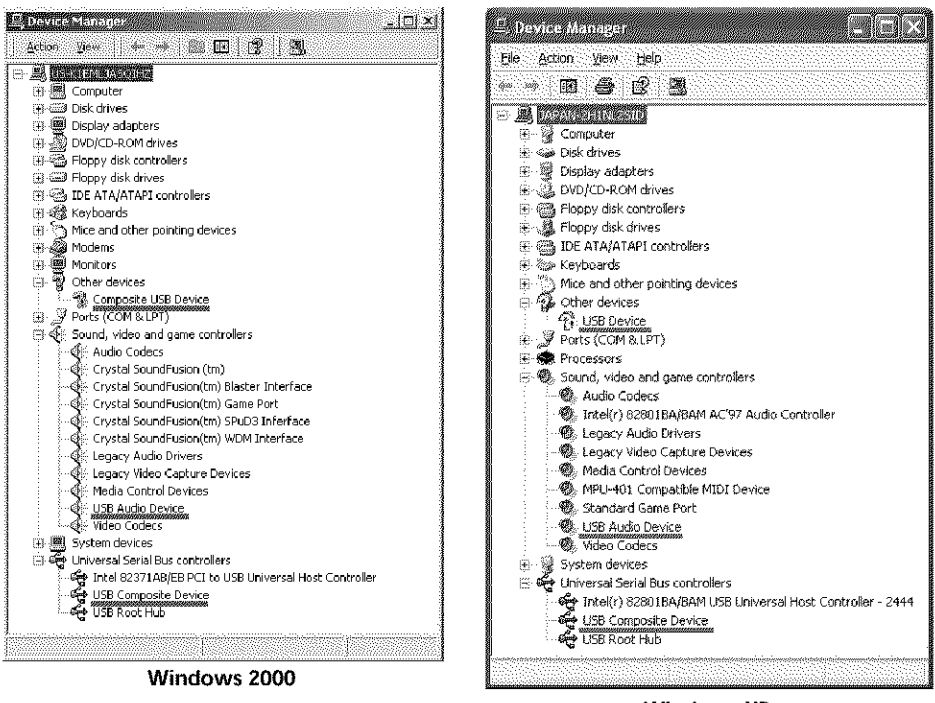

**Windows XP**

- (\_) Set the POWER switch to OFF (CHG) on your camcorcter, then disconnect the USB cable.
- (Z) Restart the computer.

### **Step 2:** Install **the USB driver** on the supplied **CD-ROM**

Follow the entire procedure in "Installing the USB driver" on page 142.

## **Viewing images recorded on the** n **Memory Stick"**

### **Step1: Uninstall** the **incorrect USB driver**

- @ Turn on the computer and allow Windows to load.
- @ Insert the "Memory Stick" into your camcorder.
- @ Cormect the AC Adaptor, then set the POWER switch to MEMORY.
- $\circled{4}$  Connect the USB port on the computer to the  $\frac{1}{2}$  (USB) jack on your camcorder using the USB cable supplied.
- @ Open the computer's "I\_evice Manager."

### **Windows XP:**

Select "Start"  $\longrightarrow$  "Control Panel"  $\longrightarrow$  "System"  $\longrightarrow$  "Hardware" tab and click the "Device Manager" button.

If there is no "System" inside **"Pick** a category" after clicking **"Control** Panel," click "Switch to classic view" instead.

### **Windows 2000:**

Select "My Computer"  $\rightarrow$  "Control Panel"  $\rightarrow$  "System"  $\rightarrow$  "Hardware," and click the "Device Manager" button.

### Other OS:

Select "My Computer" → "Control Panel" → "System," and click "Device Manager."

- (\_ Select "Other devices." Select the device prefixed with the "?" mark and delete. Ex: (?)Sony Handycam
- (\_) Set the POWER switch to OFF (CHG) on your camcorder, then discormect the USB cable.
- (\_) Restart the computer.

### **Step2: Install** the **USB driver on** the **supplied CD-ROM**

Follow the entire procedure in "Installing the USB driver" on page 142.

**MARKET MARK** 

## **Viewing pictures recorded on tape on a computer** \_n **(For Windows users)**

## **Capturing images with " ImageMixer Ver.1.5 for Sony"**

You need to install the USB driver and ImageMixer to view pictures recorded on the tape on a computer (p. 142).

### **Viewing pictures recorded on the tape**

- **(1)** Turn on the computer and allow Windows to load.
- (2) Connect the AC Adaptor, then insert the cassette into your camcorder.
- (3) Set the POWER switch to VCR.
- (4) Press FN to display PAGE1.
- (5) Press MENU to display the menu.
- (6) Select USB STREAM in  $\boxed{\triangleleft}$ , then press EXEC (p. 175).
- (7) Select ON, then press EXEC.
- (8) Select "Start"  $\rightarrow$  "Programs"  $\rightarrow$  "PIXELA"  $\rightarrow$  "ImageMixer"  $\rightarrow$ "ImageMixer Ver.l.5 for Sony." The "ImageMixer Ver.l.5 for Sony" startup screen appears on the computer. The title screen appears.
- (9) Click  $\left(\bigotimes_{n=1}^{\infty}\right)$  on the screen.

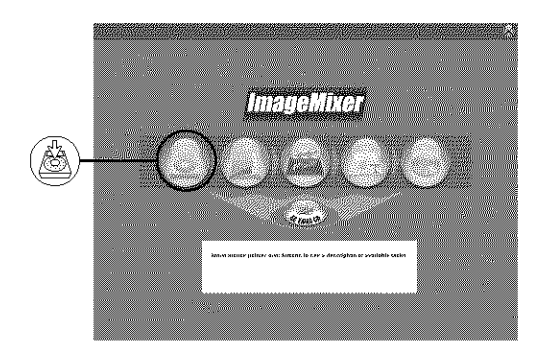

**(10)** Click @.

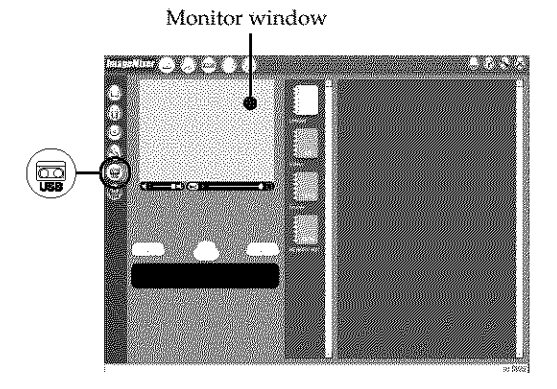

### **Viewing pictures recorded on tape on a computer - USB Streaming (For Windows users)**

**(11)** Connect the  $\psi$  (USB) jack on your camcorder to the USB port on the computer using the supplied USB cable.

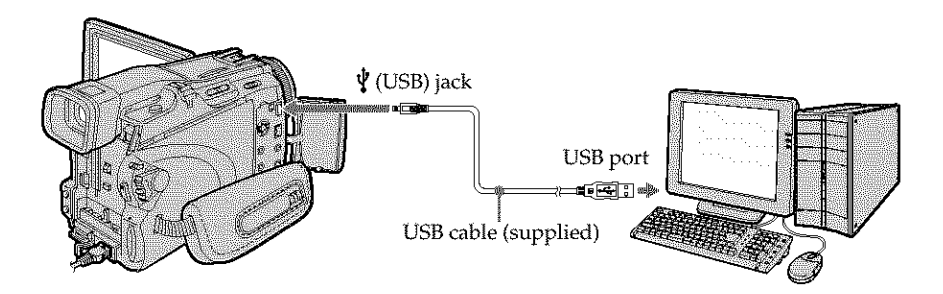

**(12)** Click (\_ tostart playback.

You can control video operations with the buttons on the screen. The picture from the tape appears on the monitor window on the computer.

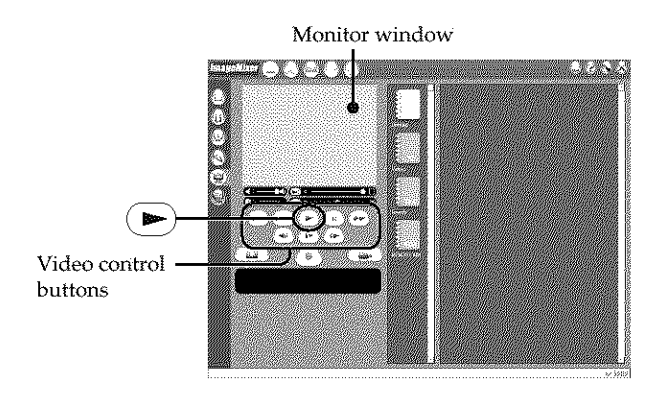

### **Viewing pictures live from your camcorder**

- **(1)** Follow the step 1 and 2 on page 150.
- **(2)** Set the POWER switch to CAMERA.
- **(3)** Follow the step 4 to 11 on pages 150, 151.

The picture from your camcorder appears on the monitor window on the computer.

## **Capturing still images**

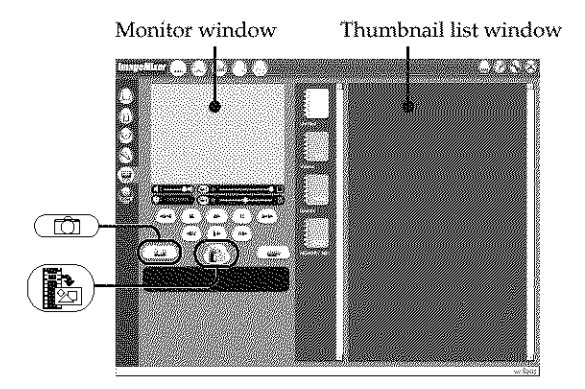

- $(1)$  Click  $\overline{)}$ .
- (2) Looking at the monitor window, move the cursor to *(\_)* and click it at the point you want to capture.

The still image on the screen is captured.

Captured images appear **in** the fhumbnail list window.

## **Capturing moving pictures**

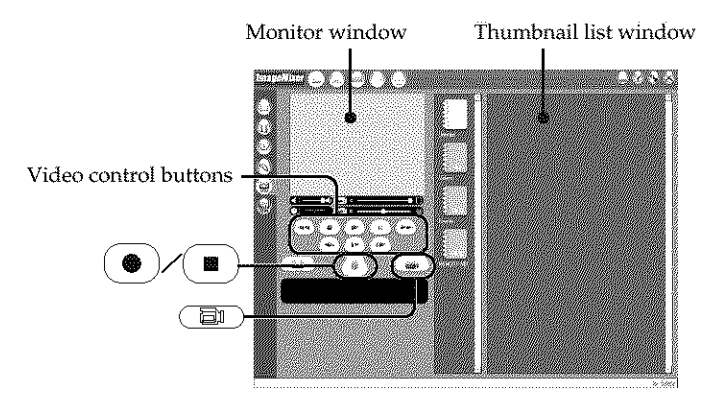

- **(1)** Click  $\begin{array}{|c|c|c|}\n\hline\n\end{array}$
- (2) Click  $(\bullet)$  to start playback.
- (3) Looking at the monitor window, click  $(\bullet)$  at the first scene of the movie you want to capture.  $\circled{\bullet}$  changes to  $\circled{\bullet}$
- (4) Looking at the monitor window, click  $\Box$ ) at the last scene you want to capture.

The moving picture is captured. The captured images appear in the thumbnail list window.

## **To close" ImageMixer"**

Click  $\oslash$  in the upper right corner of the screen.

### **Notes**

- **•** When you view images on a computer with the USB connection, the following may occur. This is not a malfunction.
	- **-** The image shakes up and down.
	- **-** Some images are not displayed correctly due to noise, etc.
	- **-** Some images are displayed with the cracking noise.
	- **-** Images of different color systems to that of your camcorder are not displayed correctly.
- When your camcorder is during standby with a cassette inserted, it turns off automatically after five minutes.
- We recommend setting DEMO MODE to OFF in the menu settings when your camcorder is during standby, and no cassette is inserted.
- Indicators on the screen of your camcorder do not appear on images that are captured into the computer.
- If you capture a fast moving picture, the monitor window may not move smoothly. You can make the picture move more smoothly by shifting the upper right slider on the bottom of the monitor window to the left, although this reduces the picture quality.
- You cannot carry out any "Memory Stick" operations during the USB Streaming function.

### **If image data cannot be transferred by the USB connection**

The USB driver has been registered incorrectly as the computer was connected to your camcorder before installation of the USB driver was complete. Reinstall the USB driver following the procedure on page 147.

#### **If any trouble occurs**

Close all running applications, then *restart* the computer.

### **Carry out the following operations** after **quitting the application:**

- Disconnect the USB cable.
- Turn the POWER switch to the other position on your camcorder.

**MARKET AND START OF THE START OF THE START** 

## **Making Video CDs - Easy Video CD**

This function makes it simple to create a video CD by capturing images recorded on a tape or images live from your camcorder.

## **Capturing images recorded on a tape onto a CD-R**

- **(1)** Follow the step 1 to 8 on page 150.
- **(2)** Press **I** after choosing the point on the tape from which you want to capture images onto the CD-R.
- $(3)$  Click  $(\mathbb{Z})$ .

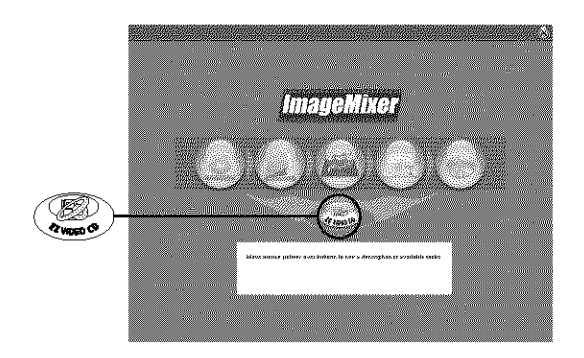

- **(4)** Connect the  $\dot{\mathbf{y}}$  (USB) jack on your camcorder to the USB port on the computer using the supplied USB cable.
- (5) Insert a new CD-R in the CD-R drive of the computer.
- (6) Click *"Start."*

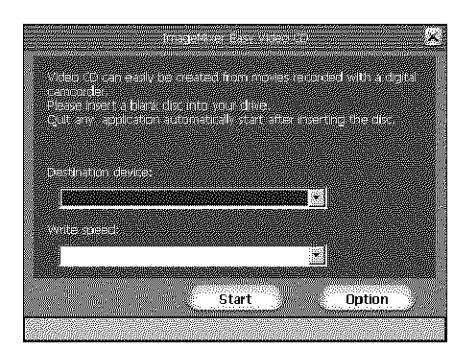

The tape is automatically played back. Easy Video CD automatically begins to capture images onto the CD-R to create a Video CD.

(7) After the *"Video* CD successfully created." message appears, click *"Quit."*

### **Capturing images live from your camcorder onto a CD-R**

Eject the cassette before operation. Your camcorder automatically turns off after about five minutes if the cassette is inserted.

- **(1)** Follow the step 1 and 2 on page 150.
- **(2)** Set the POWER switch to CAMERA on your camcorder.
- **(3)** Follow the step 4 to 8 on page 150.
- **(4)** Follow the step 3 to 7 in **"Capturing** images recorded on a tape onto a CD-R."

### **Notes**

- A computer equipped with a CD\_R drive is required.
- Do not press the buttons on your camcorder while creating a Video CD. If you press  $\Box$ , only images up to that point are captured onto the Video CD and Easy Video CD is closed.
- Once a disc has been created you cannot add images to it.
- Select a hard disc with sufficient memory (at least 6GB) from the "Option" screen as a location for the "Location of work folder."

## **Playing back Video CDs**

You can use a DVD player or a computer with a DVD drive to play back the Video CDs you create.

To play back Video CDs on a computer, you need to have Video CD software installed.

You can play back Video CDs with Windows Media Player. However you cannot use menu functions such as capturing function. You also may not be able to play back Video CDs in certain computer environment such as OS or hardware.

**(1)** Start up Windows Media Player.

### **Windows XP:**

Select "Start" → "All Programs" → "Accessory" → "Entertainment," and click "Windows Media Player."

### Other **OS:**

Select "Start" *--\** "Programs" *--\** "Accessory" -4 "Entertainment/' and click "Windows Media Player."

**(2)** Select "My Computer"  $\rightarrow$  "CD-R," and click "MPEGAV" folder, then drag and drop the " $\Box$  $\Box$ ".DAT" moving picture file onto the Media Player screen. The moving picture will be played back.

\* The file name is displayed in the  $\Box$  $\Box$  $\Box$ .

### **Created Video CDs**

The maximum recording time is about one hour,

Capturing is divided into segments of about 10 minutes (approximately 4GB) due to the specifications of the AVI capturing format. As a result, recording includes segment links about every 10 minutes, at which point images are skipped for several seconds.

**STERN STERN STATE** 

## Seeing the on-line help (operating instructions) of ImageMixer

A "ImageMixer Ver.1.5 for Sony" on-line help site is available where you can find the detailed operating method of "ImageMixer Ver.l.5 for Sony."

- **(1)** Click  $\mathcal{P}$  located in the upper-right corner of the screen. The ImageMixer's Manual screen appears.
- (2) You can find the information you need from the list of contents.

### **To close on-line help**

Click  $\boxtimes$  at the top right of the screen.

### **If** *you* **have any questions about ImageMixer**

"ImageMixer Ver.l.5 for Sony" is the product of PIXELA corporation. For details, refer to the operating instructions of the CD-ROM supplied with your camcorder.

## **Viewing images recorded on" Memory Stick" on a computer (For Windows users\_**

The image data recorded on the "Memory Stick" is automatically transferred (copied) to a computer with Image Transfer. You can view images with ImageMixer. You need to install the USB diver, Image Transfer and ImageMixer to view the "Memory Stick" images on a computer (p. 142 to 144).

- **(1)** Turn on your computer and allow Windows to load.
- **(2)** Insert the "Memory Stick" into your camcorder, then connect the AC Adaptor to your camcorder.
- **(3)** Set the POWER switch to MEMORY.
- **(4)** Connect the  $\sqrt{\ }$  (USB) jack on your camcorder to the USB port on the computer using the supplied USB cable.
- **(5)** Image Transfer automatically starts up and the transfer of image data begins.

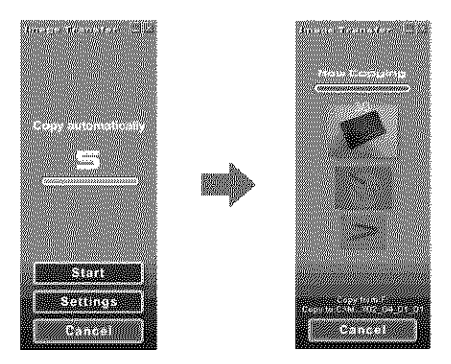

**(6)** ImageMixer automatically starts up, enabling you to view the copied image.

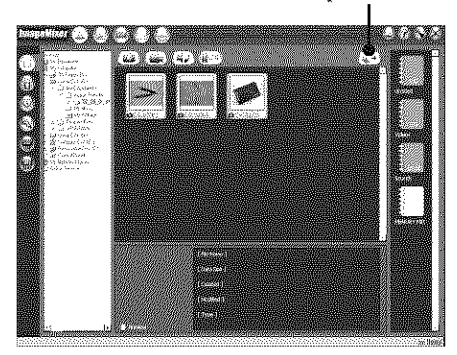

Import button

**(7)** Select an album and the image, then press the import button. The image is added in your album, and you can edit the image.

**MARKET MARKET START** 

## **Viewing images without Image Transfer**

### **Before operation**

- You need **to** install the USB driver to view **the** "Memory Stick" images oll a computer (p. 142).
- An application such as Windows Media Player must be installed to play back moving pictures in Windows environment.
- **(1)** Turn on the computer and allow Windows to load.
- (2) Insert the "Memory Stick" into your camcorder, then connect the AC Adaptor to your camcorder.
- (3) Set the POWER switch to MEMORY.
- (4) Connect the  $\dot{\Psi}$  (USB) jack on your camcorder to the USB port on the computer using the supplied USB cable.

The USB MODE indicator appears on the screen of your camcorder.

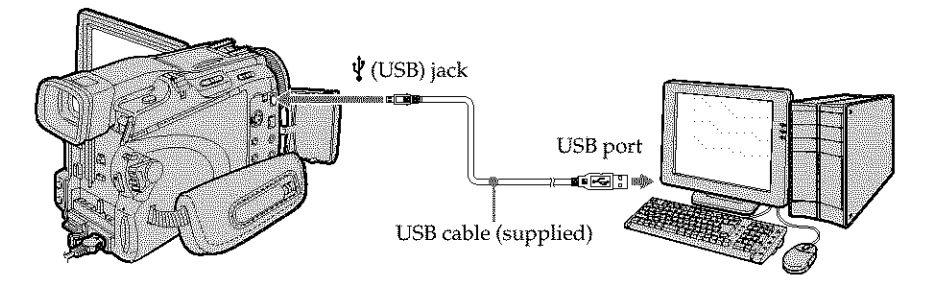

- (5) Open "My Computer" on Windows and double-click the newly *recognized* drive (Example: "Removable Disk (F:)"). The folders inside the "Memory Stick" appear.
- (6) Double-click a desired image file from the folder in this order. "DCIM" folder → " $\Box$  $\Box$ MSDCF" folder<sup>1)</sup> → Image file<sup>2)</sup> See *"Image* file storage destinations and image files" (p. 159), for the detailed folder and file name.
- $\sqrt[1]{\text{U}}$  stands for any number (within the range) from 101 to 999.
- <sup>2)</sup> Copying a file to the hard disk of the computer before viewing it is recommended. If you play back the file directly from the "Memory Stick," the image and sound may break off.

## Image file storage destinations and image files

Image data recorded with your camcorder is stored in a folder in the "Memory Stick." The meanings of the file names are as follows.  $\Box$  $\Box$  $\Box$  stands for any number within the range from 0001 to 9999.

### **Example: For Windows Me users (The drive recognizing your camcorder is [F:].)**

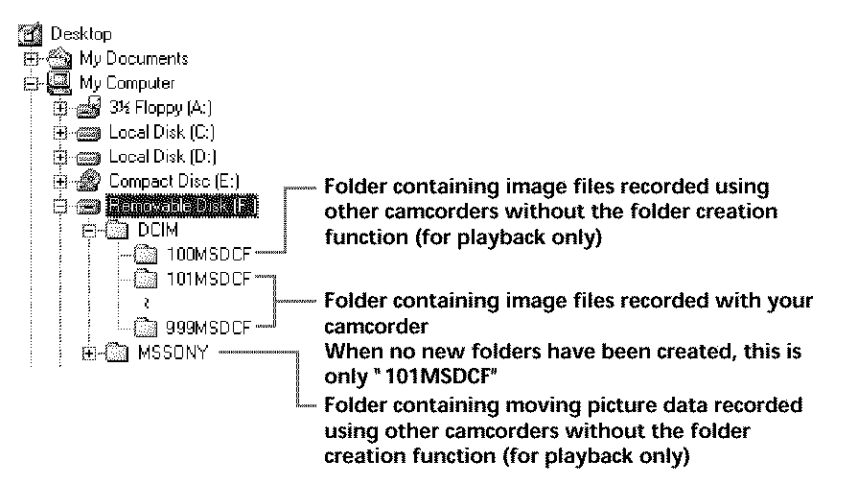

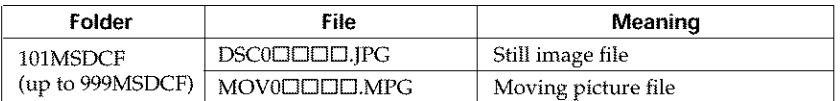

## Disconnect the USB cable and eject the "Memory Stick" or set the POWER switch to OFF (CHG)

### **For Windows 2000, Windows Me, Windows XP users**

- **(1)** Move the cursor to the "Unplug or Eject Hardware" on the Task Tray and click to cancel the applicable drive.
- **(2)** After the "Safe to remove" message appears, disconnect the USB cable and eject the "Memory Stick" or set the POWER switch to OFF (CHG).

**KATERIANA** 

## **Connecting your camcorder to a computer using the USB cable (For Macintosh users**

### **When connecting to a computer with the USB cable**

You must **install a USB driver** onto a computer in order to connect your camcorder to the computer's USB port. The USB driver can be found on the CD-ROM supplied, along with the application software required for viewing images.

### **Recommended Macintosh environment**

Mac OS 8.5.1/8.6/9.0/9.I/9.2 or Mac OS X (vl0.0/vl0.1/v10.2) standard installation is *required.*

However, note that the update to Mac OS 9.0/9.1 should be used for the following models.

- iMac with the Mac O8 8.6 standard installation and a slot loading type CD-ROM drive
- iBook or Power Mac G4 with the Mac OS 8.6 standard installation

The USB port must be provided as standard.

QuickTime 3.0 or later must be installed to play back moving pictures.

#### **Notes**

- Operations are not guaranteed for the Macintosh environment if you connect two or more USB equipment to a single computer at the same time, or when using a hub.
- Some equipment may not operate depending on the type of USB equipment that is used simultaneously.
- Operations are not guaranteed for all the *recommended* computer environments mentioned above.
- Macintosh, Mac O8, iBook, Power Mac and QuickTime are trademarks of Apple Computer Inc.
- All other product names mentioned herein may be the trademarks or *registered* trademarks of their respective companies. Furthermore, "TM" and "@" are not mentioned in each case in this manual.

## **Installing the USB driver**

Do not connect the USB cable to a computer before installation of the USB  $d$  **river** is complete.

### **For Mac OS 8.5.1/8.6/9.0 users**

- **(1)** Turn on the computer and allow the Mac OS to load.
- **(2)** Insert the supplied CD-ROM in the CD-ROM drive of the computer. The application software screen appears.
- **(3)** Select "Handycam" on the screen. The title screen appears.
- **(4)** Click the "USB Driver" to open the folder containing the six files related to "Driver."

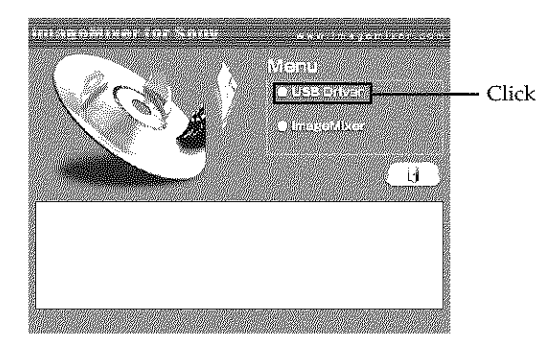

- **(5)** Select the following two files, and drag and drop them into the System Folder.
	- Sony Camcorder USB Driver
	- Sony Camcorder USB Shim

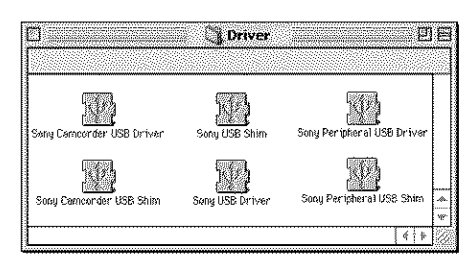

**(6)** When tfie message appears, click "OK."

The USB driver is installed on the computer.

- **(7)** Remove the CD-ROM from the computer.
- **(8)** Restart the computer.

### **For Mac OS 9.1/9.2/Mac** OS **X (v10.0/v10.1/v10.2)**

The USB driver need not be installed. Your camcorder is automatically recognized as a drive just by connecting your Mac using the USB cable.

**WEEDWARED** 

## **Viewing images recorded on" Memory Stick" on a computer \_(For Macintosh users)**

## **Viewing images**

### **Before operation**

- You need to install the USB driver to view the "Memory Stick" images on a computer (p. 161).
- QuickTime 3.0 or later must be installed to play back moving pictures.
- **(1)** Turn on the computer and allow Mac OS to load.
- (2) Insert the "Memory Stick" into your camcorder, then connect the AC Adaptor to your camcorder.
- (3) Set the POWER switch to MEMORY.
- (4) Connect the  $\Psi$  (USB) jack on your camcorder to the USB port on the computer using the supplied USB cable.
	- The USB MODE indicator appears on the screen of your camcorder.
- (5) Double-click the "Memory Stick" icon on the desktop. The folders inside the "Memory Stick" are displayed.
- (6) Double-click a desired image file from the folder in this order. "DCIM" folder  $\rightarrow$  " $\Box\Box\Box$ MSDCF" folder<sup>1)</sup>  $\rightarrow$  Image file<sup>2)</sup>

 $\sqrt[1]{\text{OPT}}$  stands for any number (within the range) from 101 to 999.

 $2^{\circ}$ Copying a file to the hard disk of a computer before viewing it is recommended. If you play back the file directly from the "Memory Stick," the image and sound may break off.

### Disconnect the USB cable and eject the "Memory Stick" or set the POWER switch to OFF (CHG)

- **(1)** Close all running applications. Make sure that the access lamp of your camcorder is not lit.
- (2) Drag the **"Memory** Stick" icon into the "Trash." Alternatively, select the **"Memory** Stick" icon by clicking on it, fhen select **"Eject** disk" from the **"Special"** menu at the top left of the screen.
- (3) Disconnect the USB cable and eject the "Memory Stick" or set the POWER switch to OFF (CHG).

### **For Mac OS X (vlO.O) users**

Shut down the computer, then disconnect the USB cable and eject the "Memory Stick" or set the POWER switch to OFF (CHG).

## **Capturing images from an analog video unit on a computer -Si nal convert function**

You can capture images and sound from an analog video unit connected to a computer which has the DV port to your camcorder.

### **Before operation**

Set DISPLAY in  $\overline{m}$  to LCD in the menu settings. (The default setting is LCD.)

The POWER switch should be set to  $(VCR)$ . Operate by touching the panel.

- **(1)** Press FN to display PAGE1.
- **(2)** Press MENU to display the menu.
- **(3)** Select  $A/V \rightarrow DV$  OUT in  $\overline{M}$ , then press EXEC (p. 170).
- **(4)** Select ON, then press EXEC.
- **(5)** Start playback on the analog video unit.
- **(6)** Start capturing procedures on the computer.

The operation procedures depend on the computer and the software which you use.

For details of how to capture images, refer to the operating instructions of the computer and software.

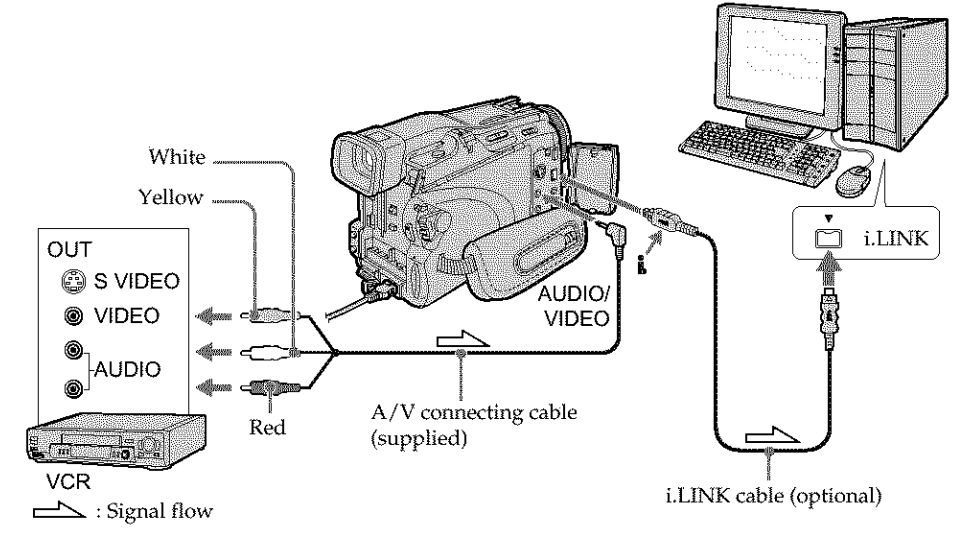

## **After capturing images and sound**

Stop capturing procedures on the computer, and stop playback on the analog video unit.

**KATERIANA** 

## **Capturing images from an analog video unit on a computer - Signal convert function**

### **Notes**

- You need the software and computer that support the exchange of digital video signals.
- Depending on the condition of the analog video signals, the computer may not be able to output the images correctly when you convert video signals into digital video signals via your camcorder. Depending on the analog video unit, the image may contain noise or incorrect colors.
- You cannot record or capture the video output via your camcorder when the video tape include copyright protection signals such as the ID-2 system.

### **If the computer has a USB port**

You can connect using a USB cable, but images may not be transferred smoothly.

### **If your VCR has an** S **video** jack

Pictures can be reproduced more faithfully by using an S video cable (optional). With this connection, you do not need to connect the yellow (video) plug of the  $A/V$ connecting cable.

Connect an S video cable (optional) to the S video jacks of both your camcorder and the VCR.

## **- DCR-TRV39 only**

You can access the fnternet using a dedicated accessory that serves as a USB Network Adaptor.

Once the access is made, you can view a Web page, send/receive your e-mail, etc. This section describes only how to open the network menu.

The POWER switch should be set to (MEMORY/NETWORK). Operate by touching the panel.

### **Press NETWORK.**

The network menu appears.

For details, refer to the Network Function/Application Operating Instructions supplied with your camcorder.

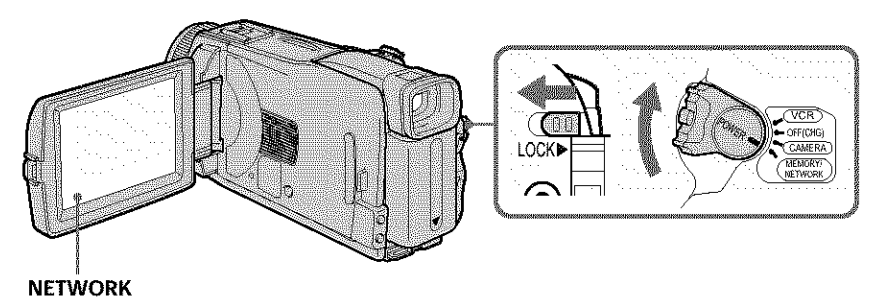

### **Notes**

- Make sure that your camcorder is during standby with the POWER switch set to MEMORY/NETWORK.
- Do not remove the power source while operating the network functions or your network settings may be erased. Also, close the network function before you turn the POWER switch.

### **On trademarks**

All other product names mentioned herein may be the trademarks or registered trademarks of their respective companies. Furthermore, "TIM" and "®" are not mentioned in each case in this manual.

<u>Tanggunaan</u>

## How to hold your camcorder when operating network functions

Hold your camcorder with your hand through the grip belt to keep from dropping it. The operation buttons needed for network functions appear on the LCD screen. Press the buttons with the stylus supplied.

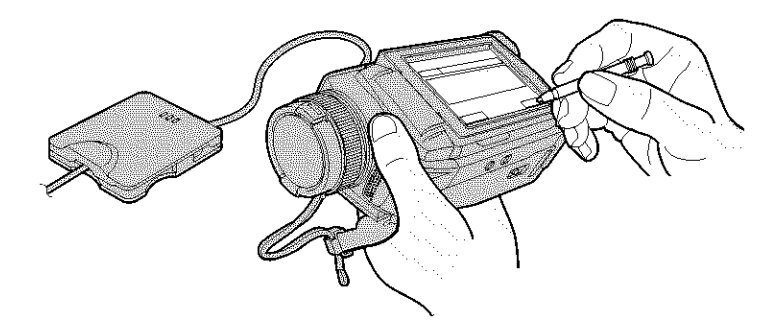

### **After using the stylus**

Put it back in the stylus bolder. Hold the stylus correctly as illustrated and insert it until it clicks.

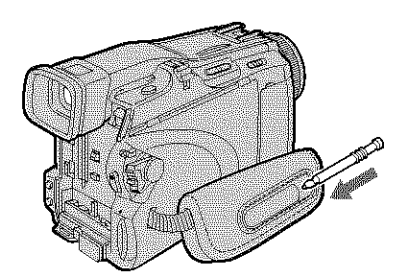

## **- Customizing Your** Camcorder \* **Changing** the **menu settings**

To change the mode settings in the menu settings, select the menu items with  $\frac{1}{1}$ . The default settings can be partially changed. First, select the icon, then the menu item and the mode.

The POWER switch should be set to  $(CAMERA)$ ,  $(CCR)$  or  $(MEMORY)$ . Operate by touching the panel.

- (1) Press FN to display PAGE1.
- (2) Press MENU to display the menu.
- (3) Press  $\frac{1}{2}$  to select a desired icon, then press EXEC.
- (4) Press  $\frac{1}{\tau}$  to select a desired item, then press EXEC.
- (5) Press  $\frac{1}{\sqrt{}}$  to select a desired setting, then press EXEC.
- (6) Repeat step 3 to 5 if you want to change other items. Press  $\rightleftarrows$  RET, to return to step 3.

See "Selecting the mode setting of each item" for details (p. 168).

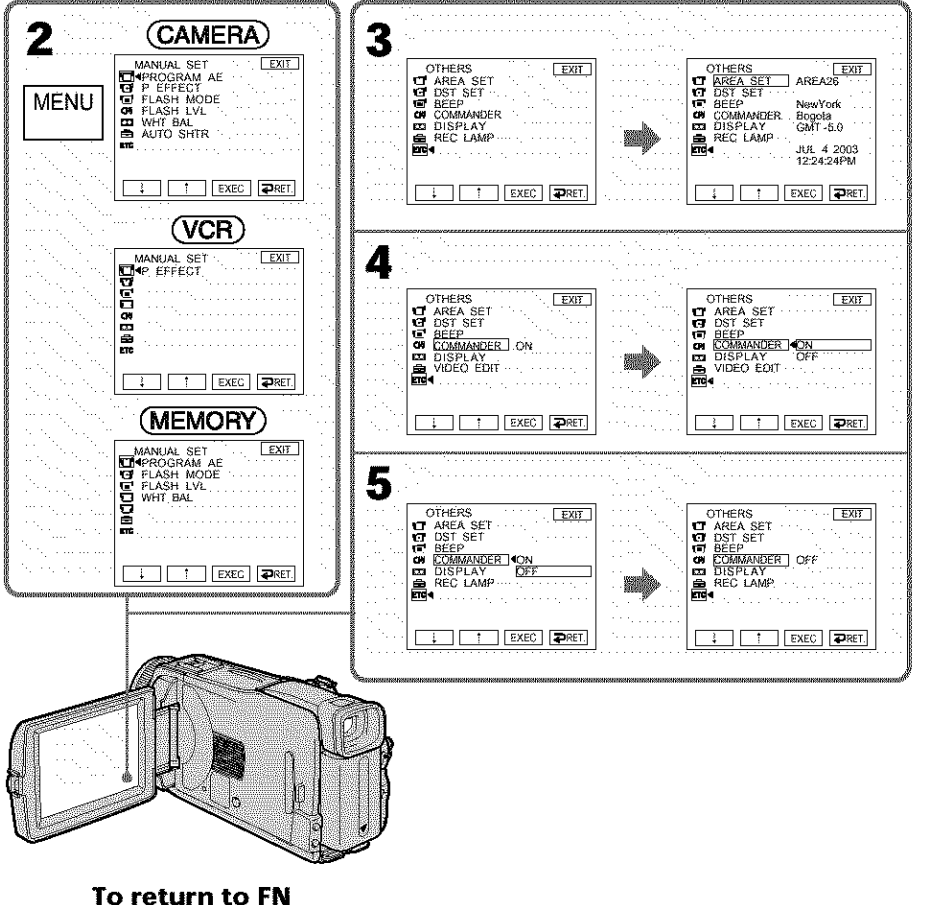

**O -< O**

an di Kabupatén

#### **Menu items are displayed as the** following **icons:**

**MANUAL SET T** CAMERA SET **V**CR SET **同**LCD/VF SET  $\Box$  MEM SET 1  $\Box$  MEM SET 2 [] CM SET **TAPE SET 圖 SETUP MENU ETC** OTHERS

### Selecting the mode setting of each item  $\bullet$  is the default setting.

Menu items differ depending on the position of the POWER switch. The screen shows only the items you can operate at the moment.

**POWER**

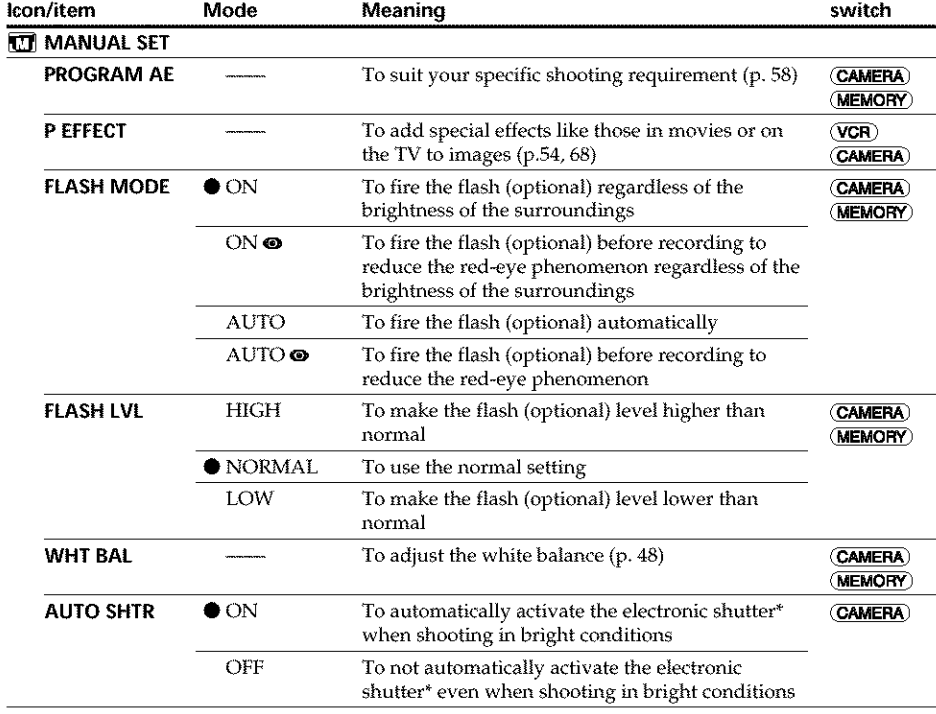

\* The electronic shutter is the function used to adjust the shutter speed automatically.

### Notes **on FLASH MODE and FLASH** LVL

- \* You cannot adjust FLASH MODE and FLASH LVL if the external flash (optional) is not compatible.
- The FLASH MODE details differ depending on the flash (optional) you use.

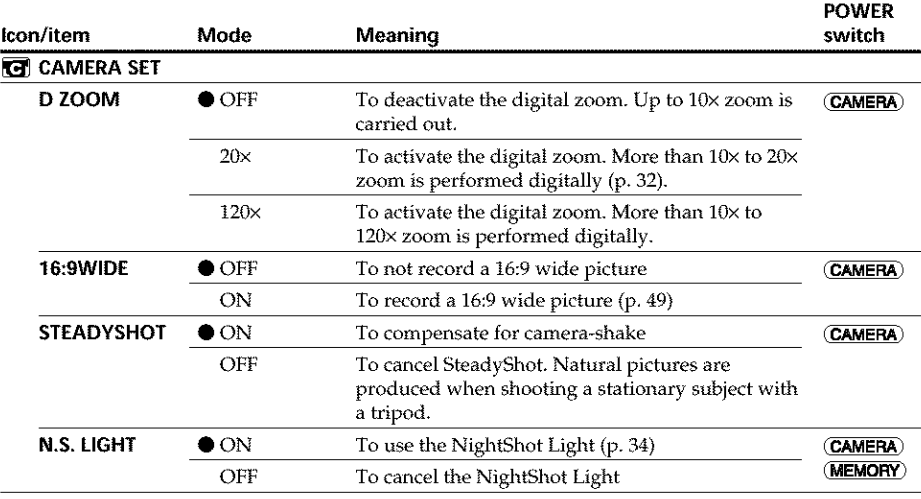

### **Notes on SteadyShot**

- **•** SteadyShot will not correct excessive camera\_shake.
- Attachment of a conversion lens (optional) may influence SteadyShot.

### **If you cancel SteadyShot**

The **"** (SteadyShot off) indicator appears. Your camcorder prevents excessive compensation for camera-shake.

(continued on the following page)

**WARNIERWAY** 

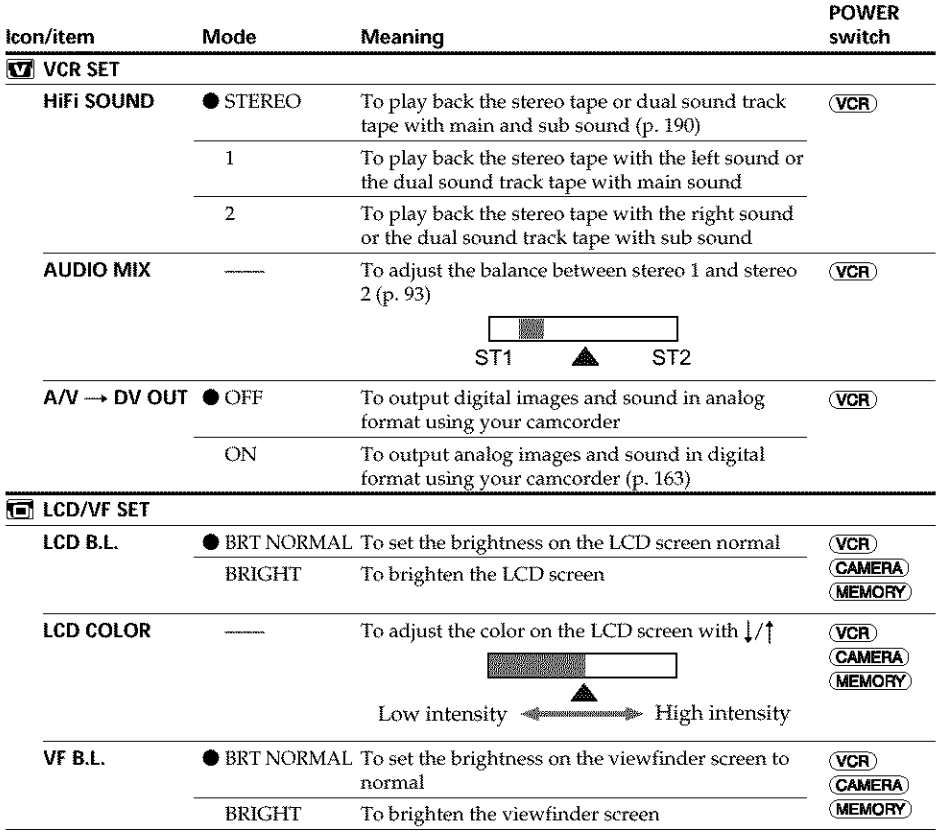

#### Notes **on LCD** B.L **and VF B.L**

- When you select BRIGHT, battery life is reduced by about 10 percent during recording.
- When you use power sources other than the battery pack, BRIGHT is automatically selected.

### **Even** if **you adjust LCD** B.L, **LCD COLOR and VF** B.L

The recorded picture will not be affected.

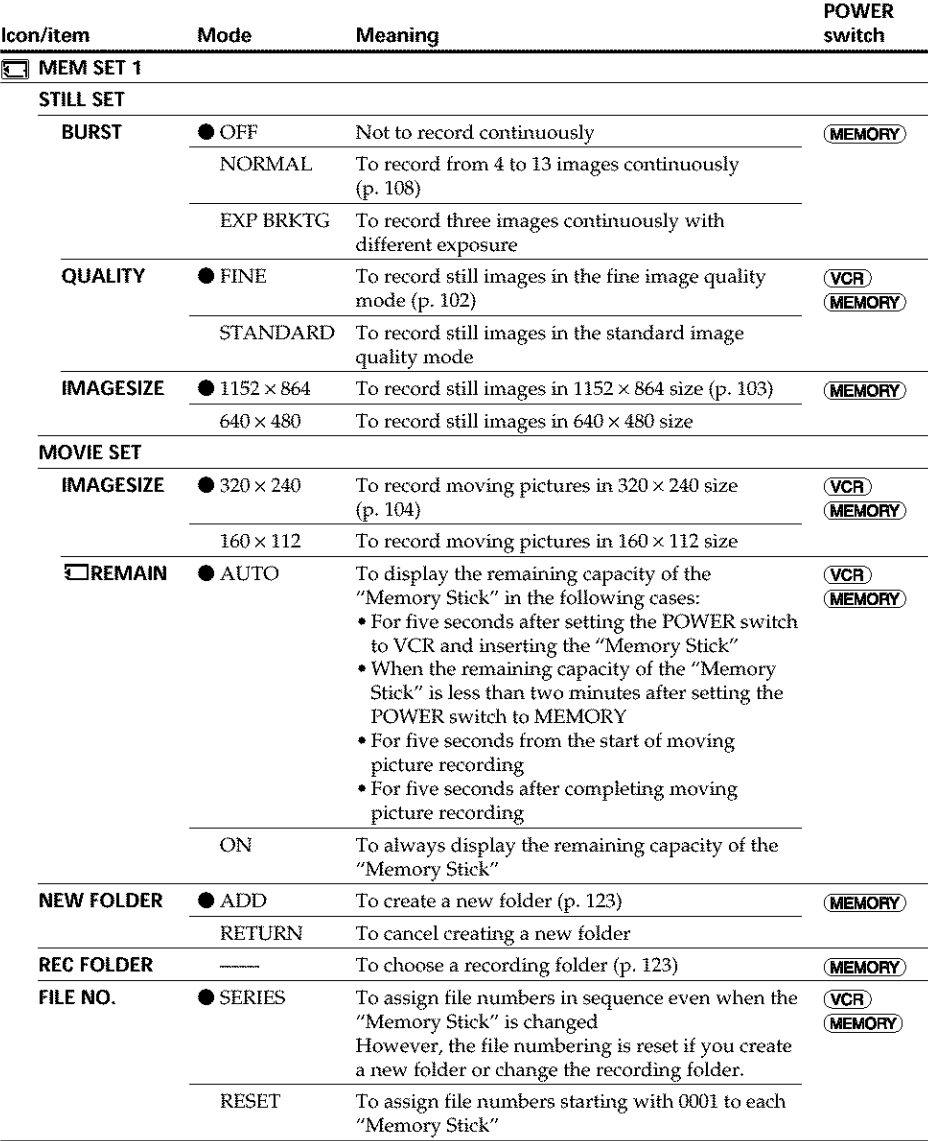

### **When** you **select image quality**

The number of images you can shoot in the currently selected image quality appears on the screen.

(continued on the following page)

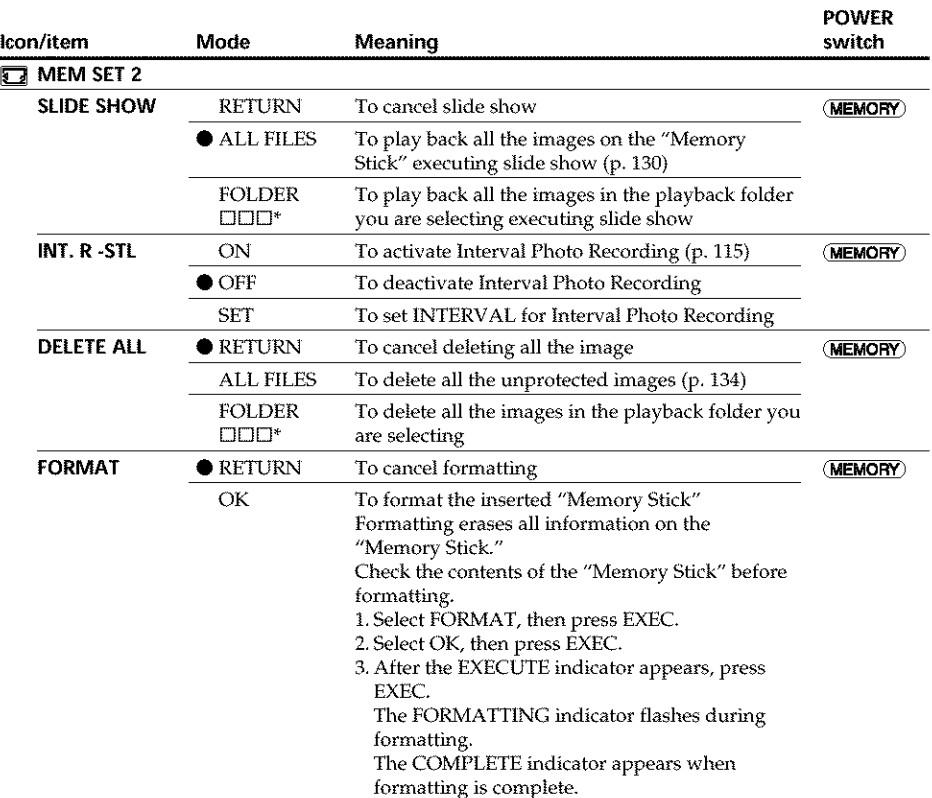

 $*$  The folder name is displayed in the  $\square\square\square$ .

### **Notes on formatting**

- **•** Do not do any of the following while the FORMATTING indicator appears:
	- Turn the POWER switch to the other position
	- Operate buttons
	- Eject the "Memory Stick"
- The "Memory Stick" supplied with your camcorder has been formatted at factory. Formatting with your camcorder is not required.
- You cannot format the "Memory Stick" if the write-protect tab on the "Memory Stick" is set to LOCK.
- Format the "Memory Stick" if the " $\mathbb{Z}$  FORMAT ERROR" indicator appears.
- Formatting erases sample images on the "Memory Stick."
- Formatting erases protected image data on the "Memory Stick."
- Formatting erases newly created folders.

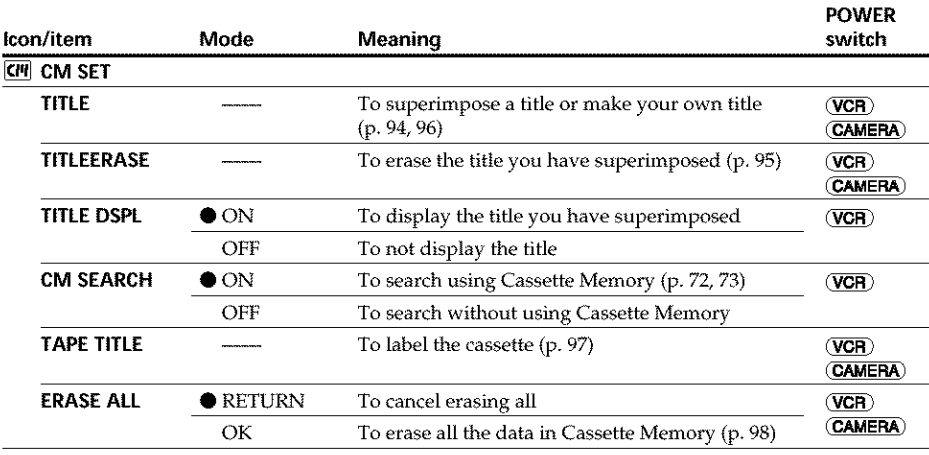

(continued on the following page)

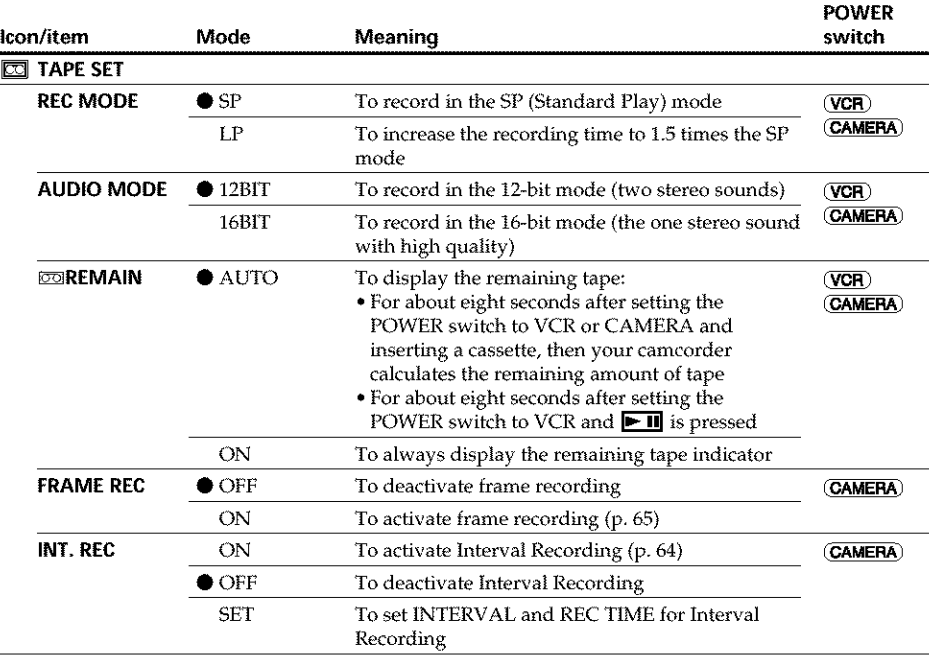

#### **Notes on the LP mode**

- When you record the tape in the LP mode on your camcorder, we recommend playing back the tape on your camcorder. When you play back the tape on other camcorders or VCRs, noise may occur in pictures or sound.
- When you record in the LP mode, we recommend using a Sony Excellence/Master mini DV cassette so that you can get the most out of your camcorder.
- You cannot make audio dubbing on the **tape** *recorded* in the LP mode. Use the SP mode for the tape to be audio dubbed.
- When you record in the SP and LP modes on one tape or you record some scenes in the LP mode, the playback picture may be distorted or the time code may not be written properly between scenes.

### **Notes on AUDIO MODE**

- You cannot dub audio sound on the tape recorded in the 16\_bit mode.
- When playing back the tape recordod in the 16\*bit mode, you cannot adjust the balance in AUDIO MIX.

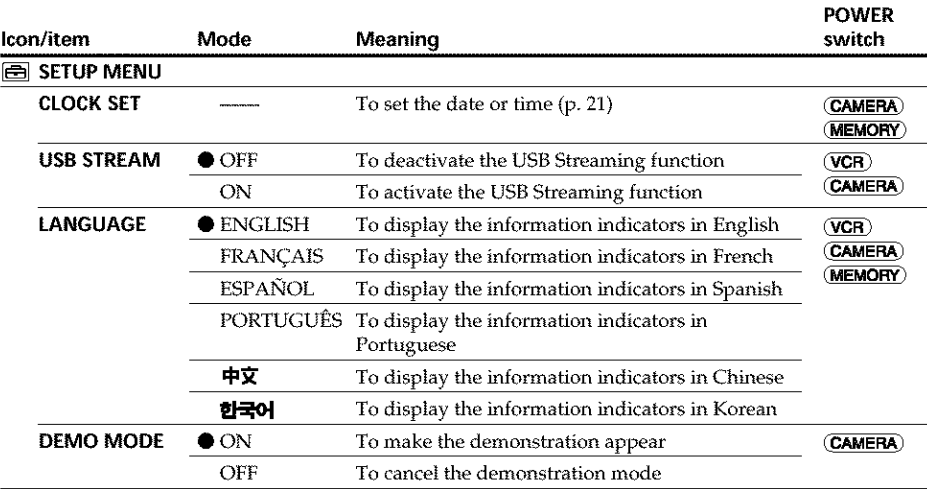

### **Notes on DEMO MODE**

- You cannot select DEMO MODE when the cassette or the "Memory Stick" is inserted in your camcorder.  $\blacksquare$
- When NIGHTSHOT is slid to ON, the "NIGHTSHOT" indicator appears on the screen \_ and you cannot select DEMO MODE in the menu settings.
- If you press the touch panel during the demonstration, the demonstration stops for a \_. while, then it starts again after about 10 minutes.
- DEMO MODE is set to STBY (Standby) at the default setting and the demonstration starts about 10 minutes after you have set the POWER switch to CAMERA without the **o** cassette and the "Memory Stick" inserted.

To cancel the demonstration, insert the cassette or "Memory Stick," set the POWER switch to the position other than CAMERA, or set DEMO MODE to OFF in the menu **o** settings. To set to STBY (Standby) again, leave the DEMO MODE at ON in the menu settings, set the POWER switch OFF (CHG), then back to CAMERA.

(continued on the following page)

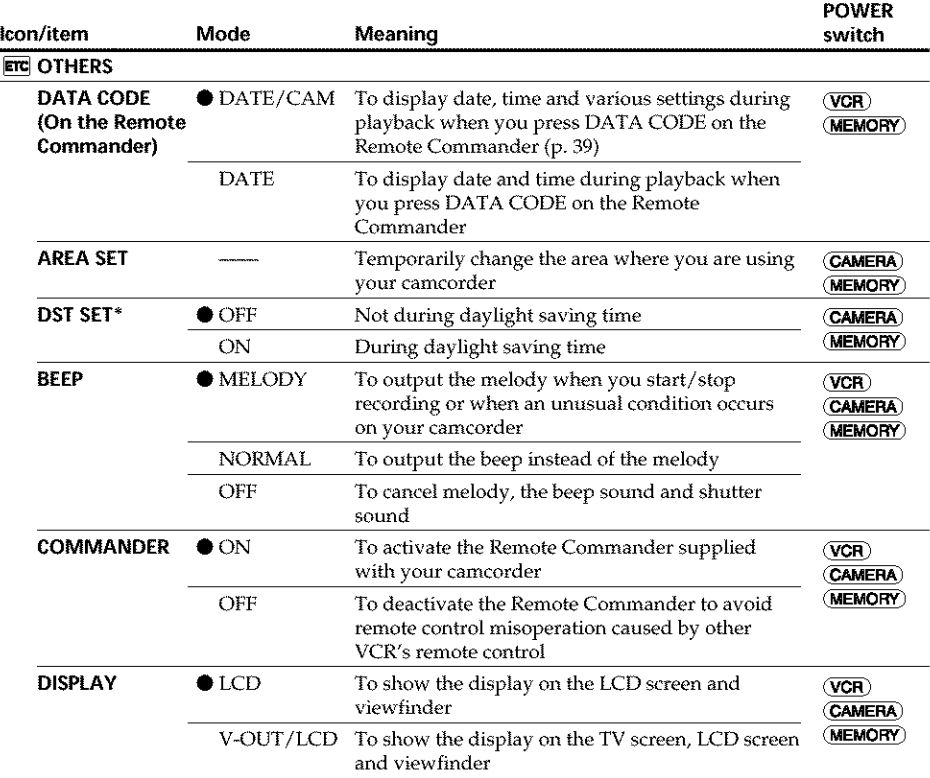

\* Instead of DST, SUMMERTIME appears on the screen for some models.

### Note

If you press DISPLAY/BATTERY INFO with DISPLAY set to V-OUT/LCD in the menu settings, the picture from a TV or VCR will not appear on the LCD screen even when your camcorder is connected to the output jacks on the *TV* or VCR.

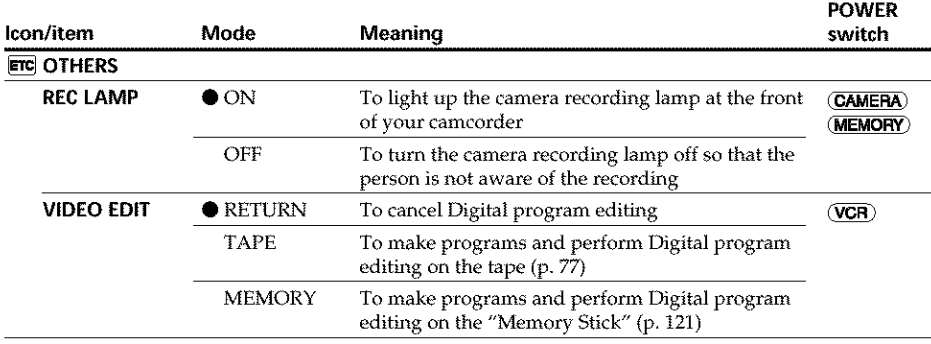

### **When recording a close subject**

When REC LAMP is set to ON, the red camera recording lamp on the front of your camcorder may reflect on the subject if it is close. In this case, we recommend you set REC LAMP to OFF.

### **In more than five minutes after removing the power source**

The PROGRAM AE, FLASH LVL, WHT BAL, HiFi SOUND, AUDIO MIX and COMMANDER items are returned to their default settings. Other menu items are held in memory even when file power source is *removed.*

**WARD CANAD** 

### **- Troubleshooting-**

# **Types of trouble and how to correct trouble**

If you run into any problem using your camcorder, use the following table to troubleshoot the problem. If the problem persists, disconnect the power source and contact your Sony dealer. If "C: $\Box\Box\Box$ " appears on the screen, the self-diagnosis display function has activated. See page 186.

## **During recording**

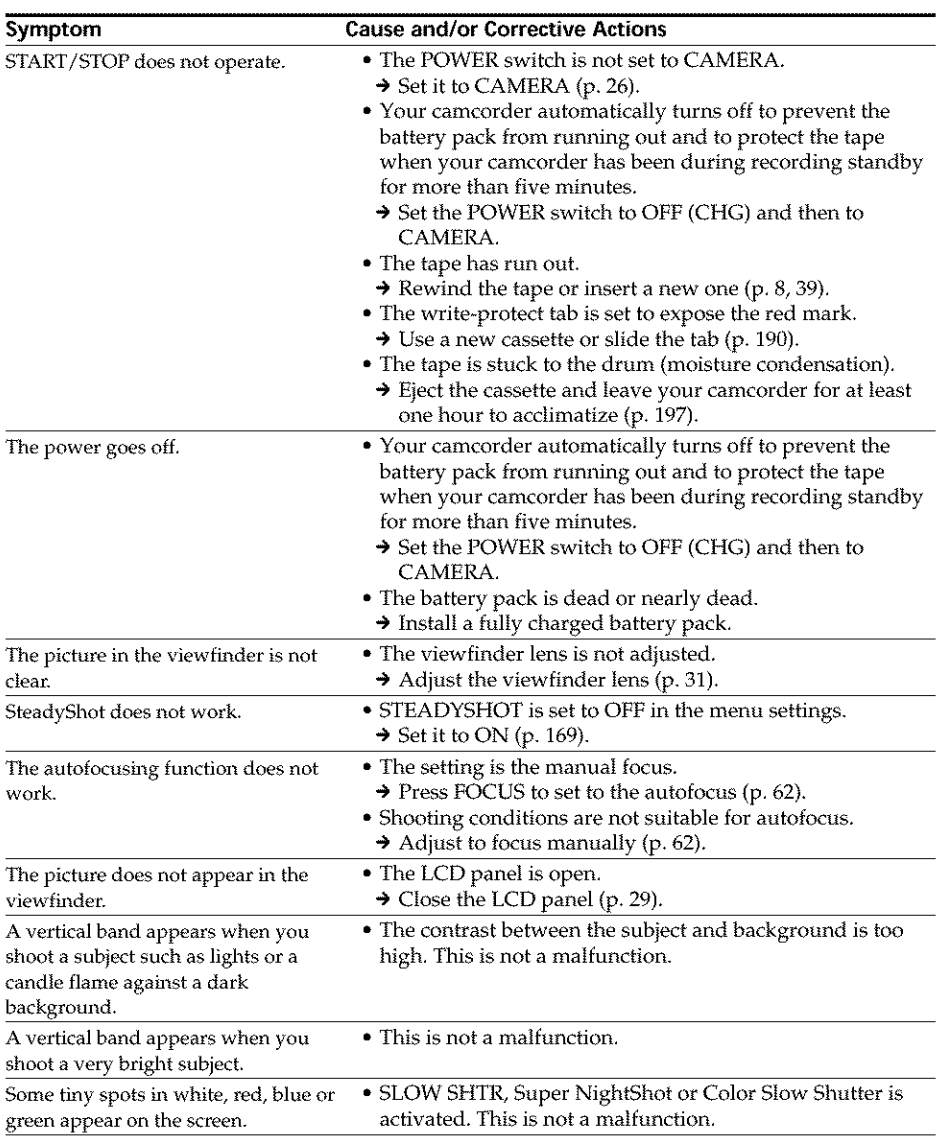

## **Types of trouble and how to correct trouble**

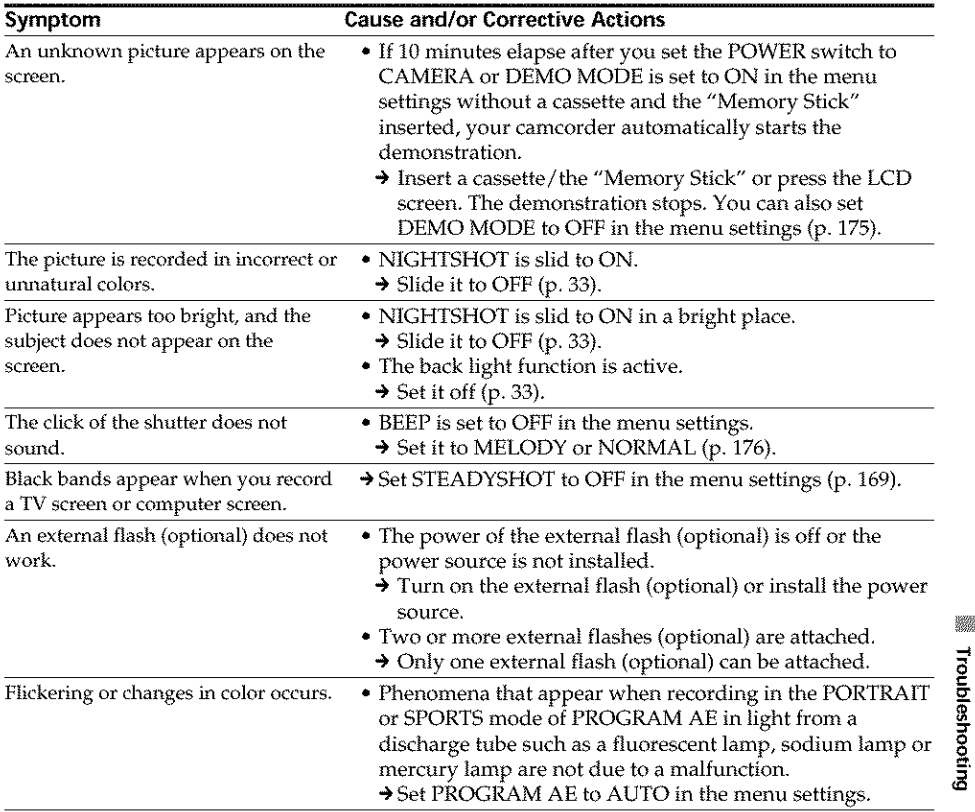

(continued on the following page)

## **During playback**

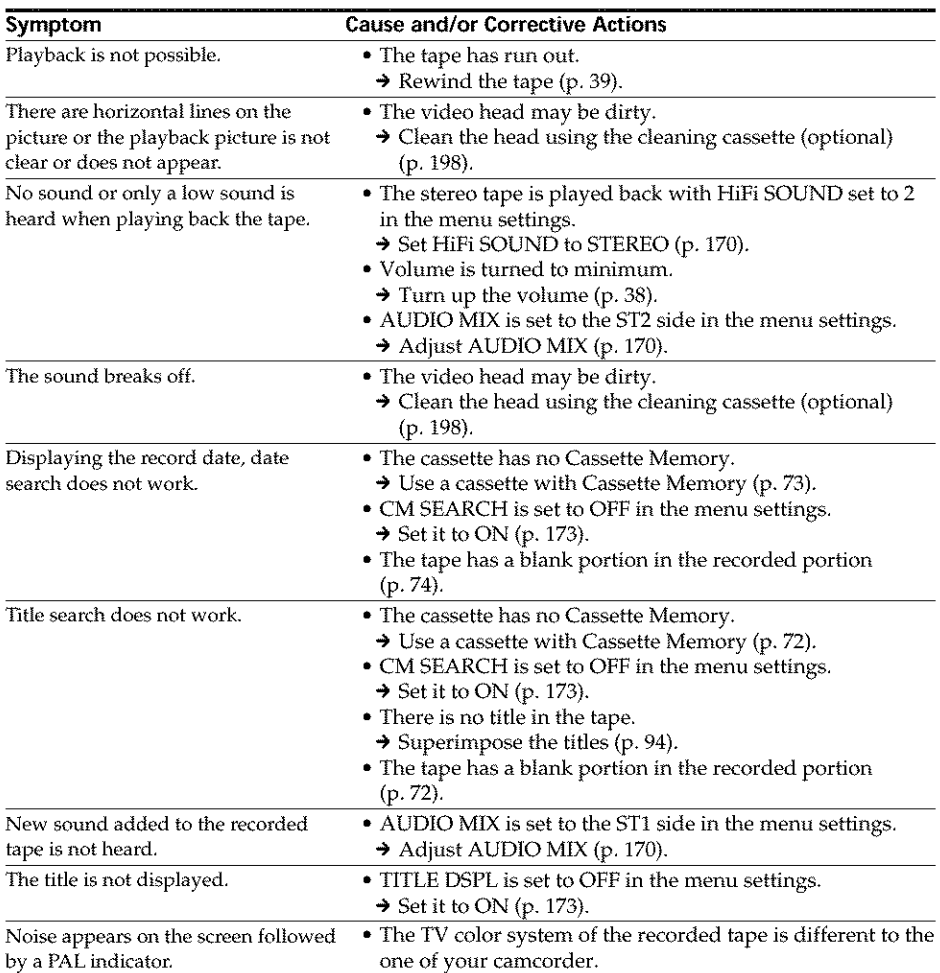
## **During recording and playback**

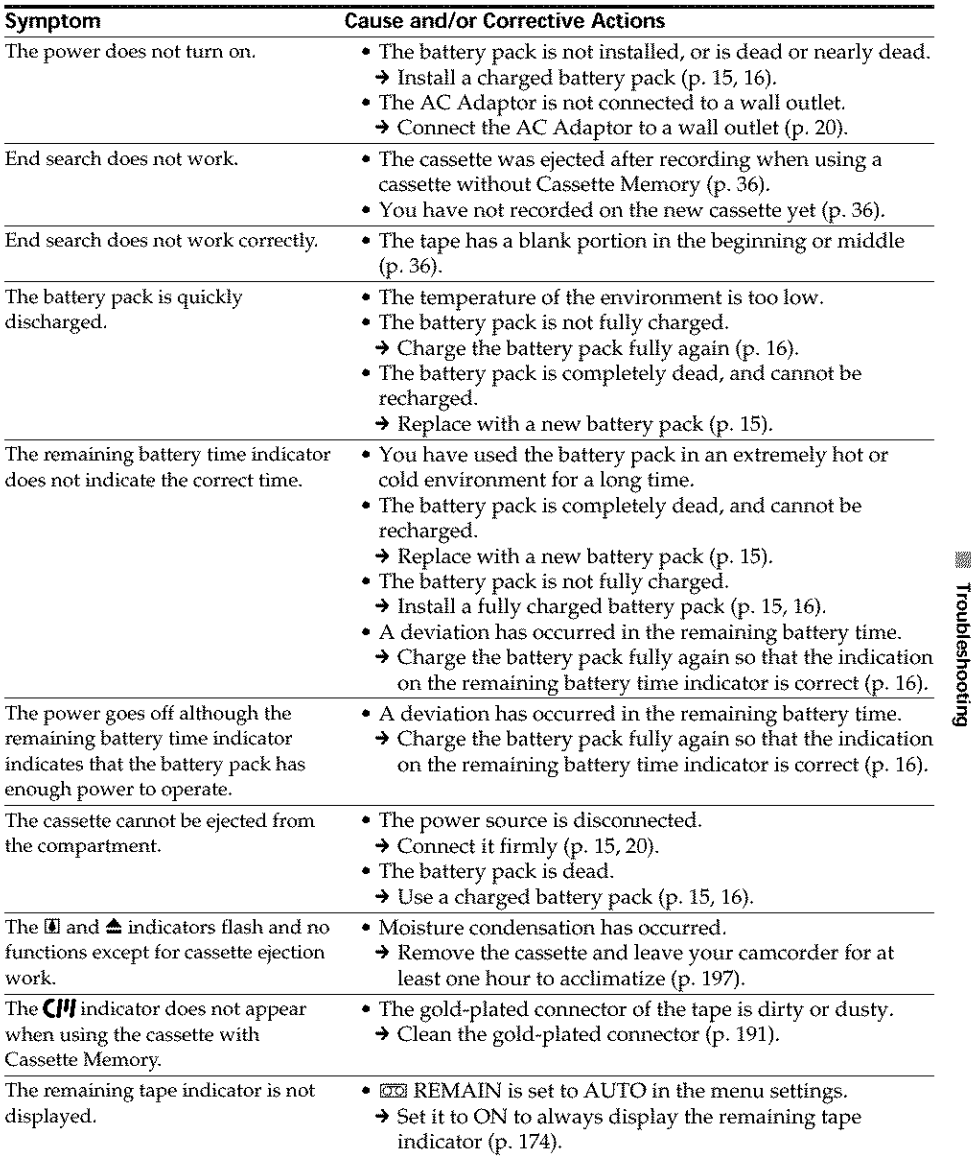

(continued on the following pago)

yan da

## When operating using the "Memory Stick"

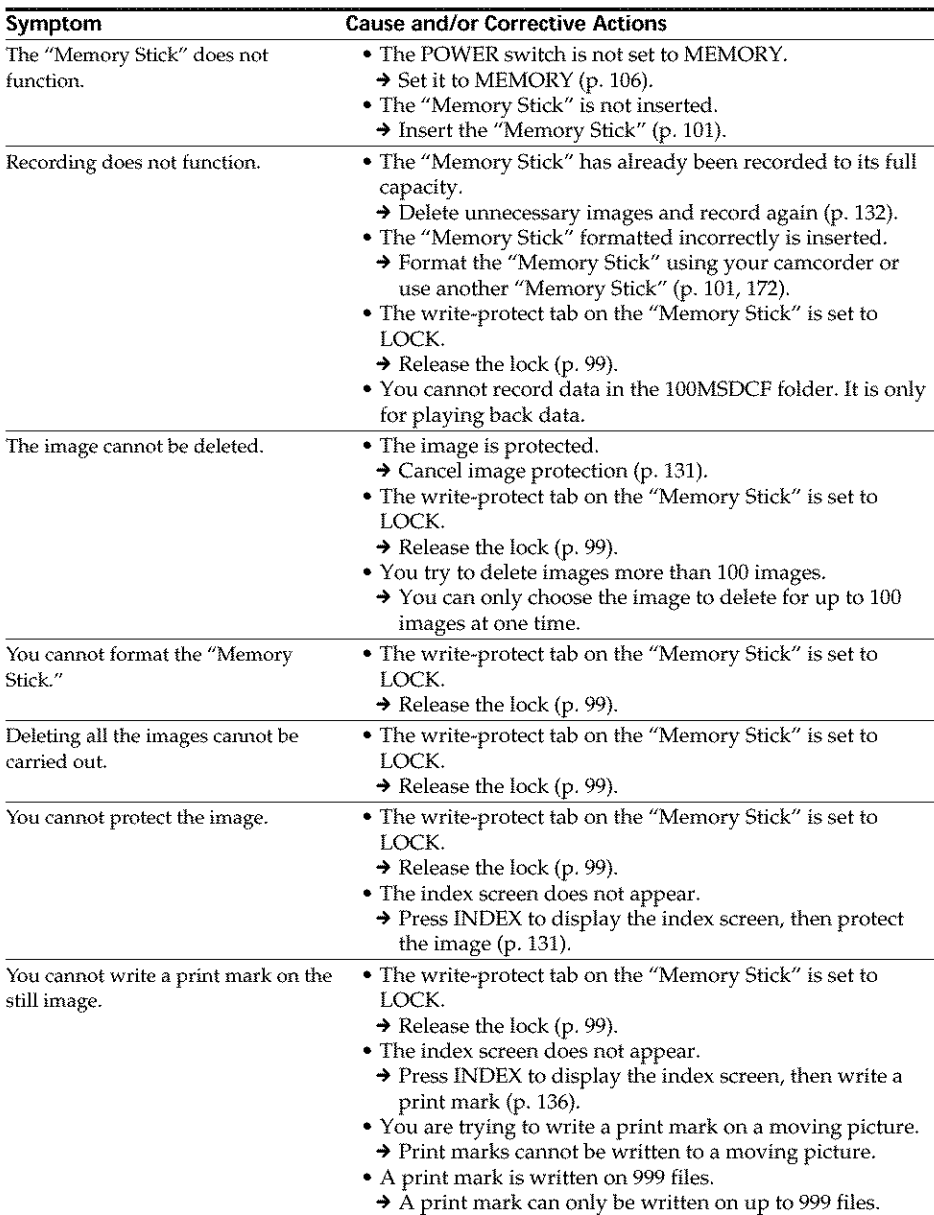

## **Types of trouble and how to correct trouble**

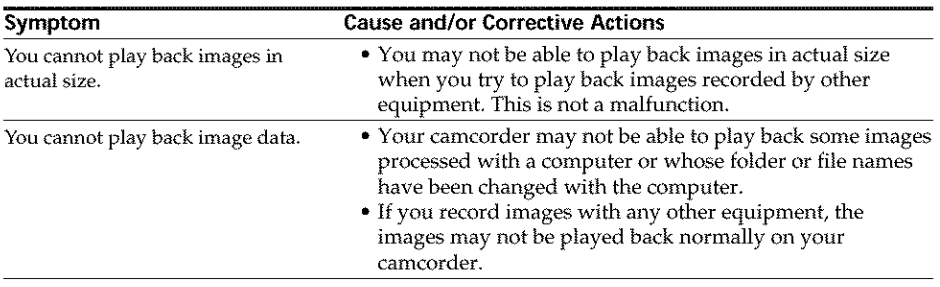

(continued on the following page)

## **Types of trouble and how to correct trouble**

Others

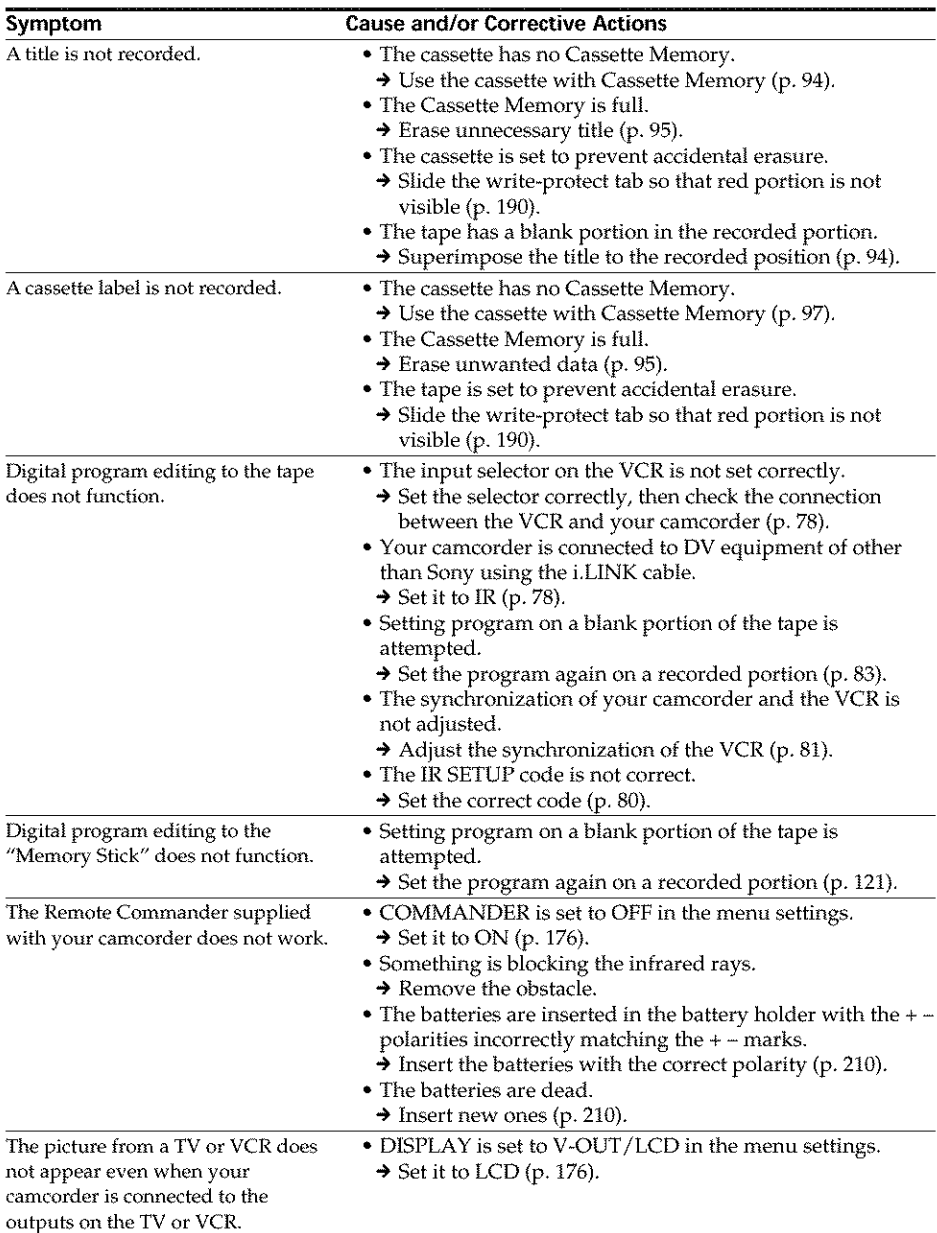

## **Types of trouble and how to correct trouble**

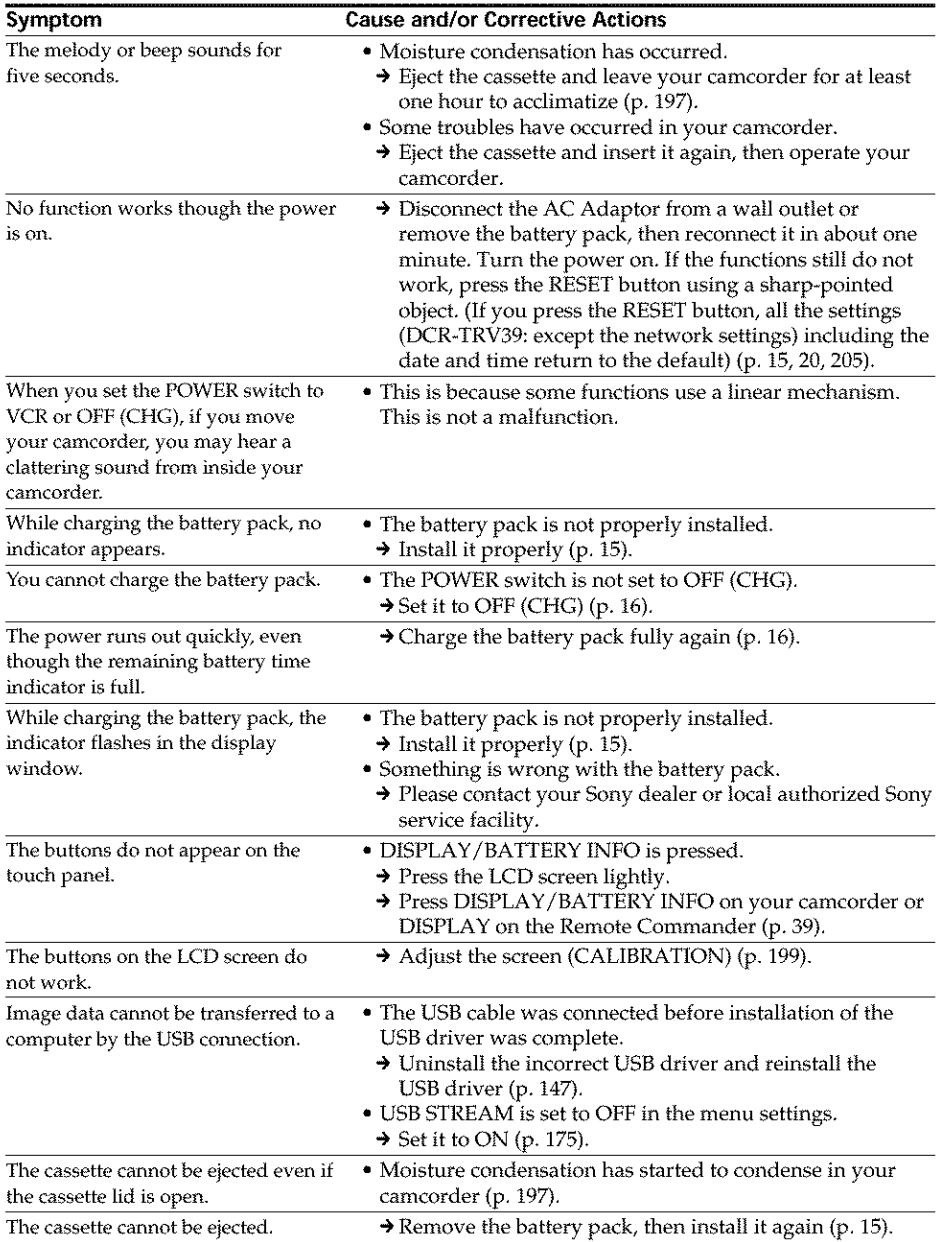

Your camcorder has a self-diagnosis display function.

This function displays the current condition of your camcorder as a 5-digit code (a combination of a letter and figures) on the LCD screen, viewfinder or display window. If a 5-digit code appears, check the following code chart. The last two digits (indicated by DD) will differ depending on the state of your camcorder.

#### **LCD screen, Viewfinder or display window**

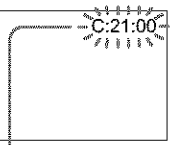

#### **Self-diagnosis** display

- **•** C:DD:DD You can service your camcorder yourself.
- **•** E:E]D:EIE1 Contact your Sony dealer or local authorized Sony service facility.

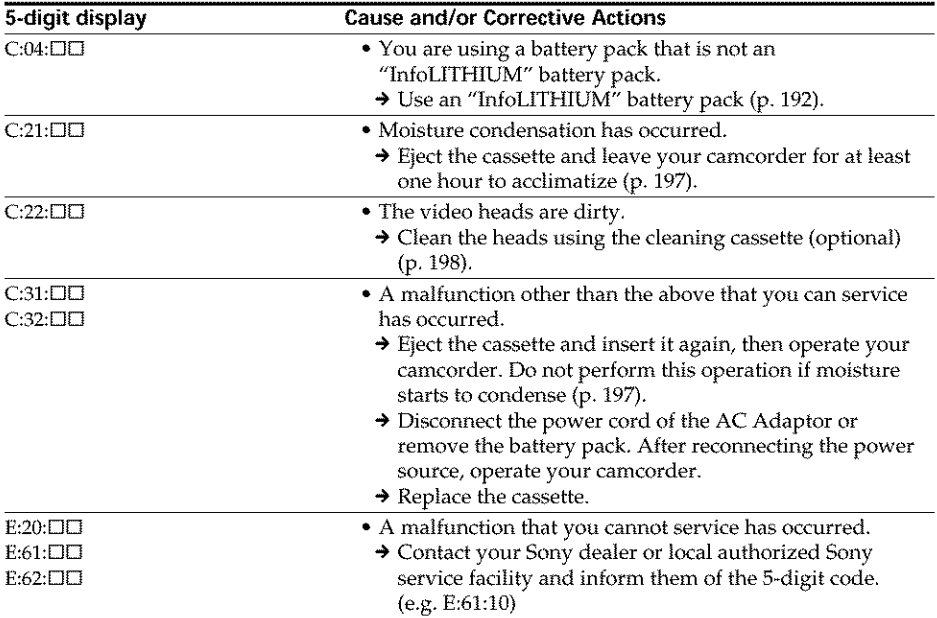

If you are unable to rectify the problem even if you try corrective actions a few times, contact your Sony dealer or local authorized Sony service facility.

## **Warning indicators**

If indicators appear on the screen, check the following: See the page in parentheses "( )" for details.

#### 101-0001 **Warning indicator as to** file

Slow flashing:

- The file is corrupted.
- The file is unreadable.
- You are trying to carry out MEMORY MIX on moving pictures (p. 113).

#### C:21:00 **Self-diagnosis display** (p. 186)

#### ¢\\_ **The battery** pack is **dead or nearly dead** Slow flashing:

• The battery pack is nearly dead. Depending on operational, environmental or battery conditions the  $\infty$  indicator may flash, even if there are approximately 5 to 10 minutes remaining.

## [] **Moisture condensation has occurred\***

Fast flashing:

• Eject the cassette, set the POWER switch to OFF (CHG), and leave it for about one hour with the cassette lid open (p. 197).

#### \_P-\_**Warning** indicator **as to Cassette Memory\***

Slow flashing:

• No cassette with Cassette Memory is inserted (p. 189).

#### Warning **indicator as to the** "Memory Stick"

Slow flashing:

- No "Memory Stick" is inserted.
- Fast flashing:
- The image cannot be recorded on the "Memory Stick."\*

#### **K**) Warning indicator as to the "Memory **Stick"** formatting\*

Fast flashing:

- The "Memory Stick" data is corrupted (p. 99).
- The "Memory Stick" is not formatted correctly (p. 172).

#### **Warning indicator as** to incompatible **Memory Stick"** \*

Slow flashing:

• An incompatible "Memory Stick" is inserted.

## **Warning** indicator as to **the** tape

- Slow flashing:
- The tape is near the end.
- No cassette is inserted. \*
- The write-protect tab of the cassette is effective (red) (p. 190).\*

#### Fast flashing:

• The tape has run out.\*

#### A **YOU need to eject the cassette\***

Slow flashing:

• The write-protect tab on the cassette is effective (red) (p. 190).

Fast flashing:

- Moisture condensation has occurred (p. 197).
- The tape has run out.
- The self-diagnosis display function is activated (p. 186).

#### **The image is protected\***

Slow flashing:

• The image is protected (p. 131).

#### **Warning indicator as to** the flash **(optional)**

### Slow flashing:

• During charging

Fast flashing:

- The self-diagnosis display function is activated (p. 186).\*
- There is something wrong with the external flash (optional).

#### [\_ **Warning indicator as to still image recording**

Slow flashing:

- The still image cannot be recorded on file "Memory Stick" (p. 46).
- \* You hear the melody or beep sound.

## **Warning messages**

If messages appear on the screen, check the following. See the page in parentheses "( $'$ )" for details.

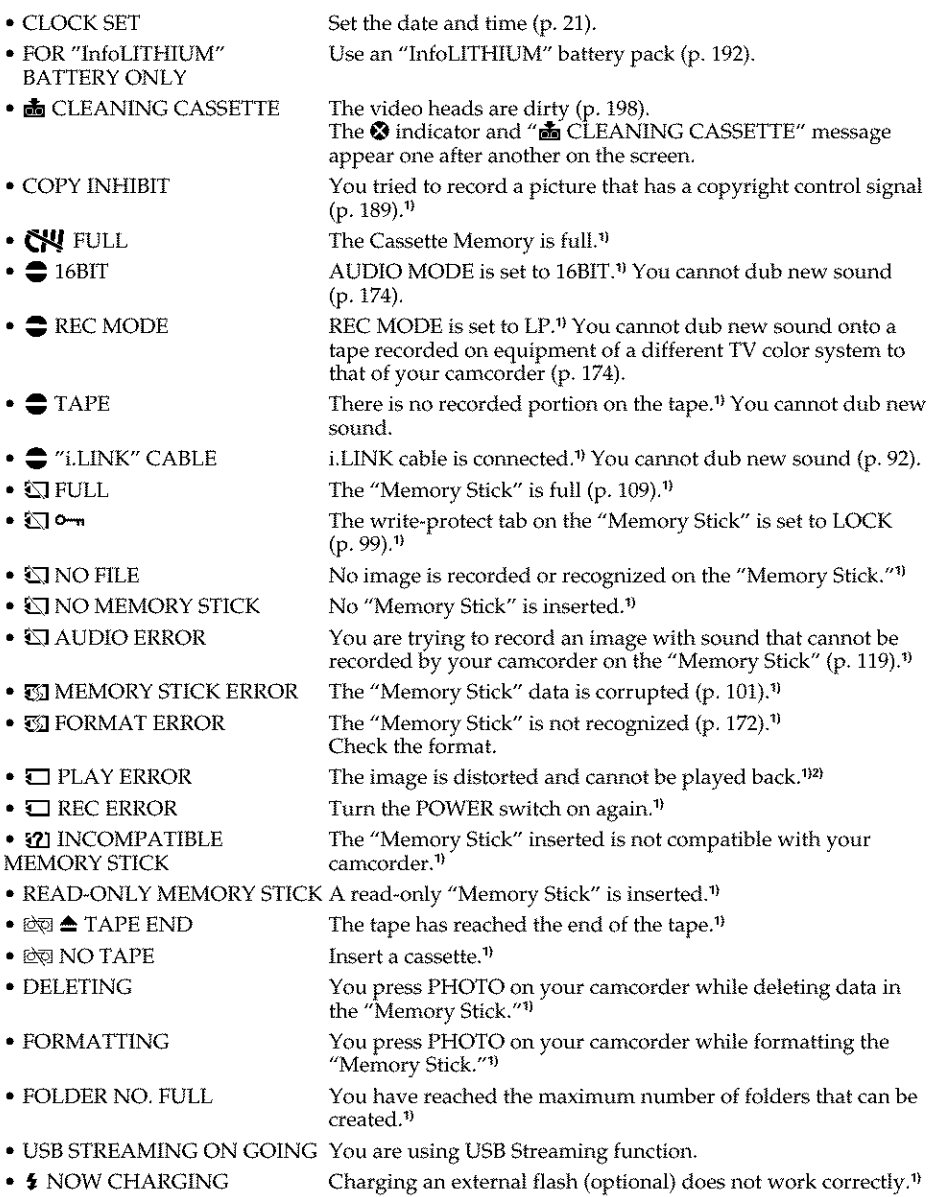

\_1You hear the melody or beep sound.

<sup>2</sup>) Reinsert the "Memory Stick" and play back.

#### **DCR-TRV39 only**

Refer to the Network Function/Application Operating Instruction supplied with your camcorder **188** about warning messages in the network function.

### **Selecting cassette types**

You can use the mini DV  ${}^{\text{min}}\mathbf{D}$  cassette only.\* You cannot use any other 8 mm  $\blacksquare$ , Hi8 **Hi &,** Digital8 **D**, VHS **WIS**, VHSC **WISE**, S-VHS **SVHS**, S-VHSC **SWISE**, Betamax **IE**, ED Betamax **DBeta**, DV **IN** or MICROMV **...** cassette.

\* **There** are two types of mini DV cassettes: with Cassette Memory and without Cassette Memory.

Cassettes with Cassette Memory have CIII (Cassette Memory) mark. We *recommend* that you use cassettes with Cassette Memory.

IC memory is mounted on this type of cassette. Your camcorder can read and write data such as dates of recording or titles, etc. to this memory.

The functions using the Cassette Memory require successive signals *recorded* on the tape. If the tape has a blank portion at the beginning or between recorded portions, titles may not be displayed properly or the search functions may not work properly. Perform the following to prevent a blank portion from being made on the tape. Press END SCH to go to the end of the recorded portion before you begin the next recording if you operate the following:

- You have ejected the cassette during *recording.*
- You have played back the tape.
- -You have used edit search.

If there is a blank portion or discontinuous signal on the tape, re-record from the beginning to the end of the tape as described above.

The same result may occur when you record using a digital video camera recorder without Cassette Memory on the tape *recorded* by one with the Cassette Memory.

#### ¢III4K **mark on** the **cassette**

The memory capacity of the tape marked with **CII4K** is 4K bits. Your camcorder can accommodate up to 16K bits. 16K bits tape is marked with  $CVI16K$ .

**Mini New This is the Mini DV mark.** 

**CIII** Cassette This is the Cassette Memory mark.

These are trademarks.

#### **Copyright signal**

#### **When you play back**

If the tape you play back on your camcorder contains copyright signals, you cannot copy it with another video camera connected to your camcorder.

#### **When you record**

#### **You cannot record software on your camcorder that contains copyright control signals for copyright protection of software.**

The COPY INHIBIT indicator appears on the screen, or on the *TV* screen if you try" to record such software. Your camcorder does not record copyright control signals on the tape when it records.

#### **Audio mode**

- 12-bit mode: The original sound can be recorded in stereo 1, and the new sound in stereo 2 in 32 kHz. The balance between stereo I and stereo 2 can be adjusted by selecting AUDIO MIX in the menu settings during playback. Both sounds can be played back.
- 16-bit mode: A new sound cannot be recorded but the original sound can be recorded in high quality. Moreover, it can also play back sound recorded in 32 kHz, 44.1 kHz or 48 kHz. When playing back the tape recorded in the 16-bit mode, the 16BIT indicator appears on the screen.

#### When you play back the dual sound track tape

When you play back the dual sound track tape recorded in a stereo system, set HiFi SOUND in  $\boxed{1}$  to a desired mode in the menu settings (p. 170).

#### **Sound** from **speaker**

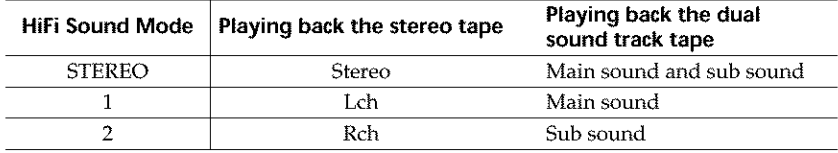

You cannot record dual sound programs on your camcorder.

#### **Notes on the cassette**

#### **To prevent accidental erasure**

Slide the write-protect tab on the cassette to expose the red mark.

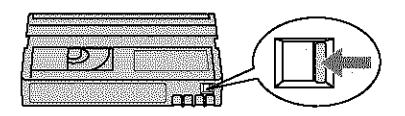

#### **When affixing a label on the cassette**

Be sure to affix a label only on the locations as illustrated below **[a]** so as not to cause malfunction of your camcorder.

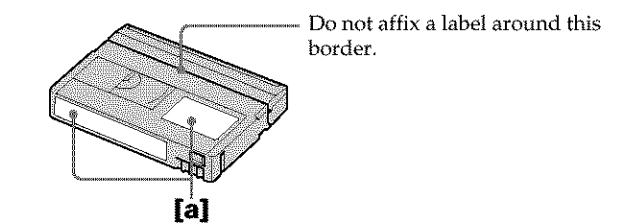

#### **After using the cassette**

Rewind the tape to the beginning, put the cassette in its case, and store it in an upright **190** position.

#### When the Cassette Memory function does not work

Reinsert a cassette. The gold-plated connector of mini DV cassettes may be dirty or dusty.

#### **Cleaning gold-plated connector**

If the gold-plated connector on the cassette is dirty or dusty, the remaining tape indicator sometimes does not appear correctly, and you may not be able to operate functions using Cassette Memory.

Clean up the gold-plated connector with a cotton-wool swab, about every 10 times ejection of a cassette. [b]

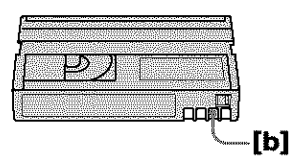

## **About the" InfoLITHIUM" battery pack**

This unit is compatible with the "InfoL1THIUM" battery pack (M series). Your camcorder operates only with the "InfoLITHIUM" battery pack. "InfoLITHIUM" M series battery packs have the  $\Box$  mark.

#### **What is the" InfoLITHIUM" battery pack?**

The "InfoLITHIUM" battery pack is a lithium\_ion battery pack that has functions for communicating information related to operating conditions between your camcorder and an optional AC adaptor/charger.

The "InfoLITHIUM" battery pack calculates the power consumption according to the operating conditions of your camcorder, and displays the remaining battery time in minutes. With an AC adaptor/charger (optional), the remaining battery time and charging time appear.

#### **Charging the battery pack**

- Be sure to charge the battery pack before you start using your camcorder.
- We recommend charging the battery pack in an ambient temperature of between 10°C to 30°C (50°F to 86°F) until the FULL indicator appears in the display window, indicating that the battery pack is fully charged. If you charge the battery outside of this temperature range, you may not be able to efficiently charge the battery pack.
- After charging is complete, either disconnect the cable from the DC IN jack on your camcorder or remove the battery pack.

#### **Effective use of the battery pack**

- **•** Battery pack performance decreases in 10°C (50°F) or below surroundings. So, the time that the battery pack can be used becomes shorter. We recommend the following to use the battery pack longer:
	- Put the battery pack in a pocket to warm it up, and insert it in your camcorder immediately before you start taking shots.
	- Use the large capacity battery pack (NP-FM50/FM70/QM71/QM71D/FM91/QM91/QM91D, optional).
- Frequenfly using the LCD screen or frequently operating playback, fast forward or *rewind* wears out the battery pack faster. We recommend using the large capacity battery pack (NP-FM50/FMTO/QM71/QM71D/FM91/QM91/QM91D, optional).
- **•** Be certain to set the POWER switch to OFF (CHG) when not taking shots or playing back on your camcorder. The battery pack is also consumed when your camcorder is during tape *recording* standby or playback pause.
- Have spare battery packs handy for two or three times the expected recording time, and make trial recordings before taking the actual recording.
- Do not expose the battery pack to water. The battery pack is not water resistant.

#### **Remaining battery time indicator**

- **•** If the power goes off although the remaining battery time indicator indicates that the battery pack has enough power to operate, charge the battery pack fully again so that the indication on the remaining battery time indicator is correct. Note, however, that the correct battery indication sometimes will not be restored if it is used in high temperatures for a long time or left in a fully charged state, or the battery pack is frequently used. Regard the remaining battery time indication as the approximate shooting time.
- The  $\Delta$  mark indicating little remaining battery time sometimes flashes depending on the operating conditions or ambient temperature and environment even if file *remaining* battery time is about 5 to 10 minutes.

#### **How to store the battery pack**

- **• If** the battery pack is not used for a long time, do the following procedure once per year to maintain proper function.
	- 1. Fully charge the battery pack.
	- 2. Discharge on your electronic equipment.
	- 3. Remove the battery pack from the equipment and store it in a dry, cool place.
- To use the battery pack up on your camcorder, leave your camcorder during tape recording standby until the power goes off without a cassette inserted.

#### **Battery life**

- The battery life is limited. Battery capacity drops little by little as you use it more and more, and as time passes. When the available battery time is shortened considerably, a probable cause is that the battery pack has reached the end of its life. Please buy a new battery pack.
- The battery life varies depending on how it is stored and operating conditions and environment for each battery pack.

"InfoLITHIUM" is a trademark of Sony Corporation.

## **About i.LINK**

The DV Interface on this unit is an i.LINK\_compliant DV Interface. This section describes the *LLINK* standard and its features.

#### **What is i.LINK?**

i.L1NK is a digital serial interface for handling digital video, digital audio and other data in two directions between equipment having the i.LINK, and for controlling other equipment.

*LL1NK\_compatible* equipment can be connected by a single i.LINK cable. Possible applications are operations and data transactions with various digital AV equipment. When two or more i.LINK-compatible equipment are connected to this unit in a daisy chain, operations and data transactions are possible with not only the equipment that this unit is connected to but also with other devices via the directly connected equipment.

Note, however, that the method of operation sometimes varies according to the characteristics and specifications of the equipment to be connected, and that operations and data transactions are sometimes not possible on some connected equipment.

#### **Note**

Normally, only one piece of equipment can be connected to this unit by the i.LINK cable. When connecting this unit to i.L1NK\_compatible equipment having two or more DV Interfaces, refer to the operating instructions of the equipment to be connected.

#### **About** the name "i.LINK"

i.L1NK is a more familiar term for IEEE 1394 data transport bus proposed by Sony, and is a trademark approved by many corporations.

IEEE 1394 is an international standard standardized by the Institute of Electrical and Electronics Engineers.

#### **i.LINK baud rate**

i.L1NK's maximum baud rate varies according to the equipment. Three maximum baud rates are defined:

\$100 (approx. 100Mbps\*) \$200 (approx. 200Mbps) \$400 (approx. 400Mbps)

The baud rate is listed under "Specifications" in the operating instructions of each equipment. It is also indicated near the i.LINK on some equipment.

The maximum baud rate of equipment on which it is not indicated such as this unit is "S100."

When units are connected to equipment having a different maximum baud rate, the baud rate sometimes differs from the indicated baud rate.

#### \*What **is Mbps?**

Mbps stands for megabits per second, or the amount of data that can be sent or received in one second. For example, a baud *rate* of 100Mbps means that 100 megabits of data can be sent in one second.

#### **i.LINK functions on this unit**

For details on how to dub when this unit is connected to other video equipment having DV Interface, see page 75 and 86.

This unit can also be connected to other i.LINK (DV Interface) compatible equipment made by Sony (e.g. VAIO series personal computer) other than video equipment. Before connecting this unit to a computer, make sure that application software supported by this unit is already installed on a computer.

Even if a video device such as a digital TV, DVD or MICROMV has an i.LINK, it may not support digital video. Confirm digital video compatibility before connecting. For details on precautions when connecting this unit, also refer to the operating instructions for the equipment to be connected.

#### **Required i.LINK cable**

Use the Sony i.LINK 4-pin-to-4-pin cable (during DV dubbing).

i. LINK and  $\mathbf L$  are trademarks.

#### Using your camcorder abroad

You can use your camcorder in any country or area with the AC Adaptor supplied with your camcorder within 100 V to 240 V AC, 50/60 Hz.

Use a commercially available AC plug adaptor  $[a]$ , if necessary, depending on the design of the wall outlet [b].

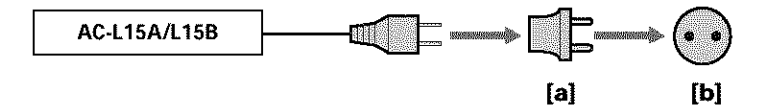

Your camcorder is an NTSC system\_based camcorder. If you want to view the playback picture on a TV, it must be an NTSC system\_based *TV* with the AUDIO/VIDEO input jack.

The following shows TV color systems used overseas.

#### NTSC **system**

Bahama Islands, Bolivia, Canada, Central America, Chile, Colombia, Ecuador, Guyana, Jamaica, Japan, Korea, Mexico, Peru, Surinam, Taiwan, the Philippines, the U.S.A., Venezuela, etc.

#### **PAL** system

Australia, Austria, Belgium, China, Czech Republic, Denmark, Finland, Germany, Holland, Hong Kong, Hungary, Italy, Kuwait, Malaysia, New Zealand, Norway, Poland, Portugal, Singapore, Slovak Republic, Spain, Sweden, Switzerland, Thailand, United Kingdom etc.

#### **PAL-M system**

Brazil

#### **PAL-N system**

Argentina, Paraguay, Uruguay

#### SECAM **system**

Bulgaria, France, Guiana, Iran, Iraq, Monaco, Russia, Ukraine, etc.

## **Maintenance information and precautions**

#### **Moisture condensation**

If your camcorder is *brought* directly from a cold place to a warm place, moisture may condense inside your camcorder, on the surface of the tape, or on the lens. In this condition, the tape may stick to the head drum and be damaged or your camcorder may not operate correctly. If there is moisture inside your camcorder, the beep sounds and the  $\blacksquare$  indicator flashes. When the  $\spadesuit$  indicator flashes at the same time, the cassette is inserted in your camcorder. If moisture condenses on the lens, the indicator will not appear.

#### **If moisture condensation has occurred**

None of the functions except cassette ejection will work. Eject the cassette, turn off your camcorder, and leave it for about one hour with the cassette lid open. Your camcorder can be used again if the  $[$ **i** or  $\triangleq$  indicator does not appear when the power is turned on again.

If moisture starts to condense, your camcorder sometimes cannot detect condensation. If this happens, the cassette is sometimes not ejected for 10 seconds after the cassette lid is opened. This is not a malfunction. Do not close the cassette lid until the cassette is ejected.

#### **Note on moisture condensation**

Moisture may condense when you bring your camcorder from a cold place into a warm place (or vice versa) or when you use your camcorder in a hot place as follows:

- You bring your camcorder from a ski slope into a place warmed up by a heating device.
- You bring your camcorder from an air\_conditioned car or *room* into a hot place outside.
- You use your camcorder after a squall or a shower.
- You use your camcorder in a high temperature and humidity place.

#### **How to prevent moisture condensation**

When you bring your camcorder **from** a cold place into a warm place, put your camcorder in a plastic bag and tightly seal it. Remove the bag when the air temperature Now to prevent moisture condensation<br> **How to prevent moisture condensation**<br>
When you bring your camcorder from a cold place into a warm place, put your<br>
camcorder in a plastic bag and tightly seal it. Remove the bag when

**WARRANTAR** 

#### **Maintenance information**

#### **Cleaning the video head**

To ensure normal recording, clear pictures and sound, clean the video head. The video head may be dirty when:

- Mosaic-pattern noise appears on the playback picture.
- Playback pictures do not move.
- Playback pictures do not appear or the sound breaks off.
- The  $\otimes$  indicator and " $\otimes$  CLEANING CASSETTE" message appear one after another or the  $\odot$  indicator flashes on the screen during recording.

If the above problem,  $\left[a\right]$ ,  $\left[b\right]$  or  $\left[c\right]$  occurs, clean the video heads for 10 seconds with the Sony DVM-12CLD cleaning cassette (optional). Check the picture and if the above problem persists, repeat cleaning.

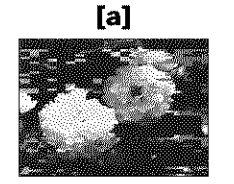

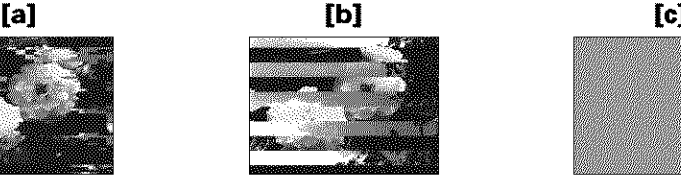

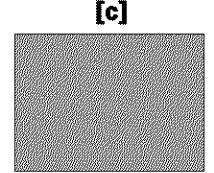

If the video heads get dirtier, the entire screen becomes blue [c].

#### Note **on** the **video head**

The video head suffers from wear after long use. If you cannot obtain a clear image even after using a cleaning cassette, it might be because the video head is worn. Please contact your Sony dealer or local authorized Sony service facility to have the video head *replaced.*

#### **Cleaning the LCD screen**

If fingerprints or dust make the LCD screen dirty, we recommend using a cleaning cloth (supplied) to clean the LCD screen. When you use the LCD Cleaning Kit (optional), do not apply the cleaning liquid directly to the LCD screen. Clean the LCD screen with cleaning paper moistened with the liquid.

#### **Charging the built-in rechargeable battery**

Your camcorder has a built-in rechargeable battery so that the date, time and other settings are retained even when the POWER switch is set to OFF (CHG). The built-in rechargeable battery is always charged as long as you are using your camcorder. The battery, however, will get discharged gradually if you do not use your camcorder. It will be completely discharged in **about three months** if you do not use your camcorder at all. Even if the built-in rechargeable battery is not charged, it will not affect your camcorder operation. To retain the date and time, etc., charge the battery if the battery is discharged.

#### **Charging the built-in rechargeable battery**

- \* Connect your camcorder to the house current using the AC Adaptor supplied with your camcorder, and leave your camcorder with the POWER switch set to OFF (CHG) for more than 24 hours.
- \* Or install the fully charged rechargeable battery pack on your camcorder, and leave your camcorder with the POWER switch set to OFF (CHG) for more than 24 hours.

### **Adjusting the LCD screen (CALIBRATION)**

The buttons on the touch panel may not work correctly. If this happens, follow the procedure below.

- **(1)** Set the POWER switch to OFF (CHG).
- **(2)** Eject the tape from your camcorder, then disconnect any connecting cable from your camcorder.
- (3) Set the POWER switch to VCR while pressing DISPLAY/BATTERY INFO on your camcorder, then keep pressing DISPLAY/BATTERY INFO for about five seconds.
- (4) Touch  $\times$  displayed on the screen with your finger or the supplied stylus (DCR-TRV39 only).

The position of  $\times$  changes.

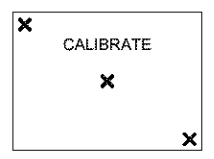

#### **Notes**

- \* If yo'a do not pros the right spot, start from step 4 again.
- \* You cannot calibrate the LCD screen when you close the LCD panel with the LCD screen facing out.

#### **Precautions**

#### **Camcorder operation**

- **•** Operate your camcorder on 7.2 V (battery pack) or 8.4 V (AC Adaptor).
- For DC or AC operation, use the accessories recommended in this operating instructions.
- If any solid object or liquid get inside the casing, unplug your camcorder and have it checked by a Sony dealer before operating it any further.
- Avoid rough handling or mechanical shock. Be particularly careful of the lens.
- Keep the POWER switch setting to OFF (CHG) when you are not using your camcorder.
- Do not wrap your camcorder with a towel, for example, and operate it. Doing so might cause heat to build up inside.
- Keep your camcorder away from strong magnetic fields or mechanical vibration.
- Do not press the LCD screen witll a sharp objects other than the supplied stylus. (DCR-TRV39 only)
- If your camcorder is used in a cold place, a residual image may appear on the LCD screen. This is not a malfunction.
- While using your camcorder, the back of the LCD screen may heat up. This is not a malfunction.

#### **On handling the tape**

- Do not insert anything into the small holes on the rear of the cassette. These holes are used to sense the type and thickness of the tape and if the recording tab is in or out.
- Do not open the tape protect cover or touch the tape.
- Avoid touching or damaging the terminals. To remove dust, clean the terminals witll a soft cloth.

#### **Camcorder care**

- Eject the tape, and periodically turn on the power, operate the CAMERA and VCR sections and play back the tape for about three minutes when your camcorder is not to be used for a long time.
- Clean the lens with a soft brush to remove dust. If there are fingerprints on the lens, remove them with a soft cloth.
- Clean your camcorder body with a dry soft cloth, or a soft cloth lightly moistened with a mild detergent solution. Do not use any type of solvent which may damage the finish.
- Do not let sand get into your camcorder. When you use your camcorder on a sandy beach or in a dusty place, protect it from the sand or dust. Sand or dust may cause your camcorder to malfunction, and sometimes this malfunction cannot be *repaired.*

### **AC Adaptor**

- Unplug the unit from a wall outlet when you are not using the unit for a long time. To disconnect the power cord, pull it out by the plug. Never pull the power cord itself.
- Do not operate the unit with a damaged cord or if the unit has been dropped or damaged.
- Do not bend the power cord forcibly, or place a heavy object on it. This will damage the cord and may cause fire or electrical shock.
- Prevent metallic objects from coming into contact with the metal parts of the connecting section. If this happens, a short may occur and the unit may be damaged.
- Always keep metal contacts clean.
- Do not disassemble the unit.
- Do not apply mechanical shock or drop the unit.
- While the unit is in use, particularly during charging, keep it away from AM receivers and video equipment because it will disturb AM reception and video operation.
- The unit becomes *warm* during use. This is not a malfunction.
- Do not place the unit in locations that are:
- Extremely hot or cold
- Dusty or dirty
- Very humid
- **-** Vibrating

#### **About care and storage of the lens**

- Wipe the surface of the lens clean with a soft cloth in the following instance:
- When there are fingerprints on the lens surface
- In hot or humid locations
- When the lens is used in environments such as the seaside
- Store the lens in a well-ventilated location subject to little dirt or dust.

To prevent mold from occurring, periodically perform the above.

We recommend turning on and operating your camcorder about once per month to keep your camcorder in an optimum state for a long time.

### **Rechargeable battery pack**

- Use only the specified charger or video equipment with the charging function.
- To prevent an accident from a short circuit, do not allow metal objects to come into contact with the battery terminals.
- Keep the rechargeable battery pack away from fire.
- Never expose the rechargeable battery pack to temperatures above 60°C (140°F), such as in a car parked in the sun or under direct sunlight.
- Store the rechargeable battery pack in a cool, dry place.
- Do not expose the *rechargeable* battery pack to any mechanical shock.
- Do not disassemble nor modify the rechargeable battery pack.
- Install the rechargeable battery pack to the video equipment securely.
- Charging while some capacity remains does not affect the original battery capacity.

#### **Note on dry batteries**

To avoid possible damage from battery leakage or corrosion, observe the following:

- $-$  Be sure to insert the batteries with the  $+$  polarities matched to the  $+$  marks.
- Dry batteries are not rechargeable.
- $-$  Do not use a combination of new and old batteries.
- Do not use different types of batteries.
- Current flows from batteries when you are not using them for a long time.
- Do not use leaking batteries.

#### If **batteries are** leaking

- Wipe off the liquid in the battery compartment carefully before replacing the batteries.
- If you touch the liquid, wash it off with water.
- If the liquid get into your eyes, wash your eyes with a lot of water and then consult a doctor.

If any problem occurs, unplug your camcorder and contact your nearest Sony dealer.

## **Specifications**

### **Video camera INCORPLICE**

#### **System**

**Video recording system** 2 rotary heads Helical scanning system **Audio** recording **system** Rotary heads, PCM system Quantization: 12 bite (Fs 32 kHz, stereo 1, stereo 2), 16 bite (Fs 48 kHz, stereo) **Video signal** NTSC color, EIA standards **Usable cassette** Mini DV cassette with the  $\stackrel{\text{Min}}{\blacksquare}\stackrel{\text{Min}}{\blacksquare}$ mark printed **Tape speed** SP: Approx. 18.81 mm/s LP: Approx. 12.56 mm/s **Recording/playback time (using cassette** DVMdO) SP: 1 hour LP: 1.5 hours **Fastforward/rewind time (using** cassette **DVMdO)** Approx. 2 min. and 40 seconds **Viewfinder** Electric viewEnder (color) Image **device** *3.8* mm (1/4.7 type) CCD (Charge Coupled Device) Gross: Approx. 1 070 000 pixels Effective (still): Approx. 1 000 000 pixels Effective (moving): Approx. 690 000 pixels **Lens** Carl Zeiss Vario-Sonnar Combined power zoom lens Pilter diameter: 30 mm  $(13/16 \text{ in})$ lOx (Optical), 120× (Digital)  $F = 1.8 - 2.0$ **Focal** length 3.7 *-* 37 mm (5/32 **-** 1 1/2 in.) When converted to a 35 mm still camera In CAMERA: 50 - *500* mm (2 - 19 3/4 in.) In MEMORY: 42 *-* 420 mm (1 11/16 - 16 5/8 in.) **Color** temperature Auto, HOLD, INDOOR (3 200 K), OUTDOOR (5 800 K)

#### **Minimum illumination**

7 Ix (lux) (F 1.8) 0 Ix (lux) (in NightShot)\* Objects unable to be seen due to the dark can be shot with infrared lighting.

#### Input/Output connectors

**S video** input/output 4-pln mini DIN Luminance signal: 1 Vp-p,  $75 \Omega$  (ohms), unbalanced Chrominance signal: 0.286 Vp-p,  $75 \Omega$  (ohms), unbalanced **Audio/Video input/output** AV MINI JACK, 1 Vp-p,  $75 \Omega$  (ohms), unbalanced 327 mV, (at output impedance more than  $47$  kQ (kilohms)) Output impedance with less than 2.2 kΩ (kilohms)/Stereo minijack  $(e3.5$  mm) Input impedance more than  $47$  k $\Omega$  (kilohms) **DV** input/output **4-pin** connector **Headphone** jack Stereo minijack (ø 3.5 mm) LANCjack Stereo mini-minijack (ø 2.5 mm) USBjack DCR-TRV38: mini-B DCR-TRV39: mini-AB **MIC** jack Mirdjack, 0.388 mV low impedance with 2.5 to 3.0 V DC, output impedance  $6.8$  k $\Omega$  (kilohms)  $(0.3.5 \text{ mm})$ Stereo type

#### **LCD** screen

**Picture** 8.8 cm (3.5 type) **Total** dot number 184 000 (840 x 220)

#### General

**Power requirements** 7.2 V (battery pack) 8.4 V (AC Adaptor) **Average power consumption (when using the battery pack)** During camera recording using LCD DCR-TRV38:4.3 W DCR-TRV39:4.4 W Viewfinder DCR-TRV38:3.2 W DCR-TRV39: 3.3 W **Operating temperature 0°C** to 40\_C (32°F to 104\_F) **Storage temperature**  $-20^{\circ}$ C to  $+60^{\circ}$ C  $(-4^{\circ}F to + 140^{\circ}F)$ **Dimensions (approx,)**  $72 \times 91 \times 161$  mm (2 7/8 x 3 *5/8* x 6 3/8 in.) (w/h/d) **Mass (approx)** 660 g (1 lb 7 oz) main unit only 750 g (1 lb 10 oz) including the rechargeable battery pack NP-FM30, cassette DVM60 and lens cap **Supplied accessories** See page 14.

## **AC Adaptor AC-L15A/L15B**

**Power requirements** 100 **-** 240 V AC, *50/60* Hz **Current consumption**  $0.35 - 0.18$  A **Power consumption** 18W **Output voltage** DC OUT: 8.4 V, 1.5 A **Operating temperature** 0°C to 40\_C (32°F to 104°F) **Storage temperature**  $-20^{\circ}$ C to  $+60^{\circ}$ C  $(-4°F to + 140°F)$ **Dimensions (approx,)**  $56 \times 31 \times 100$  mm  $(21/4 \times 11/4 \times 4 \text{ in.})$  (w/h/d) excluding projecting paris **Mass (approx)** 190 g (6.7 oz) excluding power cord

WARANGERUGIA

### **Specifications**

**Rechargeable battery pack NP-FM30** 

**Maximum output voltage** DC 8.4 V **Output voltage** DC **7.2** V **Capacity** 5.0 Wh (700 **mAh) Dimensions (approx.)**  $38.2 \times 20.5 \times 55.6$  mm  $(19/16 \times 13/16 \times 21/4)$  in.) (w/h/d) **Mass (approx.)** 65 g (2.3 oz) **Type** Lithium ion

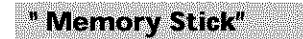

**Memory** Flash memory 8MB: MSA-8A **Operating voltage**  $2.7 - 3.6 V$ **Power consumption** Approx. 45 mA during operation mode Approx. 130 pA during tape recording standby **Dimensions (approx.)**  $50 \times 2.8 \times 21.5$  mm  $(2 \times 1/8 \times 7/8 \text{ in.})$  (w/h/d) **Mass (approx.)** 4 g (0.14 oz)

Design and specifications are subject to change without notice.

#### - **Quick Reference -**

# **Identifying parts and controls**

### **Camcorder**

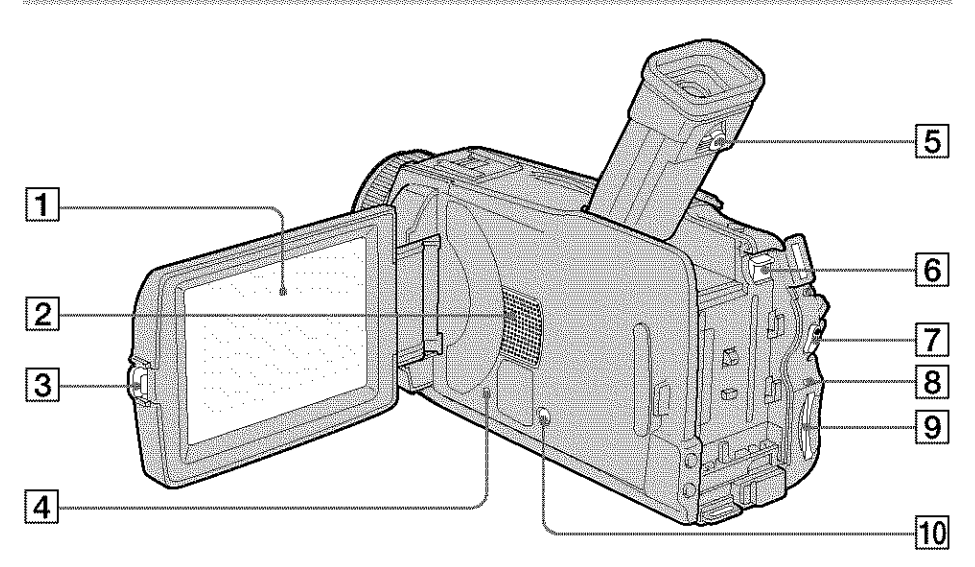

- [] **LCD/Touch panel screen** (p. 24, 29, **30)**
- [] **Speaker**
- **OPEN button (p.** 26)

#### [] **RESET button**

If you press RESET, all the settings (DCR-TRV39: except the network settings) including the date and time return to the default.

- [] **Viewfinder lens adjustment lever** (p. 31)
- [] **BATT** release **button** (p. 15)
- [] **START/STOP button (p.** 26)
- [] **Access lamp**
- [] **"Memory Stick" slot** (p. 101)
- [] **DISPLAY/BATTERY INFO button** (p. 19, 39)

W

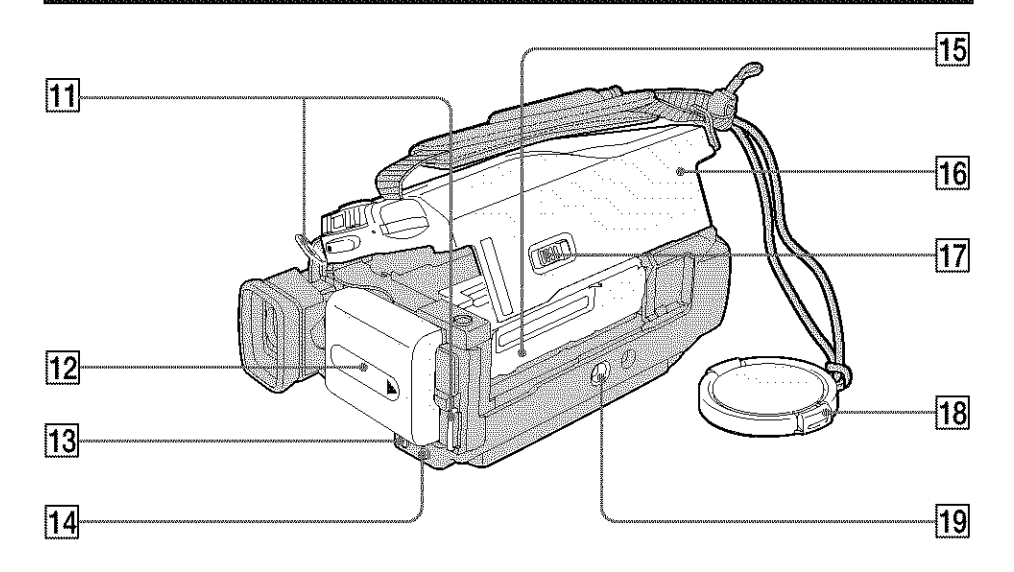

- [] **Hooks for shoulder strap**
- [] **Battery pack (p.** 15)
- [] **FOCUS button (p.** 62)
- [] **BACK** LIGHT **button (p. 33)**
- [] **Cassette compartment**
- [] **Cassette lid (p.** 8)
- [] **I1= OPEN/EJECT lever** (p. 8)
- [] **Lens cap** (p. 26)
- [] **Tripod receptacle** Make sure that the length of the tripod screw is less than 5.5 mm (7/32 inch). Otherwise, you cannot attach the tripod securely, and the screw may damage your camcorder.

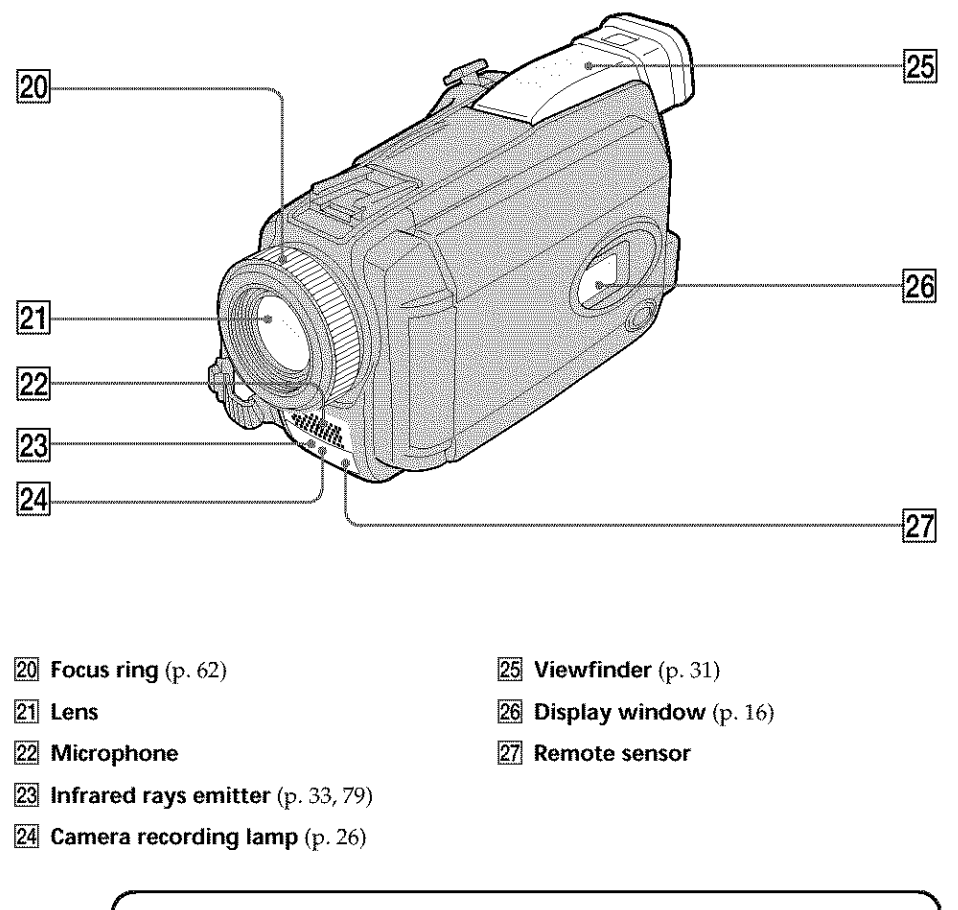

#### **Note on the Carl Zeiss lens**

Your camcorder is equipped with a Carl Zeiss lens which can reproduce fine images. The lens for your camcorder was developed jointly by Carl Zeiss, in Germany, and Sony Corporation. It adopts the MTF\* measurement system for video camera and offers a quality as the Carl Zeiss lens.

\* MTF Stands for Modulation Transfer Function. The value number indicates the amount of light of a subject coming into the lens. William

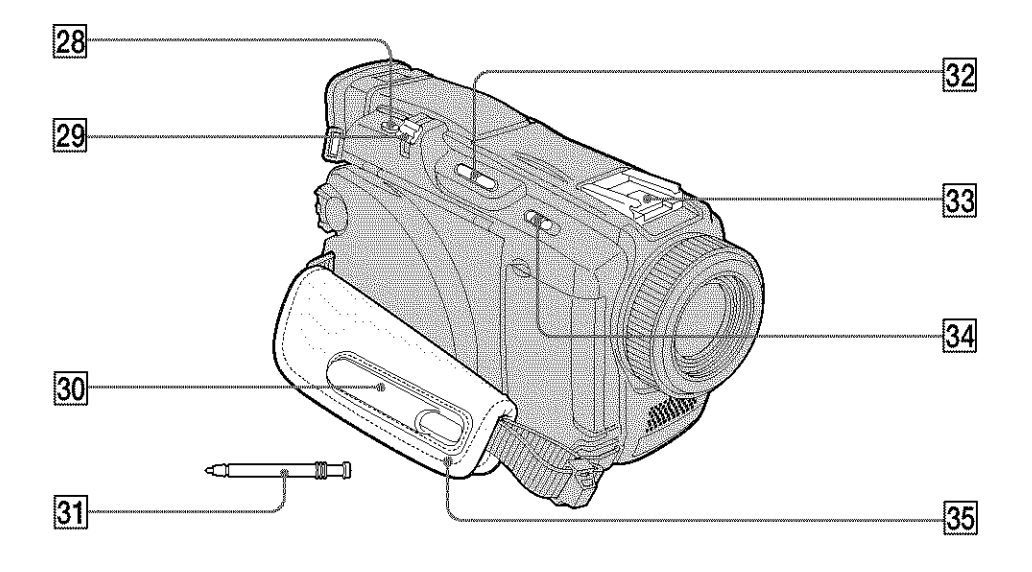

- **[28] PHOTO button** (p. 45, 106, 110)
- [] **Power zoom lever** (p. 32, **70,** 129)
- [] **Stylus holder (DCR-TRV39** only) (p. 166)
- **[32] EDITSEARCH button** (p. 36)
- **[33] Intelligent accessory shoe** (p. 91)
- [] NIGHTSHOT **switch (p. 33)**
- [] **Grip belt**
- $[31]$  Stylus (DCR-TRV39 only) (p. 166)

#### **• intelligent i\_l AccessoryShoe**

#### Notes **on the intelligent accessory shoe**

- The intelligent accessory shoe supplies power to optional accessories such as a video light or microphone.
- The intelligent accessory shoe is linked to the POWER switch, allowing you to turn the power supplied by the shoe on and off. Refer to the operating instructions of the accessory for details.
- The intelligent accessory shoe has a safety device for fixing the installed accessory securely. To connect an accessory, press down and push it to the end, and then tighten the screw.
- To remove an accessory, loosen the screw, and then press down and pull out the accessory.

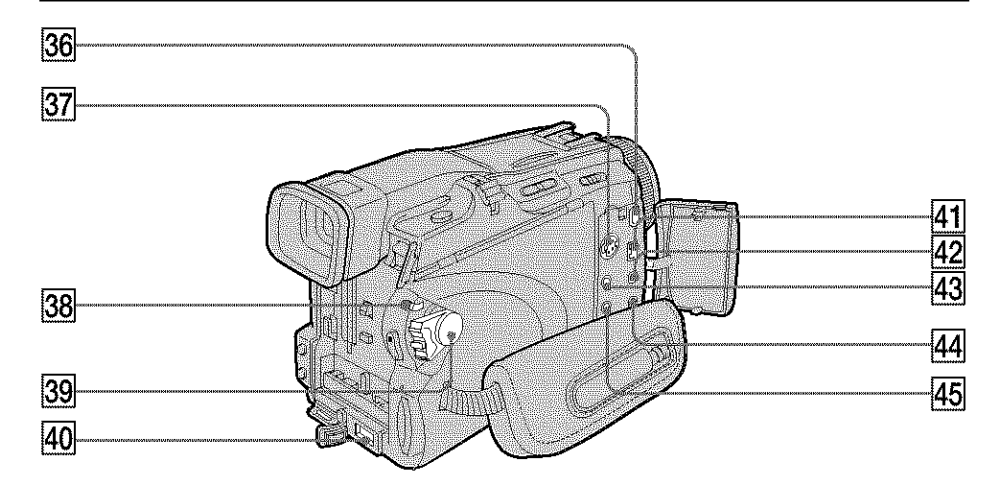

- **[36]**  $\oint$  (USB) jack (p. 137)
- $[37]$  S VIDEO jack (p. 43)
- $[38]$  LOCK switch (p. 27)
- [] **POWER** switch (p. 26)
- [] **DC IN** jack (p. 16)
- **EDV** Interface (p. 75, 86, 163) The **DV** Interface is i.LINK compatible.
- [] *@* **(LANC)** jack (blue)
- **43** AUDIO/VIDEO jack (p. 43, 75, 86, 163)
- @ MtC **(PLUG IN POWER)jack (red)** Connect an external microphone (optional). This jack also accepts a "plug-in-power" microphone. When the external microphone is connected, it takes precedence.
- $\overline{45}$   $\bigcirc$  (headphones) jack (green When you use headphones, the *speaker* on your camcorder is silent.

#### **Remote Commander**

The buttons that have the same name on the Remote Commander as on your camcorder function identically to the buttons on your camcorder.

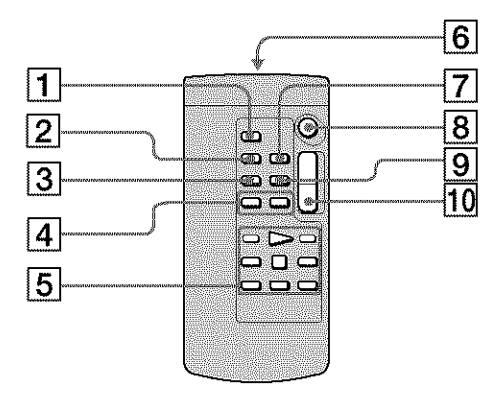

- [] **PHOTO button** (p. 45, 106, 110)
- [] **DISPLAY button** (p. 39)
- [] **SEARCH MODE button** (p. 72, 73)
- $\boxed{4}$   $\blacktriangleleft$  / $\blacktriangleright$  **buttons** (p. 72, 73)
- [] **Video control buttons** (p. 41)

#### [] **Transmitter**

Point toward the remote sensor to control your camcorder after turning on your camcorder.

- [] **ZERO SET MEMORY button** (p. 71)
- [] **START/STOP button** (p. 26)
- [] **DATA CODE button (p.** 39)
- [] **Power zoom button** (p. 32, 70, 129)

#### **To prepare the Remote Commander**

Insert two size AA (R6) batteries by matching the  $+$  and  $-$  on the batteries to the  $+$  and  $$ in the battery compartment.

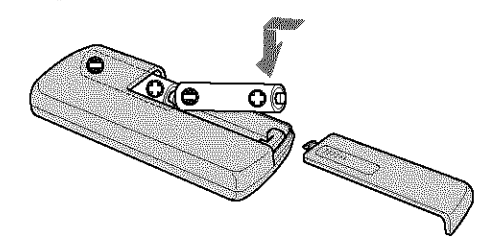

#### Notes **on the Remote Commander**

- Point the remote sensor away from strong light sources such as direct sunlight or overhead lighting. Otherwise, the Remote Commander may not function properly.
- Your camcorder works in the Commander mode VTR 2. Commander mod\_ 1, 2 and 3 are used to distinguish your camcorder from other Sony VCRs to avoid erroneous remote control operation. If you use another Sony VCR in the Commander mode VTR 2, we recommend changing the Commander mode or covering the sensor of the VCR with black paper.

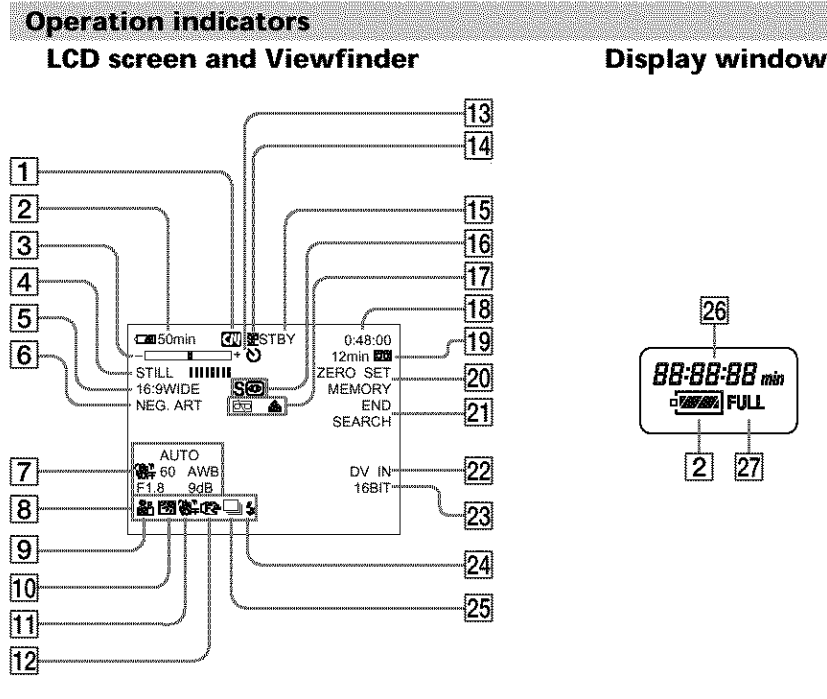

- [] **Cassette Memory** (p. 12, 189)
- [] **Remaining battery time (p.** 28)
- [] **Zoom** (p. **32)/Exposure** (p. 60)/ **Data** file **name (p.** 124)
- [] **Digital effect** (p. 55, 69)/MEMORY **MIX** (p. 112)/Fader (p. 51)
- [] **16:9WIDE** (p. 49)
- [] **Picture effect** (p. 54, 68)
- [] **Data code** (p. 40)
- [] **Volume (p.** 38)/Date **(p.** 28)/Time (p. 28)
- $[9]$  PROGRAM AE (p. 58)
- [] **Back light** (p. 33)
- [] **SteadyShot off** (p.169)
- [] **Manual focus** (p. 62)
- [] **Self-timer** (p. 47, 118)
- [] **Recording mode (p.** 28)
- [] **STBY/REC** (p. 28)/Video **control mode** (p. 41)/Image **size** (p. 103)/Image **quality** (p. 102)
- **16 NIGHTSHOT** (p. 33)/SUPER NIGHTSHOT (p. 34)/COLOR SLOW **SHUTTER (p.** 34)

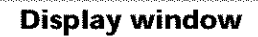

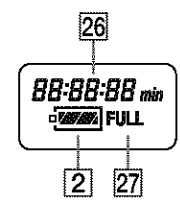

- **Warning** (p. 187)
- [] **Time code** (p. 28)/Tape **counter** (p. 28, 40)/Self-diagnosis (p. 186)/Photo **recording (p.** 45, 106)/Image **number** (p. 124)/Playback **folder (p.** 128)
- [] **Remaining tape** (p. 28)/Memory **playback** (p. 124)
- **20 ZERO SET MEMORY** (p. 71)
- **END** SEARCH (p. 36)
- **22 A/V**  $\rightarrow$  **DV** (p. 163)**/DV IN** (p. 87)
- $[23]$  Audio mode (p. 174)/Recording folder (p. 123)
- [] **Flash** This indicator appears only when the flash (optional) is in use.
- [] Continuous **photo** recording (p. 108)
- [] Remaining **battery time** (p. 28)/Tape **counter** (p. 28, 40)/Image number/ **Memory capacity/Time code** (p. 28)/ Self-diagnosis (p. 186)
- *<u>27</u>* **FULL** charge (p. 16)

**National Control** 

## **A, B**

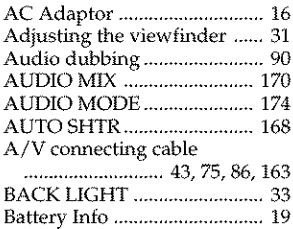

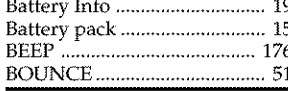

## **C, D**

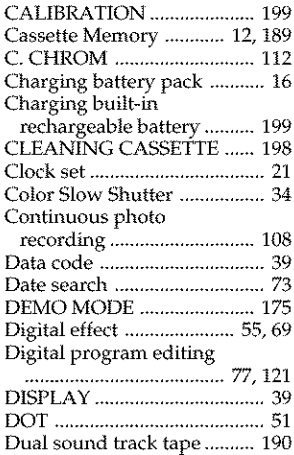

## **E**

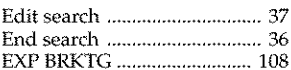

## **F, G, H**

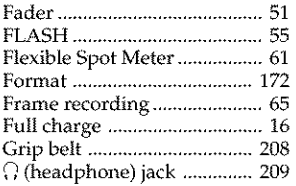

#### **http://www.sony.net/**

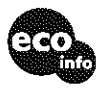

Printed on 100% recycled paper using VOC (Volatile Organic Compound)-free vegetable oil based ink.

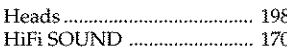

## **I, J, K, L**

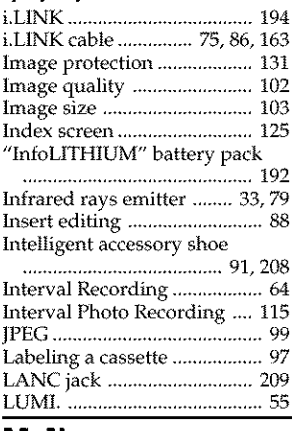

#### **M, N**

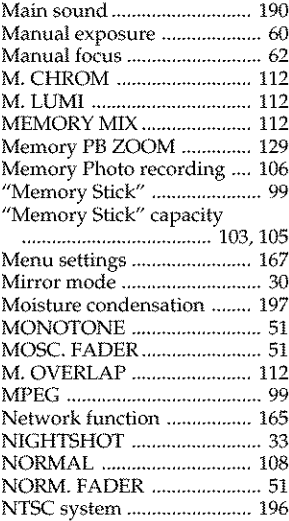

## **O, P, Q**

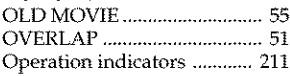

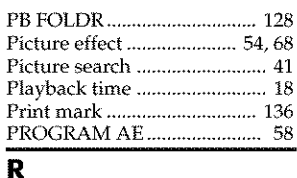

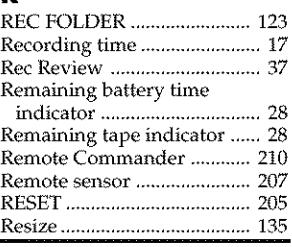

## *s*

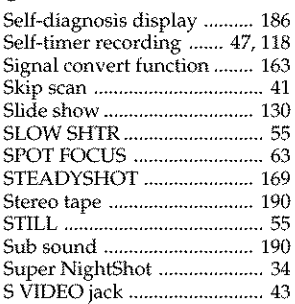

## **T, U, V**

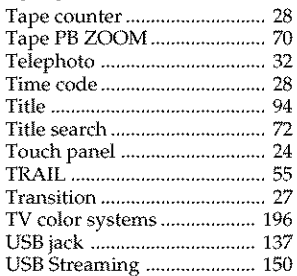

## **W, X, Y, Z**

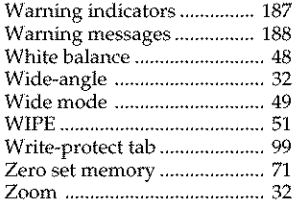

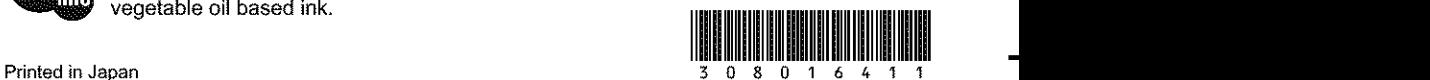